# Biuletyny techniczne

KS-SOMED 2019-2020

INFORMACJE O AKTUALIZACJACH SYSTEMU KS-SOMED

# Spis treści

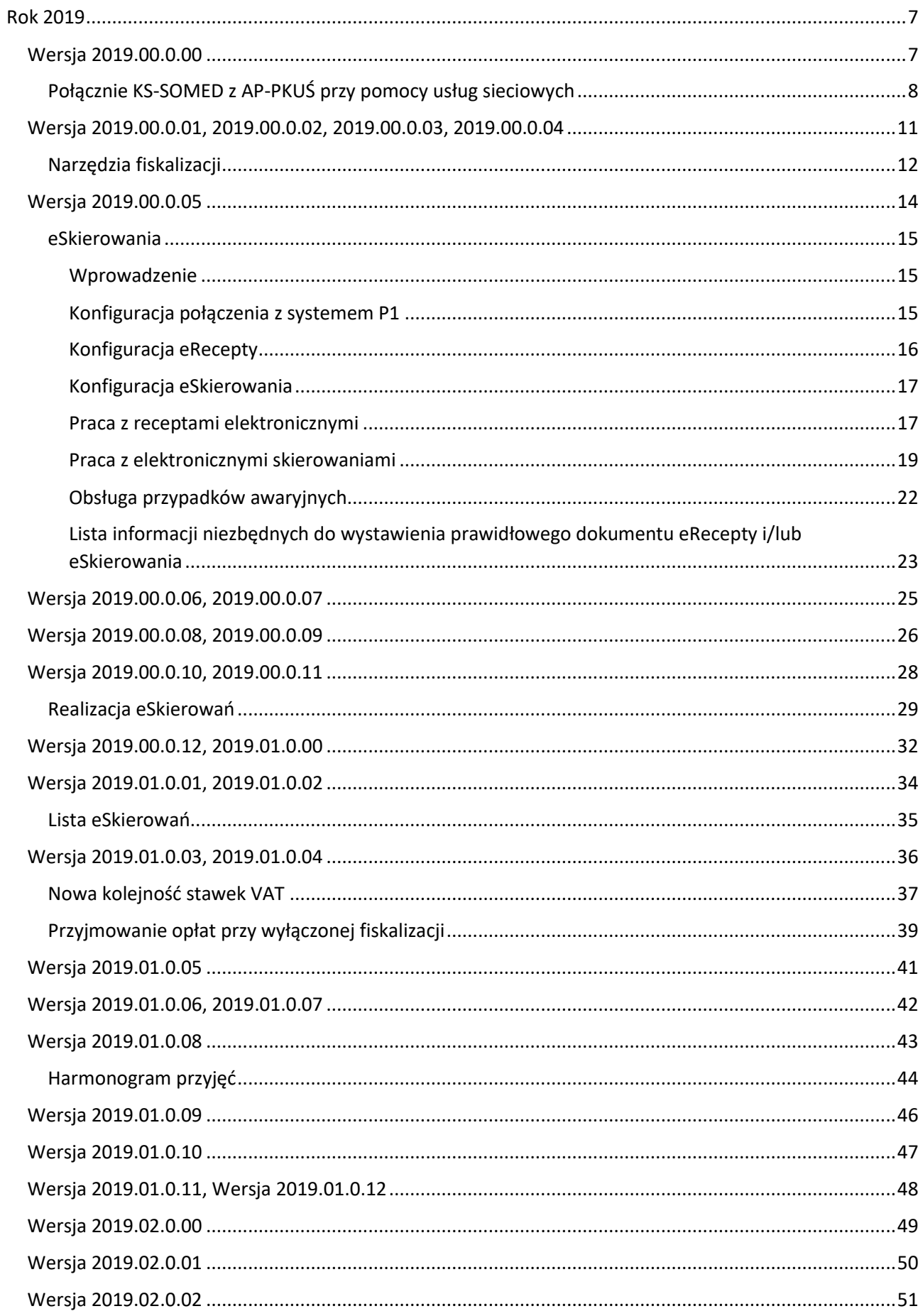

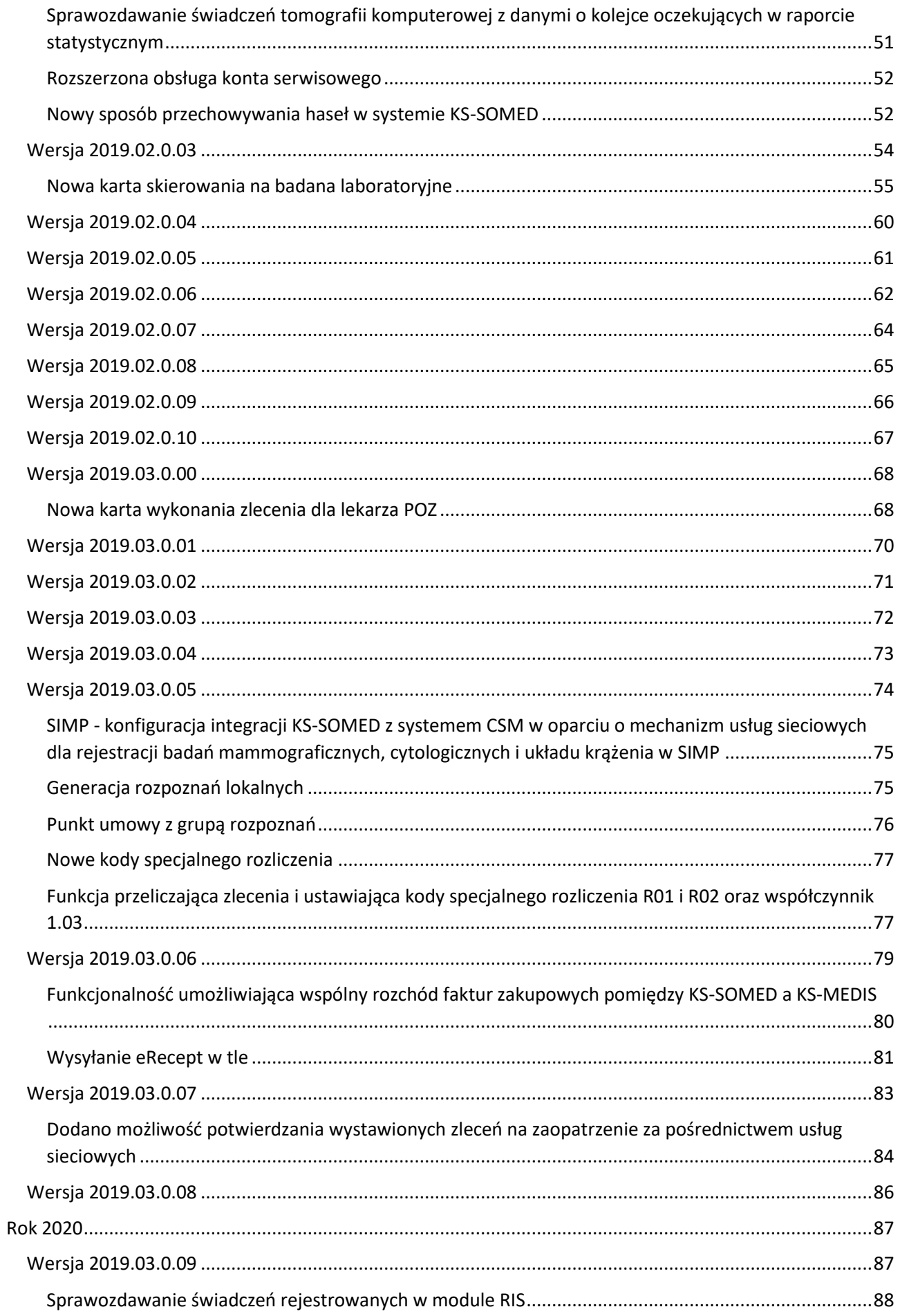

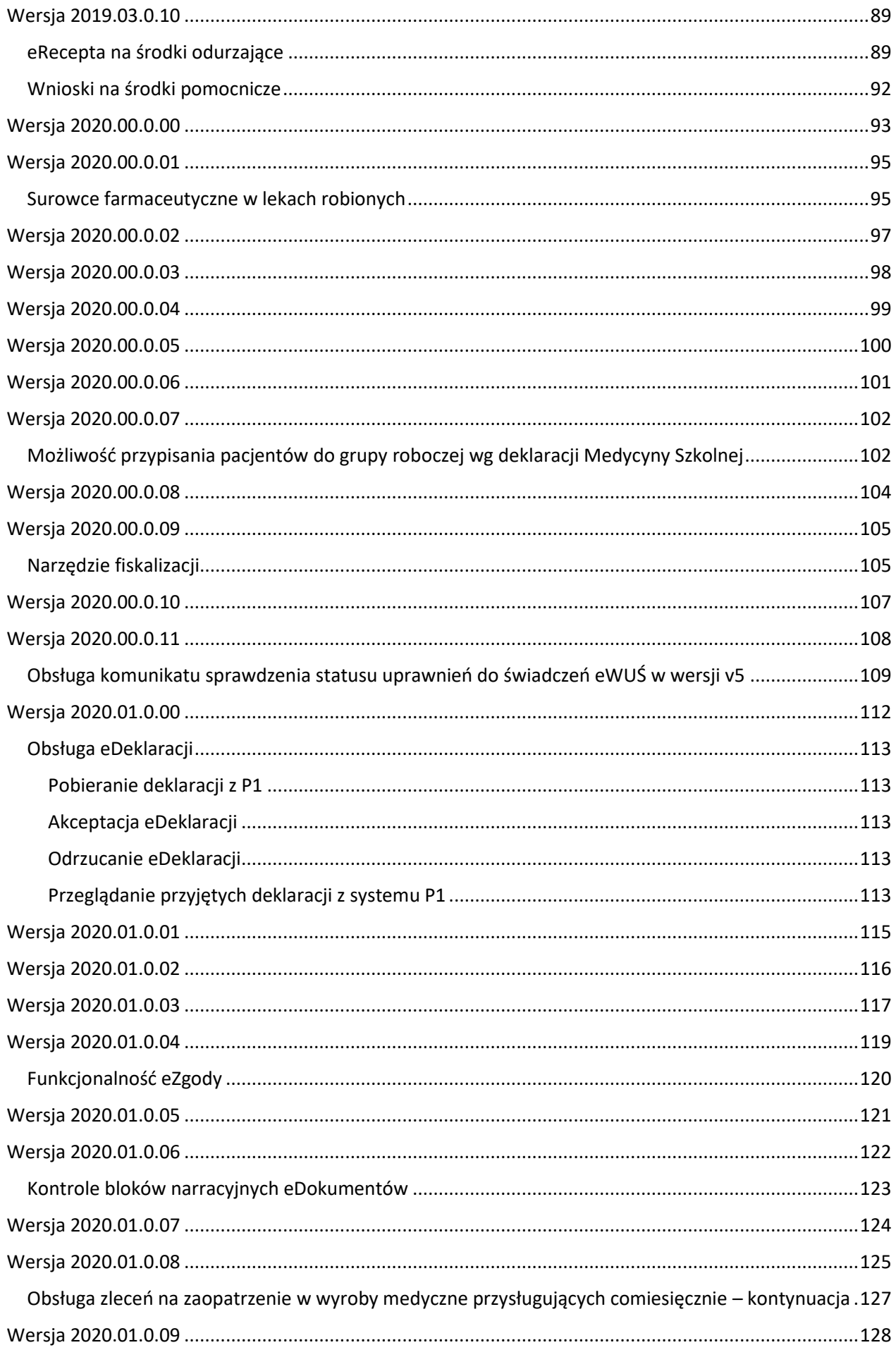

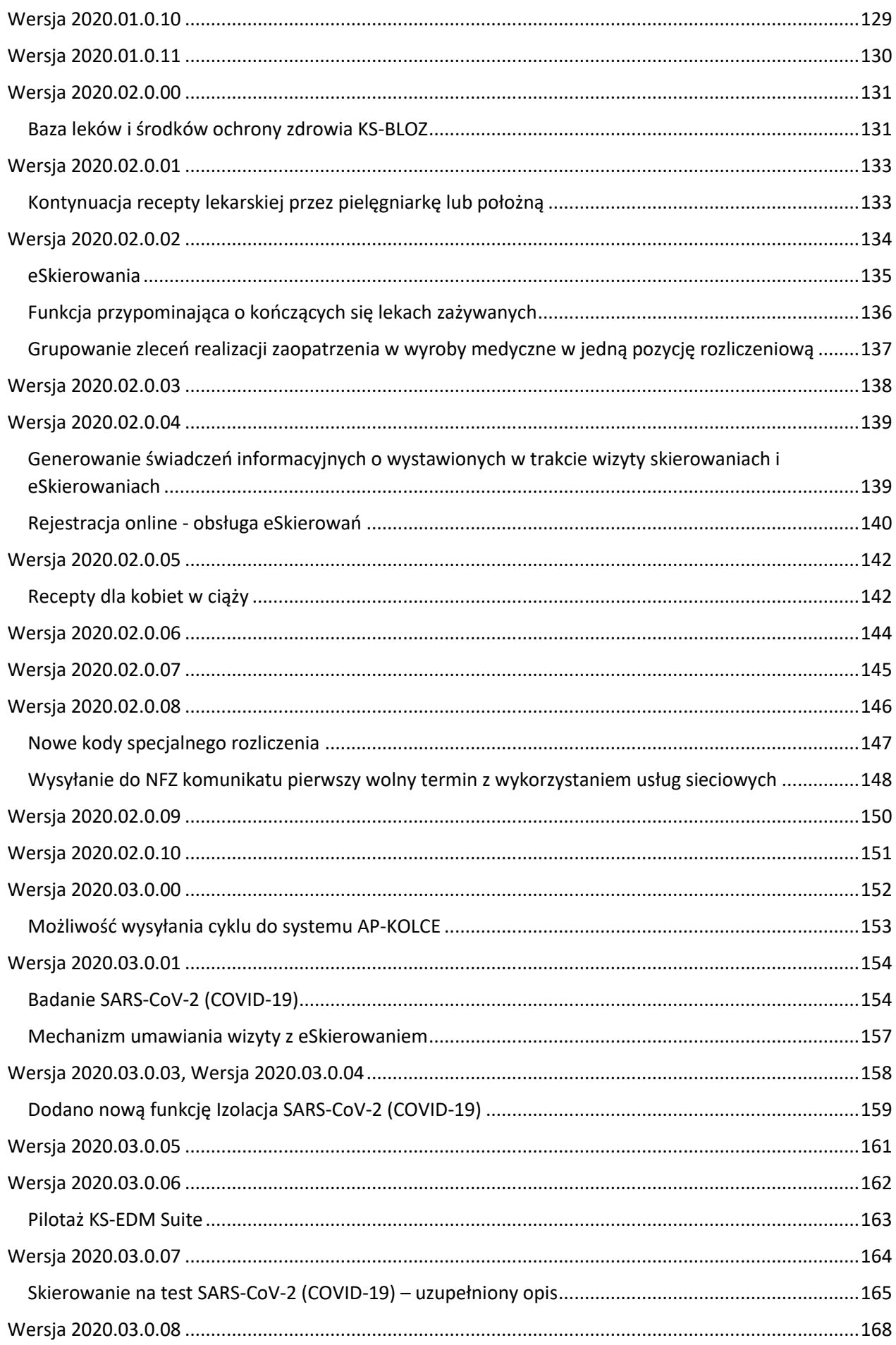

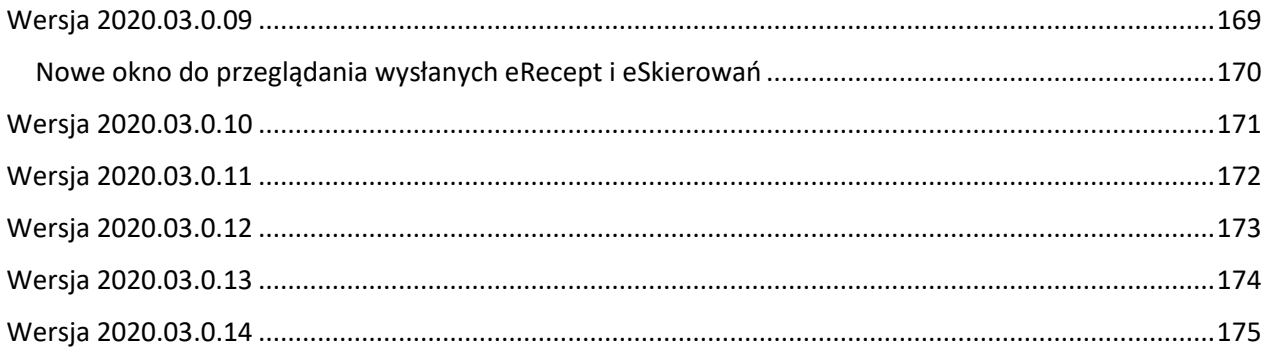

# **Forum produktów KAMSOFT S.A.**

Zapraszamy Państwa do śledzenia na Facebooku strony **Forum produktów KAMSOFT S.A.**

[https://www.facebook.com/Oficialne-forum-](https://www.facebook.com/Oficialne-forum-produkt%C3%B3w-Kamsoft-SA-103292084680917/)produktów-Kamsoft-SA-103292084680917/

Dlaczego?

Informujemy Państwa o nowych funkcjach, modułach a także użytecznych rozwiązaniach, które realizowane są w naszych systemach.

Planujemy również w oparciu o to medium komunikacyjne otwarcie nowego kanału wsparcia dla naszych Użytkowników.

Zeskanuj kod QR i polub nasz fanpage.

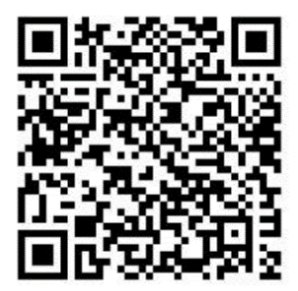

Raport Nr 31/2018

#### **SYSTEM INFORMATYCZNY KS-SOMED'2019 WERSJA Nr 2019.00.0.00 z dnia 2018-12-27**

# <span id="page-7-1"></span><span id="page-7-0"></span>*Wersja wymaga wykonania aktualizacji bazy danych. Proces może potrwać długo.*

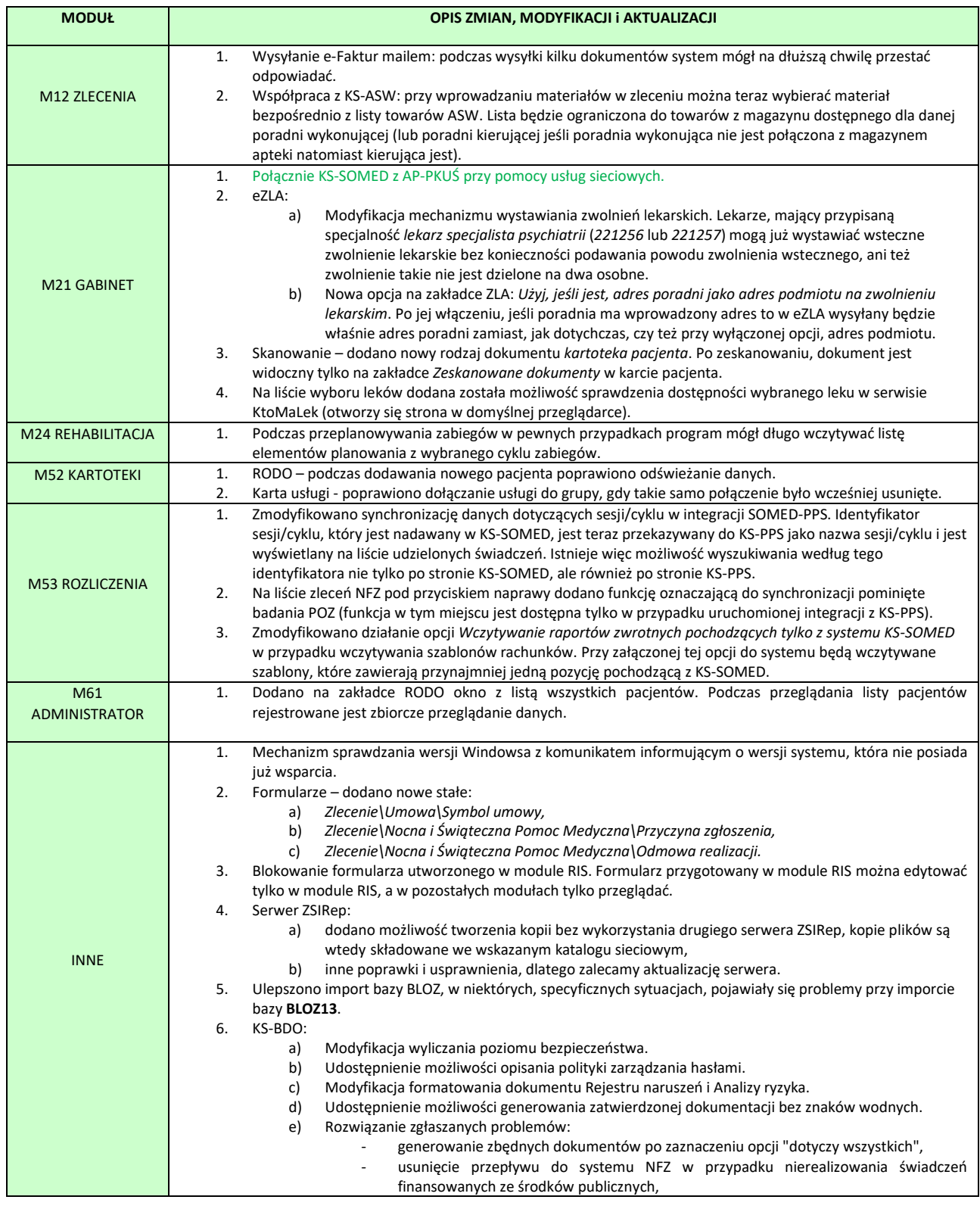

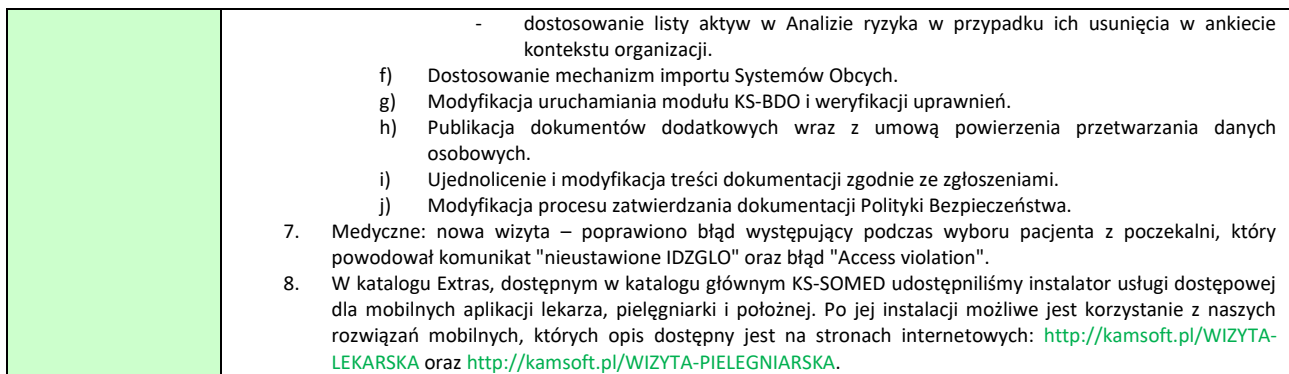

#### <span id="page-8-0"></span>Połącznie KS-SOMED z AP-PKUŚ przy pomocy usług sieciowych

Do połączenia systemu KS-SOMED z AP-PKUŚ przy pomocy usług sieciowych wymagane jest posiadanie licencji z opcją *POZ-PLUS komunikacja sieciowa* oraz wykonanie aktualizacji bazy danych z profilem POZ PLUS.

Przed rozpoczęciem komunikacji należy ustawić parametry logowania do systemu NFZ. W tym celu należy wejść do modułu *Administrator* i wybrać funkcjonalność *NFZ* w panelu *Operatorzy* na zakładce *Administracja*. W oknie *Karta operatora systemu eWUŚ – dodawanie* należy ustawić dane do logowania dla typu kontrahenta - *Świadczeniodawca*  i włączyć opcję *Może logować się do AP-PKUŚ*.

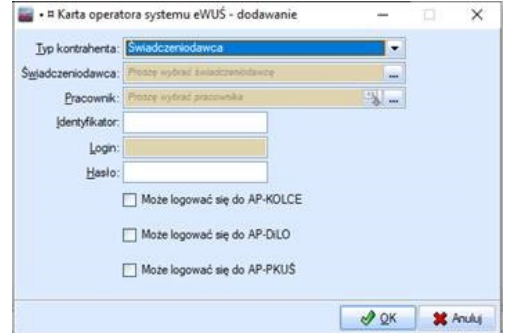

Dodatkowo należy nadać użytkownikom uprawnienie *Moduły->POZ PLUS.*

Funkcjonalność do komunikacji z AP-PKUŚ została dodana w module Zlecenia i Gabinet. W obu modułach dostępna jest zakładka *POZ Plus* w menu głównym.

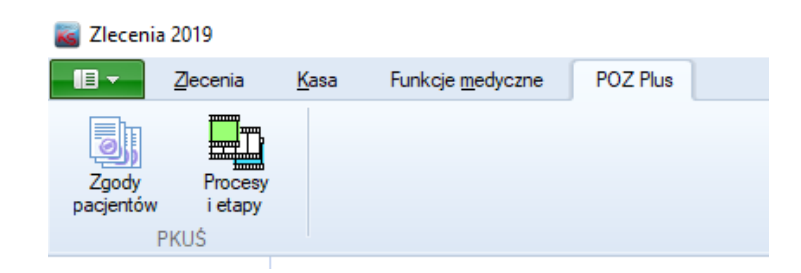

Po kliknięciu w przycisk *Zgody pacjentów* pojawi się lista zgód pacjentów.

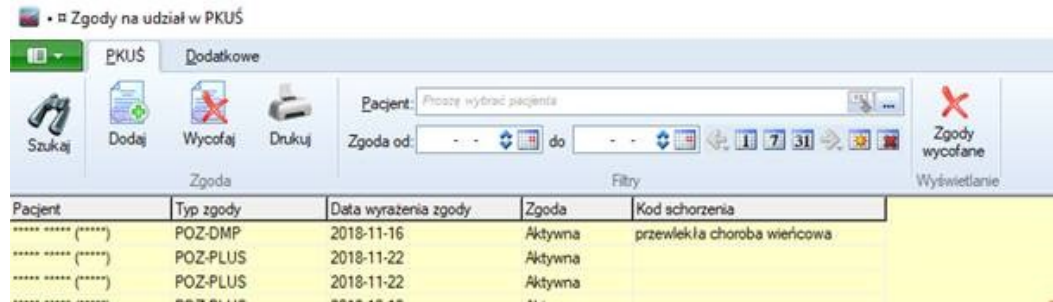

W oknie tym można dodać, wycofać oraz wydrukować zgodę pacjenta na udział w PKUŚ.

Aby wydrukować zgodę pacjenta z okna listy zgód lub podczas dodawania zgody, należy w opcjach dodanych dla okna *Zgody pacjenta na udział w PKUŚ* ustawić wzory wydruków.

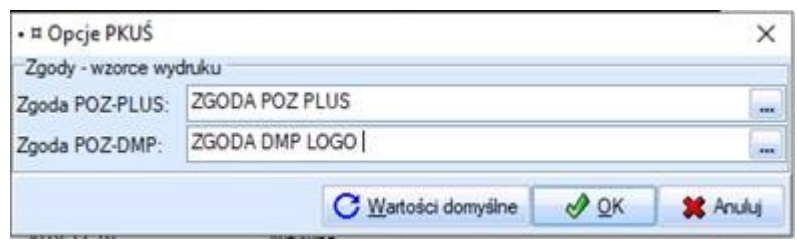

Po kliknięciu w przycisk *Procesy i etapy* wyświetli się okno z listą procesów i etapów. W oknie tym pojawią się również zgody, dla których nie ma żadnego aktywnego procesu.

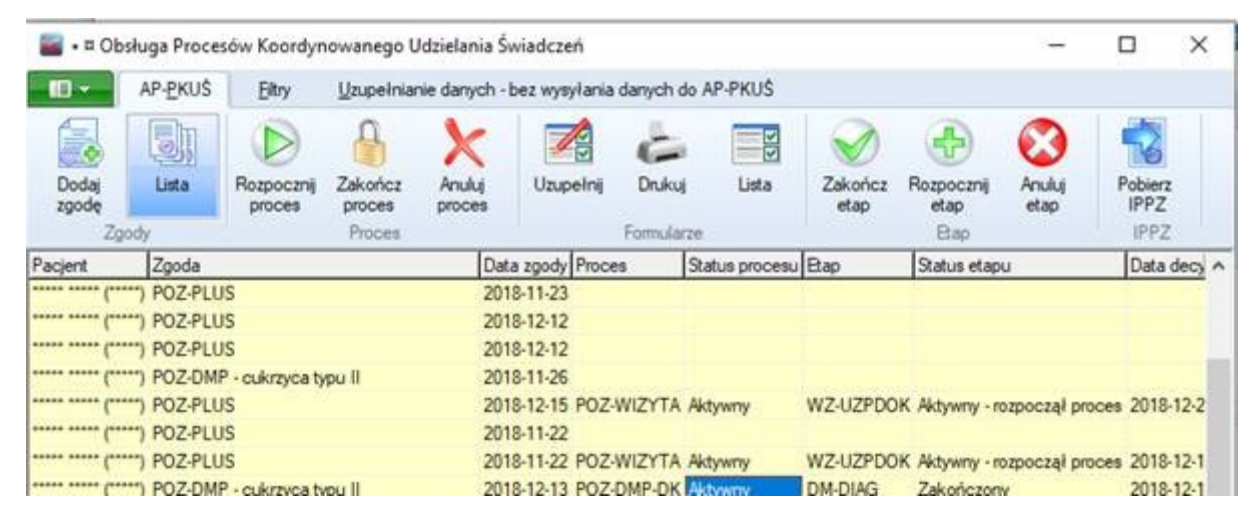

W oknie *Obsługa Procesów Koordynowanego Udzielania Świadczenia* na zakładce AP-PKUŚ dostępne są przyciski umożliwiające komunikację z AP-PKUŚ zgodną z opisem integracji udostępnionym na stronie NFZ. Funkcjonalności zostały pogrupowane na poszczególne etapy tj.: Zgody, Proces; Formularze; Etap; IPPZ. Wywoływane są dla zaznaczonego w tabeli elementu, za wyjątkiem dodawania zgody i wywołania list ze zgodami czy formularzami. Na przykład w panelu *Formularze* dostępny jest przycisk *Uzupełnij*, który pozwala na uzupełnienie formularza odpowiedniego dla danego etapu (zaznaczonego w tabeli). W zależności od etapu dostępny będzie formularz: formularz bilansu zdrowia, formularz wizyty edukacyjnej, formularz wizyty edukacyjnej – kontrolnej. Dane wprowadzone na formularzach są kontrolowane pod względem kompletności do poprawnej wysyłki do AP-PKUŚ. Dla etapu BL-FORMBIL wywoływany będzie formularz bilansu, który po całkowitym uzupełnieniu można przesłać do AP-PKUŚ. Przycisk *Drukuj* pozwala na pobranie z AP-PKUŚ wysłanego wcześniej formularza odpowiedniego dla danego etapu, zapisanie go we wskazanym przez użytkownika miejscu i wydrukowanie go.

Na zakładce *Uzupełnienie danych – bez wysyłania do AP-PKUŚ* zostały dodane funkcje pozwalające na dodanie zgody, procesu i etapu do systemu KS-SOMED bez wysyłania go do AP-PKUŚ. W przypadku gdy na przykład proces został rozpoczęty na stronie AP-PKUŚ, a byłaby potrzeba kontynuowania tego procesu w systemie KS-SOMED, to można taki proces dopisać bez wysyłania do AP-PKUŚ i uruchamiać kolejne etapy, bądź drukować zapisane w AP-PKUŚ formularze.

Dodatkowo w *Nowej wizycie* w module Gabinet została dodana zakładka POZ PLUS. Na tej zakładce oprócz przycisków *Zgody pacjentów* i *Procesy i etapy* dostępne są przyciski *Uzupełnij ankietę, Drukuj ankietę, Pobierz IPPZ*. Funkcjonalności podpięte pod przyciski działają analogicznie jak opisano wyżej z tą różnicą, że przed wywołaniem uzupełniania formularza lub wydruku formularza, program wyszukuje ostatni aktywny etap dla, którego wymagane jest uzupełnienie formularza, a w przypadku wydruku, ostatni etap, dla którego dostępny jest wydruk formularza. W przypadku pobrania IPPZ wymagane jest, aby pacjent miał dodany etap BL-PRZIPPZ dla którego istnieje w systemie AP-PKUŚ Indywidualny Plan Postępowania Zdrowotnego (IPPZ).

#### **SYSTEM INFORMATYCZNY KS-SOMED'2019 WERSJA Nr 2019.00.0.01, 2019.00.0.02, 2019.00.0.03, 2019.00.0.04 z dnia 2019-01-17**

<span id="page-11-0"></span>*Wersja wymaga wykonania aktualizacji bazy danych. Proces potrwa bardzo długo.*

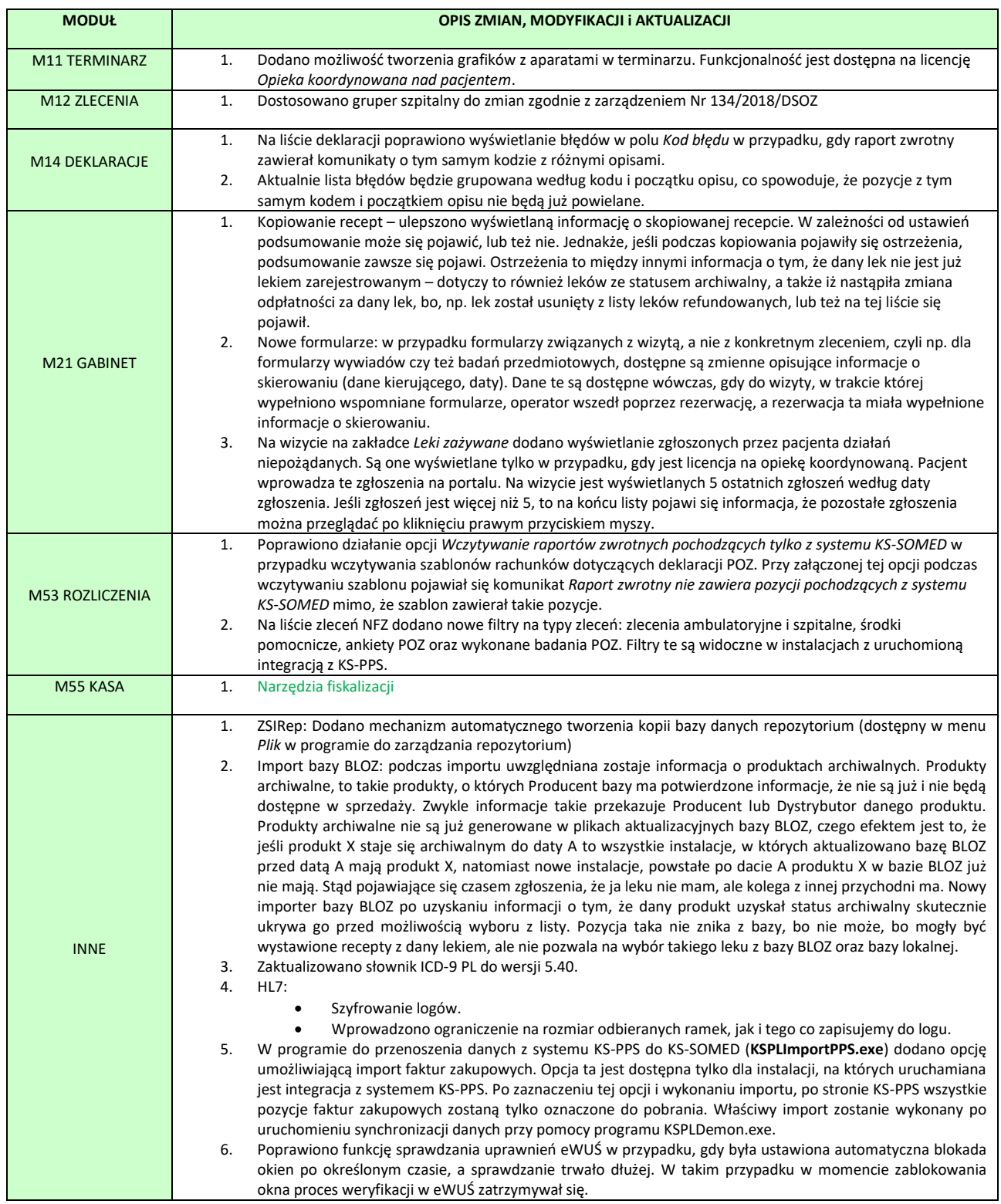

# <span id="page-12-0"></span>Narzędzia fiskalizacji

W najnowszej wersji systemu udostępniona została nowa funkcja serwisowa w module kasa. Nazwana została *Narzędzia fiskalizacji* i służy do naprawy sytuacji błędnych związanych z procesem fiskalizacji. Uwaga, jest to funkcja serwisowa. Należy stosować ją tylko w uzasadnionych sytuacjach mając pełną wiedzę i rozeznanie, co chcemy zrobić. Przed jej użyciem zalecana jest archiwizacja bazy danych. Żadna z opcji narzędzi fiskalizacji nie wpływa na stan drukarki fiskalnej, a jedynie dokonuje stosownych zapisów w bazie systemu KS-SOMED, ewentualnie przygotowując ją do użycia normalnych funkcji fiskalizacji systemu KS-SOMED. Nie mniej jednak użycie narzędzi fiskalizacji wymaga podłączenia na stanowisku drukarki fiskalnej, jako że odpowiednie zapisy są realizowane w kontekście danej drukarki fiskalnej.

Aby w pełni użyć funkcjonalności narzędzi fiskalizacji, to znaczy dokonać zapisów w bazie danych, konieczne jest użycie PINu. W uprawnieniach systemu dostępne jest nowe uprawnienie do generacji PINu dla narzędzi fiskalizacji. Więcej o samych PINach i ich wykorzystaniu w systemie KS-SOMED można znaleźć w biuletynie do wersji 2017.02.0.06**.** Dla przypomnienia funkcji chronionej PINem może użyć każdy operator, nie tylko ten, który ma uprawnienie do wygenerowania danego PINu, pod warunkiem, że osoba odpowiedzialna, a więc mająca uprawnienie do danego PINu, wygeneruje PIN dla danego operatora, a tenże operator z PINu skorzysta.

Okno narzędzi fiskalizacji ma dwie główne części. Pierwsza z nich to *Funkcje*, w niej określamy jaką operację chcemy wykonać. Możliwe jest:

- Ustawienie fiskalizacji, czyli wpisanie do baz KS-SOMED ręcznie informacji takich, jakie zapiałyby się podczas udanej fiskalizacji.
- Usunięcie fiskalizacji, czyli usuniecie zapisów dokonanych podczas fiskalizacji
- Odblokowanie pozycji "w trakcie fiskalizacji". Ta funkcja powoduje, że obiekty będące w statucie w *trakcie fiskalizacji* zostają przywrócone do statusu pozwalającego na fiskalizację. Takie blokady mogą się zdarzyć, jeśli podczas fiskalizacji nastąpi zawieszenie się systemu.

Druga część okna to *Obiekty*, w niej określamy na rzecz jakich obiektów (zlecenie, sprzedaż czy faktura), chcemy wykonać jedną z opisanych powyżej funkcji. Wyjątkiem jest odblokowanie pozycji, gdyż ta funkcja zawsze działa na wszystkich rekordach bazy danych, dlatego jej bezpieczne użycie wymaga, by nikt w danej chwili nie używał żadnej funkcji systemu KS-SOMED mogących uruchomić proces fiskalizacji.

Użycie funkcji narzędzia fiskalizacji polega na:

- Wskazaniu jakiej funkcji chcemy użyć,
- Wybranie obiektu, a więc albo zlecenia, albo sprzedaży, albo faktury, temu służy przycisk *Wybierz*,
- Sprawdzeniu czy wybrany obiekt to na pewno ten, na którym chcemy wykonać operację informacje o obiekcie pokazują się w panelu informacyjnym zlokalizowanym obok panelu z wyborem obiektu
- Ewentualnym ustawieniem dodatkowych informacji:
	- o W przypadku ustawienia fiskalizacji:
		- Numeru paragonu, który ma być wprowadzony przy okazji zapisów fiskalizacji
			- Numeru NIP nabywcy, jeśli istotne
			- Oznaczenie, czy pozostawić numer paragonu po wykonaniu operacji, co spowoduje, że przy kolejnym zapisie możemy kolejny obiekt związać z tym samym paragonem.
	- o W przypadku usuwania fiskalizacji
		- Ewentualna zgoda na usunięcie zapisu pomimo tego iż dany obiekt jest związany z paragonem, który już trafił na raport dobowy.
- Użyciem przycisku *Wykonaj* celem wykonania danej operacji.

Funkcja *Ustaw fiskalizację* może być użyta w sytuacji, gdy pomimo prawidłowego wydrukowania paragonu obiekty związane z pozycjami paragonu nie mają znacznika fiskalizacji. Kiedy to może się stać? Czasem pomimo uzyskania z biblioteki informacji o błędzie – najczęściej jest to *time out* – paragon w końcu opuszcza drukarkę fiskalną. Często po jej wyłączeniu i ponownym włączeniu. KS-SOMED zazwyczaj w takiej sytuacji wyświetla pytanie, czy fiskalizacja się powidła, nie zawsze jednak odpowiedz operatora jest poprawna. W takich sytuacjach mamy niespójność, paragon na drukarce wydrukowano, zlecenie (sprzedaż, faktura) może być zafiskalizowana ponownie. Użycie jej funkcji pozwala na uzgodnienie stanów bazy i drukarki fiskalnej.

Funkcja *Usuń fiskalizację* jest przeciwieństwem opisanej przed chwilą funkcji. Można ją użyć, gdy w rzeczywistości paragon nie wydrukował się prawidłowo lub został anulowany przez drukarkę, a mimo wszystko system oznaczył dane obiekty jako zafiskalizowane. Użycie funkcji pozwala na wyczyszczenie tych zapisów i ewentualne ponowne zafiskalizowanie – w przypadku zleceń i sprzedaży funkcją *ręczna fiskalizacja* lub jeśli nie przyjęto opłaty funkcją przyjmowania opłat, w przypadku faktury funkcją dostępną w podglądzie faktury na zakładce *Fiskalizacja.*

Opisane powyżej funkcje powinny pomóc rozwiązać większość znanych nam problemów z fiskalizacją. Nie znaczy to jednak, że uda się naprawić każdy możliwy przypadek. Dlatego zalecamy ostrożność w jej użyciu i co zostało opisane na wstępie, wykonanie archiwizacji bazy danych przed wykorzystaniem funkcji.

Raport Nr 02/2019

#### **SYSTEM INFORMATYCZNY KS-SOMED'2019 WERSJA Nr 2019.00.0.05 z dnia 2019-01-31**

<span id="page-14-0"></span>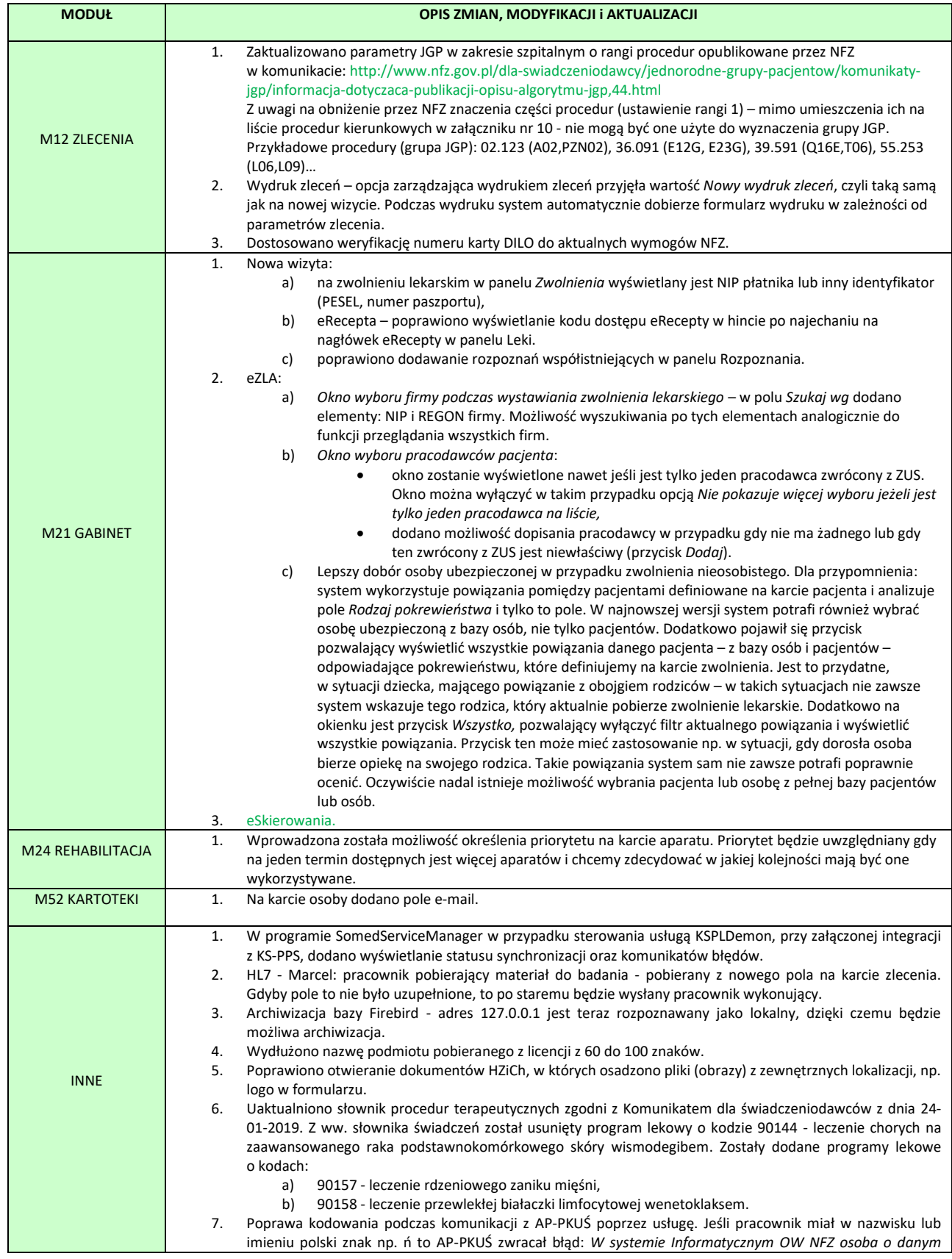

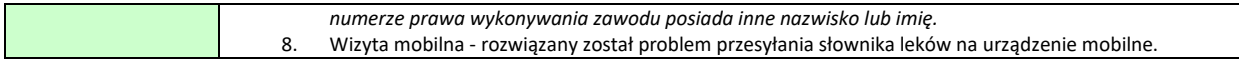

<span id="page-15-3"></span><span id="page-15-0"></span>eSkierowania

#### <span id="page-15-1"></span>*Wprowadzenie*

Instrukcja opisuje kroki niezbędne do skonfigurowania połączenia z systemem P1 w zakresie wymiany informacji o receptach i skierowaniach elektronicznych, wymagania dotyczące konfiguracji struktury organizacyjnej i innych danych wymaganych do prawidłowego wystawienia recepty i skierowania elektronicznego oraz bieżącą pracę z systemem w obszarze wystawiania recept i skierowań elektronicznych.

Przed rozpoczęciem dalszych kroków opisanych w tej instrukcji, należy zawnioskować do CSIOZ o wydanie certyfikatów autoryzujących podmiot do wymiany danych z systemem P1, oraz o unikalny identyfikator podmiotu zwany OID-em. Posiadając certyfikaty WSS oraz TLS, oraz numer OID można przystąpić do konfiguracji systemu.

#### <span id="page-15-2"></span>*Konfiguracja połączenia z systemem P1*

W pierwszym kroku należy ustalić parametry niezbędne do generowania dokumentów w formacie HL7-CDA tj. identyfikator OID podmiotu, który w sposób jednoznaczny wskazywał będzie źródło pochodzenia dokumentu. W tym celu należy uruchomić moduł Administrator, a w nim skorzystać z funkcji **Opcje główne**.

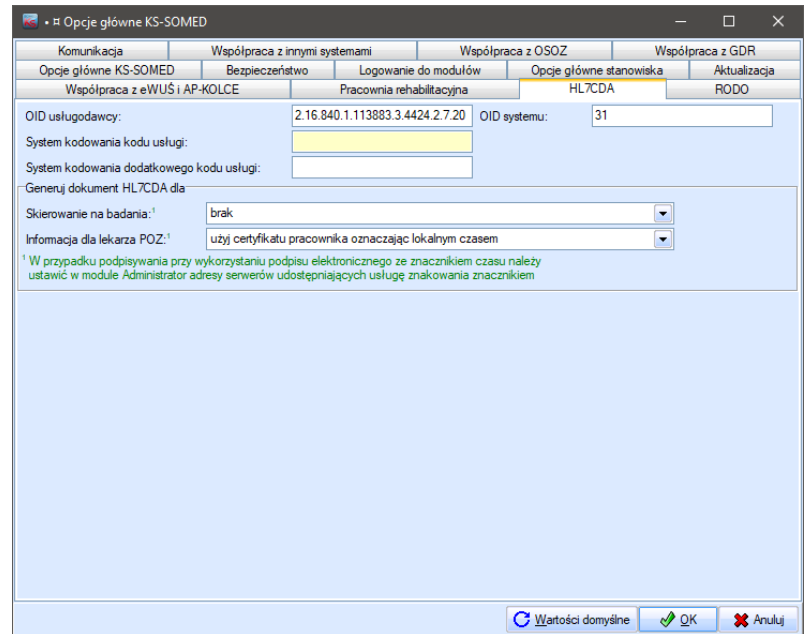

Rys. 1. Ustalenie opcji niezbędnych do prawidłowego generowania dokumentów w formacie HL7 CDA.

Pole **OID usługodawcy** należy uzupełnić uzyskanym z CSIOZ numerem, który zbudowany jest z ciągu cyfr poprzedzonego stałym ciągiem znaków: **2.16.840.1.113883.3.4424.2.7**.. Pole **OID systemu** należy wypełnić liczbą unikalną tak, aby rozróżniała różne systemy wykorzystywane w Placówce. Np. jeżeli posiadamy KS-SOMED i KS-MEDIS, to w KS-SOMED możemy przypisać wartość 1, w KS-MEDIS 2 itd. Pole to pozwala unikalnie zidentyfikować dokumenty elektroniczne powstające w różnych systemach Placówki. W ramach przygotowania do tego kroku konfiguracji należy pozyskane z CSIOZ certyfikaty zapisać w podkatalogu **Cert** na serwerze udostępniającym aktualizacje dla wszystkich stanowisk w sieci.

Uruchomienie współpracy z P1 następuje w opcjach modułu Gabinet, gdzie można selektywnie włączyć możliwość korzystania z eRecepty i/lub eSkierowania każdemu pracownikowi oddzielnie.

<span id="page-16-0"></span>*Konfiguracja eRecepty* 

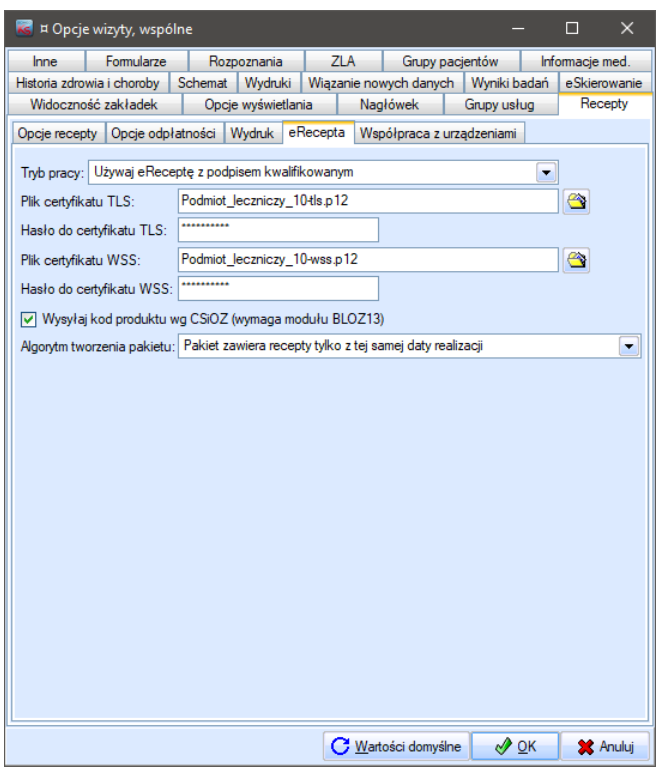

#### Rys. 2. Uruchamianie eRecept.

W polu **Tryb pracy** ustalamy czy zalogowany pracownik ma mieć możliwość korzystania z eRecepty. Możliwe wartości to:

- Nie korzystaj z eRecepty.
- Używaj eReceptę z podpisem kwalifikowanym (włącza obsługę, do podpisu wykorzystywany będzie podpis kwalifikowany lub certyfikat wystawiony przez Zakład Ubezpieczeń Społecznych do podpisywania dokumentów eZLA).
- Używaj eRecepty z autoryzacją ePUAP (włącza obsługę, do podpisu używany będzie system ePUAP, który wymaga oddzielnej konfiguracji).

W polach **Plik certyfikatu** wybieramy pliki certyfikatów z podkatalogu **Cert.** Pliki są zabezpieczone hasłem, które wprowadzamy w polach **Hasło do certyfikatu**. Pola **Plik i Hasło certyfikatu** są ustawieniami globalnymi dla całego podmiotu. Wystarczy ustawić je tylko na pierwszym stanowisku, na kolejnych będę już zapamiętane i ustawiać będziemy jedynie dostępność eRecepty dla wybranego pracownika.

W zależności od specyfiki pracy lekarza można także wybrać w jaki sposób program łączyć będzie recepty w pakiety. Dostępne są następujące sposoby:

- Pełne pakiety, w kolejności daty realizacji pakiet będzie zawsze zawierał maksymalną liczbę 5 recept.
- Pakiet zawiera recepty tylko z tej samej daty realizacji algorytm pomocny przy wystawianiu recept w chorobach przewlekłych.

<span id="page-17-0"></span>*Konfiguracja eSkierowania* 

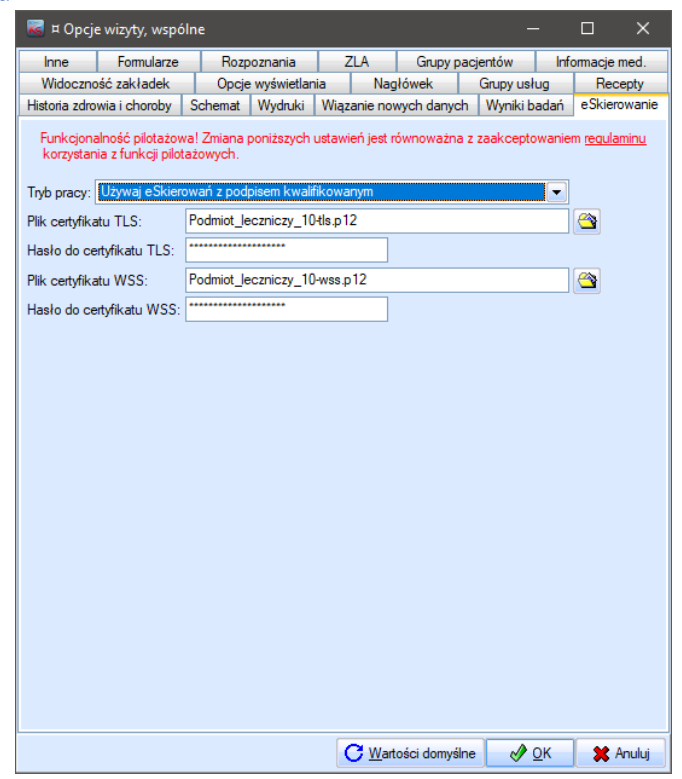

Rys. 3. Uruchamianie eSkierowań.

W polu Tryb pracy ustalamy czy zalogowany pracownik ma mieć możliwość korzystania z eSkierowania. Możliwe wartości to:

- Nie korzystaj z eSkierowań,
- Używaj eSkierowań z podpisem kwalifikowanym (włącza obsługę, do podpisu wykorzystywany będzie podpis kwalifikowany lub certyfikat wystawiony przez Zakład Ubezpieczeń Społecznych do podpisywania dokumentów eZLA).
- Używaj eSkierowań z autoryzacją ePUAP (włącza obsługę, do podpisu używany będzie system ePUAP, który wymaga oddzielnej konfiguracji).

W polach **Plik certyfikatu** wybieramy pliki certyfikatów z podkatalogu **Cert**. Pliki są zabezpieczone hasłem, które wprowadzamy w polach **Hasło do certyfikatu**. Pola **Plik i Hasło certyfikatu** są ustawieniami globalnymi dla całego podmiotu. Wystarczy ustawić je tylko na pierwszym stanowisku, na kolejnych będę już zapamiętane i ustawiać będziemy jedynie dostępność eSkierowania dla wybranego pracownika.

Jeżeli wcześniej ustaliliśmy certyfikaty dla eRecepty, pola te będą automatycznie uzupełnione tymi samymi wartościami.

#### <span id="page-17-1"></span>*Praca z receptami elektronicznymi*

Obsługa recept elektronicznych w maksymalny sposób przypomina obsługę recept tradycyjnych.

Dla funkcji eRecepty wymagane jest aby numeracja recept była ustawiona na: **podczas drukowania**.

Możliwość skorzystania z eRecepty objawia się po raz pierwszy w panelu ordynowanych leków okna przeprowadzania wizyty w formie nowego przycisku obok przycisku drukowania recept.

|              |                                                                                                    | – Leki zażywane — |                   | [FA]             |
|--------------|----------------------------------------------------------------------------------------------------|-------------------|-------------------|------------------|
|              | MORPHINI HYDROCHLORIDUM SOPHARMA roztwór do wstrzykiwań Pocz.: 2018-02-13<br>Dawkowanie: 1 ml doraźnie               |                   |                   | Ost.: 2018-04-18 |
|              | [ZYRTEC tabletki powlekane 0,01 g 30 tabl. (3 blist.po 10 szt.)<br>Dawkowanie: 1 tabl. 1 x dziennie przez 5 dni      |                   | Pocz.: 2018-02-07 | Ost.: 2018-04-19 |
|              | AMOTAKS tabletki 1 g 20 tabl.<br>Dawkowanie: 1 tabl. 2 x dziennie przez 5 dni                                        |                   | Pocz.: 2018-02-02 | Ost.: 2018-04-19 |
|              |                                                                                                    | Leki              |                   | $[$ F5]          |
|              | Rezerwuj leki na KtoMaLek.pl<br>Sprawdzamy dostepność leków w 6809 aptekach<br>Kliknij tutaj aby zarezerwować leki   |                   |                   |                  |
| $\mathbf{L}$ | Nowa recepta                                                                                                    |                   | 1 ALER            | 2018-04-19       |
|              | ZYRTEC tabletki powlekane 0,01 g 1 op. 30 tabl. (3 blist.po 10 szt.)<br>Dawkowanie: 1 tabl. 1 x dziennie przez 5 dni |                   | (Z)               | R                |
|              | AMOTAKS tabletki 1 g 1 op. 20 tabl.<br>Dawkowanie: 1 tabl. 2 x dziennie przez 5 dni                                  |                   | (Z)               | R                |

Rys. 4. Ordynacja leków.

Lek wystawiany jest w sposób standardowy poprzez wybranie go z listy leków zażywanych bądź z bazy leków. Po wystawieniu wszystkich leków należy skorzystać z nowego przycisku w celu wygenerowania, podpisania i wysłania do P1 eRecept.

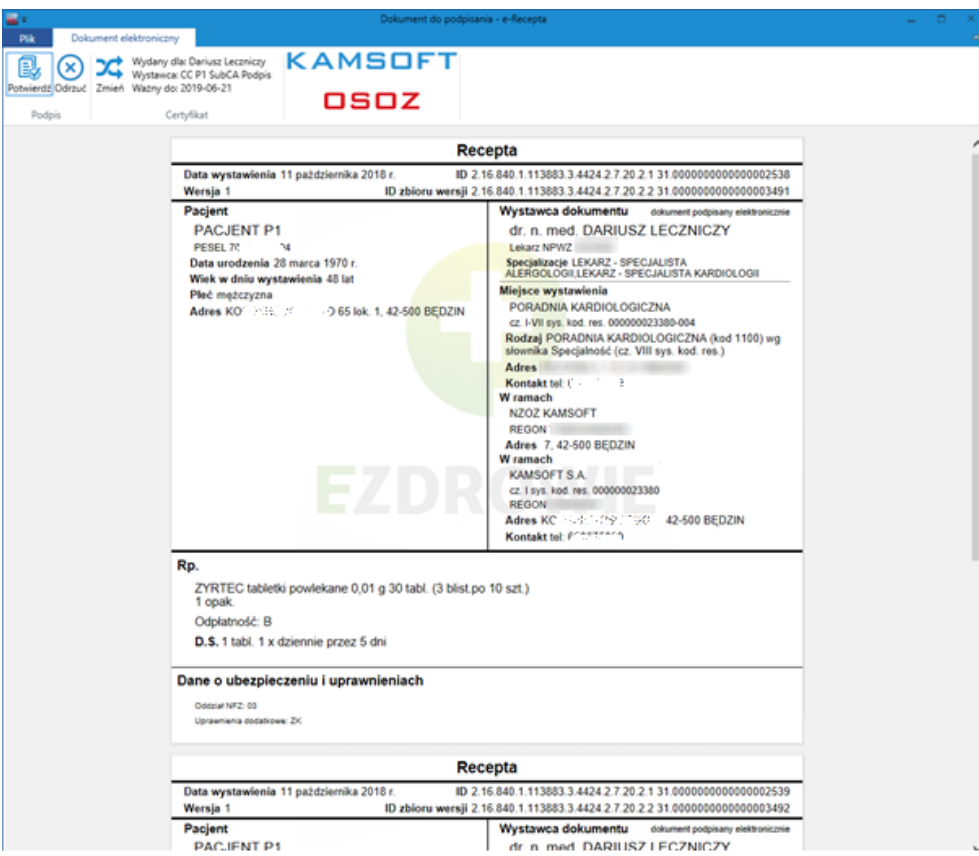

Rys. 5. Podpisywanie elektronicznych recept.

Okno podpisywania recept elektronicznych jest znane z funkcjonalności eZLA. Wstążka z funkcjami podzielona jest na 3 obszary:

- **Podpis** w tej części pracownik potwierdza chęć podpisania i wysyłki dokumentów elektronicznych, lub odrzuca przygotowane dokumenty, jeżeli zauważył na nich jakąś nieścisłość.
- **Certyfikat** w tej części system informuje o wybranym certyfikacie, za pomocą którego zostanie złożony podpis elektroniczny pod wszystkimi wyświetlonymi dokumentami.
- **Komunikaty** w tej części prezentowane będą dodatkowe komunikaty.

Okno podpisywania recept wyświetla tyle dokumentów recept ile leków zostało zaordynowanych. W przypadku recept elektronicznych każdy lek umieszczany jest na oddzielnej recepcie. Po podpisaniu recepty dzielone są w maksymalnie

5-elementowe pakiety i wysyłane do systemu P1. Jeżeli recepty nie zawierały błędów i wysyłka się powiodła okno wizyty wizualizuje poprawność w dwóch miejscach.

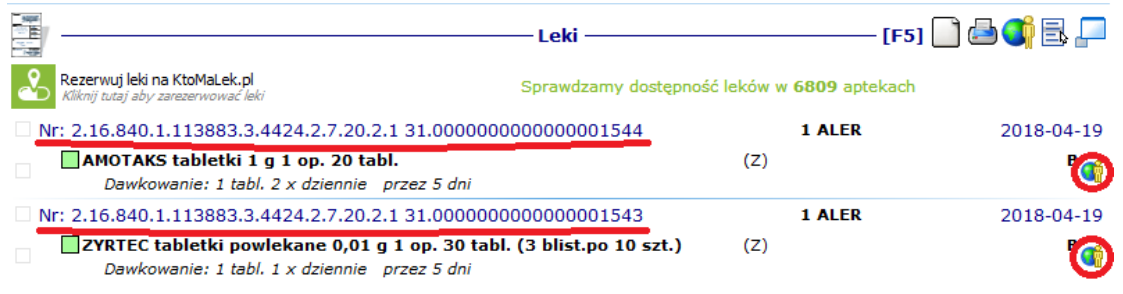

Rys. 6. Przeglądanie listy dyspozytorni.

Do leku zostaje przypisany numer recepty w postaci identyfikatora OID składającego się z części stałej usługodawcy oraz części zmiennej generowanej przez system. Dodatkowo lek otrzymuje znacznik statusu **eRecepty** w prawej części panelu.

Dostęp do recept elektronicznych w aptece zrealizowany może być na dwa sposoby: poprzez unikalny PIN przypisany do pakietu recept wraz z numerem PESEL pacjenta lub za pomocą 44-cyfrowego kodu pakietu, który apteka może odczytać z dokumentu informacyjnego o wystawionych eReceptach. Dokument ten można wydrukować przyciskiem wydruku recepty, dla wszystkich wystawionych recept elektronicznych.

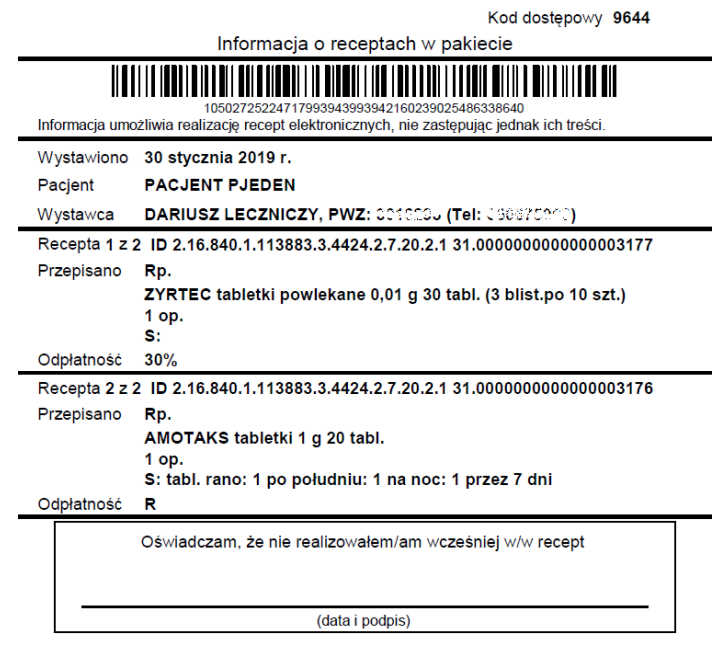

Rys. 7. Dokument informujący o receptach w pakiecie.

W prawym górnym rogu wydruku umieszczany jest kod dostępowy, który wraz z numerem PESEL pozwoli zrealizować wszystkie recepty tego pakietu. Kod paskowy umożliwia zaś aptece automatyczne pobranie pakietu recept z systemu P1. Jeżeli podczas wizyty wystawiono więcej niż jeden pakiet recept, wówczas wydrukowane zostanie tyle dokumentów, ile pakietów zostało prawidłowo wysłanych do P1.

## <span id="page-19-0"></span>*Praca z elektronicznymi skierowaniami*

W przypadku skierowań skupiliśmy się także na zminimalizowaniu różnic w stosunku do skierowań tradycyjnych. W odróżnieniu jednak od recept decyzję o skorzystaniu ze ścieżki elektronicznej podejmujemy już na karcie dodawania skierowania.

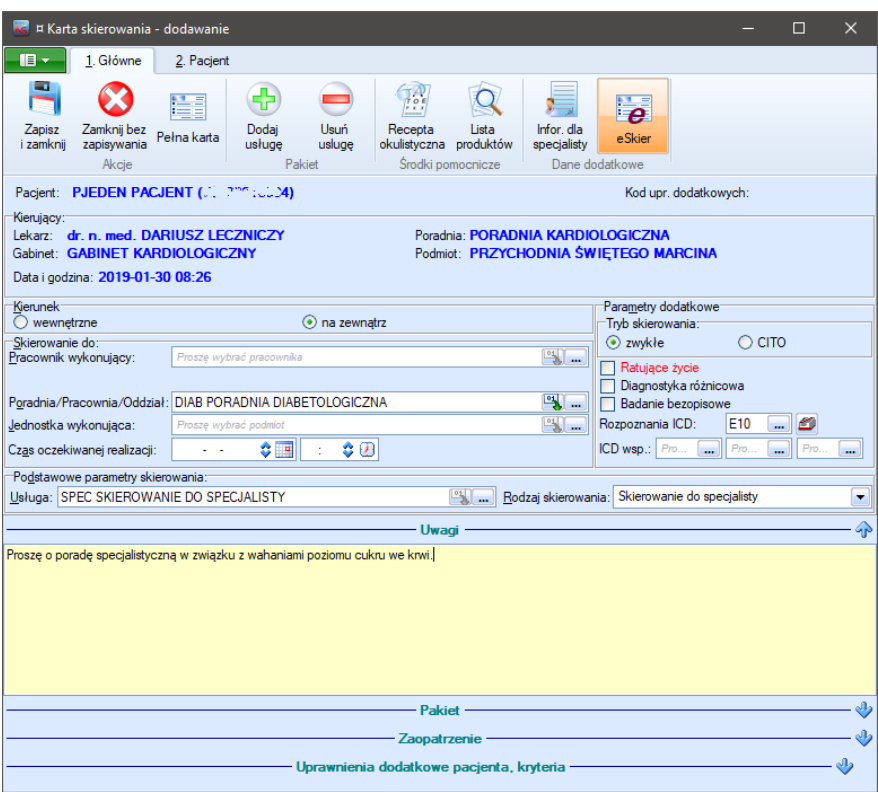

Rys. 8. Wystawianie eSkierowania.

Rozwinięciem wskazującym na chęć skorzystania z eSkierowania jest przycisk **eSkier**, który zapamiętuje swój ostatni stan, tak aby kolejne skierowania także mogły być wysyłane do systemu P1. Aby skierowanie mogło zostać wysłane do systemu P1 musi spełniać kilka warunków:

- Kierunek musi być ustawiony **na zewnątrz.**
- Musi być wskazana **Poradnia/Pracownia/Oddział,** do którego kierujemy.
- Musi być określony **Rodzaj skierowania** oraz **Usługa** na jaką kierujemy.

Jako treść dodatkowa skierowania, w której lekarz wskazuje cel skierowania oraz dodatkowe informacje, używane jest pole **Uwagi,** lub treść podpiętego do wybranej **Usługi** formularza skierowania.

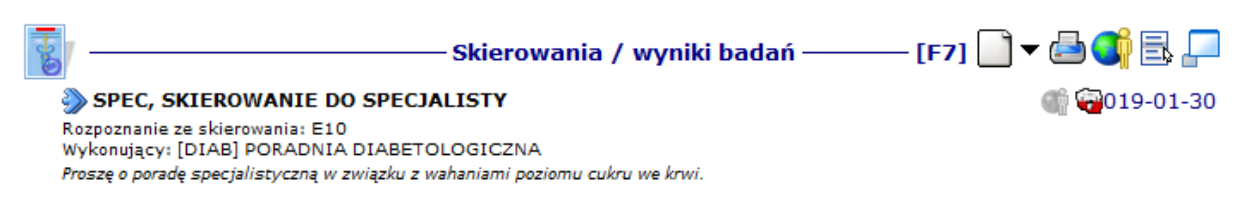

Rys. 9. Skierowanie przygotowane do wysłania do systemu P1.

Po kliknięciu w ikonę kuli ziemskiej wyświetlony zostaje dokument eSkierowania do podpisania.

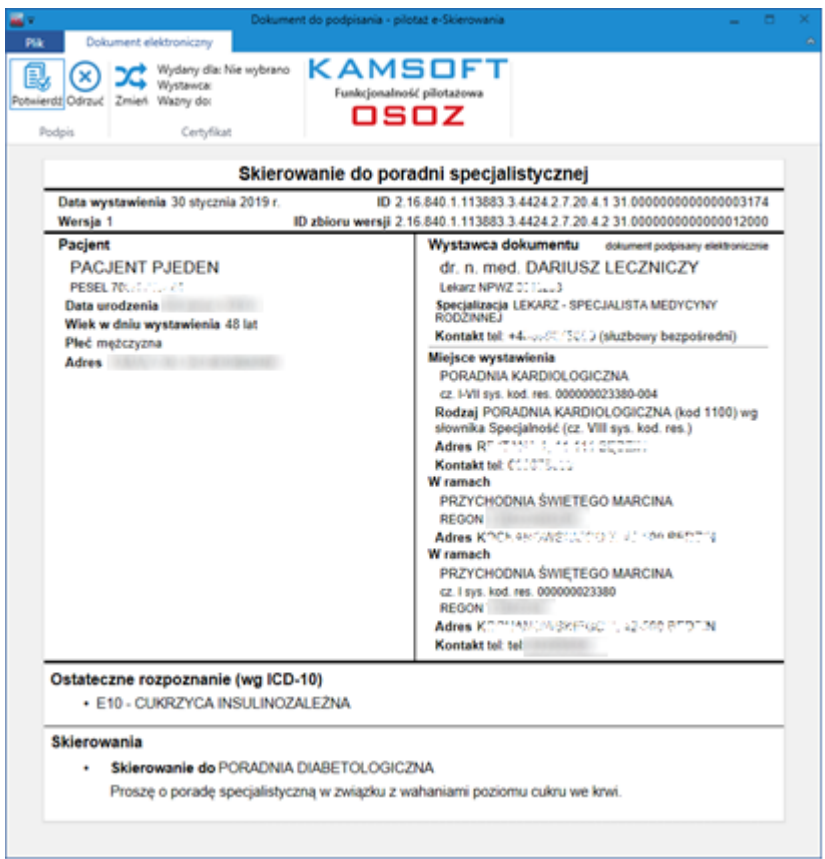

Rys. 10. Dokument eSkierowania przed podpisaniem.

Po zatwierdzeniu dokumentu następuje jego wysyłka i zmiana statusu na liście skierowań. W tym momencie należy przekazać pacjentowi kod dostępowy do eSkierowania widoczny po najechaniu myszą na nagłówek skierowania lub wydrukować dokument informacyjny o eSkierowaniu. Jeżeli pacjent posiada Internetowe Konto Pacjenta i skonfigurował w nim powiadomienia o nowych dokumentach elektronicznych, wówczas otrzyma on informację o kodzie dostępowym za pomocą SMS/Email z systemu P1.

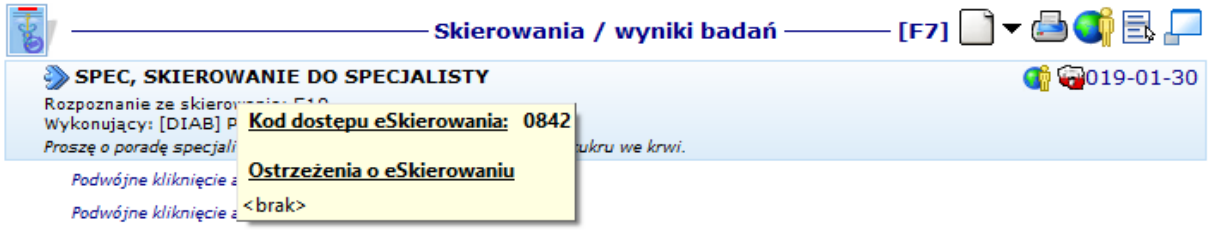

Rys. 11. eSkierowanie wraz z wizualizacją kodu dostępowego.

Informacia o skierowaniu elektronicznym

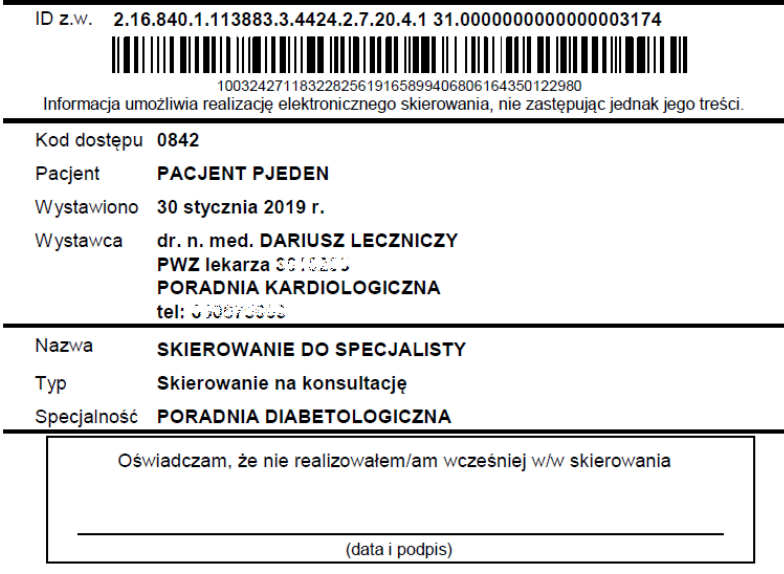

Rys. 12. Wydruk informacji o skierowaniu elektronicznym.

## <span id="page-22-0"></span>*Obsługa przypadków awaryjnych*

W przypadku błędnej ordynacji numer ani status nie zostanie nadany, na żadnej recepcie pakietu. Komunikat błędu zostanie wyświetlony użytkownikowi, a po poprawieniu recepty, bądź jej usunięciu będzie można powtórzyć wygenerowanie, podpis i wysyłkę pozostałych recept.

W rzadkich przypadkach może się zdarzyć, że system P1 nie będzie w stanie odebrać wysyłanych recept. Zgłoszone wówczas zostaną błędy techniczne, nie merytoryczne, których nie będzie się dało poprawić w systemie. W takim przypadku należy skorzystać z przycisku wydruku i wystawić tradycyjną receptę papierową z puli recept uzyskanych z NFZ.

Może się zdarzyć, że pacjent nie będzie mógł zrealizować recepty elektronicznej w aptece i wróci do lekarza po receptę klasyczną – papierową. W takim przypadku należy wykonać kopię wystawionych recept, wydrukować je i wręczyć pacjentowi. Recepty elektroniczne należy anulować. Anulowanie recepty wymagać będzie podania powodu anulowania oraz wygenerowania, podpisania i wysłania do systemu P1 dokumentu anulowania recepty.

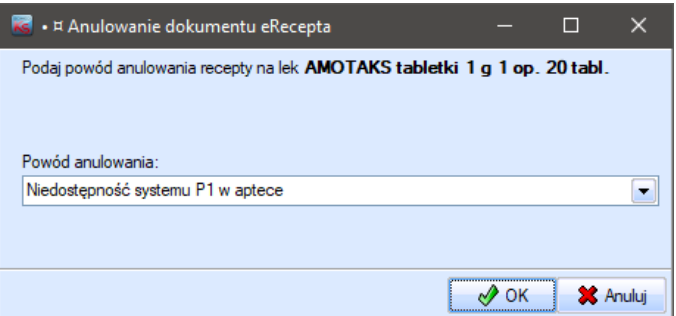

Rys. 13. Wprowadzenie powodu anulowania.

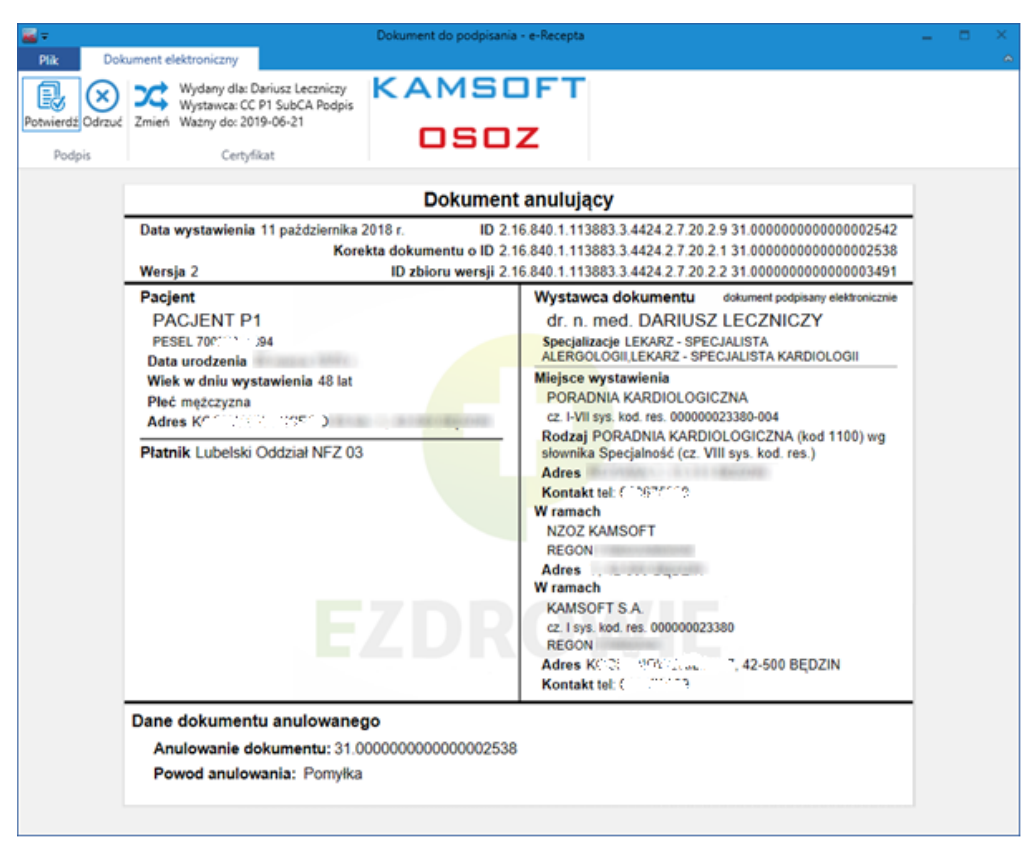

Rys. 14. Dokument anulowania eRecepty.

Anulowanie recept elektronicznych po zastąpieniu ich papierowymi jest niezbędne do tego, aby pacjent uzyskał leki tylko w tej aptece, która ma problem z realizacją recept elektronicznych.

Powyższe uwagi odnoszą się także do dokumentów eSkierowań. Jeżeli system P1 nie odpowiada należy skorzystać z dotychczasowej funkcji wydruku skierowania i przekazać je pacjentowi. Po stwierdzeniu błędu w eSkierowaniu dostarczonym do P1 można skorzystać z funkcji usuwania i utworzyć i wysłać do P1 dokument anulowania skierowania.

#### <span id="page-23-0"></span>*Lista informacji niezbędnych do wystawienia prawidłowego dokumentu eRecepty i/lub eSkierowania*

W przeciwieństwie do recept papierowych, gdzie szereg informacji był opcionalny, a te wymagane mogły być ewentualnie poprawione / uzupełnione przez farmaceutę podczas realizacji recept, recepta elektroniczna musi być wypełniona kompletnie, inaczej nie zostanie zaakceptowana przez system P1.

- Dane pacjenta niezbędne jest podanie adresu oraz jednego z identyfikatorów:
	- o PESEL
	- o Paszport
	- o Dowód osobisty

Dodatkowo dla pacjentów rozliczanych na podstawie przepisów o koordynacji należy wprowadzić dokument potwierdzający uprawnienia taki jak karta EKUZ czy poświadczenie druku Exxx wydane przez NFZ. Na dzień publikacji tej informacji niedostępna jest możliwość wystawiania eRecepty dla pacjenta bez własnego identyfikatora.

• Dane podmiotu:

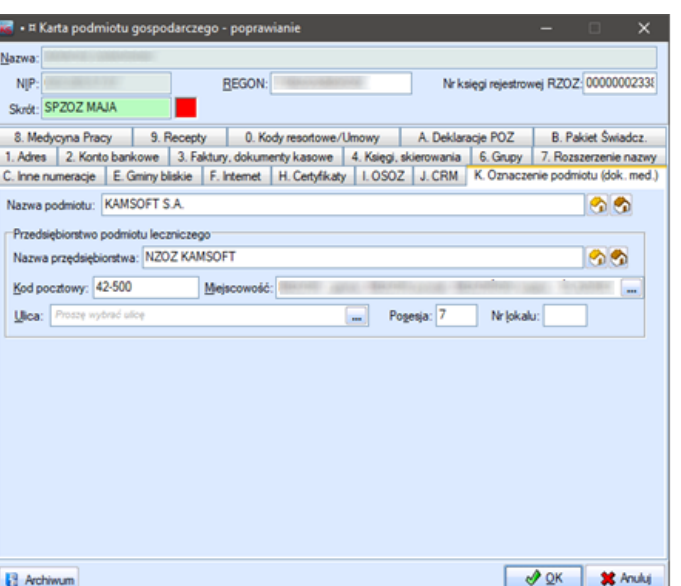

Rys. 15. Uzupełnianie danych podmiotowych.

Kolejno uzupełnione muszą być numer REGON (14-cyfrowy), Nr księgi rejestrowej RZOZ (I cz. Kodu resortowego), telefon kontaktowy oraz oznaczenie przedsiębiorstwa podmiotu leczniczego wraz z adresem.

• Dane poradni, w których wystawiane będą eRecepty i/lub eSkierowania:

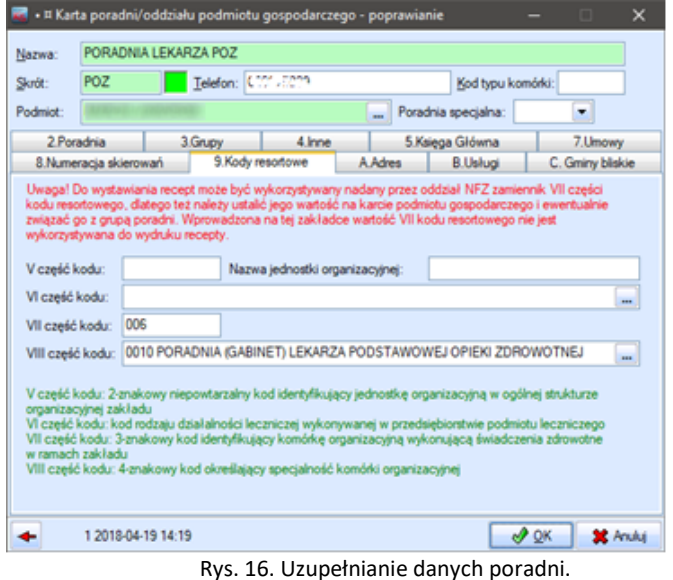

Konieczne jest uzupełnienie VII i VIII części kodu resortowego oraz adresu poradni wraz z numerem telefonu.

Raport Nr 03/2019

#### **SYSTEM INFORMATYCZNY KS-SOMED'2019 WERSJA Nr 2019.00.0.06, 2019.00.0.07 z dnia 2019-02-11**

# <span id="page-25-0"></span>*Wersja wymaga wykonania aktualizacji bazy danych. Proces może potrwać długo.*

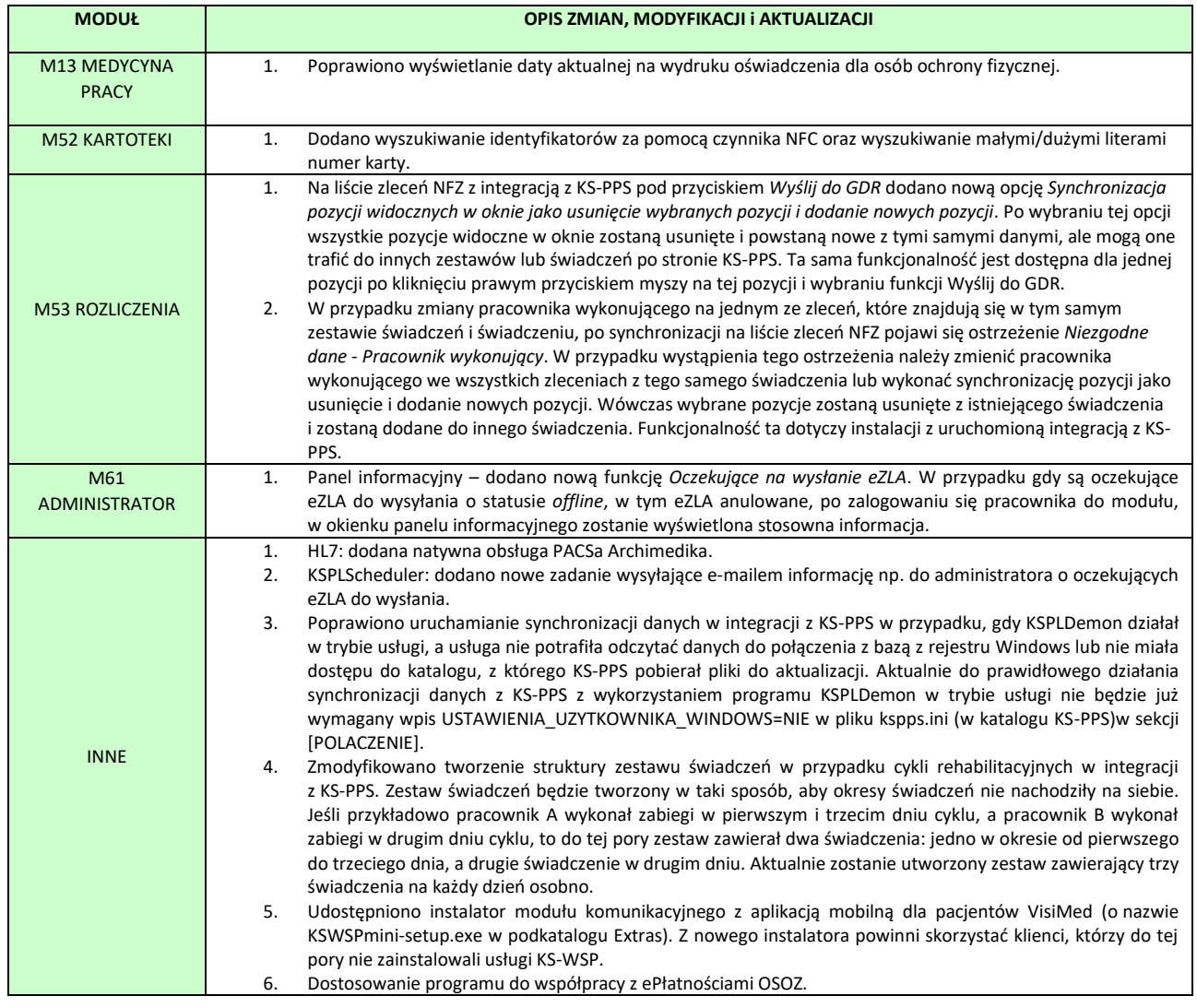

Raport Nr 04/2019

#### **SYSTEM INFORMATYCZNY KS-SOMED'2019 WERSJA Nr 2019.00.0.08, 2019.00.0.09 z dnia 2019-03-07**

# <span id="page-26-0"></span>*Wersja wymaga wykonania aktualizacji bazy danych. Proces może potrwać bardzo długo.*

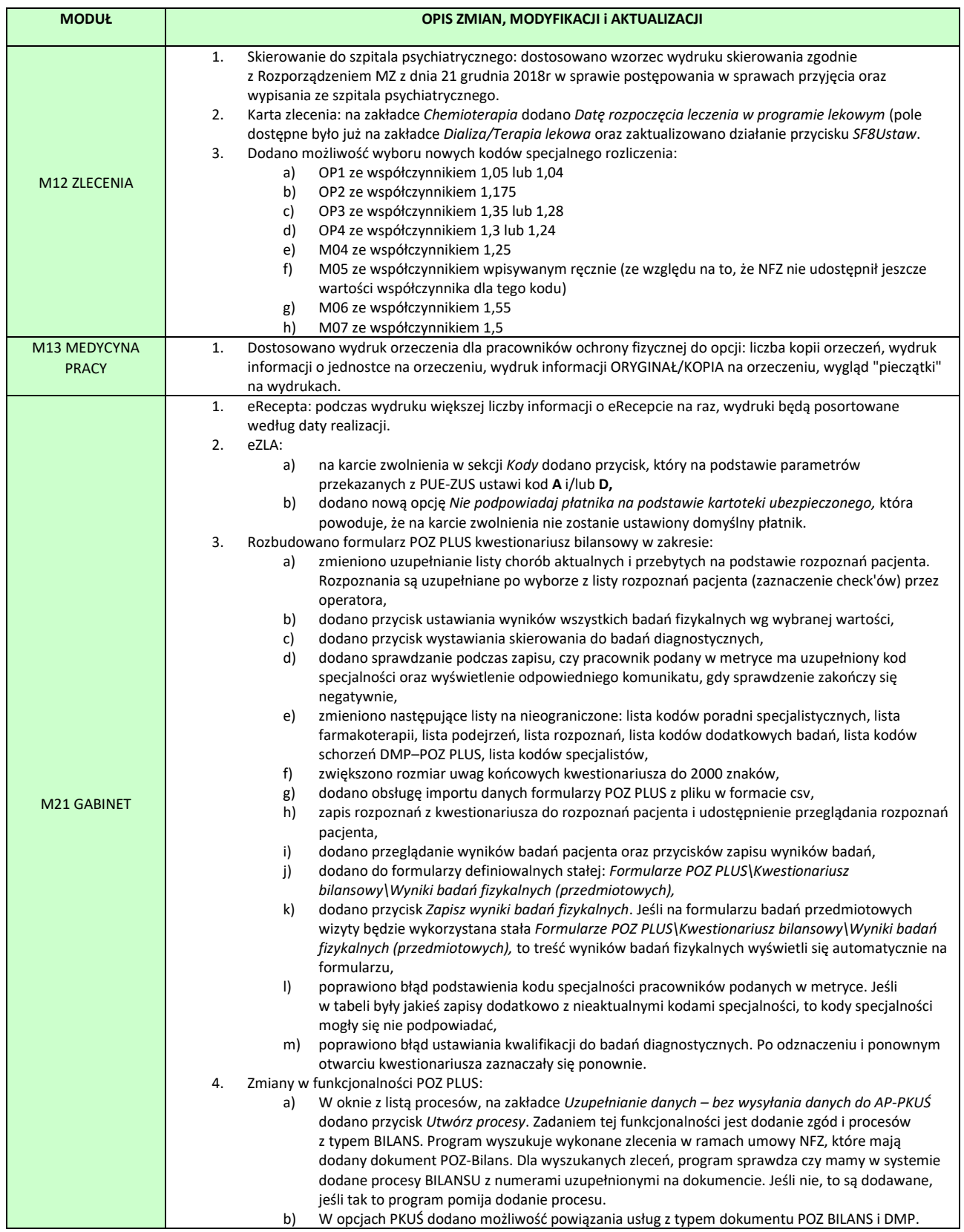

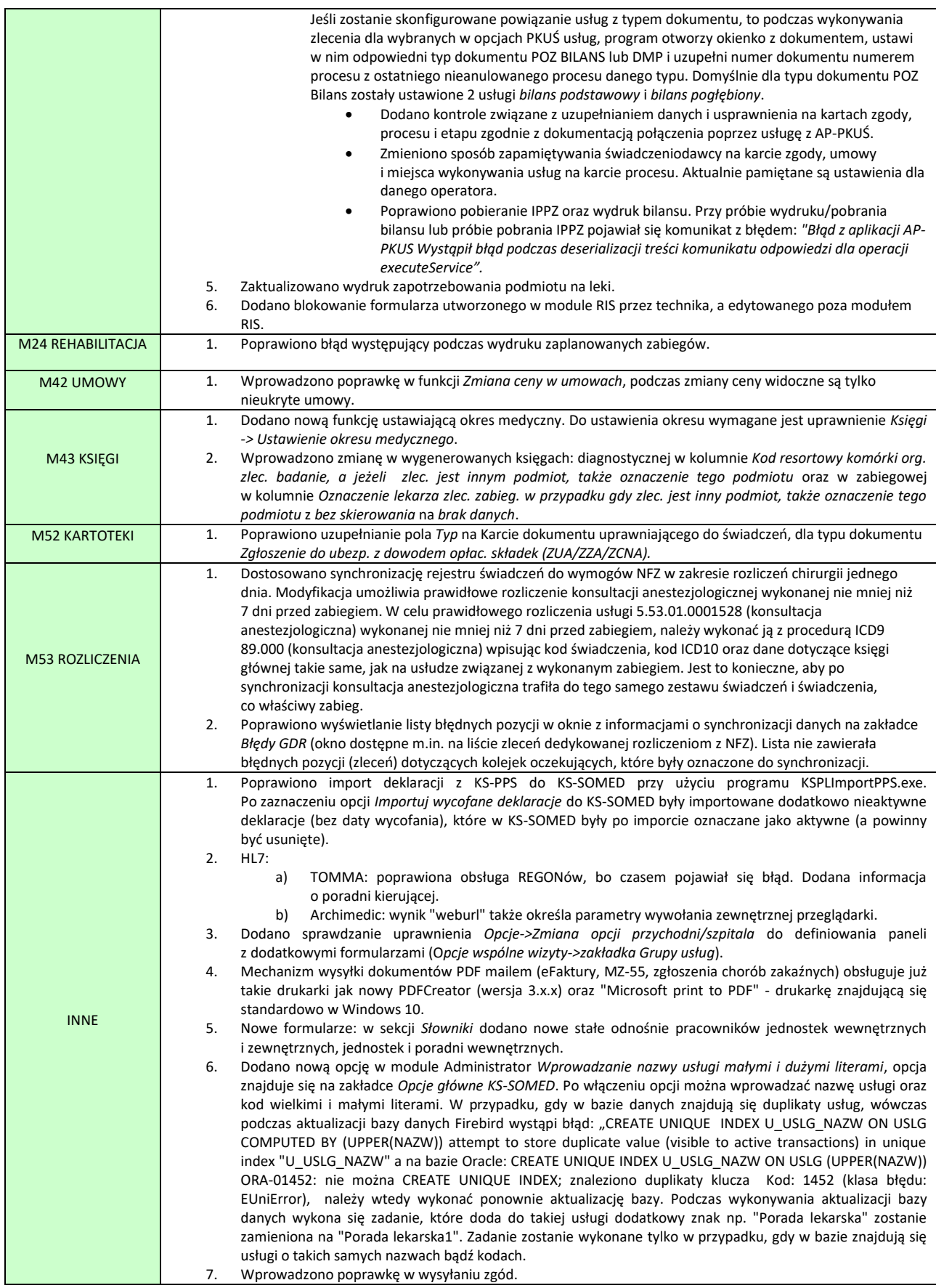

#### **SYSTEM INFORMATYCZNY KS-SOMED'2019 WERSJA Nr 2019.00.0.10, 2019.00.0.11 z dnia 2019-03-29**

# <span id="page-28-0"></span>*Wersja wymaga wykonania aktualizacji bazy danych. Proces może potrwać bardzo długo.*

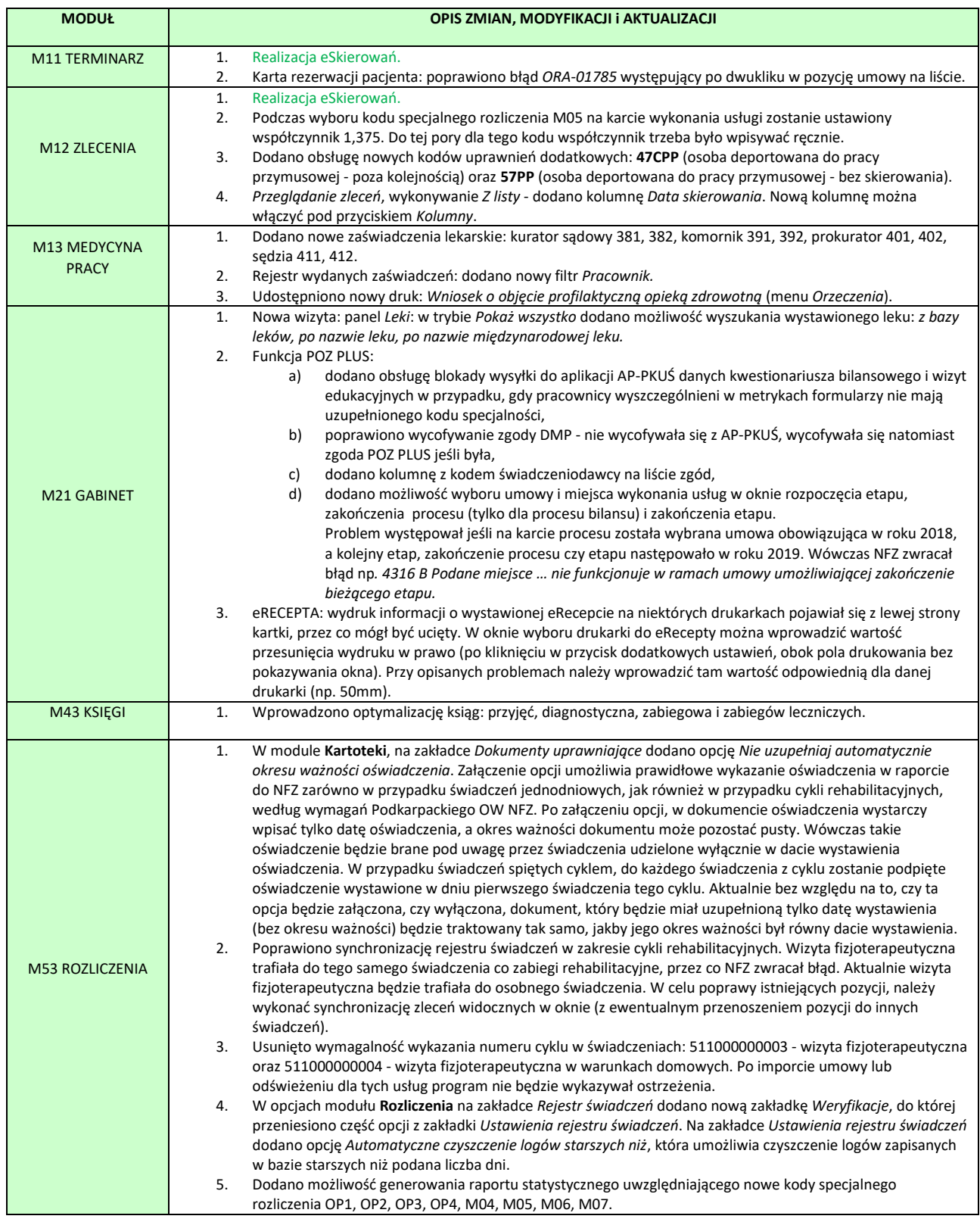

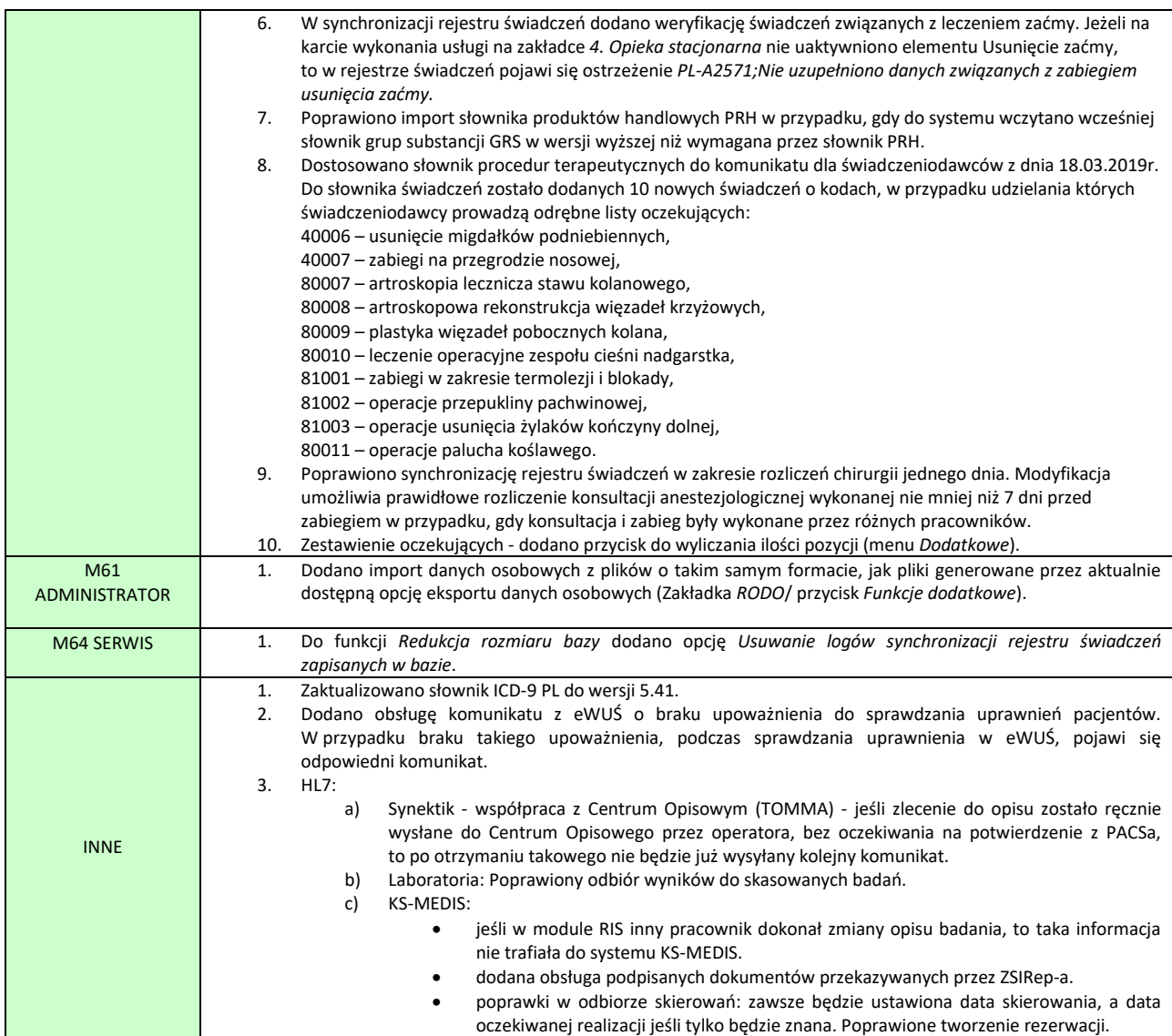

# <span id="page-29-0"></span>Realizacja eSkierowań

W aktualnej wersji systemu możliwe jest pobranie i zrealizowanie skierowania, które wcześniej jednostka kierująca, wysłała do P1. W tej chwili realizowany jest pilotaż i funkcjonalność realizacji eSkierowań jest przygotowana pod jedną, konkretną ścieżkę pozwalającą przejść cały proces. W przyszłości oczywiście mechanizm zostanie rozbudowany.

Aby móc pobrać eSkierowania z P1 należy przede wszystkim przygotować system do wystawiania eSkierowań. Zostało to omówione w biuletynie do wersji 2019.00.0.05. Zarówno wystawianie jak i pobieranie eSkierowań jest oparte o te same założenia i obostrzenia – związane np. z licencją.

Pierwszą czynnością, jaką należy zrobić to ustawienie opcji w module Zlecenia *(Ustawienia/eSkierowania/Katalog dla pobraniach skierowań)* określającej gdzie mają trafiać pobrane z P1 skierowania w postaci plików xml. Możliwe jest wskazanie zarówno katalogu na dysku sieciowym jak i, co jest rozwiązaniem zalecanym, katalogu z systemu ZSIRep. Uwaga, plik xml zawiera dane osobowe, między innymi pacjenta jak i lekarza, dlatego należy bezwzględnie zapewnić by dostęp do pliku spoza systemu informatycznego był jak najbardziej utrudniony. Dlatego zalecanym jest składowanie tych dokumentów w systemie ZSIRep.

Gdy mamy już ustalony katalog możliwe jest pobieranie eSkierowań. W obecnej wersji dostęp do funkcji pobierania eSkierowań jest w oknie terminarza. Na palecie głównej *Funkcje podstawowe* umieszczono przycisk *eSkierowanie*. Po kliknięciu pojawi się okno pozwalające na pobranie eSkierowania. Aby pobrać eSkierowanie należy:

• wpisać jego 44 znakowy kod – możliwe jest skorzystanie z czytnika kodów kreskowych

• albo wskazać pacjenta wpisując jego PESEL lub wybierając pacjenta z listy, jeśli jest to już pacjent naszej przychodni, oraz wpisać czteroznakowy kod dostępu.

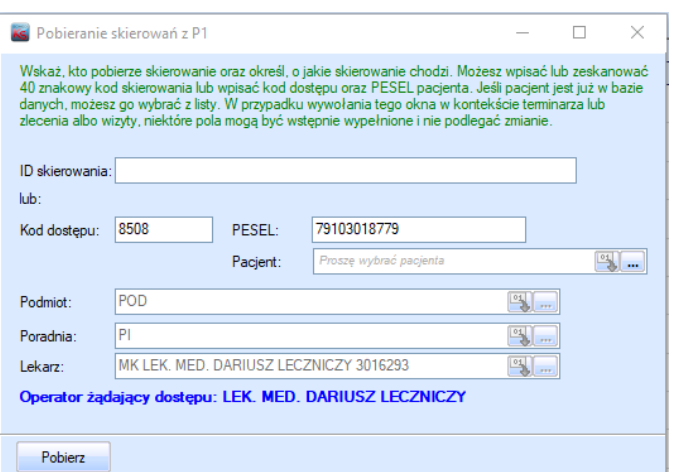

Możliwe jest równie skorzystanie z czytnika kodów kreskowych na głównej planszy terminarza.

Dodatkowo w wyświetlanym okienku pojawi informacja o podmiocie, poradni i lekarzu, oraz operatorze. Podmiot i poradnia są pobierane z terminarza i są one istotne do identyfikacji kto żąda dostępu do danego skierowania. Dodatkowo wysyłana jest informacja o operatorze żądającym dostępu. Jeśli proces pobierania skierowania powiedzie się – skierowanie istnieje i nie zostało wcześniej pobrane, jednostka i poradnia mają odpowiednie kody resortowe, a operator numer prawa wykonywania zawodu lub PESEL – pojawi się wizualizacja skierowania z przyciskami pozwalającymi na jego pobranie lub odrzucenie. W przypadku odrzucenia skierowania konieczne jest podanie powodu odrzucenia, w przypadku pobrania skierowania można, ale nie ma na razie takiego obowiązku, umieścić komentarz.

Widocznym efektem pobrania skierowania jest napis PCJ – czyli informacja o wybranym pacjencie – oraz eSKIER – czyli informacja o pobranym skierowaniu – widoczne w statusie okna terminarza.

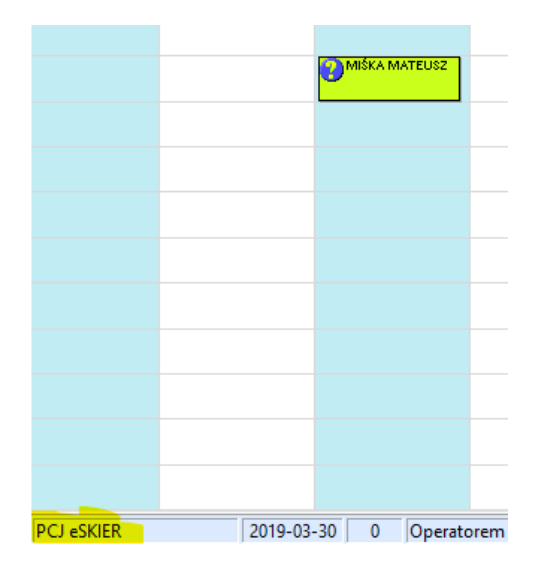

Jeśli teraz spróbujemy umówić pacjenta to pojawi się nam okno rezerwacji – uwaga, mechanizm działa tylko z nowym oknem rezerwacji – z wybranym pacjentem oraz z danymi pobranymi z eSkierowania. Dodatkowo, na zakładce *Załączniki* jest dostępny przycisk pozwalający na wizualizację eSkierowania. Jeśli pacjent nie był jeszcze zapisany w naszej przychodni system doda nowego pacjenta korzystając z danych przekazanych nam w eSkierowaniu. Jeśli kierująca jednostka oraz poradnia nie jest jeszcze w naszej bazie danych, również zostaną do niej dodane korzystając z danych zapisanych w eSkierowaniu.

Uwaga, aktualnie nie ma możliwości pobrania i użycia skierowania później. Jeśli po jego pobraniu zmienimy pacjenta lub usuniemy informację o pamiętanym pacjencie, tracimy dostęp do pobranego skierowania. W kolejnych wersjach pojawi się oczywiście lista skierowań pozwalająca na skorzystanie z pobranych wcześniej skierowań, nie mniej jednak,

na tę chwilę należy mieć na uwadze wspomniany warunek i zaraz po pobraniu skierowania należy umówić pacjenta na wizytę.

Jeśli umówioną rezerwację usuniemy skierowanie zostanie zwolnione i dostępne innemu Realizatorowi. Jeśli natomiast wykonamy taką rezerwację, do systemu P1 przesłana zostanie informacja o zrealizowanym skierowaniu. Obie te czynności dzieją się w tle i operator nie jest o nich informowany.

Raport Nr 06/2019

#### **SYSTEM INFORMATYCZNY KS-SOMED'2019 WERSJA Nr 2019.01.0.00 z dnia 2019-04-11**

# <span id="page-32-0"></span>*Wersja wymaga wykonania aktualizacji bazy danych. Proces może potrwać długo.*

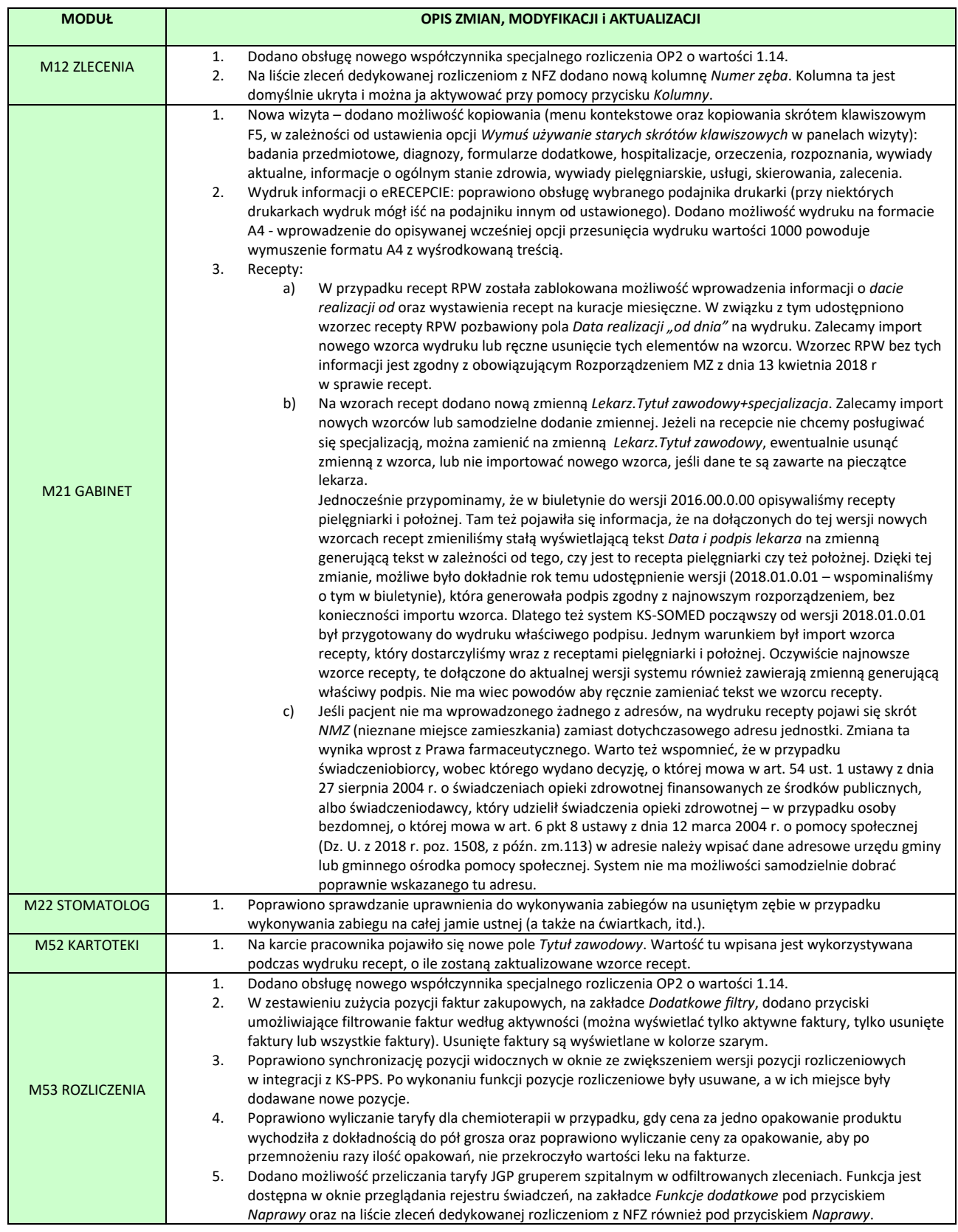

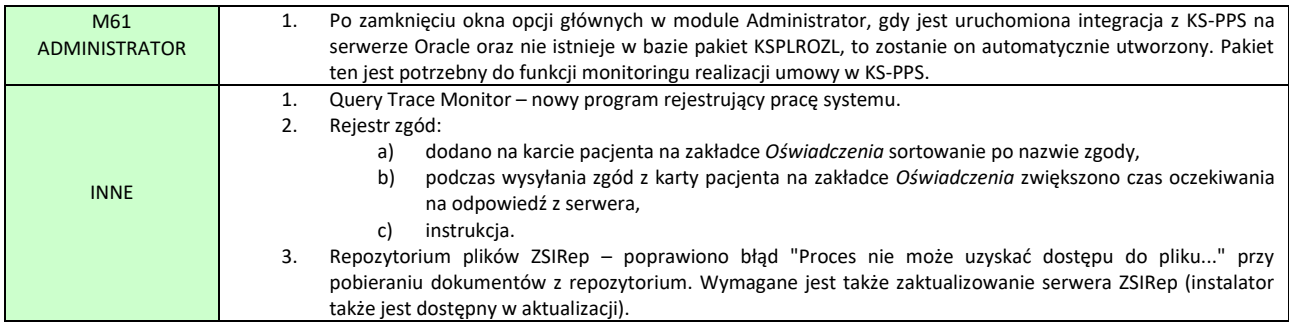

Raport Nr 07/2019

#### **SYSTEM INFORMATYCZNY KS-SOMED'2019 WERSJA Nr 2019.01.0.01, 2019.01.0.02 z dnia 2019-05-09**

# <span id="page-34-0"></span>*Wersja wymaga wykonania aktualizacji bazy danych. Proces może potrwać długo.*

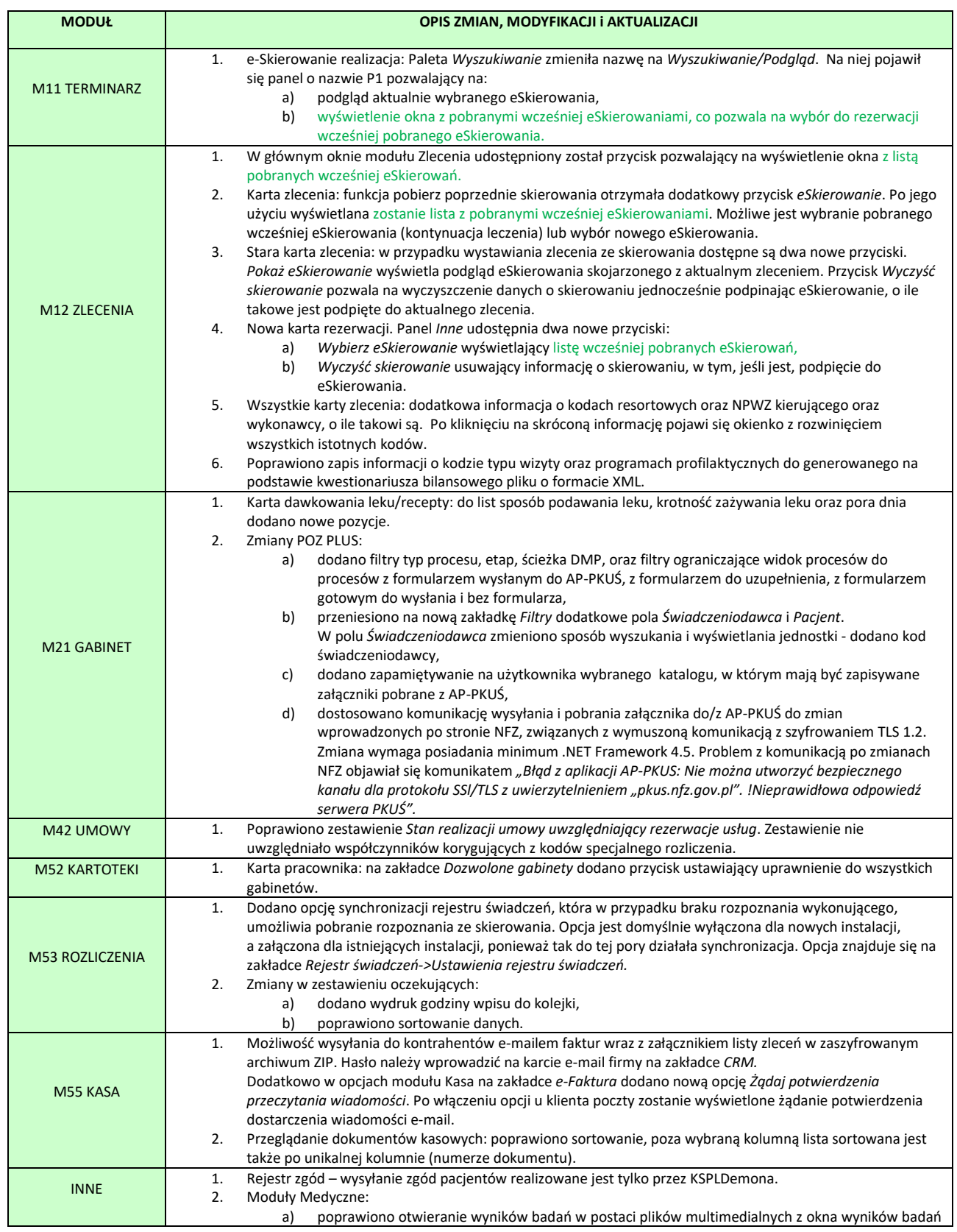

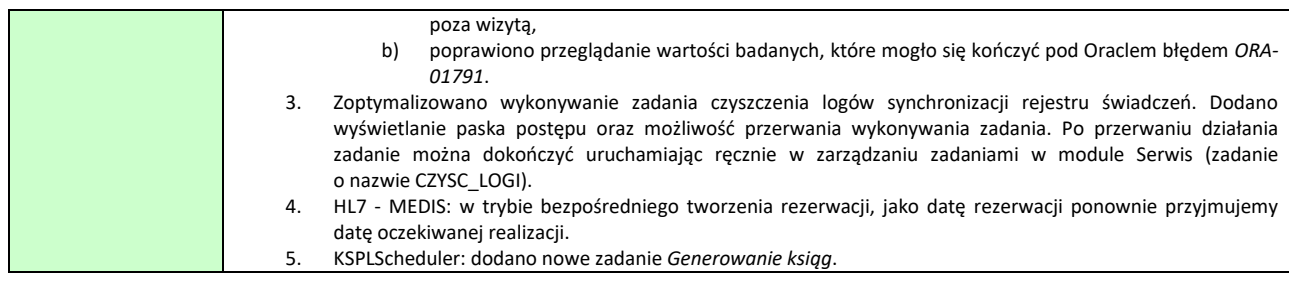

#### <span id="page-35-0"></span>Lista eSkierowań

Nowe okno, lista eSkierowań, dostępne jest w różnych miejscach systemu. Pozwala ono na wybór oraz przeglądanie a także zarządzanie wcześniej pobranymi eSkierowaniami. Wybór wcześniej pobranego i użytego już skierowania, pozwala na realizację procesu kontynuacji leczenia w oparciu o to samo skierowanie. Tu ważna uwaga, gdyż na tę chwilę proces kontynuacji nie jest specjalnie zaimplementowany w systemie P1. Informacja o zrealizowanym eSkierowaniu wysyłana jest tylko w chwili wykonania pierwszego zlecenia skojarzonego z danym eSkierowaniem, a dokładniej mówiąc tego zlecenia, które jako pierwsze zarezerwowano lub, jeśli wcześniej nie było rezerwacji, wykonano. Tak samo tylko usunięcie takiej rezerwacji (pierwszej), skutkuje zwolnieniem skierowania do P1. Wszystkie pozostałe ewentualne zlecenia i rezerwacie są tylko skojarzone z danym eSkierowaniem, ale nie zmieniają już jego statusu, bo, najprawdopodobniej, podczas ich wykonywania eSkierowanie ma już właściwy status w P1. Sytuacja może ulec zmianie, jeśli w API P1 udostępnione zostaną metody pozwalające na realizację kontynuacji leczenia.

Opisywane okno, jak już wspomniano, pozwala na wybór wcześniej pobranego eSkierowania, ale także na pobranie nowego eSkierowania z systemu P1. Można również podejrzeć eSkierowanie, sprawdzić, do jakiego zlecenia jest podpięte, a także zwrócić eSkierowanie, o ile nie zostało jeszcze wykorzystane do żadnej rezerwacji. Filtr *Także wykorzystane* pozwala na wyświetlenie także tych skierowań, które są już podpięte do zlecenia, czyli są wykorzystane.
### **SYSTEM INFORMATYCZNY KS-SOMED'2019 WERSJA Nr 2019.01.0.03, 2019.01.0.04 z dnia 2019-05-29**

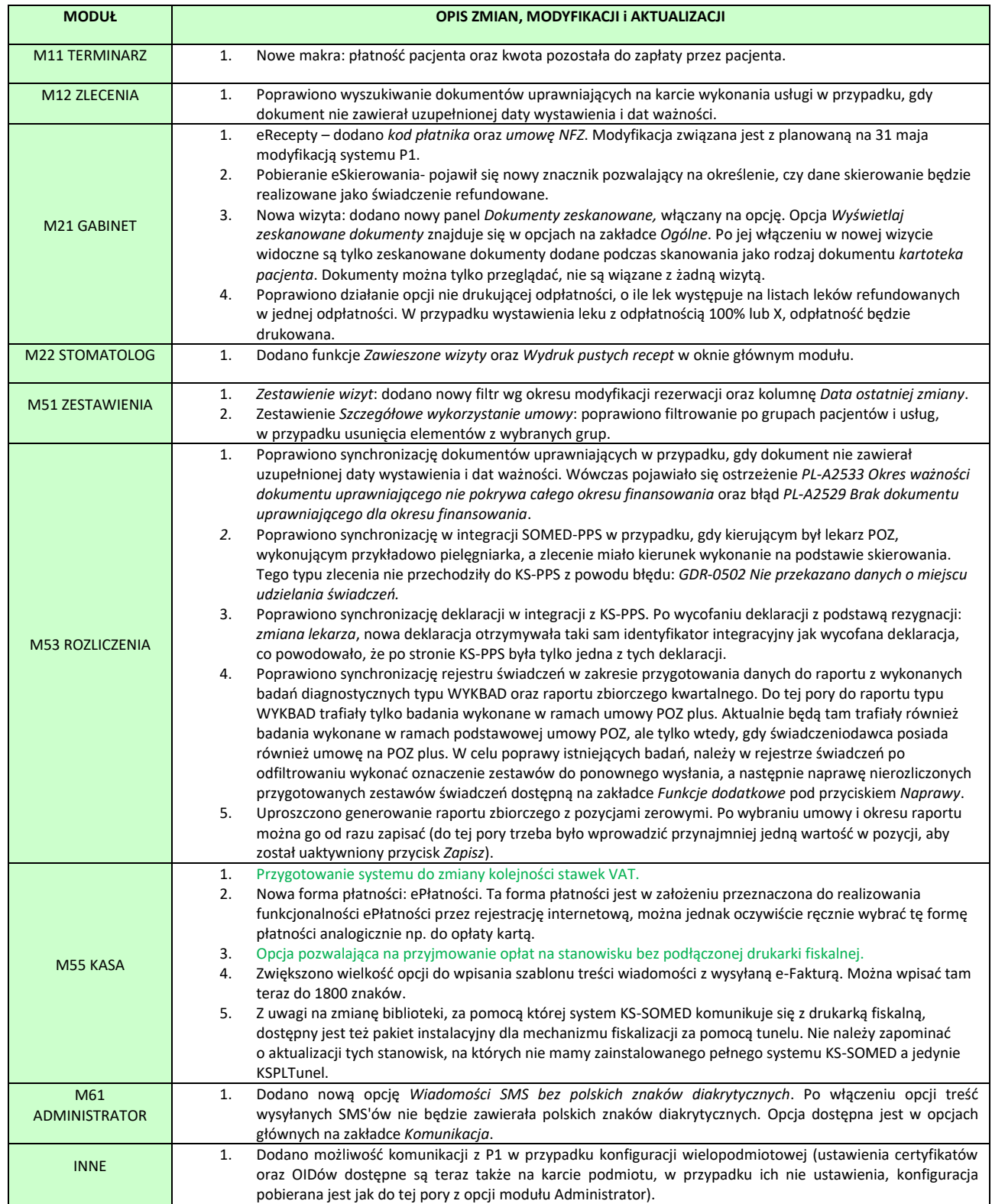

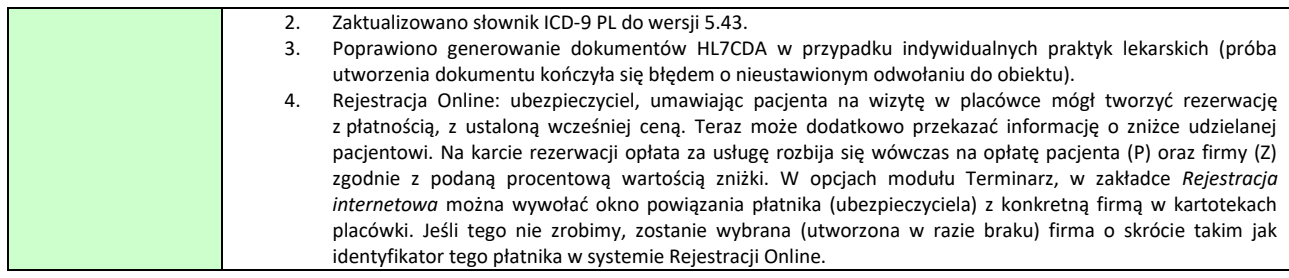

## <span id="page-37-0"></span>Nowa kolejność stawek VAT

Aktualizacja 2019.01.0.04 dostosowuje system KS-SOMED do zmian opisanych w rozporządzeniu Ministra Finansów z dnia 29 kwietnia 2019 r. w sprawie kas rejestrujących [Dz.U.2019.816]. Rozporządzenie to, między innymi, określa kolejność stawek na urządzeniach rejestrujących, w przypadku systemu KS-SOMED chodzi oczywiście o drukarki fiskalne. Zgodnie z rozporządzeniem aktualna kolejność stawek VAT to: 23%[A], 8%[B], 5%[C], 0%[D], stawka zwolniona[E], stawka rezerwowa [F oraz G]. Przede wszystkim chodzi tu o zamianę literki dla stawki zwolnionej, z G na E. Nowa, 15 wersja biblioteki sterującej drukarkami fiskalnymi, jest już gotowa do tego, by stawkę zwolnioną obsługiwać pod literką E.

Przypominamy, że dla poprawnego dostosowania systemu do nowych wymogów należy:

- 1. Ustawić odpowiednią kolejność stawek VAT i ich wartości w systemie KS-SOMED (moduł **Kartoteki**, zielona strzałka **Stawki VAT**).
- 2. Ustawić odpowiednią kolejność stawek VAT na drukarce fiskalnej, co zazwyczaj wykonuje serwis drukarek korzystając z programów serwisowych.

Odnośnie punktu 1, właściwa kolejność stawek VAT w systemie KS-SOMED pokazana jest na poniższym obrazku:

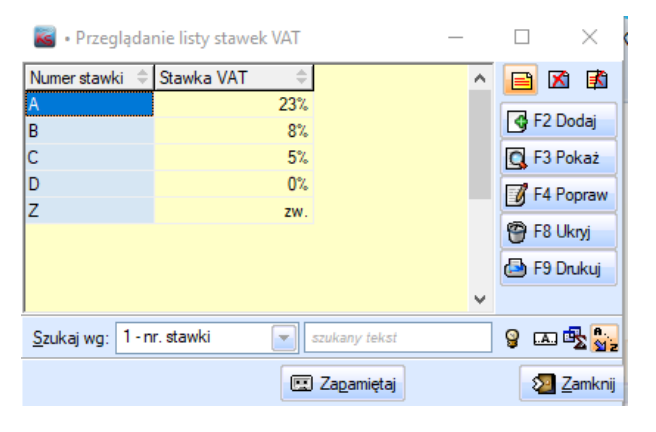

Co istotne, w systemie KS-SOMED, stawka zwolniona **zawsze powinna mieć przypisaną literę Z**. Tylko takie ustawienie gwarantuje zawsze bezproblemową współpracę z drukarkami fiskalnymi! Sama biblioteka dokona właściwej konwersji i dla drukarek, w których jeszcze nie przestawiono stawek VAT, wydrukuje paragon z oznaczeniem stawki literą G, natomiast na przestawionych już drukarkach z literą E. Nie należy ręcznie przypisywać stawce zwolnionej litery E. Zapewne będzie to poprawnie działać, ale nie gwarantuje że we wszystkich przypadkach biblioteka poprawnie będzie realizować swoje zadania. KS-SOMED i jego biblioteka sterująca drukarkami fiskalnymi jest zaprojektowana w taki sposób, że wewnętrzne, komunikacja odbywa się właśnie za pomocą tej ostatniej litery alfabetu. Co ma też ten plus, że przeglądając wpisy sprzed i po modyfikacji, paragony w systemie spójnie opisują stawkę zwolnioną. Oczywiście serwis fiskalny ustawia na drukarce literę E jako stawka zwolniona, zgodnie z rozporządzeniem.

Jak wspomniano, przygotowania systemu można dokonać ręcznie, ręcznie ustawiając stawki w systemie oraz drukarce fiskalnej. Aby jednak ułatwić Klientom dostosowanie się do nowego rozporządzenia przygotowaliśmy funkcję pozwalającą na automatyczne ustawienie właściwych stawek VAT w systemie oraz na drukarce fiskalnej. Uwaga, dokonać to może jedynie osoba mająca uprawnienia do modyfikacji stawek VAT. I druga uwaga, ustawienie nowych stawek VAT na drukarce fiskalnej jest możliwe jedynie przy zerowych totalizerach, a więc po wykonaniu raportu dobowego. Rozkaz zmiany stawek VAT nie we wszystkich drukarkach jest identyczny, bywają różne jego wariacje,

może więc zdarzyć się, iż dana biblioteka nie będzie potrafiła ustawić stawek VAT na drukarce. W takiej sytuacji należy posłużyć się oprogramowaniem serwisowym dla danej drukarki.

Dotychczas, w momencie podłączania drukarki fiskalnej do systemu KS-SOMED, a więc wejścia do modułu **Kasa** lub też wywołania funkcji pobierania opłat z innego miejsca systemu, następowała weryfikacja stawek VAT zapisanych w systemie ze stawkami z drukarki fiskalnej. W przypadku niezgodności system wyświetlał stosowny komunikat oraz wyłączał możliwość fiskalizacji a co za tym idzie, również przyjmowania opłat. Funkcja ta została nieco zmodyfikowana i począwszy od tej aktualizacji porównuje dodatkowo stawki VAT z tymi, jakie określa wspomniane wcześniej rozporządzenie. W przypadku nieścisłości wyświetlane jest okno informacyjne z możliwością wykonania odpowiednich czynności. W związku z tym zalecamy wpierw zalogować się do modułu **Kasa** i dokonać modyfikacji ustawień systemu opisywaną funkcją, jeśli oczywiście jesteśmy już organizacyjnie na to gotowi. W przeciwnym bowiem razie przyjmowanie opłat, np. z modułu **Zlecenia**, może zostać wstrzymane przez pojawiające się okno konfiguracyjne. Nie jest to usterka, czy potencjalnie niebezpieczne zdarzenie, ale może spowodować pewną dezorientację operatora przygotowującego się do pobrania opłaty. Wcześniejsze zalogowanie się do modułu **Kasa** spowoduje, że konfiguracja nastąpi bez związku z przyjmowaniem opłat, a więc w bardziej komfortowych warunkach.

Po zalogowaniu się do modułu **Kasa** operator może zobaczyć następujące okno:

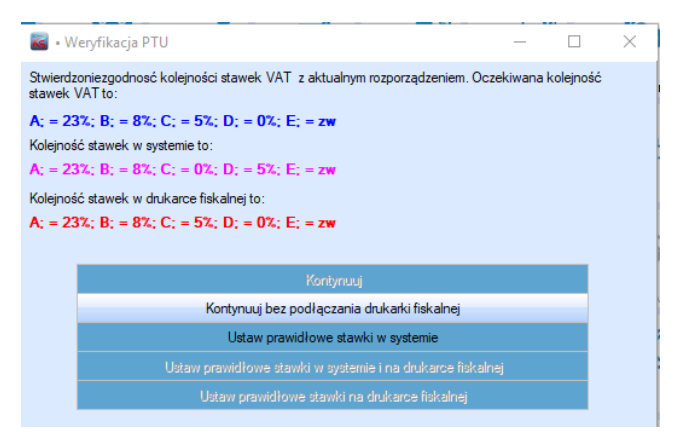

Widać tu informację o aktualnie obowiązujących stawkach VAT, o stawkach, jakie są ustawione w systemie (w tym przypadku błędne, stawka 0 jest zamieniona ze stawką 5% - dlatego wyświetlane są kolorem, nazwijmy go fuksją – uwaga, tu widać, jak system zamienia stawkę Z na E aby łatwiej dokonać porównań) oraz wartości stawek VAT pobranych z podłączonej na tym stanowisku drukarki fiskalnej (zgodne z rozporządzeniem, ale niezgodne z ustawieniem systemu, dlatego stawki są wyświetlane kolorem czerwonym).

W zależności od ustawień dostępne są różne funkcje systemu. Ponieważ mamy przypadek niezgodności stawek pomiędzy systemem a drukarką fiskalną nieaktywny jest przycisk **Kontynuuj**. Jest to zgodne z dotychczasowym zachowaniem systemu, nie ma możliwości pełnej pracy w module **Kasa**, jeśli mamy niezgodność stawek VAT w systemie i drukarce fiskalnej. Możliwa jest natomiast **kontynuacja bez podłączenia drukarki fiskalnej**. Można także użyć funkcji **Ustaw prawidłowe stawki w systemie** celem zmiany aktualnych stawek na takie, jakie określa rozporządzenie. W opisywanym przypadku dwie kolejne funkcje są niedostępne, gdyż mamy już poprawnie ustawione stawki na drukarce fiskalnej (nie jest to raczej sytuacja, którą spotka większość klientów, jest ona po prostu efektem testów opisywanej modyfikacji). Częstszym przypadkiem będzie, gdy zarówno drukarka jak i system będą miały niezgodne z rozporządzeniem stawki VAT, przy czym będzie zgodność pomiędzy stawkami VAT drukarki i systemu. W takim przypadku stawki będą koloru fuksji, sugerując, że nie jest wszystko w porządku, ale na razie, jest to akceptowalne. Dostępny będzie również przycisk **Kontynuuj**, gdyż ostateczny termin dostosowania urządzeń fiskalnych do zapisów rozporządzenia to 31 lipca 2019 r. Dlatego jest możliwa dalsza praca z systemem. Dostępny będzie również przycisk **Ustaw prawidłowe stawki w systemie i na drukarce fiskalnej** pozwalający jednocześnie zmienić stawki w systemie oraz na drukarce fiskalnej.

W przypadku, gdy Klient posiada kilka drukarek fiskalnych, może zdarzyć się tak, że w systemie będą już prawidłowo ustawione stawki VAT – bo dokonano tego logując się do modułu Kasa na innym stanowisku fiskalnym – natomiast druga drukarka będzie nadal miała stare stawki VAT. W takiej sytuacji aktywny będzie przycisk **Ustaw prawidłowe stawki na drukarce fiskalnej** pozwalający na dostosowanie stawek do aktualnie ustawionych w systemie a więc i zgodnych z rozporządzeniem.

Po wybraniu którejś z funkcji serwisowych należy chwilę odczekać aż system odświeży informację i oceni, czy aktualne ustawienia są prawidłowe. Uwaga, w przypadku niektórych drukarek ustawianie stawek VAT wymaga potwierdzenia na klawiaturze drukarki fiskalnej! W takim przypadku możliwe jest zaraportowanie przez system KS-SOMED błędu, najczęściej będzie tam mowa o zbyt długim czasie oczekiwania, lub inny "dziwny" komunikat (np. wszystkie OK). Należy odczekać i sprawdzić, jakie informacje pojawią się po odświeżeniu okna. Jeśli wszystkie stawki będą już "na niebiesko" oznacza to, że mimo zasygnalizowania błędu operacja przeprowadzona została poprawnie.

Ponieważ jak już wspomniano zmiana stawek VAT wymaga, aby były zerowe totalizery, dokonana została dodatkowa modyfikacja w systemie. Gdyby okazało się iż na jednym stanowisku zmieniono już stawki VAT zarówno w systemie jak i w drukarce fiskalnej, natomiast na drugiej drukarce "zapomniano" dzień wcześniej wydrukować raport dobowy, doszłoby do "zakleszczenia" systemu. Otóż nie można wejść w trybie fiskalizacji do modułu **Kasa**, gdyż mamy niezgodność stawek z systemem, z drugiej strony nie można ustawić ich na drukarce fiskalnej, bo czeka zaległy raport dobowy. Oczywiście rozwiązaniem jest wykonanie raportu z klawiatury drukarki, ale jest to rozwiązanie, którego nie polecamy, gdyż później w samym systemie KS-SOMED będziemy mieli niezgodność raportów dobowych z paragonami na skutek "zagubienia raportu". Dlatego też, przede wszystkim, zalecamy wykonanie zmian stawkach VAT gdy na wszystkich drukarkach podłączonych do systemu wykonano raport dobowy i zakończono pracę. To jest ze wszech miar najlepsze i najbezpieczniejsze rozwiązanie. W przypadku jednak, gdy o jakimś urządzeniu fiskalnym "zapomniano", można wejść do modułu **Kasa** w trybie niefiskalnym i jeśli pozostałe warunki techniczne nie wykluczają podłączenia drukarki, wykonanie raportu dobowego pomimo nieaktywnej fiskalizacji na tym stanowisku. Tę jedyną funkcję udostępniliśmy do wykorzystania w trybie niefiskalnym, czyli wówczas gdy system wyłączył fiskalizację na skutek błędnych stawek VAT. Po wykonaniu raportu dobowego należy wyjść z modułu, wejść ponowie i wówczas funkcja **Ustaw prawidłowe stawki na drukarce fiskalnej** powinna już poprawnie zadziałać.

## <span id="page-39-0"></span>Przyjmowanie opłat przy wyłączonej fiskalizacji

Dotychczas system KS-SOMED bardzo restrykcyjnie podchodził do możliwości przyjmowania opłat oraz fiskalizacji. Jeśli w systemie była włączona opcja fiskalizacji, to bez względu na to, czy dana operacja wytworzy paragon fiskalny czy też nie, przyjmowanie opłat było zablokowane. Począwszy od wersji 2019.01.0.04 rozluźniono nieco te założenia. Dostępna jest nowa opcja modułu **Kasa** pozwalająca na określenie jak system ma się zachować, w przypadku pracy bez drukarki fiskalnej.

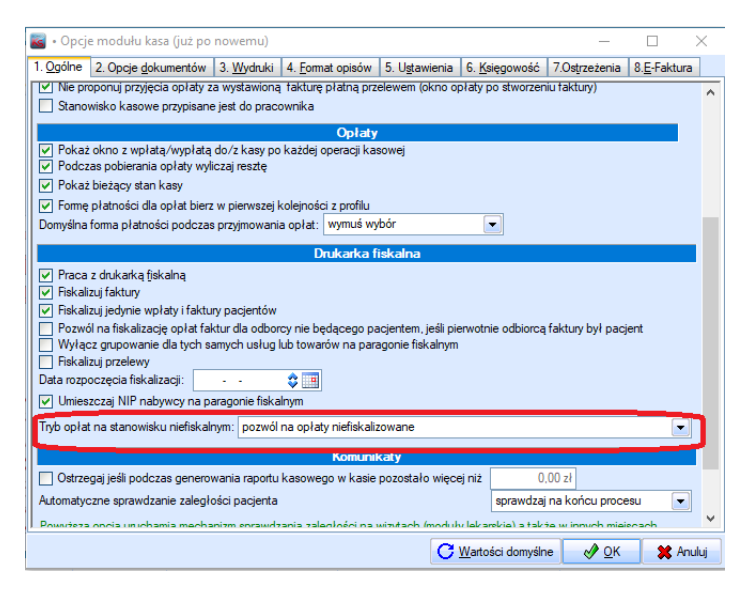

Pierwsze, domyślne, ustawienie to realizacja dotychczasowego algorytmu. Blokada jakichkolwiek opłat w przypadku niepodłączenia drukarki fiskalnej.

Druga wartość, rozwiązanie zalecane, pozwala przyjąć opłatę jeśli okaże się, że przyjęcie tej opłaty nie wygeneruje paragonu fiskalnego. Np. jeśli rejestrujemy opłatę firmy. Przy tym ustawieniu możliwe jest pojawianie się błędów i przerywanie operacji, jeśli okaże się, że jednak przy danej operacji wymagany był paragon fiskalny.

Ostatnie ustawienie pozwala na realizację wszystkich opłat. Przy tym ustawieniu, jeśli wymagany byłby wydruk paragonu fiskalnego system przyjmie opłatę a na samym końcu poinformuje, że powinien zostać wydrukowany paragon fiskalny i należy zastosować funkcję fiskalizacji ręcznej (dla sprzedaży lub zleceń) lub wejść w podgląd faktury i tam skorzystać z funkcji fiskalizacji, oczywiście na stanowisku, na którym drukarka fiskalna jest dostępna. Praca przy takim ustawieniu wymaga wysokiego skupienia i pamiętania o późniejszej fiskalizacji dlatego tez nie jest przez nas zalecana.

### **SYSTEM INFORMATYCZNY KS-SOMED'2019 WERSJA Nr 2019.01.0.05 z dnia 2019-05-31**

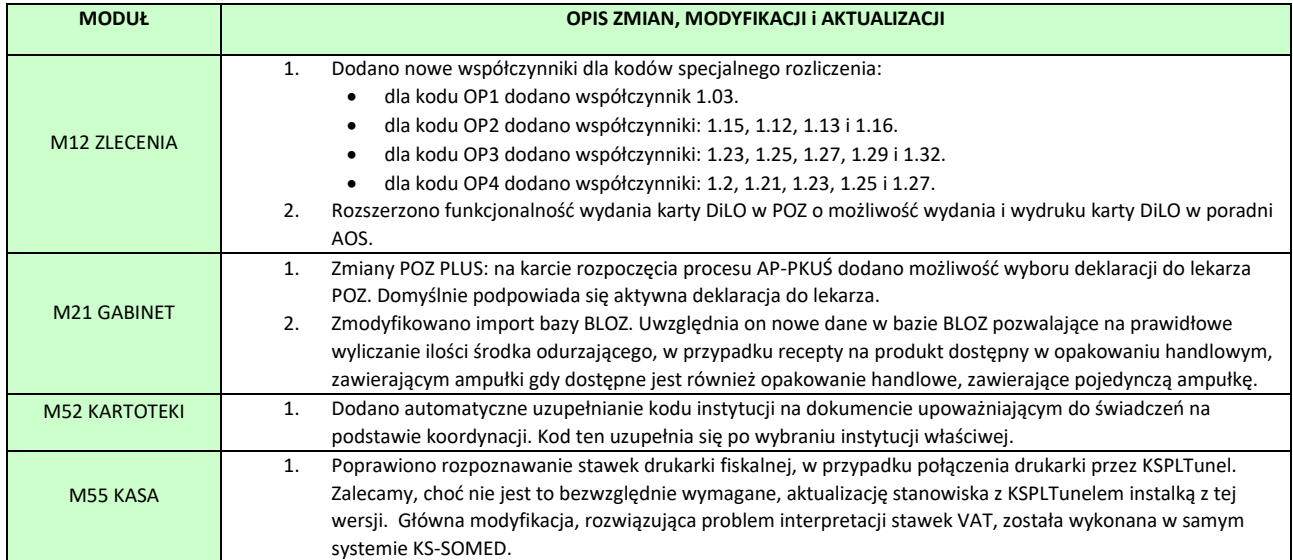

### **SYSTEM INFORMATYCZNY KS-SOMED'2019 WERSJA Nr 2019.01.0.06, 2019.01.0.07 z dnia 2019-06-12**

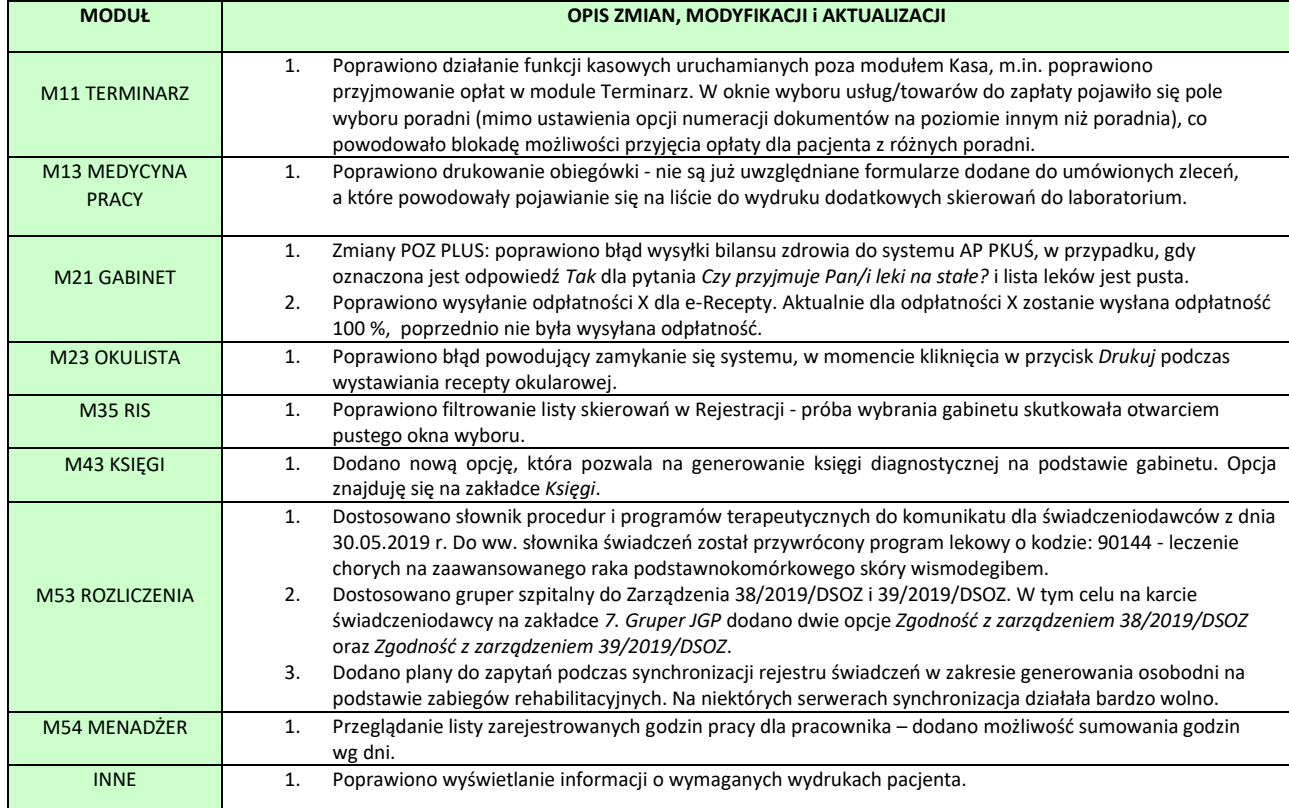

Raport Nr 11/2019

## **SYSTEM INFORMATYCZNY KS-SOMED'2019 WERSJA Nr 2019.01.0.08 z dnia 2019-06-28**

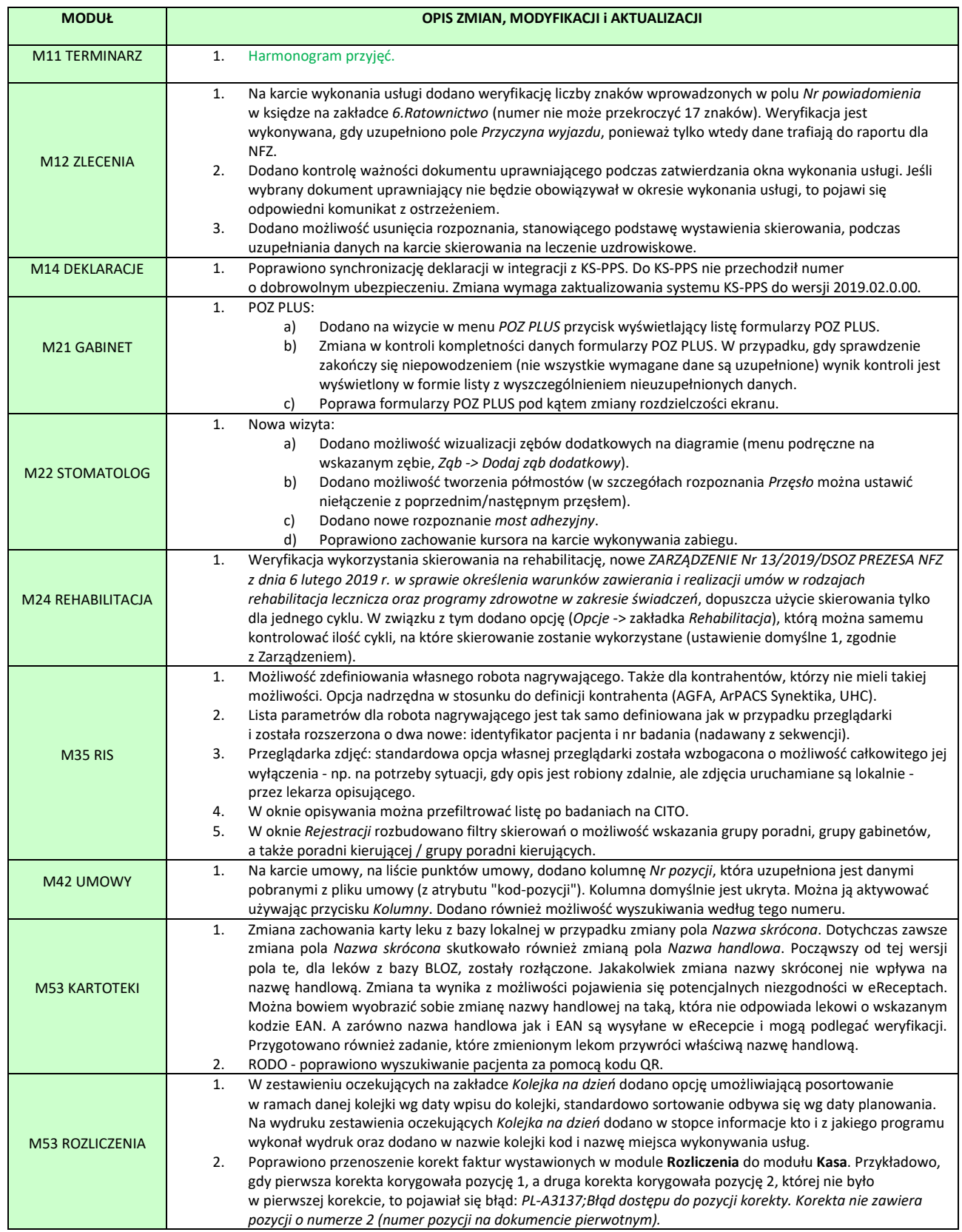

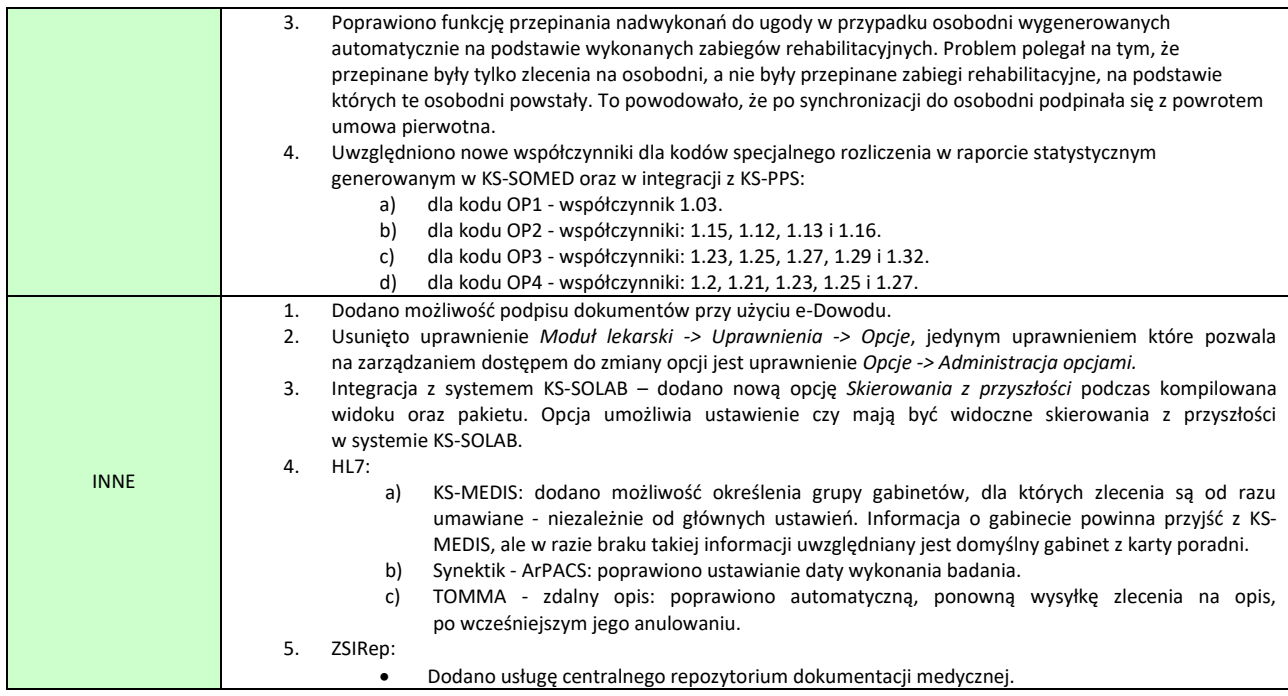

## <span id="page-44-0"></span>Harmonogram przyjęć

Na podstawie *ustawy z dnia 6 grudnia 2018 r. o zmianie niektórych ustaw w związku z e-skierowaniem oraz listami oczekujących na udzielenie świadczenia opieki zdrowotnej* dodano możliwość rejestrowania kategorii świadczeniobiorcy w harmonogramie przyjęć. W związku z tym dodano nowe pole *Kategoria pacjenta* w następujących miejscach:

- na karcie rezerwacji/wykonania usługi, na zakładce *P.Informacje* o pacjencie,
- na nowej karcie rezerwacji,
- na karcie nocnej i świątecznej opieki medycznej,
- na karcie skierowania podczas planowania zabiegów w module **Rehabilitacja.**

Wymóg prowadzenia harmonogramu przyjęć dotyczy Świadczeniodawców prowadzących aktualnie kolejki oczekujących, w szczególności zaś od 1 lipca br. obejmuje rezerwacje wprowadzane w systemie AP-KOLCE.

Dodano również opcję modułu **Zlecenia** do kontroli wyboru kategorii świadczeniobiorcy (*Sposób kontroli kategorii śwb)*, która znajduje się na zakładce *Komunikaty, ostrzeżenia i blokady -> Kontrole związane z refundacjami.*

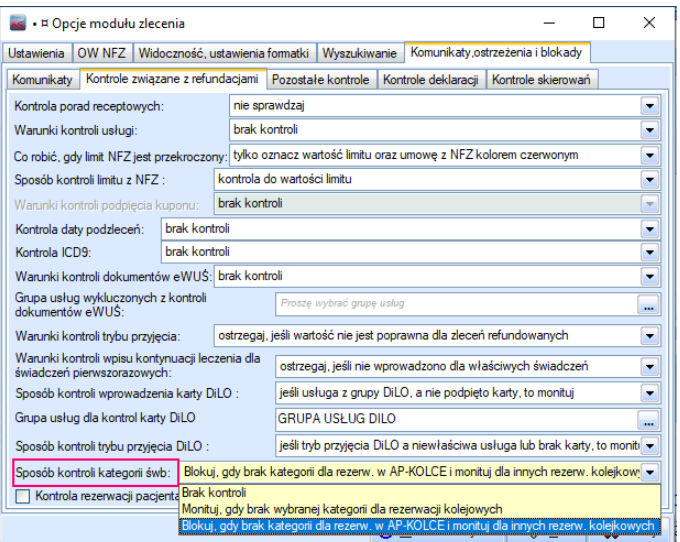

Uwaga! Kontrola zadziała tylko wtedy, gdy wybrana usługa na rezerwacji/wykonaniu będzie powiązana z usługą refundowaną.

Po zmianie terminu rezerwacji, gdy jest uzupełniona kategoria świadczeniobiorcy lub po zmianie kategorii świadczeniobiorcy, będzie pojawiało się okno do wyboru powodu zmiany terminu.

W przypadku rejestrowania rezerwacji z kategorią świadczeniobiorcy zostanie wygenerowany dokument HL7CDA typu *Wpis w harmonogramie przyjęć*. Dokument powstanie, gdy w opcjach głównych KS-SOMED na zakładce *HL7CDA* została włączona opcja *Wpis do harmonogramu*. Funkcja wymaga licencji na Podpis cyfrowy.

Każda zmiana związana z harmonogramem przyjęć (zmiana kategorii świadczeniobiorcy, daty lub godziny rezerwacji) spowoduje powstanie kolejnej wersji dokumentu HL7CDA *Wpis w harmonogramie przyjęć*. Taki sam dokument powstanie w przypadku wykonania zlecenia bez wcześniejszej rezerwacji gdy ustawiona jest kategoria świadczeniobiorcy.

W przypadku usunięcia rezerwacji lub usunięcia informacji o kategorii świadczeniobiorcy powstanie dokument anulujący.

Wygenerowane dokumenty można przeglądać w funkcji *Podpisana*, dostępnej w module **Gabinet** lub **Zlecenia**.

### **SYSTEM INFORMATYCZNY KS-SOMED'2019 WERSJA Nr 2019.01.0.09 z dnia 2019-07-02**

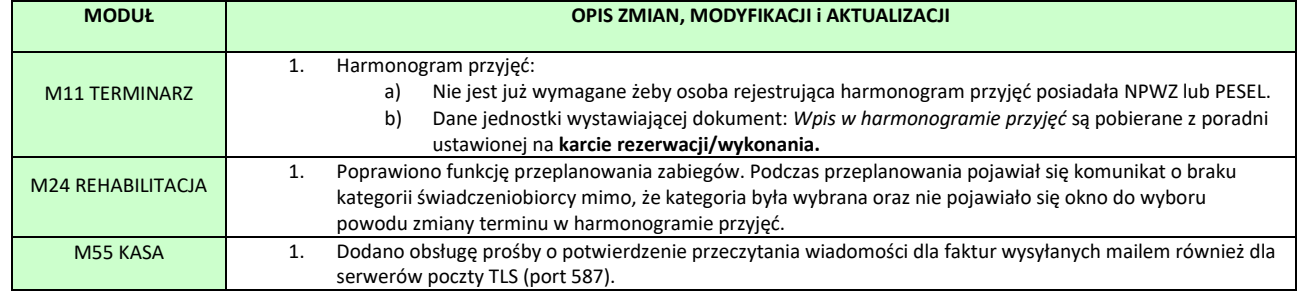

Raport Nr 13/2019

## **SYSTEM INFORMATYCZNY KS-SOMED'2019 WERSJA Nr 2019.01.0.10 z dnia 2019-07-05**

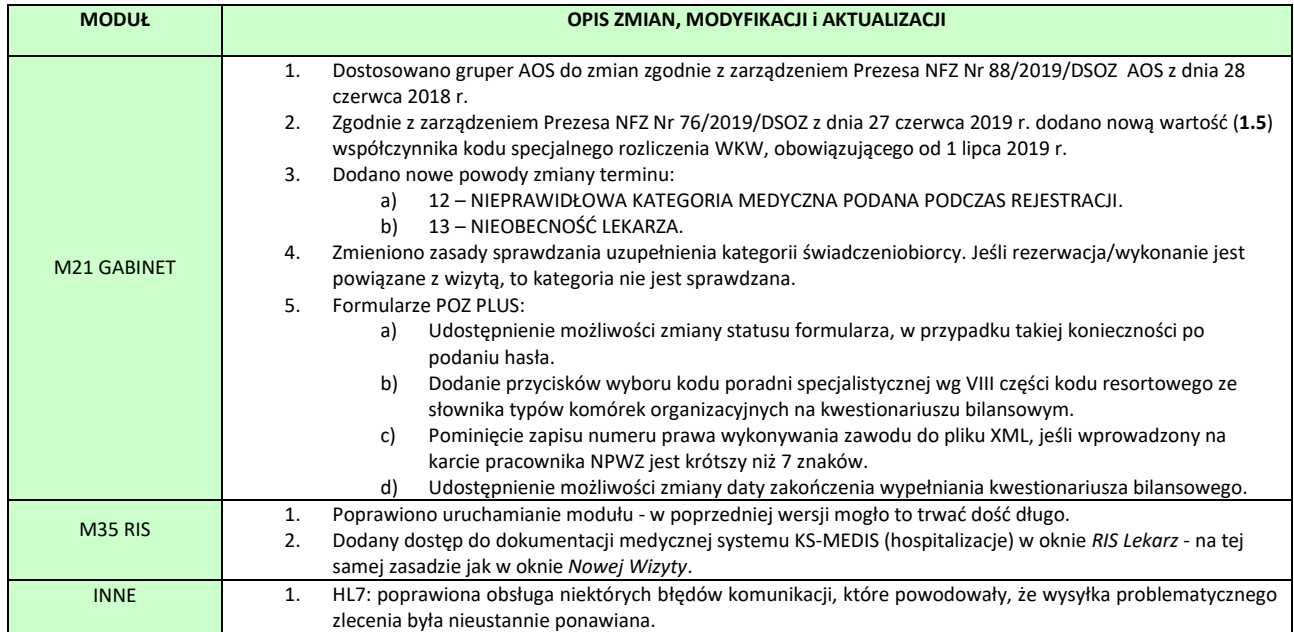

### **SYSTEM INFORMATYCZNY KS-SOMED'2019 WERSJA Nr 2019.01.0.11, 2019.01.0.12 z dnia 2019-07-11**

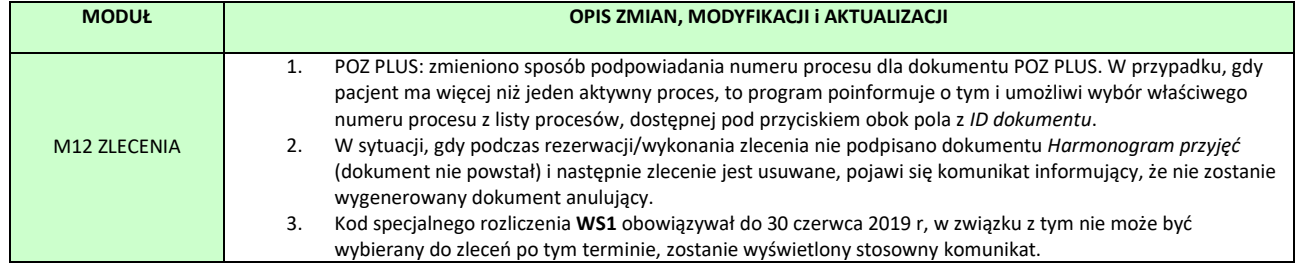

Raport Nr 15/2019

## **SYSTEM INFORMATYCZNY KS-SOMED'2019 WERSJA Nr 2019.02.0.00 z dnia 2019-07-17**

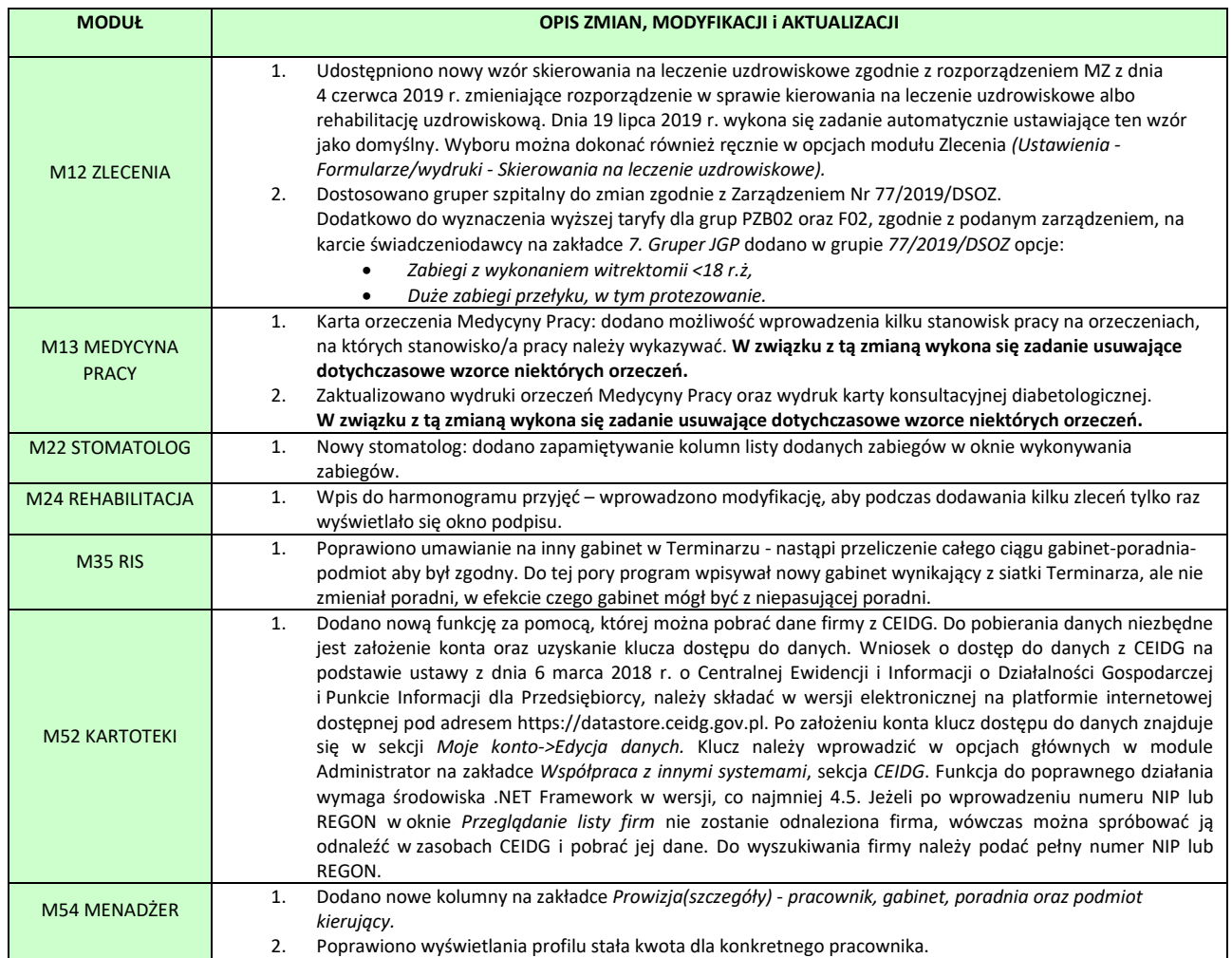

Raport Nr 16/2019

## **SYSTEM INFORMATYCZNY KS-SOMED'2019 WERSJA Nr 2019.02.0.01 z dnia 2019-08-01**

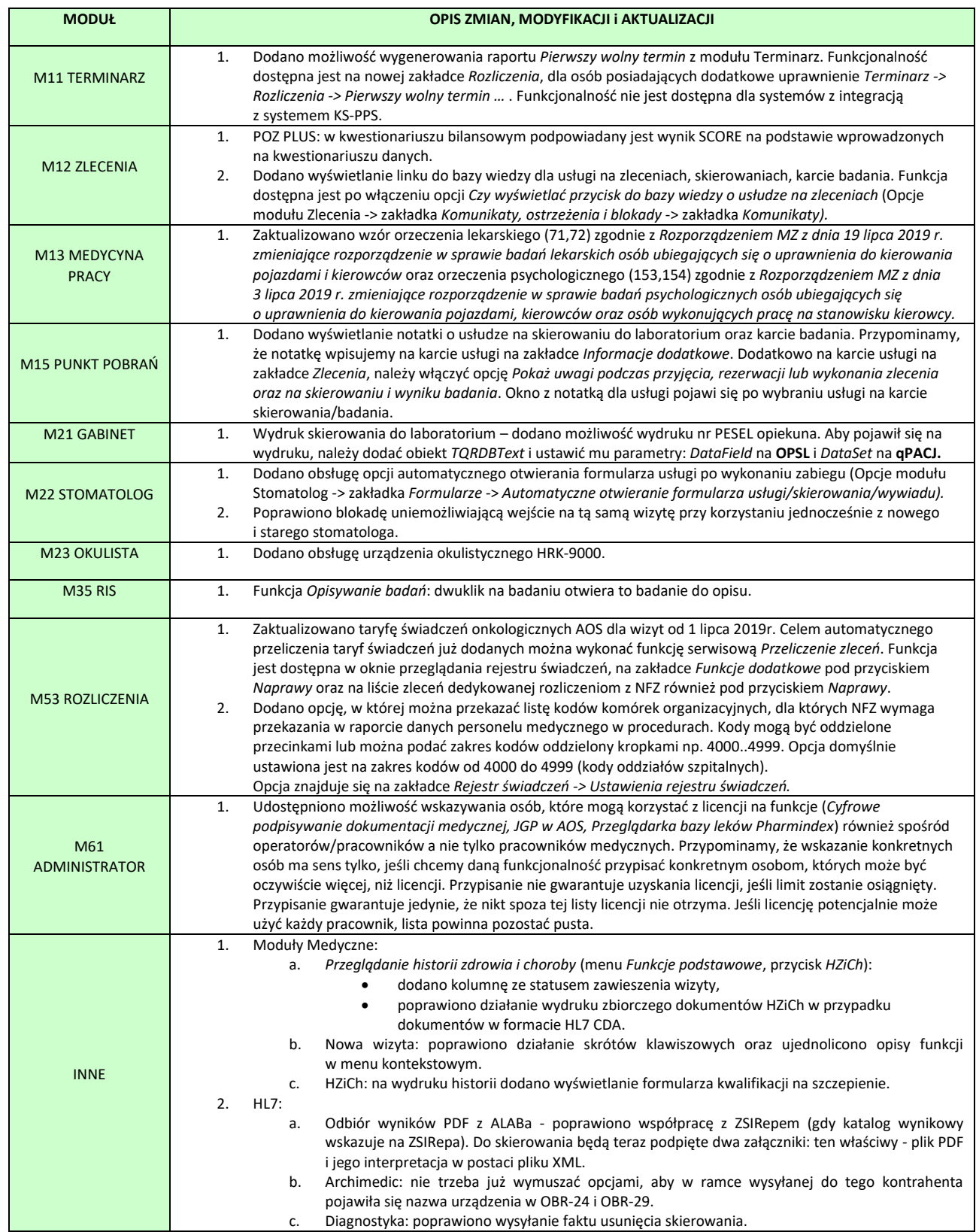

Raport Nr 17/2019

## **SYSTEM INFORMATYCZNY KS-SOMED'2019 WERSJA Nr 2019.02.0.02 z dnia 2019-08-22**

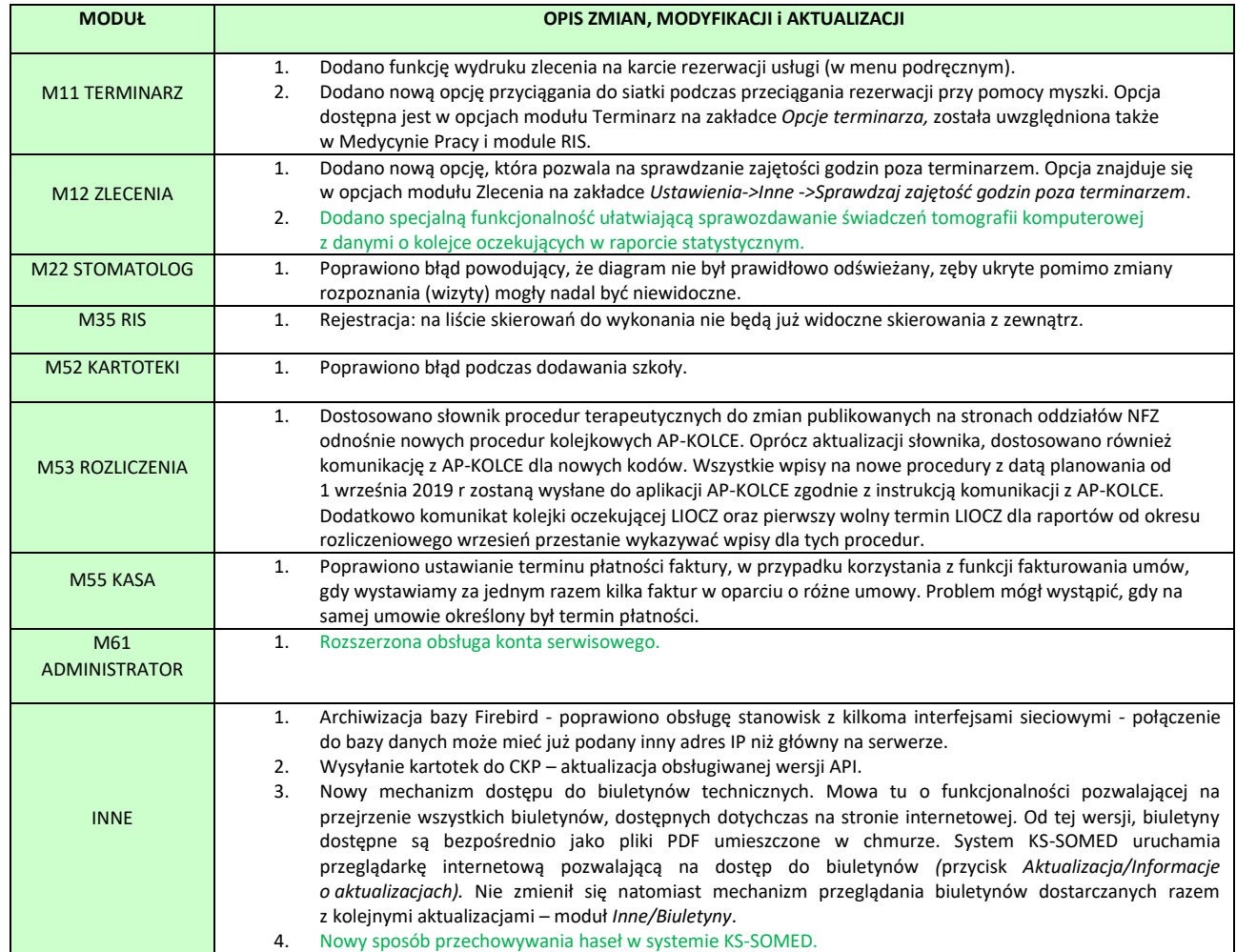

## <span id="page-51-0"></span>Sprawozdawanie świadczeń tomografii komputerowej z danymi o kolejce oczekujących w raporcie statystycznym

Świadczenia tomografii komputerowej mogą być rejestrowane przy pomocy dwóch osobnych usług. Pierwsza usługa (nierefundowana), która jest wykorzystywana do rezerwacji i zawiera informacje o kolejce, po wykonaniu zawiera opis badania. Druga usługa służąca do rozliczenia z NFZ nie zawiera danych o kolejce, ale jest wykonana temu samemu pacjentowi, w tym samym dniu i w tej samej poradni, co pierwsza usługa. W takiej sytuacji synchronizacja rejestru świadczeń dla usługi refundowanej pobierze informację o kolejce z tej pierwszej usługi i do raportu statystycznego trafi świadczenie z wymaganą informacją o kolejce.

Uwaga: Obydwie usługi muszą mieć ustawiony na karcie kod procedury terapeutycznej na 20006.

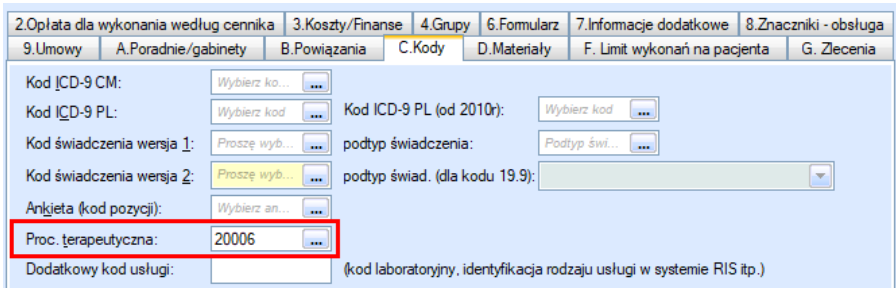

## <span id="page-52-0"></span>Rozszerzona obsługa konta serwisowego

W biuletynie do wersji 2018.01.1.00 opisaliśmy mechanizm kont serwisowych. Raz jeszcze zachęcamy Klientów aby w bazie danych istniało konto użytkownika serwisowego, które może zostać wykorzystane np. podczas serwisów zdalnych. We wspomnianym biuletynie opisano zasady, jakimi rządzi się konto serwisowe. Niniejsza aktualizacja udostępnia kilka dodatkowych funkcji, pozwalających na zarządzanie kontem serwisowym. Wszystkie te funkcje znajdziemy w opcjach głównych przychodni na zakładce **Bezpieczeństwo**, na nowym panelu **Konto serwisowe**. Po pierwsze, możemy tam zobaczyć login lub loginy kont serwisowych. Drugą z opcji jest możliwość stworzenia konta serwisowego. Przy czym warto zaznaczyć, iż nie ma uzasadnionych powodów na utrzymywanie więcej niż jednego użytkownika systemowego. Kolejne dwie opcje pozwalają na zarządzanie dostępem do konta serwisowego. Jak wspomniano przy okazji opisu konta serwisowego znając login serwisowy każda osoba, która otrzymuje osobiste, dzienne hasło systemowe może zalogować się do systemu. Oczywiście mowa wyłącznie o wybranych pracownikach Producenta. Nie mniej jednak taka "furtka" może niektórym administratorom wydawać się zbyt szerokim otwarciem systemu, dlatego istnieje możliwość blokady konta serwisowego. Po zaznaczeniu opcji *Blokuj konto serwisowe* żaden serwisant nie zaloguje się już do systemu przy użyciu dziennego hasła. Oczywiście odznaczenie opcji przywraca możliwości serwisowe. Zalecanym więc rozwiązaniem jest utworzenie konta serwisowego, po czym zablokowanie go opcją. W przypadku konieczności dopuszczenia serwisu do systemu, administrator posiadający prawa do zmiany opcji przychodni, odblokowuje konto serwisowe i udostępnia tryb serwisowy. Po zakończeniu prac ponownie blokujemy konto. Odmianą całkowitego blokowania konta serwisowego jest możliwość udostępniania konta serwisowego tylko wybranym serwisantom. W tym celu należy wprowadzić numery serwisantów w polu *Dozwolone numery serwisantów*. Poszczególne numery rozdzielamy przecinkiem. To, jaki numer wpisać, dowiemy się od serwisantów, którym na dostep chcemy pozwolić. Każdy serwisant otrzymuje bowiem codziennie e-maila z aktualnym, osobistym, hasłem oraz ze swoim unikalnym numerem, który w takich sytuacjach może nam przekazać.

Uwaga, na podstawie własnych, kilkunastoletnich doświadczeń, wiemy, że zdarzają się sytuacje ekstremalne. Bywa tak, że w przychodni jest tylko jedna osoba mająca rolę administratora. Bywa tak, że z różnych powodów osoba ta nie jest obecna i nikt nie ma możliwości zalogowania się do modułu Administrator. Gdyby w takiej sytuacji zablokowano konto serwisowe nikt nie mógłby konta odblokować, a więc nikt nie mógłby się zalogować do systemu w trybie serwisowym. Dlatego też istnieje bardzo krótka lista numerów serwisowych przypisanych do osób, które nie zajmują się w normalnym trybie serwisem, ale które bez względu na blokady kont serwisowych zawsze na użytkownika serwisowego mogą się zalogować. Jest to zawór bezpieczeństwa, który ma zapobiec ewentualnym problemom, które, mamy głęboką nadzieję, nigdy, u nikogo z naszych Klientów, nie wystąpią.

## <span id="page-52-1"></span>Nowy sposób przechowywania haseł w systemie KS-SOMED

Ciągle dokładamy starań, by system KS-SOMED gwarantował naszym Klientom najwyższy poziom bezpieczeństwa. Dlatego też jakiś czas temu wprowadziliby mechanizm "delikatnie zachęcający" do zmiany haseł do bazy danych. Teraz przyszła kolej na jeszcze skuteczniejsze zabezpieczenie haseł operatorów systemu. W tym celu zmieniona została całkowicie metoda zapisu haseł w bazie. Od tej aktualizacji w bazie nie są już przechowywane zaszyfrowane hasła, ale jedynie ich skróty. Nie ma więc już możliwości odtworzenia zapisanego w bazie hasła. Oczywiście system potrafi sprawdzić poprawność logowania bez znajomości właściwego hasła. Nowa koncepcja haseł wymusiła następujące zmiany w systemie:

- 1. Przekodowanie dotychczasowych haseł operatorów i zastąpienie ich skrótami wykona to odpowiednie zadanie, operacja ta powinna być całkowicie przezroczysta dla Użytkowników.
- 2. Zmiana koncepcji logowania do systemu PACS Agfy. Dotychczas aby zalogować się do tego systemu przeglądarka zdjęć – KS-SOMED wykorzystywał hasło zalogowanego lekarza. Założenie było takie, że operator miał to samo hasło w systemie KS-SOMED oraz w PACS Agfy. Ponieważ obecnie nie można już w żaden sposób odtworzyć z bazy danych hasła operatora, ta koncepcja logowania nie może być dłużej utrzymana. Dlatego też zadanie, które przekodowuje hasła, jednocześnie, jeśli użytkownik ma znacznik użytkownika systemu PACS, zapisuje hasło w osobnym polu, które nie jest wykorzystywane do logowania się do systemu KS-SOMED, natomiast jest wykorzystywane do logowania się do sytemu PACS. Co ważne, od teraz oba hasła mogą być różne. Operator może mieć inne hasło w systemie KS-SOMED a inne w systemie PACS. Przy zmianie hasła w systemie KS-SOMED nie ma już konieczności od razu zmieniania hasła w systemie PACS. To od operatora obecnie zależy, czy używać tych samych haseł w obu systemach – nie zalecamy - czy różnych. Czy hasła zmieniać w tym samym czasie, czy z inną częstotliwością. Oczywiście hasło do systemu PACS jest zaszyfrowane, mniej więcej tak samo jak dotychczas były szyfrowane hasła operatorów systemu KS-SOMED. Dostęp do hasła PACS jest na karcie pracownika w zakładce RIS. Po dodatkowej weryfikacji – F12 i aktualne hasło do systemu KS-SOMED, a więc dokładnie te same warunki, jakie pozwalają na zmianę hasła operatora KS-SOMED – możliwe jest wpisanie nowego hasła, które zostanie wykorzystane do logowania się do systemu PACS.
- 3. Dołączony nowy instalator usługi **KSZSI3rPartyAccessService**. Użytkownicy skanujący dokumenty bezpośrednio ze skanerów **RICOH/XEROX/KIOCERA** muszą ponownie zainstalować usługę korzystając z instalatora KSZSI3rdPartyAccessServiceInstall.exe udostępnionego w katalogu Extras, w przeciwnym wypadku nie będzie możliwa poprawna współpraca usługi (a co za tym idzie samych skanerów) z systemem KS-SOMED.

Raport Nr 18/2019

**SYSTEM INFORMATYCZNY KS-SOMED'2019 WERSJA Nr 2019.02.0.03 z dnia 2019-08-30**

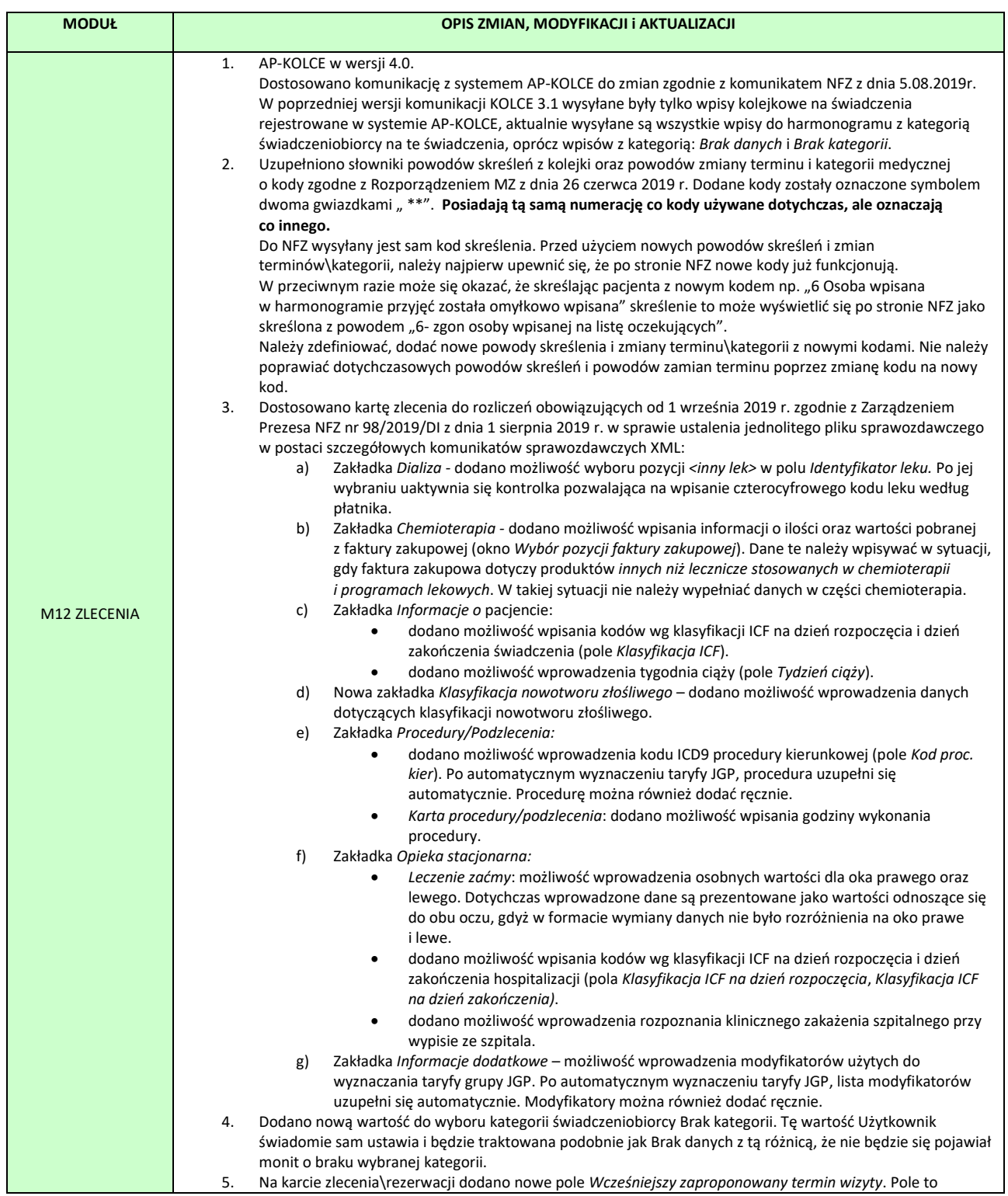

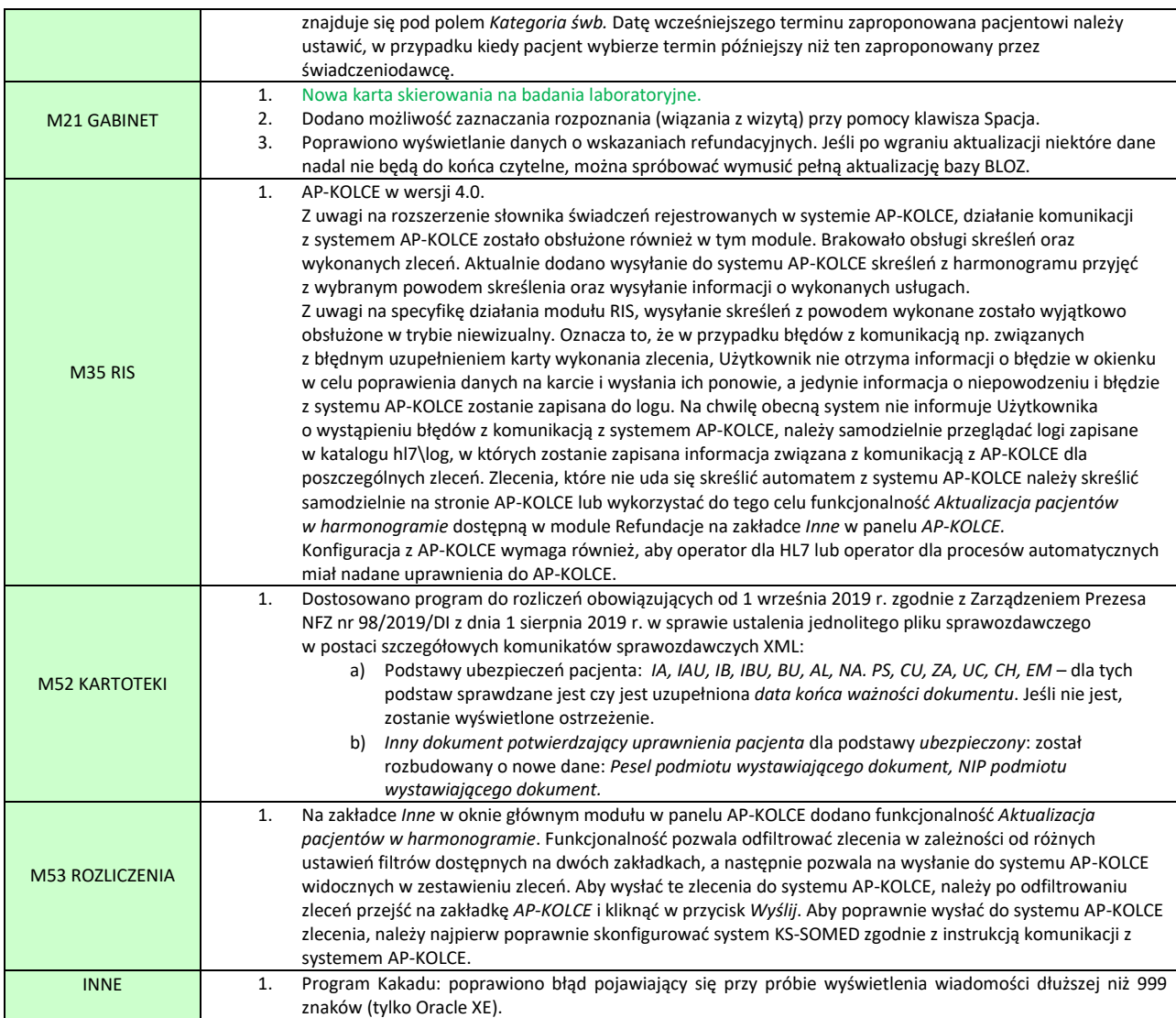

## <span id="page-55-0"></span>Nowa karta skierowania na badana laboratoryjne

W tej wersji systemu udostępniamy nową kartę skierowania na badania laboratoryjne. Aby móc korzystać z nowej karty, należy ustawić opcję *Nowa karta skierowania uruchamiana z nowej wizyty – także dla badań laboratoryjnych*, która jest dostępna w module Gabinet lub w module Zlecenia. Opcja aktywna jest po załączeniu opcji *Nowa karta skierowania uruchamiana z nowej wizyty*. Po włączeniu opcji na wizycie w menu kontekstowym panelu *Skierowania/wyniki badań* pojawi się nowa pozycja *Skierowanie na badania*. Zachowana została również dotychczasowa wersja karty (pozycja *Skierowanie na badania – stara wersja*). Jest to istotne, bo w przeciwieństwie do innych nowych kart, ta karta tak naprawdę nie ma odpowiednika w starej karcie i nie da się przejść z jednej w drugą. Możliwe jest wystawienie skierowania na badania laboratoryjne również poprzez standardowe skierowanie, o ile używamy nowej karty skierowania, wystarczy włączyć na niej dostęp do badań (przycisk *Badania*), lub wybrać usługę skierowania mającą typ *skierowanie do laboratorium*. Dostępna jest jeszcze jedna opcja *Rozdzielaj skierowania według kodu wykonawcy badań*. Zadaniem opcji jest uruchomienie mechanizmu rozdzielania skierowań – o samym mechanizmie w dalszej części opisu.

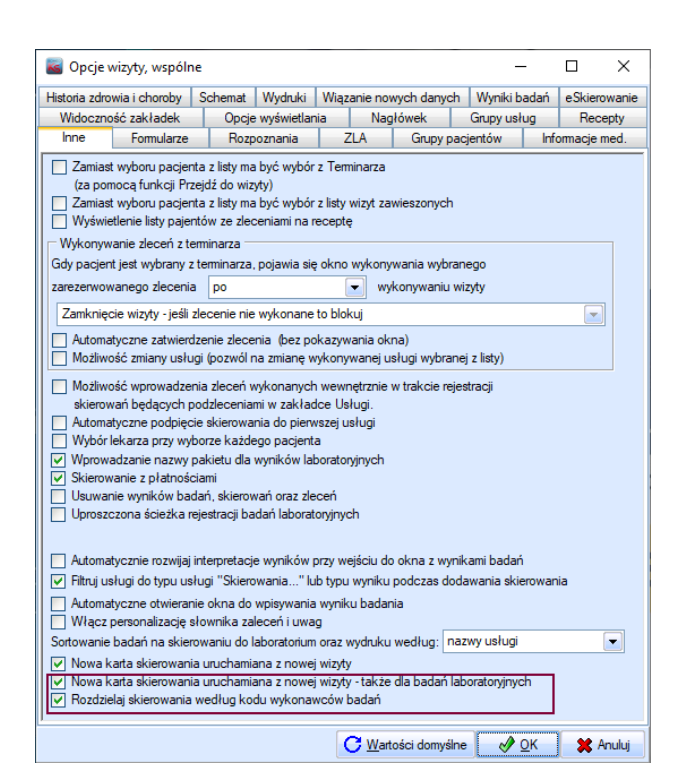

Na nowej karcie skierowania dostępny jest przycisk *Badania*. Gdy jest wciśnięty możliwe jest wskazywanie badań, na które wystawiamy skierowanie (przycisk *Dodaj usługę*).

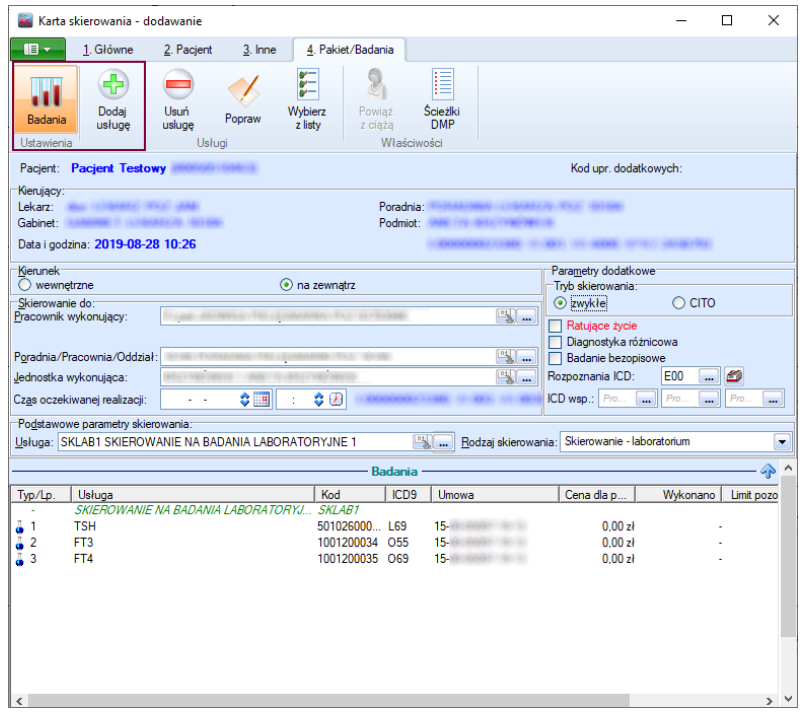

Przy wyłączonym przycisku możemy również mieć listę usług, ale wówczas są to osobne skierowania wystawiane razem z "głównym", czyli wystawiamy X równorzędnych skierowań, każde na inną usługę – taką funkcjonalność nowa karta skierowania miała od początku. Przy opcji *Badania* wystawiamy jedno skierowanie, ale wskazujemy na nim X badań, które należy wykonać (o innej możliwości w dalszej części opisu). W przypadku ustawienia znacznika *Z płatnościami* powstaną do tego skierowania również zlecenia finansowe. Zmiana ustawienia opcji *Badania* może odbywać się tylko przy pustej liście badań.

Lista usług widoczna jest w panelu *Badania*. Jest ona podobna do listy ze starego okna skierowania, tylko że brakuje tu niektórych znaczników, a ma to związek z tym, że tu działamy na rzeczywistych zleceniach i od razu mamy dostęp do pełnego rozliczenia. Bezpośrednio z pola *Umowy* można wybrać dostępne rozliczenie czy też rozliczenie prywatne, dokładnie tak, jak dzieje się to na zwykłej karcie zlecenia. Na starej karcie umowa i rozliczenie są rozdzielone, gdyż nie mamy tu bezpośredniego dostępu do rozliczonych zleceń i musimy wskazywać, czego oczekujemy.

Inną różnicą jest typ wyniku badania. Na starej karcie musieliśmy określać, jakim on jest przed dodaniem, tu można dodać nawet bez typu, ale za to mamy możliwość edycji pozycji (przycisk *Popraw*) i podczas edycji określenia typu wyniku. Dodatkowo, gdy nie będzie uzupełniony typ wyniku badania, podczas próby zapisu skierowania zostanie wyświetlony odpowiedni komunikat.

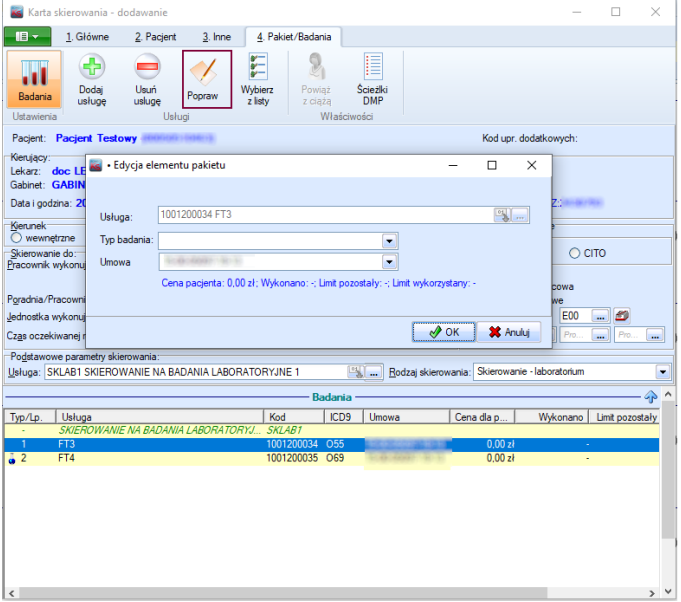

Powyżej wspomniano, że przy włączonym przycisku *Badania,* standardowo można wystawić tylko jedno skierowanie. Istnieje jednak nowa funkcjonalność, która umożliwia rozdzielić pierwotne pojedyncze skierowanie na kilka. Aby było to możliwe na kartach usług (badań) na zakładce *Znaczniki-obsługa* w polu *Kody wykonawców* należy wpisać odpowiedni znak.

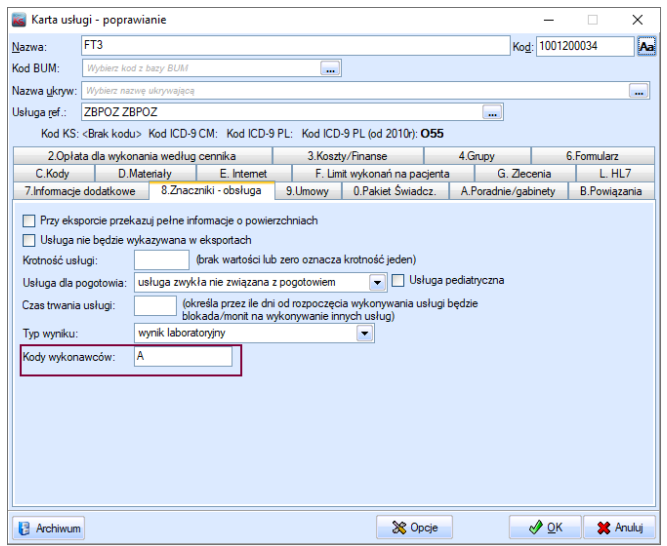

Powyższe pole pozwala na wprowadzenie do pięciu znaków. Zalecamy duże litery. Każdy znak określa, jaki wykonawca może wykonać dane badanie. Nie mówimy tu dokładnie o jakim wykonawcy (laboratorium) myślimy, ale raczej, że takie badanie można wykonać w tym samym laboratorium co inne badania. Przykład:

Mamy trzy laboratoria, z którymi współpracujemy: LAB1, LAB2, LAB3 i mamy usługi od 1 do 10. LAB1 może zrealizować usługi: 1,2,3,10; LAB2: 4,5,6,8,9,10, zaś LAB3: 1,3,7,9,10. Zauważmy, że jeśli wstawimy w skierowaniu wszystkie 10 usług, to nie da się takiego skierowania wykonać, bo nie ma laboratorium, które realizuje wszystkie usługi. Należy rozdzielić to na więcej skierowań. Z tego powodu możemy określić usługom, gdzie mogą być wykonywane. Powiedzmy, że LAB1 to literka A, LAB2 – B, LAB3 – C. I wówczas mamy:

Usługa1 – AC (bo może wykonać zarówno LAB1 jak i LAB3) Usługa2 – A Usługa3 – AC Usługa4 – B Usługa5 – B Usluga6 – B Usługa7 – C Usługa8 – B Usługa9 – BC Usługa10 – puste, bo można ja wykonać wszędzie (albo ABC).

W zależności teraz od tego jakie usługi wskażemy tyle powstanie skierowań. Jeśli skierowanie zawiera wszystkie 10 usług powstaną trzy skierowania, bo są takie usługi, które można wykonać tylko w jednym konkretnym laboratorium. Gdybyśmy wybrali usługi 1,3,7 to powinno być tylko jedno skierowanie do LAB3, bo wszystkie można tam wykonać. To, ile będzie skierowań widać na liście badań. Jest to cyfra przy usłudze skierowania, a dla badań w tej kolumnie widoczna jest wybrana literka.

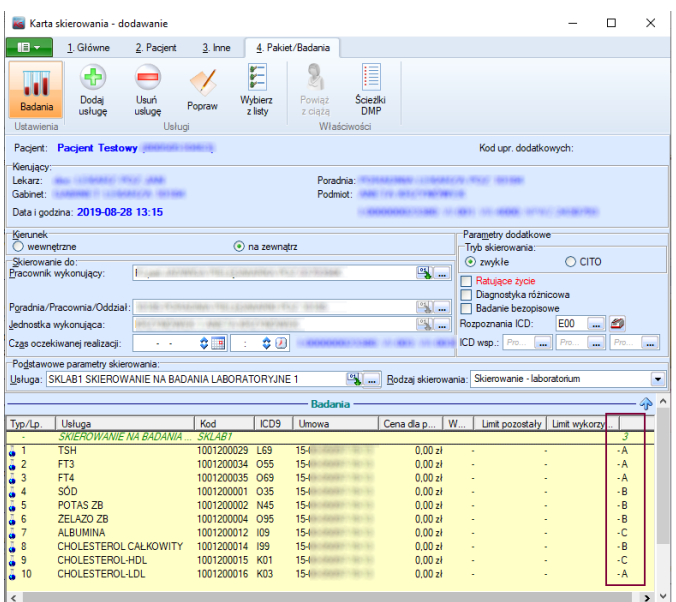

Po zatwierdzeniu takiego skierowania powstanie tyle kopi skierowania, ile nam wyszło z pogrupowania badań, przy czym same skierowania są dokładnie takie same, powinny być kierowane do punktu pobrań. Każde ze skierowań powiązane zostanie z odpowiednim badaniem i ewentualnie odpowiednim zleceniem finansowym. Przypominamy, że mechanizm ten będzie działał przy włączonej opcji *Rozdzielaj skierowania według kodu wykonawcy badań*.

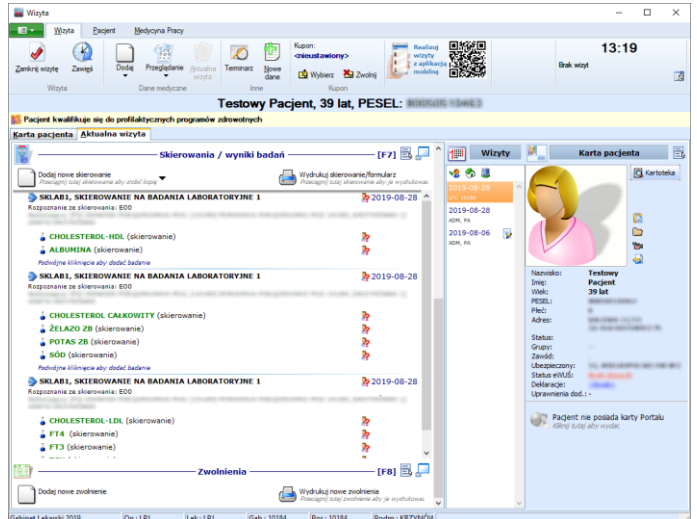

Dostępna jest również funkcjonalność, która umożliwia zdefiniowanie pakietów badań laboratoryjnych, które można użyć do wystawiania skierowań. Funkcja dostępna jest w module Kartoteki w menu "pod zieloną strzałką" *Inne-> Konfiguracja usług laboratoryjnych*. Pakiety badań dodajemy przy użyciu przycisku *Dodaj grupę*. Nazwę grupy można wpisać ręcznie lub przy użyciu przycisku *Grupa* wybrać wcześniej zdefiniowaną grupę usług. Usługi do pakietu dodajemy przyciskiem *Dodaj usługę*. Pakietom można nadać kolor (przycisk *Kolor*).

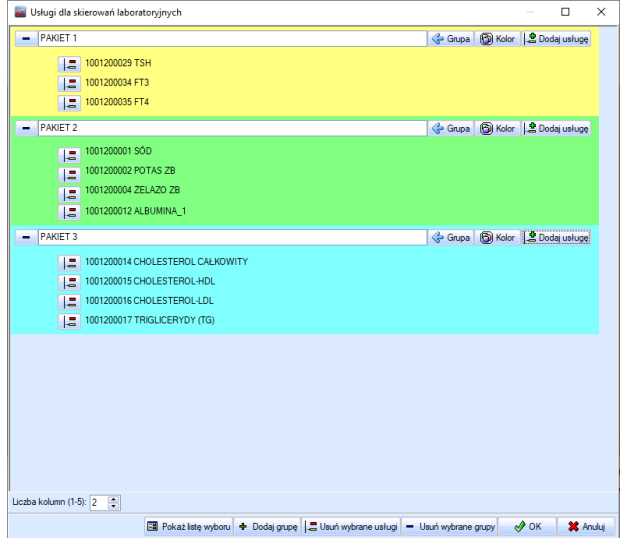

Podczas wystawiania skierowania na badania laboratoryjne należy użyć przycisk *Wybierz z listy*. W oknie można zaznaczyć wybrane badania, które chcemy żeby trafiły na skierowanie:

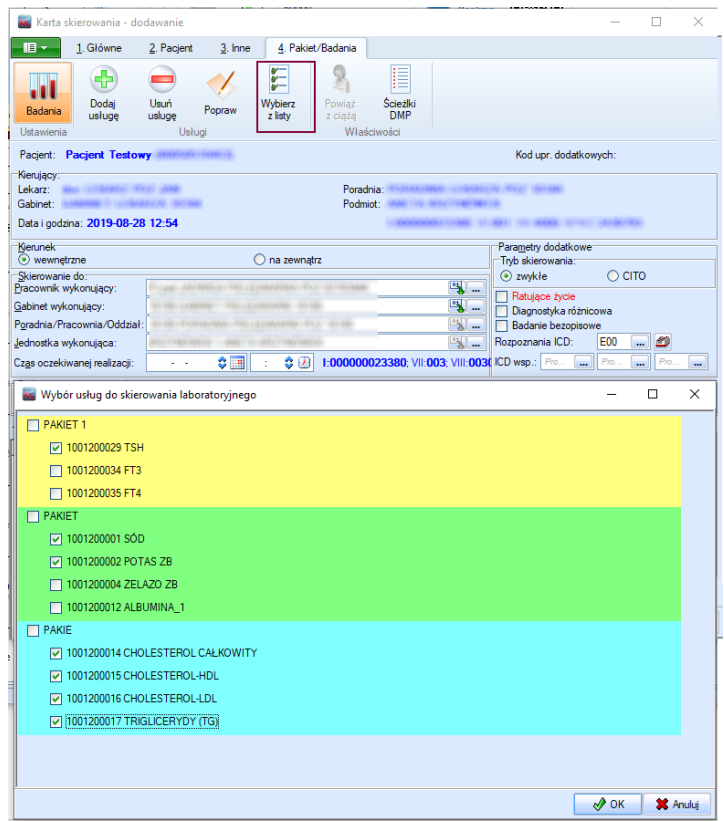

### **SYSTEM INFORMATYCZNY KS-SOMED'2019 WERSJA Nr 2019.02.0.04 z dnia 2019-09-02**

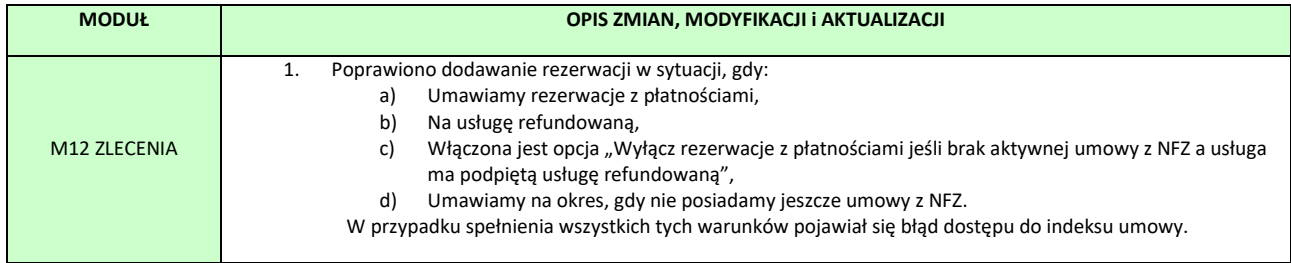

### **SYSTEM INFORMATYCZNY KS-SOMED'2019 WERSJA Nr 2019.02.0.05 z dnia 2019-09-05**

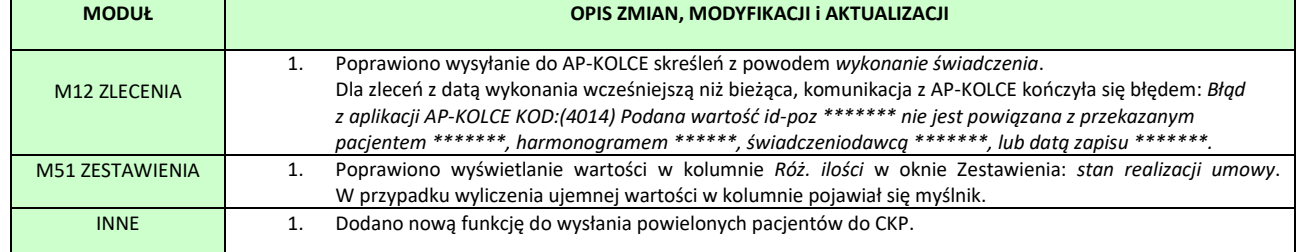

### **SYSTEM INFORMATYCZNY KS-SOMED'2019 WERSJA Nr 2019.02.0.06 z dnia 2019-09-16**

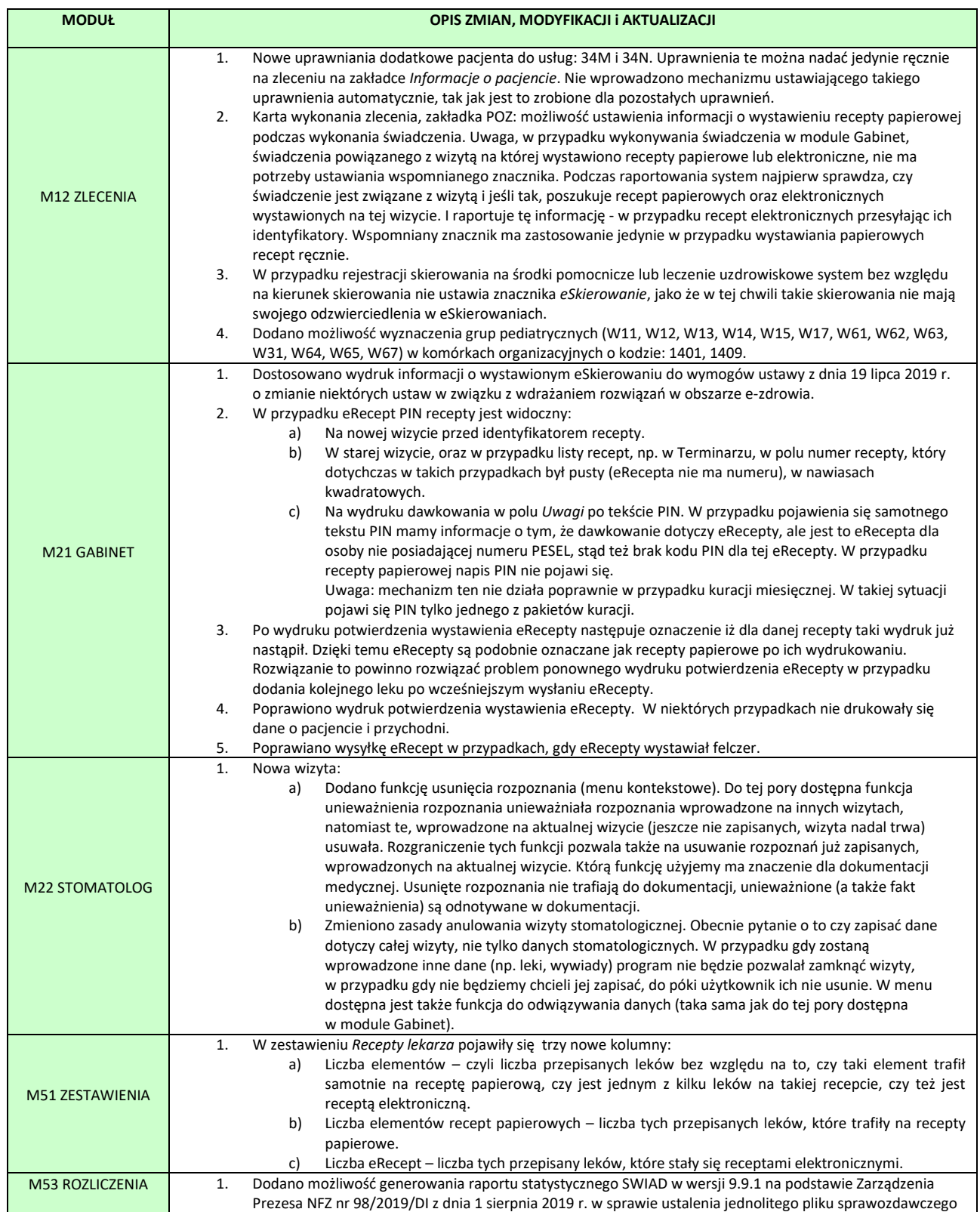

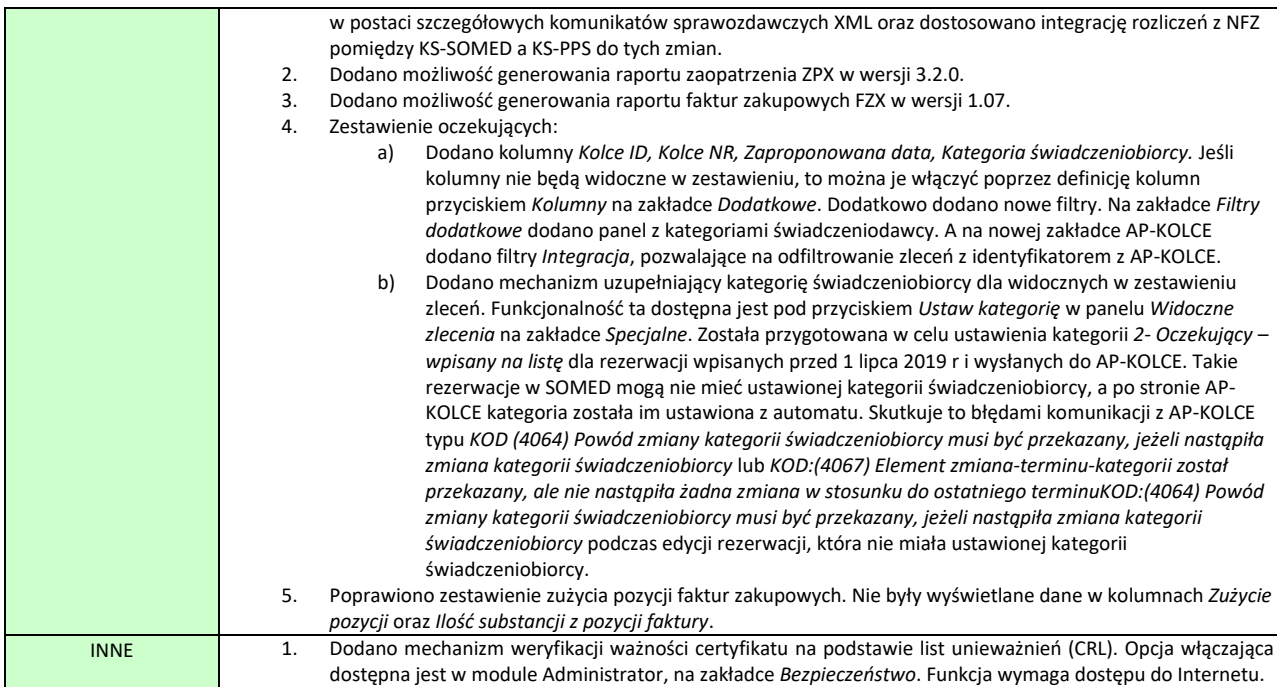

### **SYSTEM INFORMATYCZNY KS-SOMED'2019 WERSJA Nr 2019.02.0.07 z dnia 2019-09-26**

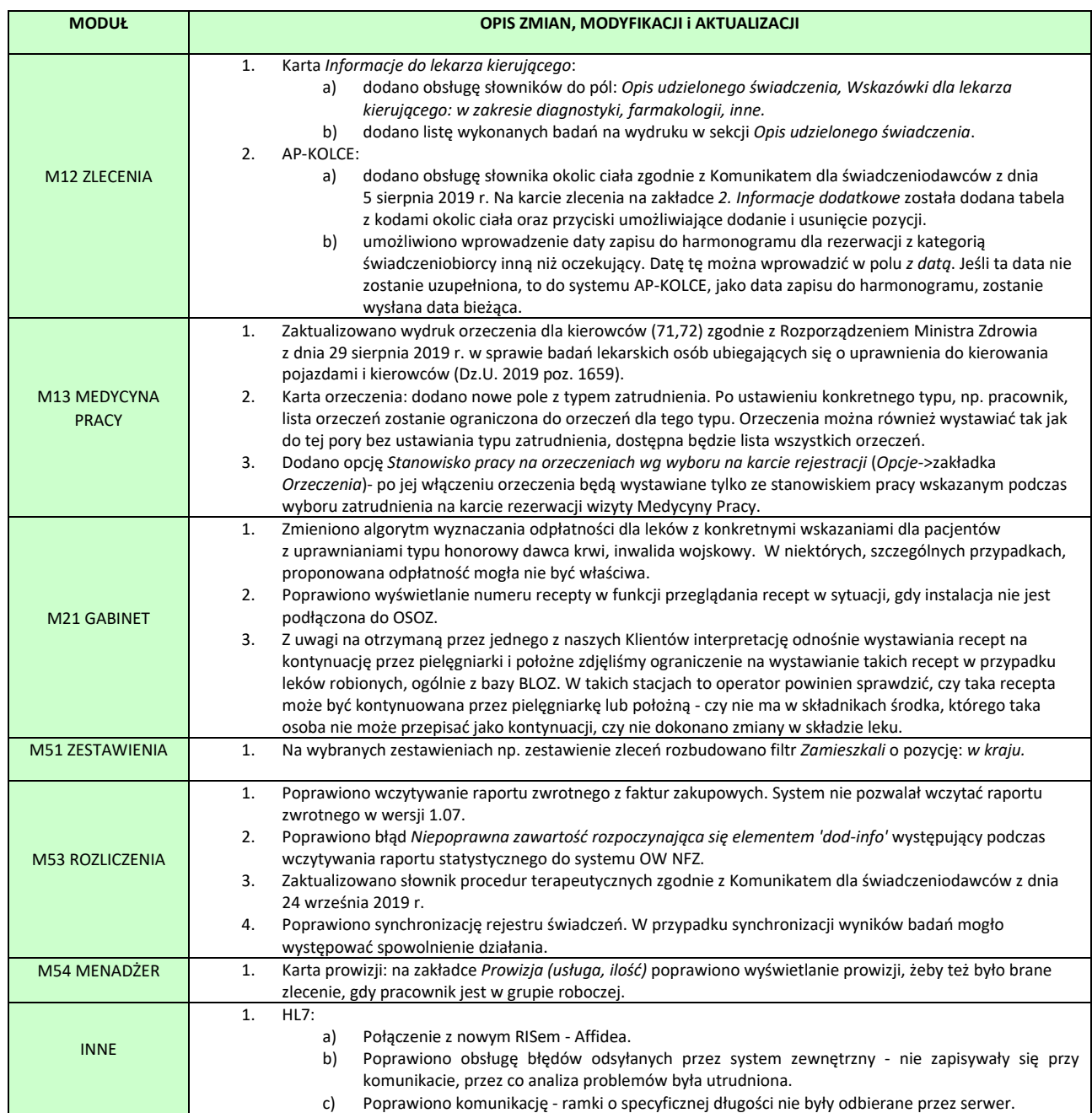

### **SYSTEM INFORMATYCZNY KS-SOMED'2019 WERSJA Nr 2019.02.0.08 z dnia 2019-09-30**

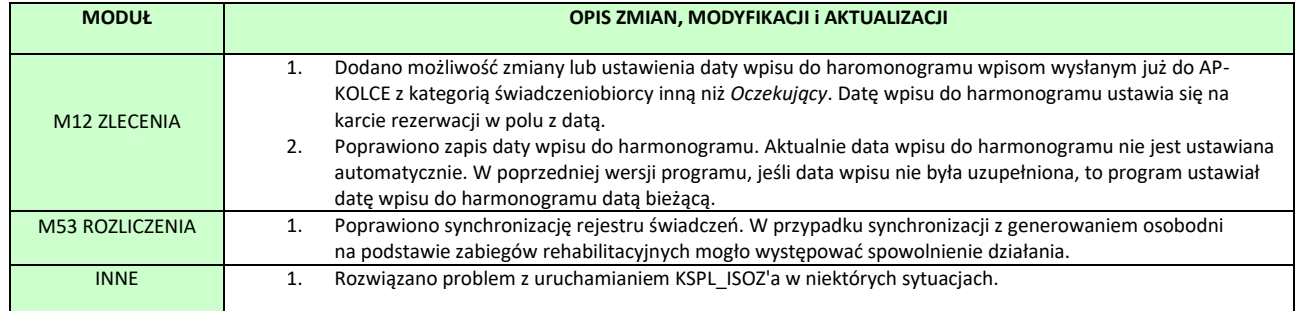

### **SYSTEM INFORMATYCZNY KS-SOMED'2019 WERSJA Nr 2019.02.0.09 z dnia 2019-10-08**

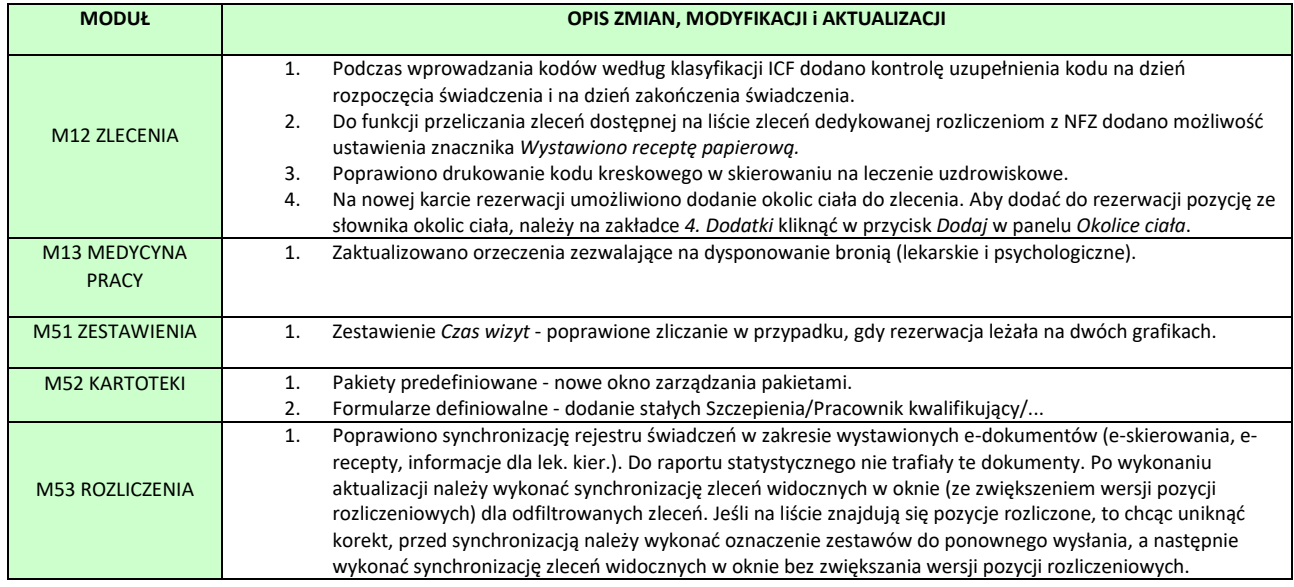

Raport Nr 25/2019

### **SYSTEM INFORMATYCZNY KS-SOMED'2019 WERSJA Nr 2019.02.0.10 z dnia 2019-10-16**

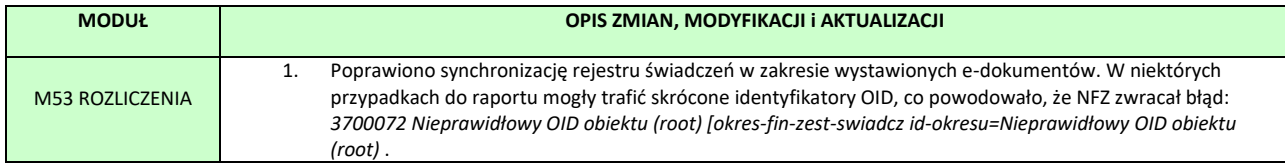

#### **SYSTEM INFORMATYCZNY KS-SOMED'2019 WERSJA Nr 2019.03.0.00 z dnia 2019-10-21**

## *Wersja wymaga wykonania aktualizacji bazy danych. Proces może długo potrwać.*

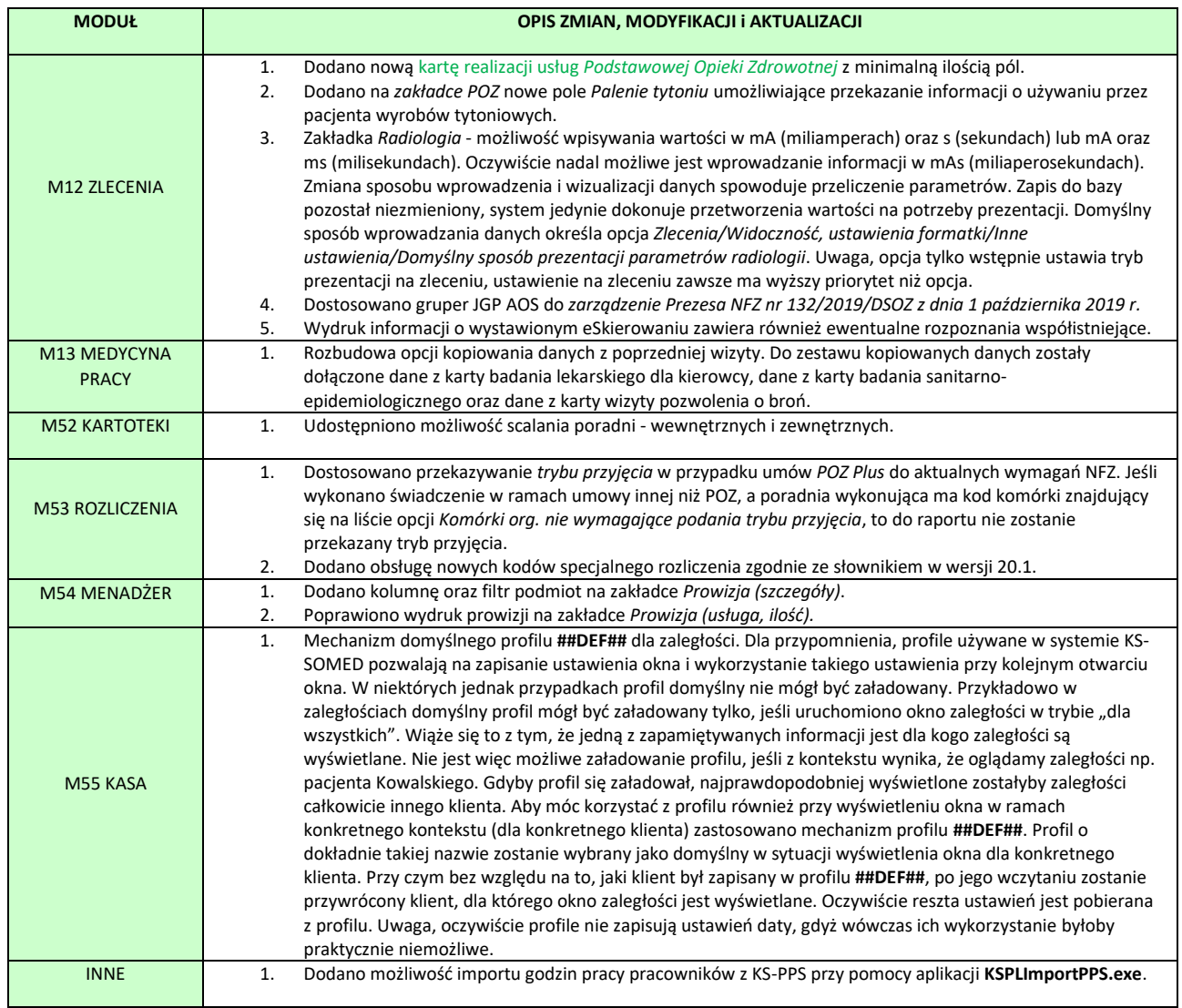

## <span id="page-68-0"></span>Nowa karta wykonania zlecenia dla lekarza POZ

Wzorem rezerwacji oraz skierowania wprowadźmy również nową, uproszczoną, kartę wykonania zlecenia przeznaczoną dla lekarzy POZ. W przeciwieństwie do poprzednich nowych kart, ta jest domyślnie włączona **także dla aktualnych użytkowników systemu KS-SOMED**, a nie tylko dla nowych instalacji. **Przy okazji zachęcamy tych wszystkich, którzy jeszcze nie używają nowych kart rezerwacji lub skierowania do zapoznania się z ich opisami w biuletynach oraz włączenie ich i używanie na co dzień**.

Oczywiście, pomimo tego, iż karta wykonania POZ jest domyślnie włączona istnieje opcja pozwalająca na jej włączanie i wyłączanie. Znajdziemy ją w opcjach modułu zlecenia a zakładce *Widoczność, ustawienia formatki/Inne ustawienia/Nowa karta realizacji usług Podstawowej Opieki Zdrowotnej*.

Nowa karta wykonania POZ zostanie wyświetlona, jeżeli poradnia, na którą loguje się pracownik jest powiązana z aktywną umową POZ lub gdy poradnia ma ustawiony typ komórki organizacyjnej *Podstawowa opieka zdrowotna 0001- 0099*. Karta ta zawiera wszystkie, według nas potrzebne, informacje oraz kontrolki do wprowadzenia danych, potrzebne lekarzowi POZ do zarejestrowania świadczenia.

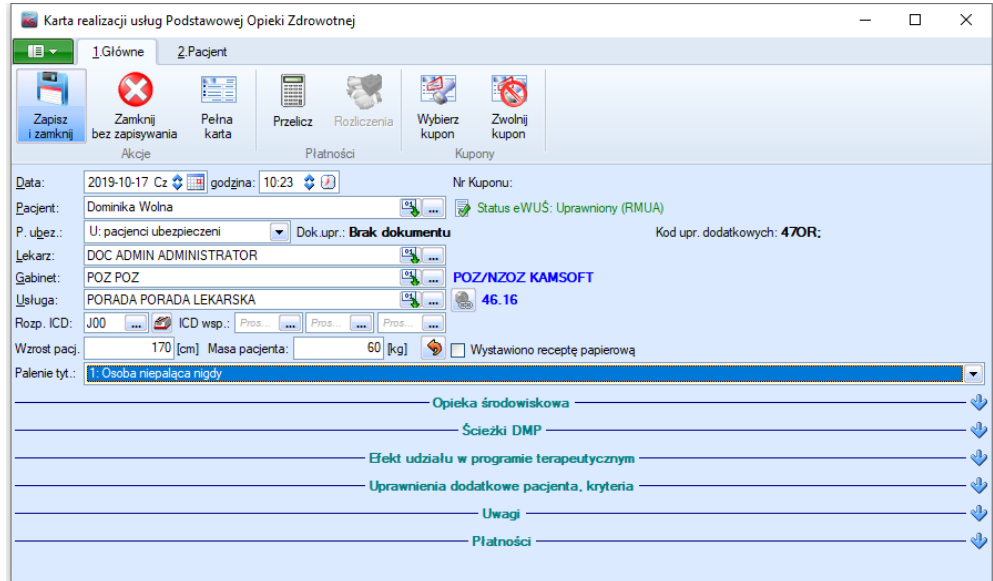

Jak zawsze w takich rozwiązaniach, jeśli czegoś nie można zarejestrować na tej karcie, można skorzystać z przejścia na pełną kartę zlecenia. Jeżeli trzykrotnie w ramach jednego uruchomienia programu operator skorzysta z przejścia na starą, pełną kartę zlecenia, zostanie wyświetlony komunikat umożliwiający wyłącznie nowej karty POZ bez konieczności szukania właściwej opcji.

### **SYSTEM INFORMATYCZNY KS-SOMED'2019 WERSJA Nr 2019.03.0.01 z dnia 2019-10-25**

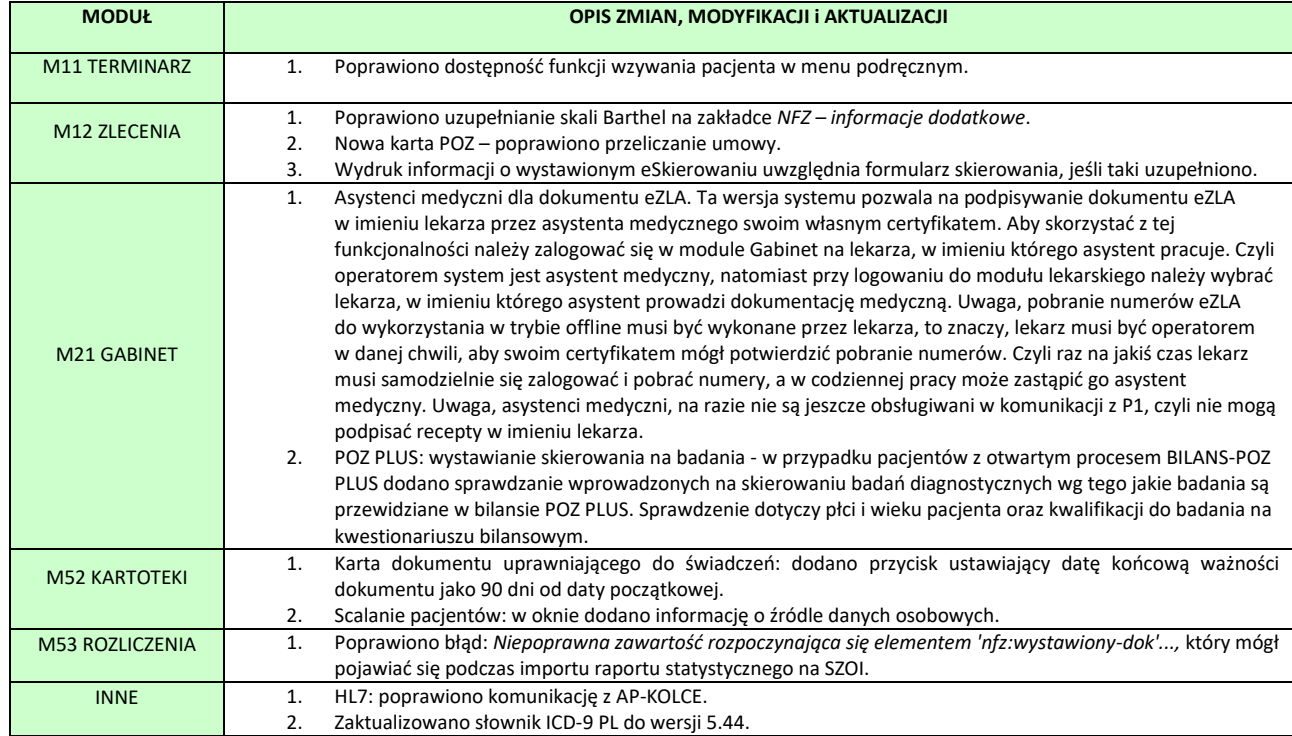

### **SYSTEM INFORMATYCZNY KS-SOMED'2019 WERSJA Nr 2019.03.0.02 z dnia 2019-11-08**

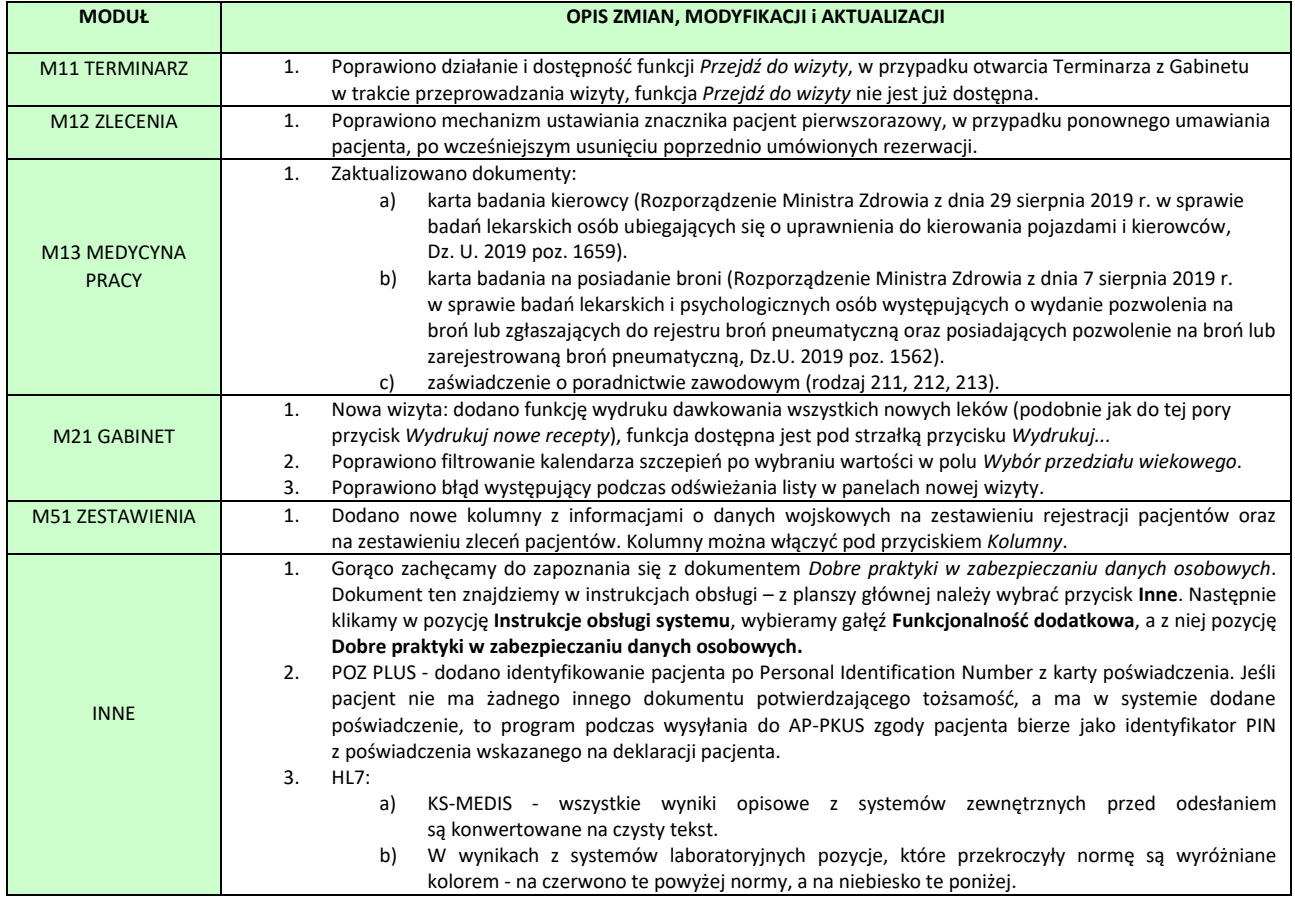
#### **SYSTEM INFORMATYCZNY KS-SOMED'2019 WERSJA Nr 2019.03.0.03 z dnia 2019-11-12**

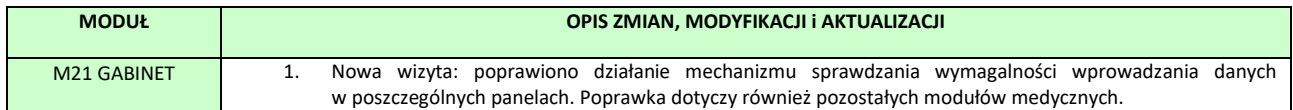

#### **SYSTEM INFORMATYCZNY KS-SOMED'2019 WERSJA Nr 2019.03.0.04 z dnia 2019-11-21**

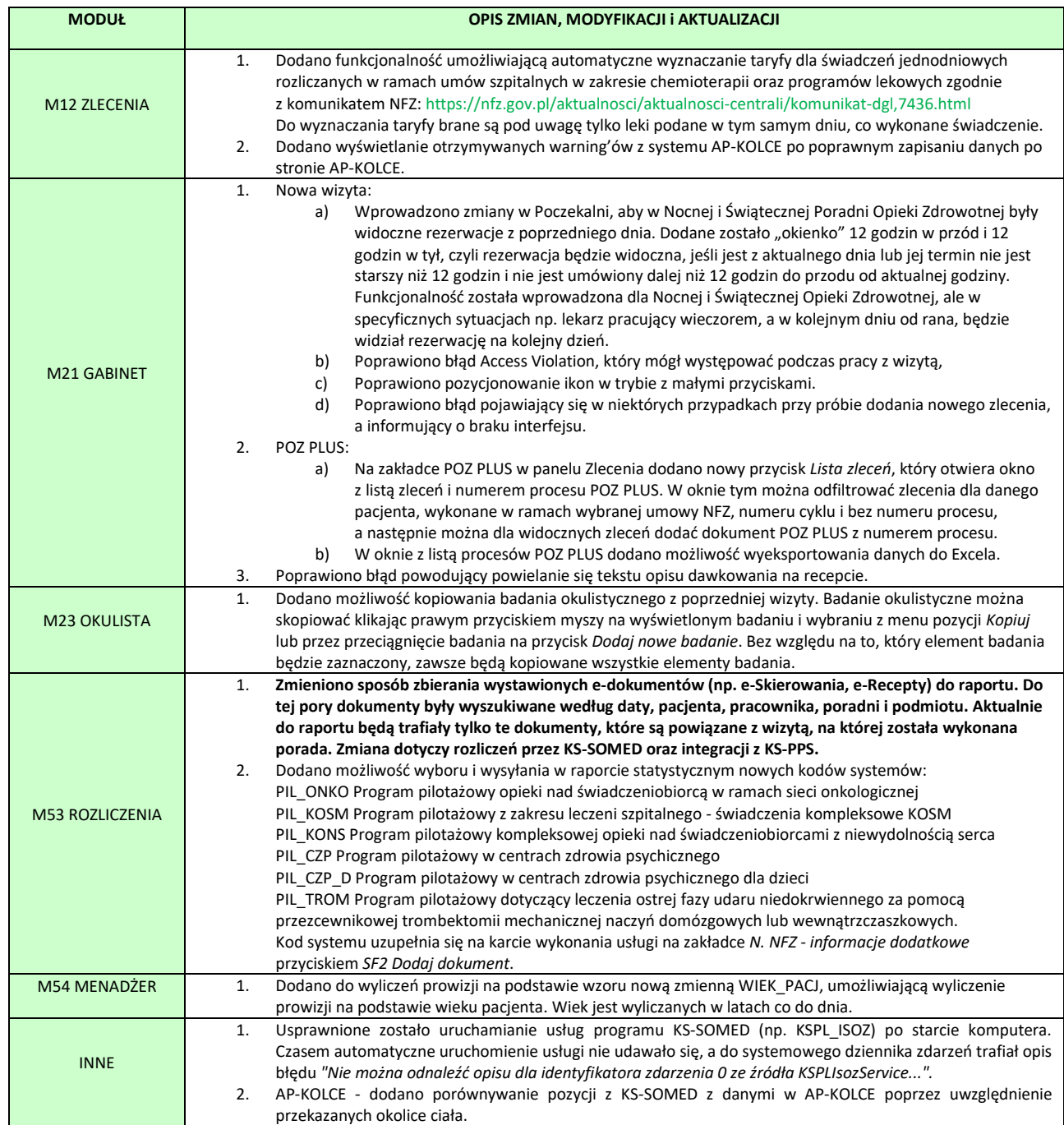

#### **SYSTEM INFORMATYCZNY KS-SOMED'2019 WERSJA Nr 2019.03.0.05 z dnia 2019-11-29**

# *Wersja wymaga wykonania aktualizacji bazy danych. Proces może długo potrwać.*

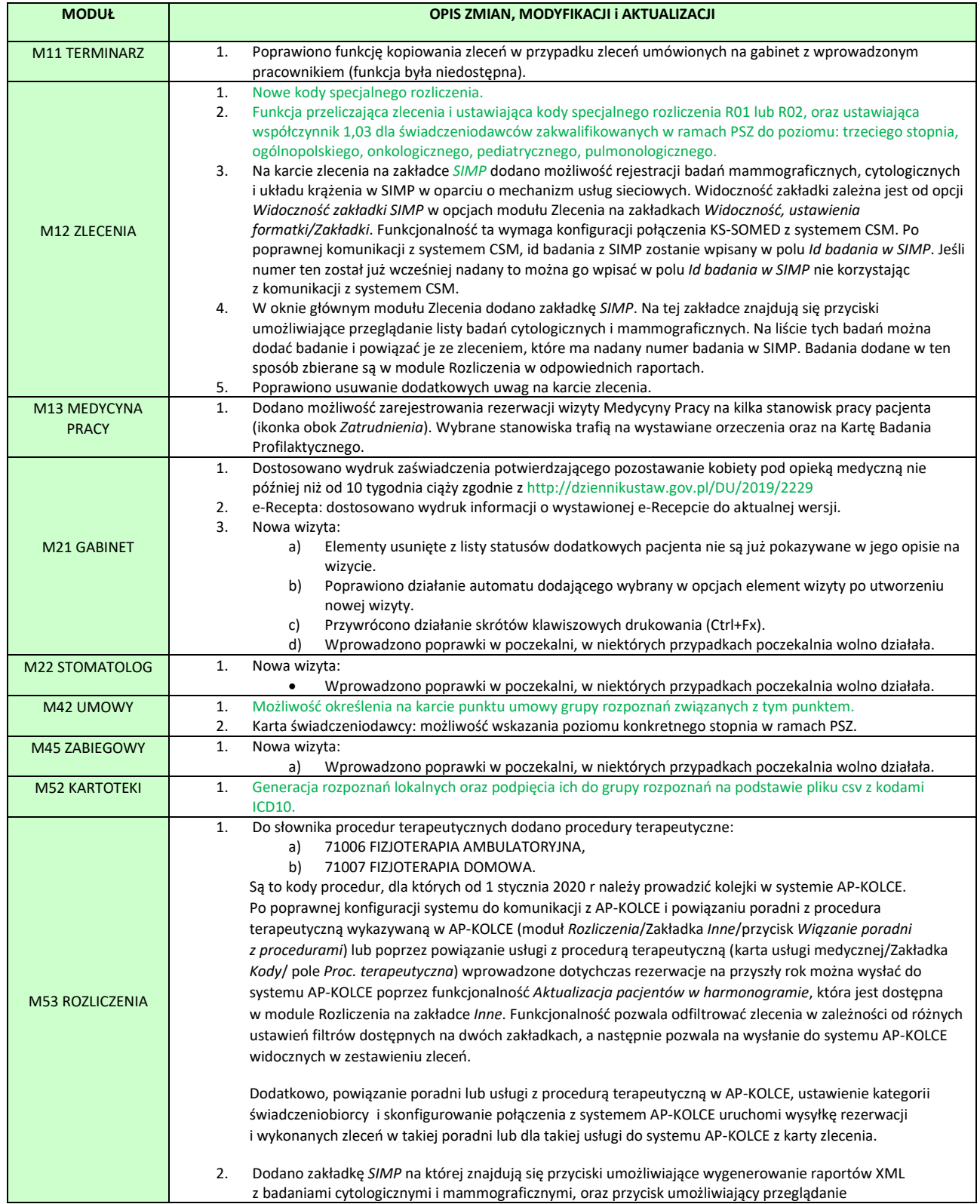

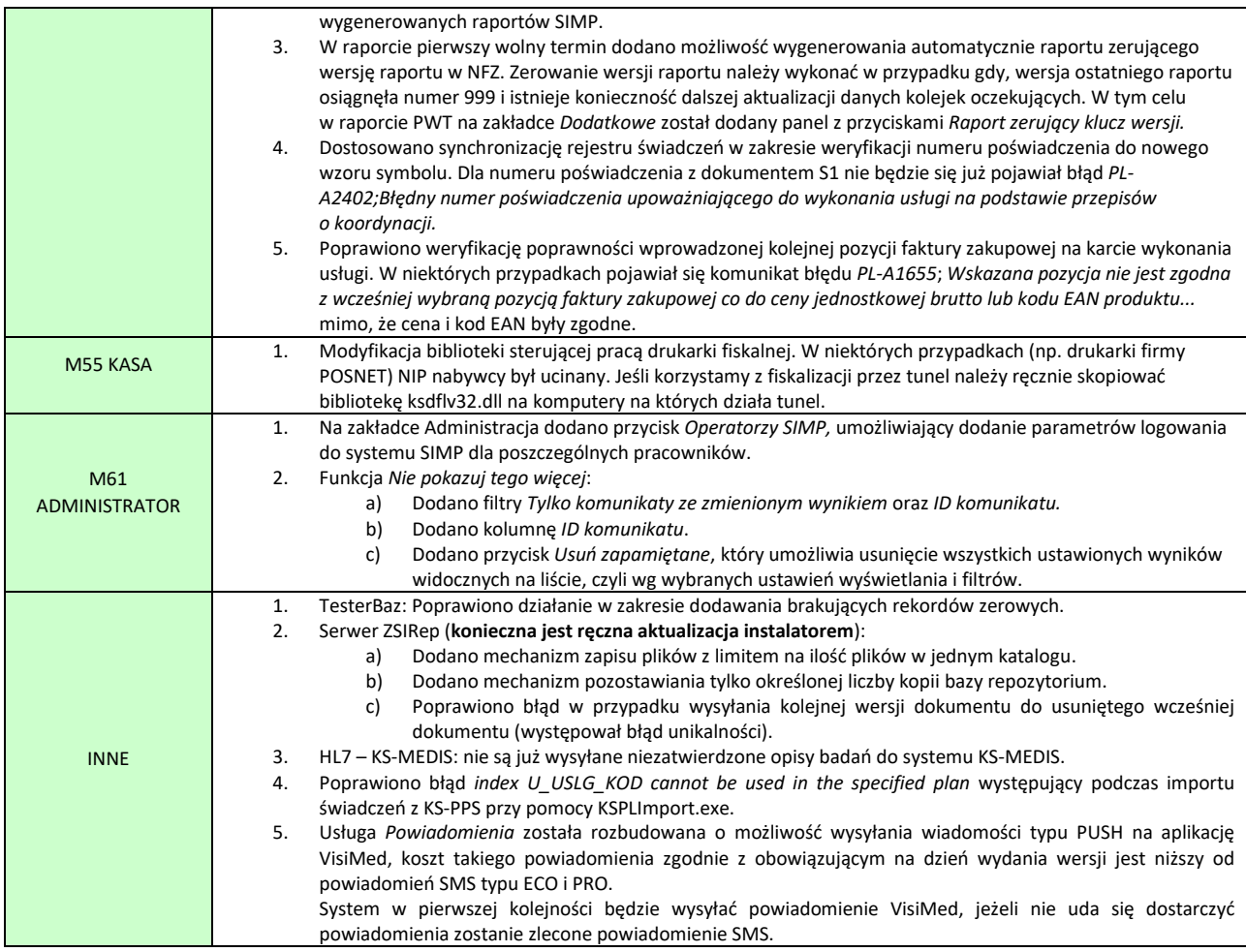

# <span id="page-75-0"></span>SIMP - konfiguracja integracji KS-SOMED z systemem CSM w oparciu o mechanizm usług sieciowych dla rejestracji badań mammograficznych, cytologicznych i układu krążenia w SIMP

Przed rozpoczęciem komunikacji należy ustawić parametry logowania. W tym celu należy wejść do modułu Administrator i wybrać funkcjonalność *Operatorzy SIMP* na zakładce *Administracja*.

Funkcjonalność komunikacji z SIMP została dodana na karcie zlecenia na zakładce *SIMP*. Dla wybranego pacjenta po ustawieniu rodzaju badania oraz trybu świadczenia i ewentualnie nr seryjnego mammografu w przypadku rodzaju badania mammografia, można zarejestrować badanie w SIMP poprzez kliknięcie w przycisk *SIMP*. W przypadku poprawnej komunikacji ID zarejestrowanego badania w systemie SIMP zostanie uzupełniony w polu *Id badania* w SIMP.

Tak zarejestrowane zlecenia można powiązać z badaniami cytologicznymi oraz mammograficznymi, które można dodać w KS-SOMED w module Zlecenia na zakładce *SIMP*. Na tej zakładce znajdują się przyciski umożliwiające przeglądanie listy badań cytologicznych i mammograficznych. Na liście tych badań można dodać badanie i powiązać je ze zleceniem, które ma nadany numer badania w SIMP. Badania dodane w ten sposób zbierane są w module Rozliczenia w odpowiednich raportach.

W module Rozliczenia dodano zakładkę *SIMP,* na której znajdują się przyciski umożliwiające wygenerowanie raportów XML z badaniami cytologicznymi i mammograficznymi, oraz przycisk umożliwiający przeglądanie wygenerowanych raportów SIMP.

## <span id="page-75-1"></span>Generacja rozpoznań lokalnych

W module **Kartoteki**, na zakładce **Bazy medyczne** dostępne jest okno zarządzania grupami rozpoznań. W oknie tym można dodać/modyfikować grupy rozpoznań, można też dodawać do grupy rozpoznania lokalne. Począwszy od tej wersji dostępny jest też przycisk *Import rozp.* pozwalający na zbudowanie grupy rozpoznań w oparciu o plik csv z kodami ICD10. Wspomniany przycisk odnosi się zaznaczonej grupy rozpoznań. Po jego użyciu wskazujemy plik csv, który powinien zawierać jedną kolumnę z kodami ICD10 i nic poza tym. Podczas importu rozpoznań system sprawdza, czy jest już takie rozpoznanie lokalne w bazie, jeśli nie, dodaje je, wiąże z kodem ICD10 oraz uzupełnia nazwę na podstawie nazwy skojarzonej z tym kodem ICD10. Takie dodane rozpoznanie, lub odnalezione, jeśli już istnieje, jest wiązane ze wskazaną grupą rozpoznań. W efekcie mamy grupę rozpoznań, którą następnie można wykorzystać w zestawieniach lub jako parametr punktu umowy. Oczywiście, wszystko to można również "wyklikać" ręcznie, wydaje się jednak, że import z pliku csv, który każdy może łatwo przygotować, jest dużo łatwiejszym rozwiązaniem. W katalogu *Wzorce/Inne* można znaleźć plik **an1.csv**, zawierający kody ICD10 związane ze wskazaniami nagłymi (*Katalog chorób i problemów zdrowotnych wg ICD-10 do rozliczania świadczeń w zakresie skojarzonym: ambulatoryjna opieka ze wskazań nagłych*). Plik ten można wykorzystać konfigurując umowy.

## <span id="page-76-0"></span>Punkt umowy z grupą rozpoznań

W nowych umowach z NFZ pojawiły się punkty umowy, które powinny zostać wybrane do rozliczenia zlecenia w przypadku wskazań nagłych. Punkt ten zawiera usługi, które można również odnaleźć w innych punktach tej samej umowy, dodatkowo jest realizowany przez to samo miejsce wykonywania usług. Powoduje to pewne utrudnienia w automatycznym wyborze punktu umowy analogiczne do sytuacji z punktami umowy, dotyczącymi osób niepełnosprawnych. Zastosowano podobne rozwiązane jak opisane w biuletynie do wersji 2018.02.0.02 – *Umowy NFZ z priorytetowaniem punktu umowy*. Również tu zastosowanie ma priorytet punktu umowy, różnica jest tylko taka, że zamiast związać punkt umowy z grupą pacjentów (osoby niepełnosprawne) wiążemy punkty umowy z grupą rozpoznań.

Aby system mógł w pełni automatycznie wybrać właściwy punkt umowy, należy zmodyfikować umowę i włączyć na niej znacznik *Punkty umowy z grupą* – znacznik ten wcześniej nazywał się *Punkty umowy z grupą pacjentów* – oraz znacznik *Umowa z priorytetami*. Następnie należy odnaleźć punkty umowy dotyczące przypadków nagłych i poddać je edycji. Na zakładce *Powiązania punktu* należy wskazać grupę rozpoznań, która kwalifikuje do wybrania tego punktu umowy. Grupę można utworzyć korzystając z opisanej wcześniej funkcji *Generacja rozpoznań lokalnych* tworząc grupę rozpoznań na podstawie pliku **an1.csv**, lub samodzielnie utworzonego pliku csv na podstawie pliku *2019\_132\_DSOZ zal 3.xlsx* pobranego ze stron NFZ. Uwaga, należy pozostawić tylko kolumnę z kodami ICD10 oraz usunąć wiersze nie zawierające kodów ICD10.

Dodatkowo mamy dostępne pole pozwalające na określenie informacji o powiazaniu punktu umowy. Informacja ta jest wykorzystywana przez system do ustawienia właściwego kodu specjalnego rozliczenia – w tym przypadku AN1. Uwaga, ustawienie tego pola nie jest wymagane w przypadku punktu okulistycznego, ustawienie AN1 jest wymuszane przez odpowiedni kod produktu, w przypadku innych punktów umowy należy ustawić ten znacznik, aby system ustawił kod specjalnego rozliczenia AN1.

Gdy mamy już poprawnie skonfigurowane punkty umowy należy ustawić im priorytety. Służą temu strzałeczki *W górę* oraz *W dół* na karcie umowy. Punkt ustawiony wyżej ma wyższy priorytet i jeśli kilka punktów odpowiada warunkom rozliczenia wybrany zostanie ten wyższy, oczywiście o ile umowa ma znacznik z priorytetami. Punkt określający przypadki nagłe powinien być ustawiony wyżej niż "zwykły" punkt.

Gdy mamy tak jak wyżej opisano skonfigurowaną umowę, podczas wyliczania system najpierw wybierze punkt z przypadkami nagłymi. Jeśli na zleceniu wskazaliśmy rozpoznanie będące w grupie rozpoznań dotyczących tego punktu umowy, będzie on wybrany, jeśli nie zostanie pominięty. Kolejny punkt umowy również – mający te same produkty i miejsce wykonywania usług – również zostanie wybrany. Jeśli na karcie zlecenia wskazaliśmy właściwy kod ICD10, punkt ten będzie dostępny, ale nie zostanie wybrany automatycznie, gdyż ma niższy priorytet niż punkt z przypadkami nagłymi. Jeśli jednak rozpoznanie na zleceniu nie należy do właściwej grupy "zwykły" punkt będzie wybrany automatycznie, gdyż punkt z przypadkami nagłymi zostanie pominięty jako nie spełniający warunków rozliczenia (kod IDC10).

Tak skonfigurowana umowa oraz rejestrowanie zleceń pozwala na w pełni automatyczny wybór właściwego w danym momencie punktu umowy.

# <span id="page-77-0"></span>Nowe kody specjalnego rozliczenia

Najnowsza aktualizacja udostępnia możliwość rejestracji zleceń ze wskazaniem nowych kodów specjalnego rozliczania. W szczególności chodzi tu o kody **AN1, R01** oraz **R02**. Oczywiście wprowadziliśmy również wszystkie MIXy umieszczone w nowym słowniku. Aby system mógł poprawnie dobrać kody **R01** lub **R02** konieczne jest ustawienie odpowiedniego znacznika na karcie świadczeniodawcy, określającego do której grupy świadczeniodawca należy, jeśli należy. W przypadku kodu **AN1** system poprawnie dobierze kod jeśli wybrany został właściwy punkt umowy (za pomocą analizy kodu produktu i, jeśli punkt nie dotyczy okulistyki, dodatkowo znacznika *powiązanie punktu umowy*). Z uwagi właśnie na kod **AN1** najnowsza wersja systemu przyporządkowuje kod specjalnego rozliczenia do punktu umowy i jeśli ręcznie wskażemy inny niż wybrany domyślnie punkt umowy kod specjalnego rozliczenia może się zmienić.

Dla przypomnienia zasady posługiwania się kodami specjalnego rozliczenia w systemie KS-SOMED.

- 1. System w wielu przypadkach potrafi samodzielnie dobrać kod specjalnego rozliczenia na podstawie parametrów zlecenia: wiek pacjenta, poradnia, kod produktu, usługi, data realizacji itp.
- 2. Większość kodów w systemie KS-SOMED jest zdublowanych i mają swoje odpowiedniki oznaczone jako A (automat). W przypadku rozliczenia z NFZ kod "zwykły" oraz kod "automat" jest dokładnie tym samym kodem, różnica jest tylko w zachowaniu się systemu przy przeliczaniu zlecenia.
- 3. Kody dobrane przez system automatycznie mają oznaczenie A (poza R01 i R02).
- 4. Kody automatyczne mogą być zmienione przez system przy okazji przeliczania. Kody bez oznaczenia A (poza UJ1, UJ2, UJ3, K01) podczas przeliczania nie są zmieniane, gdyż system uznaje iż operator świadomie wybrał dany kod więc nie próbuje go za operatora zmienić.
- 5. Aby ponownie pozwolić systemowi na wybór automatycznie kodu jeśli na zleceniu mamy kod wybrany ręcznie, należy wybrać pozycję nie dotyczy i przeliczyć zlecenie.
- 6. Kody UJ1, UJ2, UJ3 oraz K01 pomimo wskazania ręcznego mogą być zmienione, **ale tylko na konkretny MIX zawierający w sobie wspomniane wcześniej kody.** Takie zachowanie systemu jest związane z tym, że kody te odpowiadają sytuacjom, dla których nie ma innego niż wskazanie ręcznie kodem mechanizmu informującego system o przesłankach do wykorzystania takiego kodu.

# <span id="page-77-1"></span>Funkcja przeliczająca zlecenia i ustawiająca kody specjalnego rozliczenia R01 i R02 oraz współczynnik 1.03

W najnowszej wersji pojawiła się nowa funkcja serwisowa do przeliczania zleceń. Funkcja dostępna jest w oknie *Lista wykonanych zleceń dedykowana rozliczeniom z NFZ* na zakładce *Filtry* pod przyciskiem *Ryczałt 2019*. Aby odblokować funkcję należy podać kod dostępowy, który mogą Państwo otrzymać pocztą elektroniczną po zamówieniu tejże funkcjonalności.

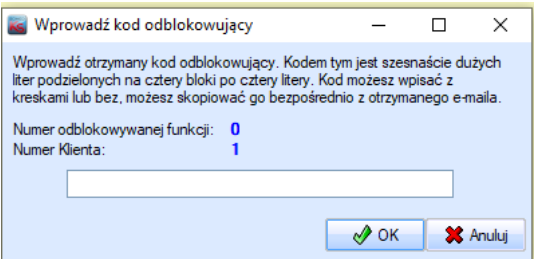

Po poprawnym wprowadzeniu kodu dla funkcji 0 – czyli właśnie dla funkcji przeliczania – napis przycisku *Ryczałt 2019* stanie się niebieski, co oznacza aktywację specjalnej funkcji przeliczania. Kod odblokowujący należy podawać za każdym razem, gdy chcemy użyć tej funkcji.

Funkcja *Przeliczenie 1.04/ 1.03* (numer funkcji 0) pozwala na przelicznie zleceń i:

- Dodanie kodu specjalnego rozliczenia R01 lub odpowiedniego MIXa dla świadczeń rozliczanych ryczałtem dla świadczeniodawców, zakwalifikowanych do poziomu pierwszego stopnia w ramach PSZ.
- Dodanie kodu specjalnego rozliczenia R02 lub odpowiedniego MIXa dla świadczeń rozliczanych ryczałtem dla świadczeniodawców, zakwalifikowanych do poziomu drugiego stopnia w ramach PSZ.
- Przeliczenie szpitalnym gruperem JGP ze współczynnikiem korygującym 1.03 świadczeń określonych w załączniku nr 3 do zarządzenia Prezesa NFZ (Nr 126/2019/DSOZ) dla świadczeniodawców

zakwalifikowanych w ramach PSZ do poziomu: trzeciego stopnia, ogólnopolskiego, onkologicznego, pediatrycznego, pulmonologicznego.

Pierwszą czynnością, jaką należy wykonać, aby prawidłowo przeliczyć zlecenia, to ustalenie na karcie świadczeniodawcy do którego poziomu PSZ świadczeniodawca został zakwalifikowany. Ustalamy to na zakładce *Gruper JGP* w sekcji *Stopień w ramach PSZ (wsp. R01, R02)*. Dopiero tak skonfigurowany świadczeniodawca może być filtrem w oknie wyboru zleceń do przeliczenia. Bez względu na to, czy mamy jednego, czy kilku świadczeniodawców w bazie, przed wyszukaniem zleceń oraz ich przeliczeniem bezwzględnie należy ustawić właściwego świadczeniodawcy w filtrze. Po kliknięciu przycisku *Szukaj* jeśli wcześniej wciśnięty został przycisk *Ryczałt 2019*, system spróbuje wyszukać zleceń podlegających przeliczeniu. Uwaga, w przypadku nie wybrania świadczeniodawcy lub jeśli świadczeniodawca nie ma ustawionego poziomu wynik będzie pusty. Natomiast w przypadku świadczeniodawcy poziomu trzeciego w wyniku możemy otrzymać większą listę zleceń, niż te podlegające przeliczeniu, gdyż wybór właściwego zlecenia w oparciu o załącznik jest zbyt kosztowny i zostanie przeprowadzony na późniejszym etapie.

Gdy mamy już właściwą listę zleceń możemy skorzystać z przycisku *Naprawy*, w okienku wybrać funkcję *Przeliczanie zleceń* a następnie *Ustawienie współczynnika korygującego w ramach PSZ.*

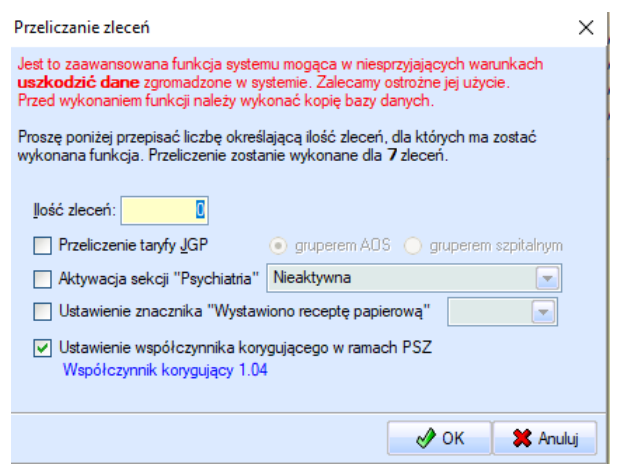

Po kliknięciu przycisku OK nastąpi przeliczanie zleceń. Najważniejsze różnice pomiędzy opisywaną funkcją a "normalnym" przeliczaniem zleceń, również ręcznym na karcie zlecenia, to:

- Funkcja specjalna zmodyfikuje tylko te zlecenia, które podlegają warunkom przeliczenia. Jeśli w jakikolwiek sposób (np. na skutek nie włączenia filtru *Ryczałty 2019* ale przy aktywacji funkcji kodem odblokowującym) do przeliczenia trafi zlecenie nie będące rozliczone ryczałtem lub nie dotyczące świadczenia z załącznika, zostaje ono pominięte, nie przeliczone i nie zmodyfikowane. Dzięki temu funkcja ta nie "uszkodzi" innych, rozliczonych już zleceń.
- Funkcja zachowa punkt umowy. Zwykłe przeliczania mogą wybrać inny, w danej chwili "lepszy" punkt umowy, ta funkcja zaś stara się za wszelką cenę wybrać ten sam punkt umowy.
- Funkcja może zmodyfikować współczynniki wybrane ręcznie, a więc te nie mające znacznika automat. Jak pisano wcześniej tradycyjne przeliczanie zlecenia nie zmieni ręcznie wybranego współczynnika, tak funkcja może to zrobić, gdyż operator mógł wybrać ręcznie właściwy MIX, który teraz może być dodatkowo podwyższony współczynnikiem **R01** lub **R02**.

Specjalnej funkcji przeliczania można również użyć bez wciśniętego filtru *Ryczałt 2019*, o ile napis jest niebieski. W takiej sytuacji, co opisano powyżej, podczas samego przeliczania zleceń nastąpi pominięcie tych, które nie podlegają warunkom przeliczania.

#### **SYSTEM INFORMATYCZNY KS-SOMED'2019 WERSJA Nr 2019.03.0.06 z dnia 2019-12-12**

# *Wersja wymaga wykonania aktualizacji bazy danych. Proces może długo potrwać.*

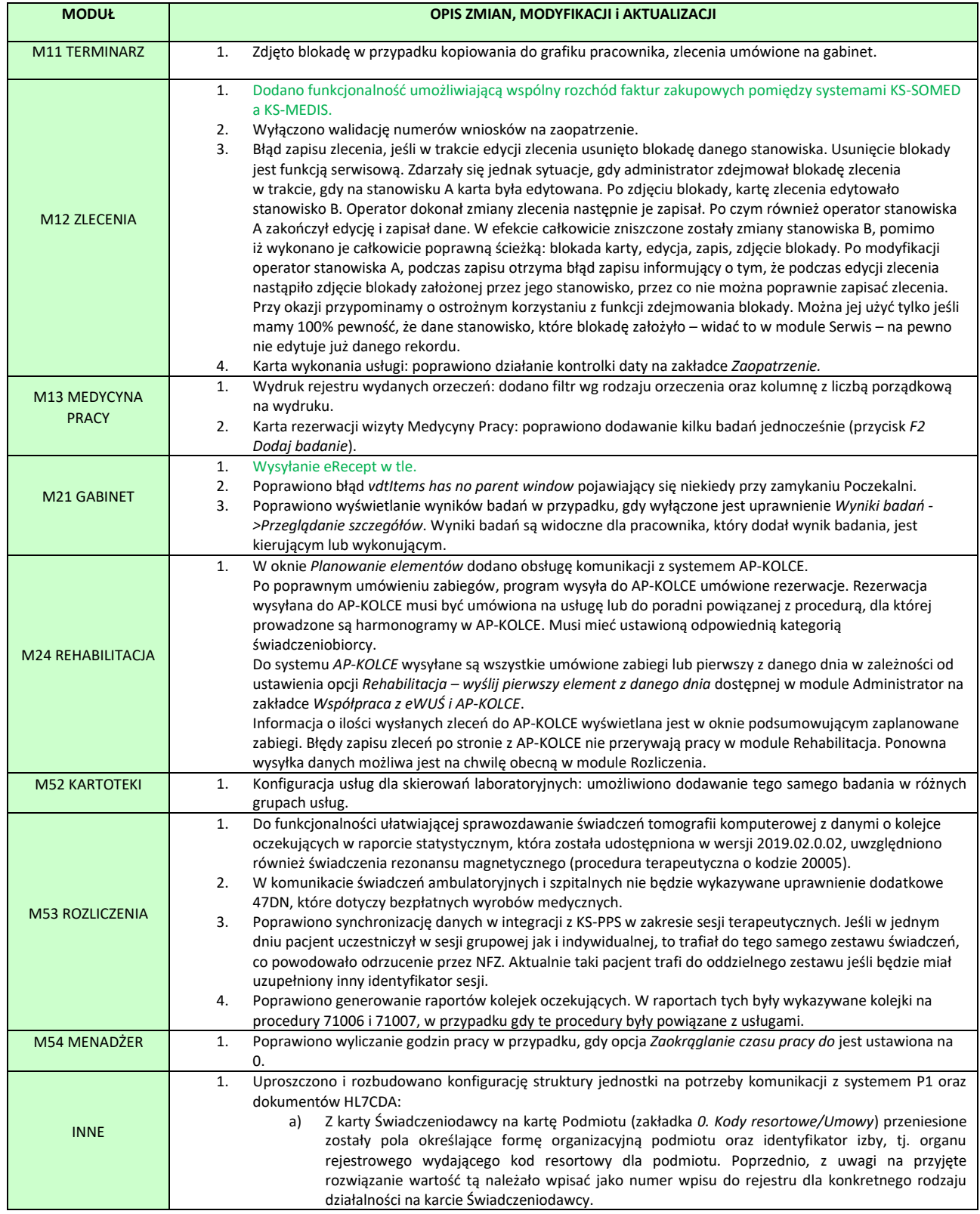

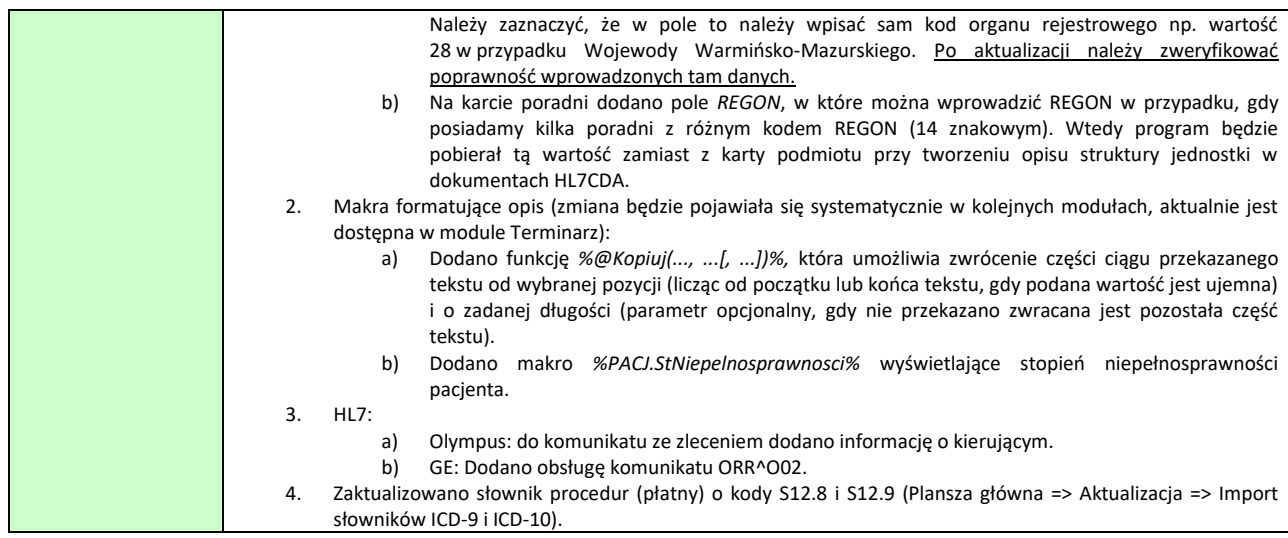

# <span id="page-80-0"></span>Funkcjonalność umożliwiająca wspólny rozchód faktur zakupowych pomiędzy KS-SOMED a KS-MEDIS

Narodowy Fundusz Zdrowia wymaga sprawozdawania ilości podanej pacjentowi substancji czynnej w ramach danej pozycji faktury. System KS-SOMED posiada funkcjonalność ułatwiającą weryfikację, czy dana pozycja faktury posiada jeszcze ilość możliwą do pobrania. Ta informacja jest widoczna podczas wyboru pozycji faktury zakupowej na karcie wykonania usługi (w kolumnie *Pozostało*) oraz w zestawieniu zużycia pozycji faktur zakupowych dostępnym w module **Rozliczenia** na zakładce *Chemioterapia* (pozycje oznaczone czerwonym kolorem). Ta funkcjonalność działała prawidłowo tylko w przypadku, gdy z pozycji faktur korzystał tylko system KS-SOMED. Problem pojawił się w momencie, gdy z tych samych pozycji faktur pobierają ilości również inne systemy niż KS-SOMED (np. KS-MEDIS). W związku z tym powstała nowa funkcjonalność umożliwiająca wspólny rozchód faktur zakupowych pomiędzy KS-SOMED a KS-MEDIS (funkcjonalność obsługuje również inne systemy niż KS-MEDIS, np. KS-PPS). Funkcjonalność wymaga aktualizacji systemu KS-ZSI do wersji 2019.0.3.2.0, która dostarczana jest razem z systemem KS-PPS lub KS-MEDIS. Następnie w module **Serwis** należy uruchomić następującą funkcję:

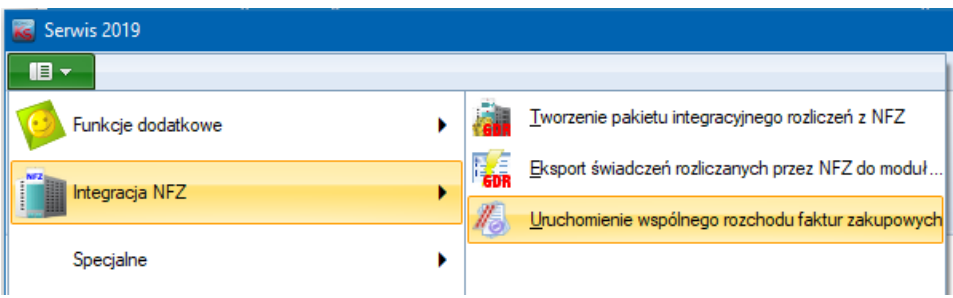

Po wykonaniu tej funkcji, podczas wyboru pozycji faktury zakupowej na karcie wykonania usługi, kolumna *Pozostało* będzie uwzględniać zużycia z wszystkich innych systemów, które również mają tę funkcjonalność u siebie uruchomioną. Z zestawieniu zużycia pozycji faktur zakupowych pojawią się dodatkowe kolumny zawierające ilości zużycia pozycji faktury w poszczególnych systemach. Dodatkowe kolumny (*Zużycie pozycji w…*) będą widoczne tylko wtedy, gdy w poszczególnych systemach ta funkcjonalność będzie również uruchomiona. Jeśli kolumna z jakiegoś systemu nie będzie widoczna, to oznacza, że dany system jeszcze nie uruchomił tej funkcjonalności.

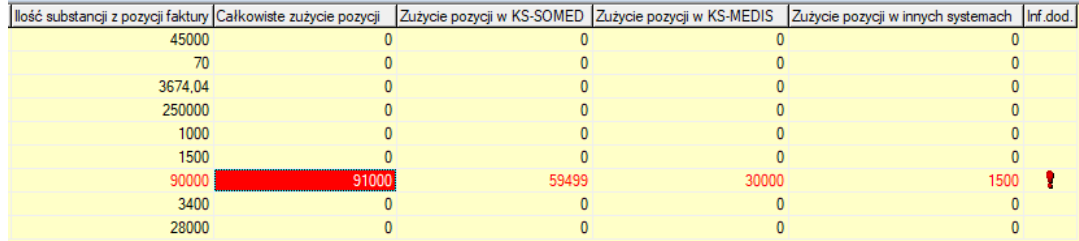

W przypadku wystąpienia niezgodności w ilości zużycia w systemie KS-SOMED z ilością zapisaną w systemie zintegrowanym, w kolumnie *Inf.dod.* pojawi się wykrzyknik, po kliknięciu którego ukaże się informacja wyjaśniająca.

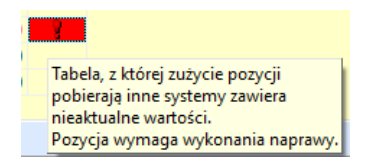

W takim przypadku należy wykonać funkcję naprawy dostępną w tym zestawieniu na zakładce *Dodatkowe funkcje*.

W przypadku, gdy na karcie wykonania usługi wpisano zużycie przekraczające maksymalną możliwą ilość, to przed zamknięciem karty pojawi się błąd PL-A2572 (Przekroczono ilość zużycia pozycji faktury zakupowej (NIP: …, nr faktury: … nr pozycji: …) lub ostrzeżenie w zależności od ustawionej opcji modułu **Zlecenia** *Sposób kontroli zużycia faktur zakupowych* znajdującej się na zakładce *Komunikaty,ostrzeżenia i blokady -> Kontrole związane z refundacjami.*

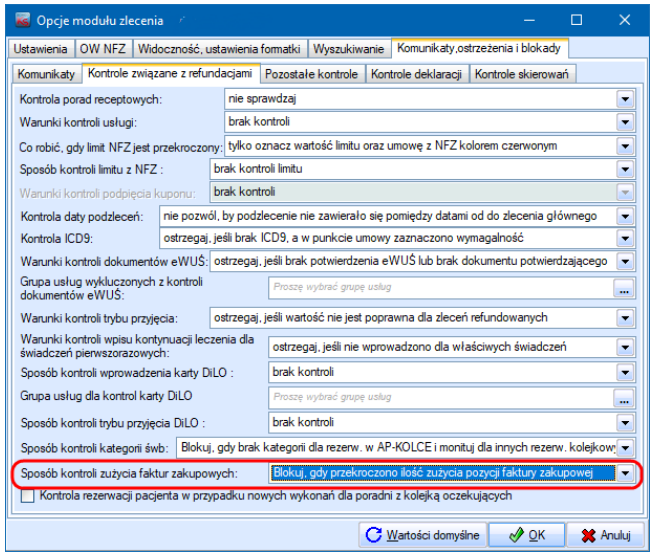

## <span id="page-81-0"></span>Wysyłanie eRecept w tle

Niniejsza aktualizacja zawiera dodatkowy mechanizm wysyłki eRecept, który być może wykorzystają lekarze wystawiający podczas wizyty bardzo dużo recept. Szczególnie chodzi tu o lekarzy POZ mających pod opieką pacjentów, przyjmujących klika/kilkanaście różnych leków a pojawiających się na kontrolę raz, dwa razy w roku i otrzymujący recepty na kuracje miesięczne. Podczas takiej wizyty zdarza się wystawić jednocześnie nawet kilkadziesiąt recept. Przy takiej liczbie recept wysyłka może być już procesem długotrwałym i być może warto wówczas skorzystać z wysyłki w tle. Mechanizm wysyłki w tle pozwala, po podpisaniu recept, uruchomienie procesu wysyłki i powrót do wizyty, gdzie można kontynuować pracę, wystawiając np. zwolnienie lekarskie, uzupełniając dokumentacje medyczną itp. Używając tej funkcji należy pamiętać, że:

- Funkcjonalność ta dostępna jest jedynie w nowej wizycie.
- Aby zamknąć wizytę lub ją zawiesić należy poczekać na ukończenie wysyłki w tle.
- Aby usunąć/anulować wystawioną eReceptę musi być ona wysłana, czyli, gdyby się tak złożyło iż tuż po wysłaniu chcemy anulować eReceptę musimy poczekać na zakończenie wysyłki.
- Wysłanie kolejnych eRecept jest możliwe dopiero po zakończeniu poprzedniej wysyłki.
- Wysłanie eSkierowania możliwe jest dopiero po zakończeniu wysyłki eRecept.
- eSkierowań nie można wysyłać w tle oczywiście nie ma potrzeby przywracania opcji, po prostu eSkierowania działają "po staremu".
- W przypadku błędu nie pojawia się okno z komunikatem błędu a jedynie sygnalizowany jest status błędu na wizycie. Możliwe jest ręczne wyświetlenie komunikatu korzystając z podręcznego menu – chodzi o to, by komunikat błędu o wysyłce nie pojawiał się np. w tracie rejestracji zlecenia.

Na pierwszy rzut oka powyższe warunki mogą sugerować dodatkowe utrudnienia w przypadku decyzji o włączeniu wysyłki w tle. Warto jednak zauważyć, że prawie wszystkie warunki, poza ostatnim, i tak są spełnione podczas zwykłej

pracy z eReceptami. Po prosto podczas normalnej pracy nie da się zrobić niczego innego w systemie, do czasu aż wysyłka eRecept się zakończy. Nie są więc to istotne ograniczenia w nowej funkcjonalności.

Wysyłkę eRecept w tle włączamy poprzez zaznaczenie opcji *Opcje wspólne wizyty/ Recepty/eRecepta/Wysyłaj eRecepty w tle*. Po jej włączeniu jeśli wystawimy eRecepty w nowej wizycie to po wyświetleniu okna z podglądem eRecept, po ich podpisaniu, system od razu wraca do wizyty i pozwala na dalszą pracę z systemem, oczywiście w ramach tej samej wizyty pacjenta. Na wizycie eRecepty oznaczone są odpowiednim statusem informującym o trwaniu wysyłki. Gdy wysyłka zakończy się sukcesem ikonka statusu się zmieni pojawi się również numer eRecepty i możliwe będzie wydrukowanie potwierdzenia dla pacjenta z kodami dostępowymi.

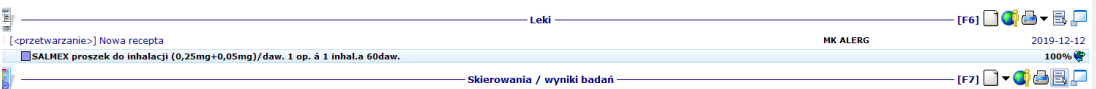

W przypadku błędu można sprawdzić jaka jest przyczyna niewysłania eRecepty korzystając z "dymka" lub wybierając z podręcznego menu pozycję *Pokaż ostrzeżenia/błędy*. W przypadku, gdy wysyłka w tle nie może zakończyć się przez długi czas i mamy podejrzenia o zawieszeniu się mechanizmu można skorzystać z funkcji *Przerwij wysyłkę w tle*. Funkcja ta przerwa wysyłkę, oznacza recepty błędem transmisji i pozwala np. na ponowne wysłanie lub ich wydruk. Przerwanie wysyłki znajdziemy pod "zieloną strzałką" w menu *Funkcje dodatkowe*.

#### **SYSTEM INFORMATYCZNY KS-SOMED'2019 WERSJA Nr 2019.03.0.07 z dnia 2019-12-23**

# *Wersja wymaga wykonania aktualizacji bazy danych. Proces może długo potrwać.*

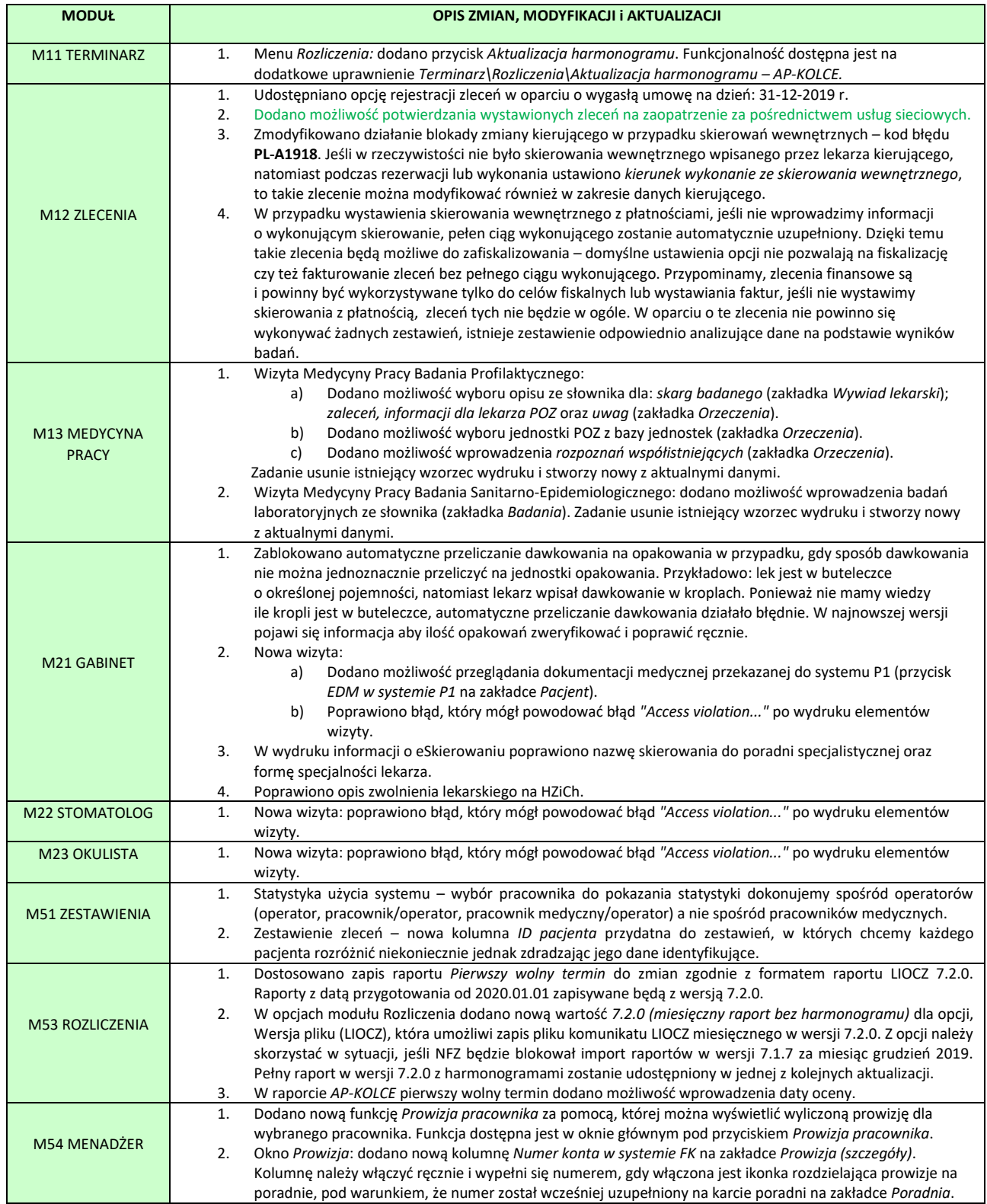

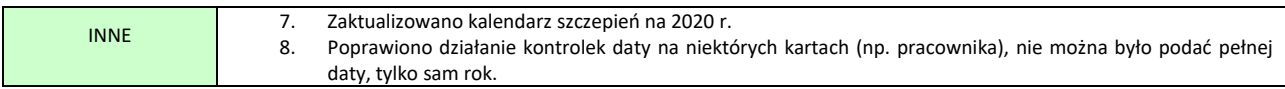

# <span id="page-84-0"></span>Dodano możliwość potwierdzania wystawionych zleceń na zaopatrzenie za pośrednictwem usług sieciowych

Przed rozpoczęciem korzystania z tej funkcjonalności należy ustawić parametry logowania do systemu NFZ. W tym celu w module **Administrator,** w panelu *Operatorzy* na zakładce *Administracja,* należy wybrać funkcjonalność: *NFZ.*

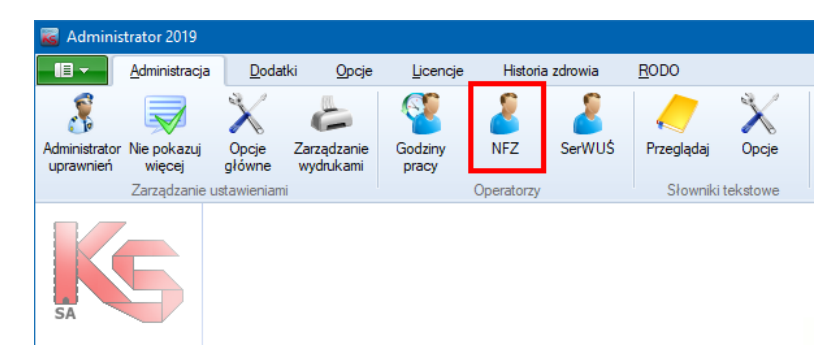

Na karcie operatora systemu eWUŚ należy ustawić dane do logowania oraz załączyć opcję *Może logować się do eZWM*.

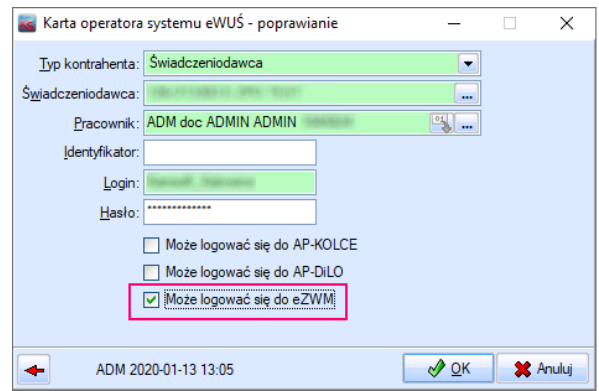

Funkcjonalność jest dostępna na pełnej karcie zlecenia oraz na uproszczonej karcie skierowania. Wniosek zostanie automatycznie wysłany do NFZ, gdy na karcie skierowania zostanie wybrany jeden w dwóch rodzajów skierowania: *Zaopatrzenie PO/SP* lub *Zaopatrzenie SP - comiesięczne*. Po zatwierdzeniu karty skierowania wniosek zostanie automatycznie wysłany do NFZ. Po wysłaniu pojawi się okno, w którym będzie wyświetlany aktualny status wniosku oraz dodatkowe informacje dla pacjenta, wystawcy zlecenia oraz ewentualne problemy weryfikacji. Status wniosku może przyjmować następujące wartości:

- Zarejestrowane
- W trakcie weryfikacji
- Zweryfikowane pozytywnie
- Zweryfikowane negatywnie
- Anulowane
- **Zrealizowane**

Po otwarciu okna system KS-SOMED co kilka sekund będzie automatycznie pobierał aktualny status do czasu, aż NFZ zweryfikuje wniosek. W przypadku wystąpienia błędów lub negatywnej weryfikacji należy poprawić zlecenie, wysłać ponownie wniosek i oczekiwać na zweryfikowanie przez NFZ.

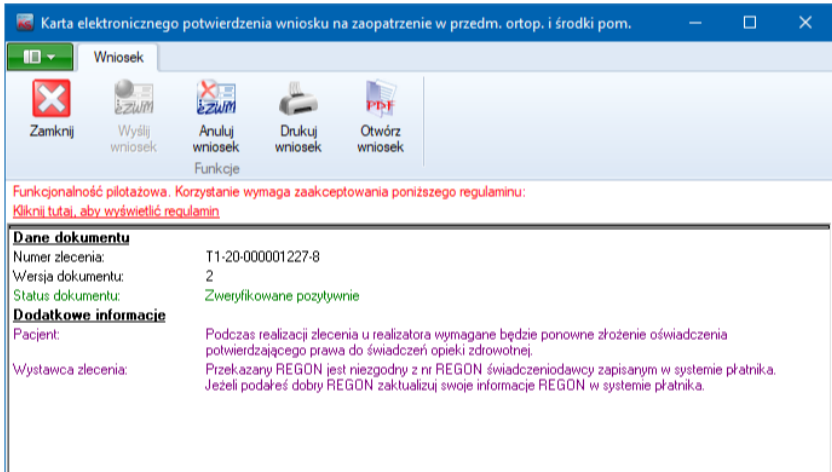

W przypadku pozytywnej weryfikacji, przy pomocy przycisku *Drukuj wniosek* można wydrukować wniosek, z którym pacjent może się udać bezpośrednio do realizatora. Zostaną wydrukowane trzy strony wniosku (część I i część II).

W oknie dostępny jest również przycisk *Otwórz wniosek*, za pomocą którego można wyświetlić zweryfikowany przez NFZ wniosek.

Powyższe okno można również otworzyć przy pomocy przycisku *eZWM* znajdującego się na liście wykonanych zleceń:

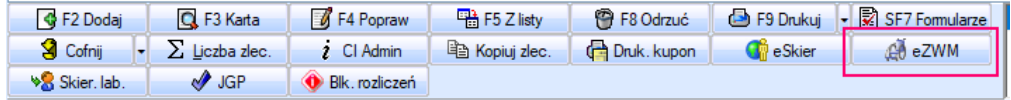

lub na wizycie klikając prawym przyciskiem myszy na wybranym skierowaniu, dotyczącym zaopatrzenia i wybierając pozycję *Sprawdź status eZWM*.

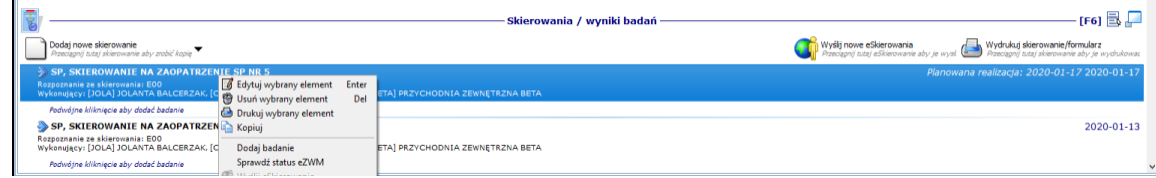

Pliki PDF wniosków pobrane z eZWM potrzebne do wydrukowania wniosku, są zapisywane w lokalnym katalogu systemu KS-SOMED (C:\KS-PLW\LOKALNE\A…..).

#### **SYSTEM INFORMATYCZNY KS-SOMED'2019 WERSJA Nr 2019.03.0.08 z dnia 2019-12-31**

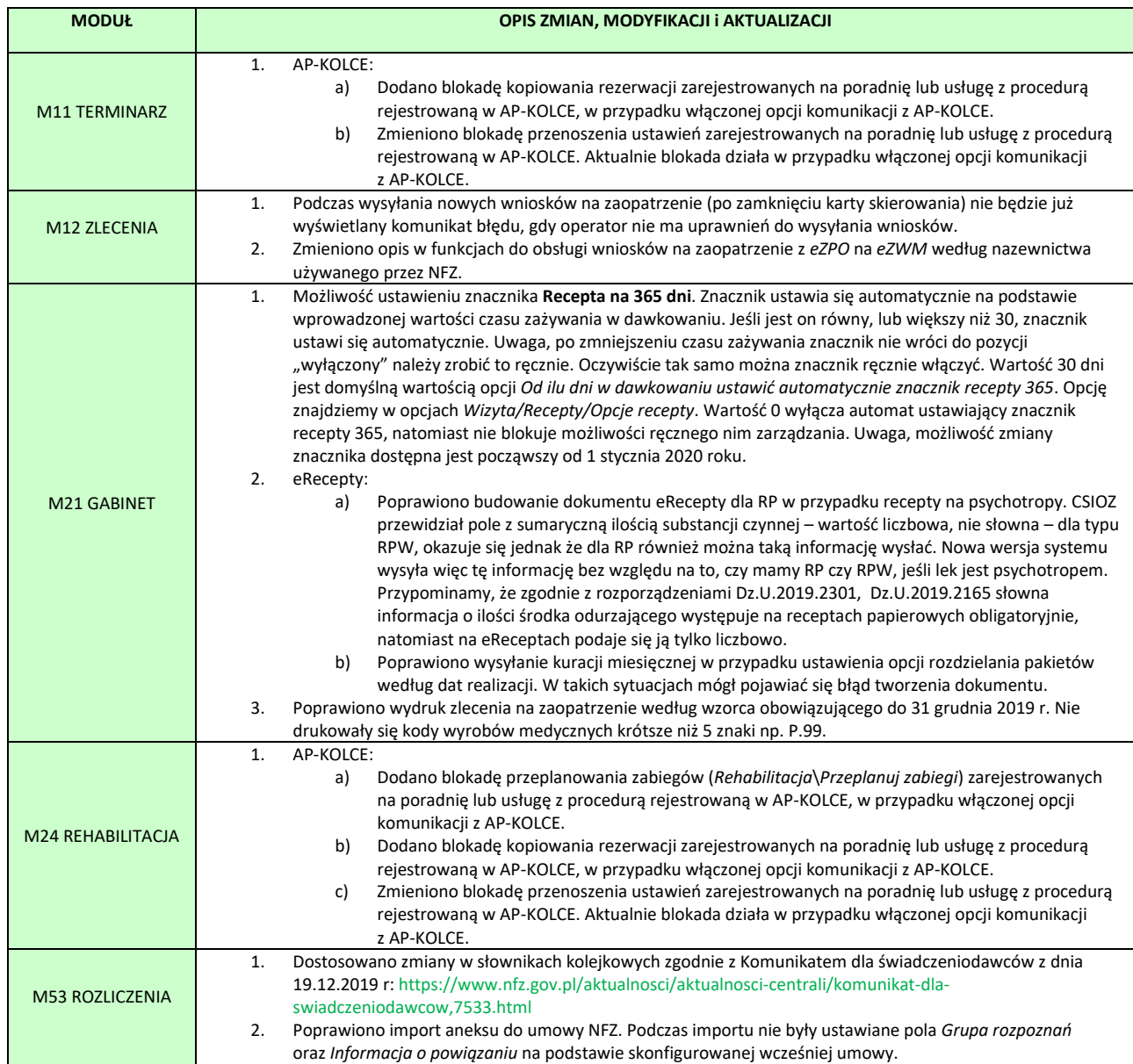

Raport Nr 1/2020

#### **SYSTEM INFORMATYCZNY KS-SOMED'2019 WERSJA Nr 2019.03.0.09 z dnia 2020-01-09**

# *Wersja wymaga wykonania aktualizacji bazy danych. Proces może długo potrwać.*

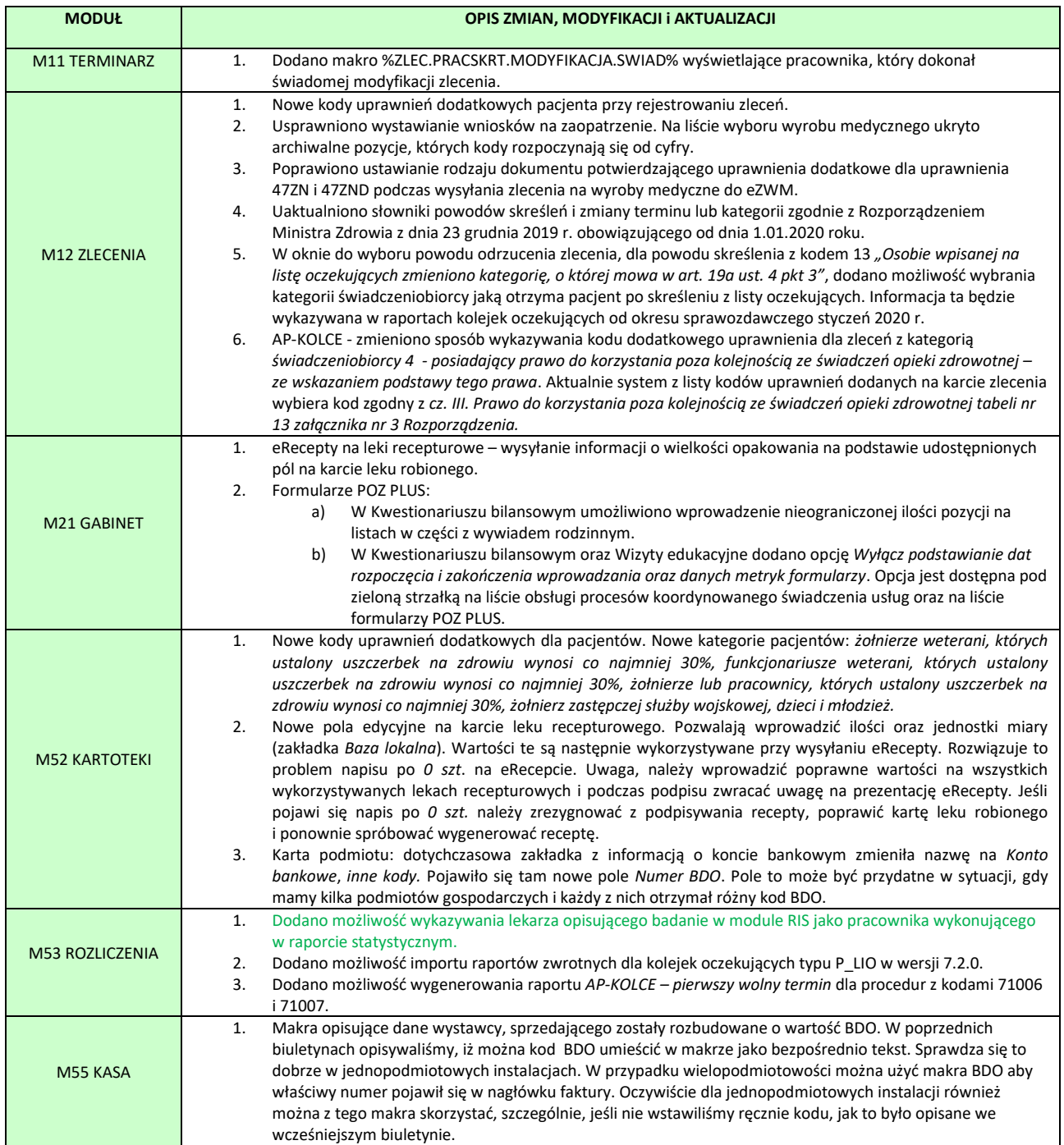

# <span id="page-88-0"></span>Sprawozdawanie świadczeń rejestrowanych w module RIS

Świadczenie rejestrowane w module RIS składa się ze zlecenia technika, który wykonał badanie (zlecenie rozliczane przez NFZ) oraz zlecenia lekarza opisującego. Zlecenie technika trafiało do NFZ w raporcie statystycznym, ale było odrzucane przez NFZ z powodu przekazania niewłaściwego pracownika wykonującego. W związku z tym dodano opcję *Lekarz opisujący badanie ma być pracownikiem wykonującym w raporcie statystycznym*, która znajduje się w module **Rozliczenia** na zakładce *Rejestr świadczeń* -> *RIS*.

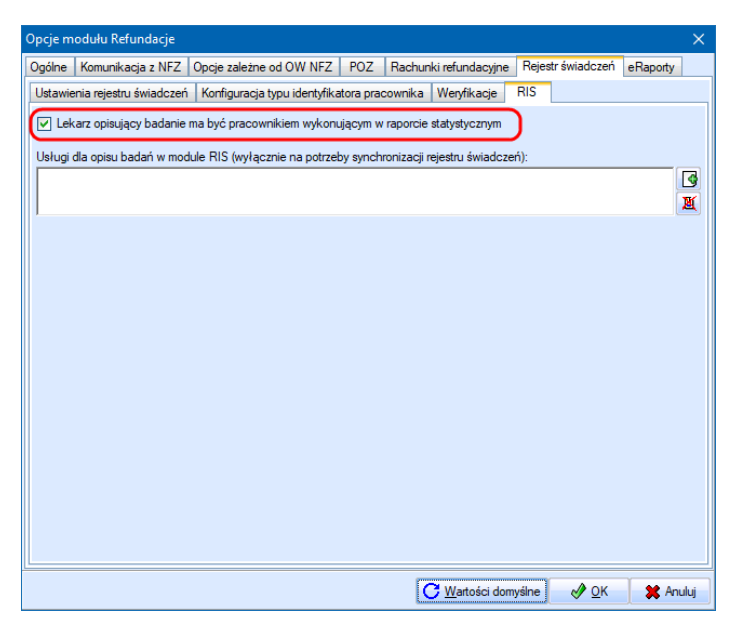

Gdy opcja będzie zaznaczona, to synchronizacja rejestru świadczeń będzie pobierała pracownika wykonującego z opisu badania, czyli do raportu jako pracownik wykonujący trafi lekarz opisujący, a nie technik wykonujący badanie.

Uwaga! W przypadku integracji z KS-PPS, po ustawieniu opcji należy ponownie uruchomić KSPLDemon.exe (w przypadku, gdy pracuje on jako usługa – zatrzymać i ponownie uruchomić usługę).

Opcja *Usługi dla opisu badań w module RIS* jest ustawiana automatycznie podczas synchronizacji i nie trzeba jej ustawiać ręcznie.

# Wersja 2019.03.0.10

W związku z kolejnymi zmianami publikowanymi przez NFZ w zakresie eZWM zmieniliśmy integrację z eZWM na pilotaż trwający do końca marca lub do wcześniejszego ustabilizowania się tego rozwiązania. W związku z tym do dalszego korzystania z integracji z eZWM wymagane będzie zaakceptowanie regulaminu udostępnionego z tą wersją oprogramowania.

Raport Nr 2/2020

#### **SYSTEM INFORMATYCZNY KS-SOMED'2019 WERSJA Nr 2019.03.0.10 z dnia 2020-01-13**

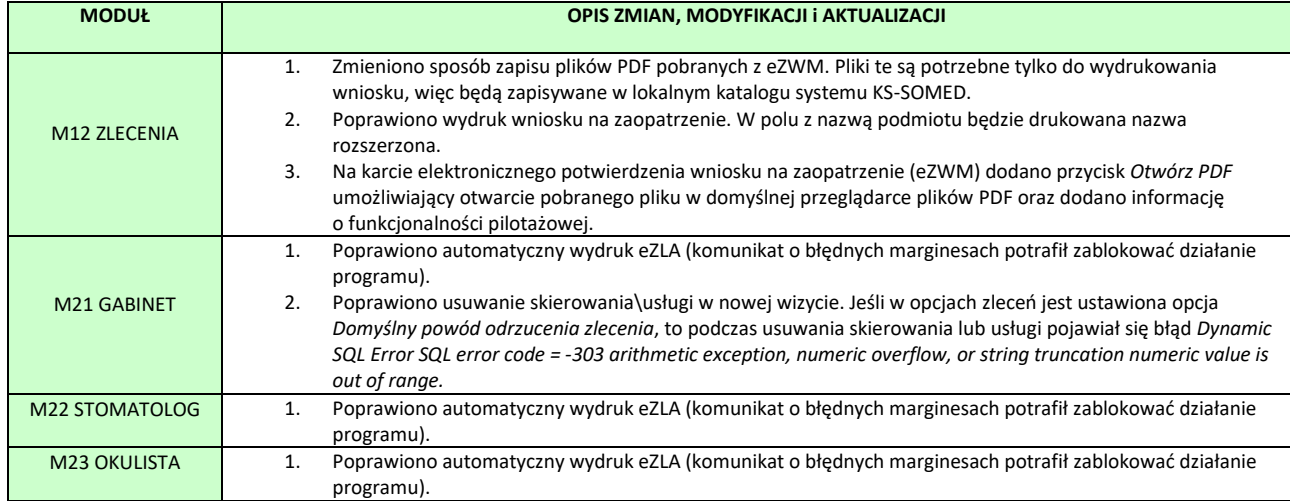

# eRecepta na środki odurzające

# **Szanowni Państwo,**

Otrzymujemy informację, iż apteki odmawiają realizacji eRecept na środki psychotropowe i odurzające, które nie posiadają słownego opisu ilości środka odurzającego. Od razu należy powiedzieć, według naszej wiedzy i interpretacji przepisów jest to nieprawidłowe działanie aptek! Erecepty wystawiane z systemu KS-SOMED, ale i z pozostałych systemów KS są zgodne z prawem i apteki nie mają żadnych podstaw prawnych by je kwestionować. Aby jednak dostarczyć Państwu argumentów pozwalamy sobie przedstawić naszą interpretację stanu prawnego.

8 listopada 2019 r pojawiło się niniejsze rozporządzenie Ministra Zdrowia. Tę najważniejszą część wyróżniliśmy, a to co najbardziej istotne, podkreśliliśmy na czerwono:

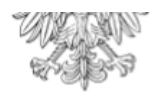

# RZECZYPOSPOLITEJ POLSKIEJ

#### Warszawa, dnia 8 listopada 2019 r.

Poz. 2165

#### **ROZPORZADZENIE** MINISTRA ZDROWIA<sup>l)</sup>

z dnia 24 października 2019 r.

#### zmieniające rozporządzenie w sprawie środków odurzających, substancji psychotropowych, prekursorów kategorii 1 i preparatów zawierających te środki lub substancje

Na podstawie art. 41 ust. 5 ustawy z dnia 29 lipca 2005 r. o przeciwdziałaniu narkomanii (Dz. U. z 2019 r. poz. 852, 1655 i 1818) zarządza się, co następuje:

§ 1. W rozporządzeniu Ministra Zdrowia z dnia 11 września 2006 r. w sprawie środków odurzających, substancji psychotropowych, prekursorów kategorii 1 i preparatów zawierających te środki lub substancje (Dz. U. z 2015 r. poz. 1889 oraz z 2019 r. poz. 2078) wprowadza się następujące zmiany:

1) w 8.5 ust. 1 otrzymuje brzmienie:

"1. Recepty na preparaty zawierające środki odurzające, substancje psychotropowe lub prekursory kategorii 1 są wystawiane zgodnie z odpowiednimi przepisami art. 95b-96b ustawy z dnia 6 września 2001 r. - Prawo farmaceutyczne (Dz. U. z 2019 r. poz. 499, z późn. zm.<sup>2)</sup>).";

2) w § 6 ust. 1 otrzymuje brzmienie:

"1. Na recepcie wystawianej na preparat zawierający środek odurzający lub substancję psychotropową podaje się, oprócz danych określonych w przepisach art. 96a ust. 1 ustawy z dnia 6 września 2001 r. - Prawo farmaceutyczne oraz art. 96a ust. 1d, 1e lub 8 tej ustawy - jeżeli mają zastosowanie, sumaryczną ilość środka odurzającego lub substancji psychotropowej albo ilość środka odurzającego lub substancji psychotropowej wyrażoną za pomocą ilości jednostek dawkowania oraz wielkości dawki, przy czym dla recepty elektronicznej ilość te podaje się wyłącznie liczhowo."

#### 3) w § 10 ust. 2 otrzymuje brzmienie:

"2. Recepta wraz z zapotrzebowaniem na sprowadzenie z zagranicy produktów leczniczych, zawierających w swoim składzie środki odurzające lub substancje psychotropowe, nieposiadających pozwolenia na dopuszczenie do obrotu, niezbędnych dla ratowania życia lub zdrowia pacjentów są realizowane zgodnie z przepisami art. 4 ustawy z dnia 6 września 2001 r. - Prawo farmaceutyczne.".

§ 2. Rozporzadzenie wchodzi w życie po upływie 14 dni od dnia ogłoszenia.

Minister Zdrowia: wz. J. Szczurek-Żelazko

Wynika z tego, że na eRecepcie ilość środka odurzającego podaje się **wyłącznie liczbowo**. Farmaceuci, którzy opiniowali to rozporządzenie zwrócili uwagę, że będzie problem z realizacją recept wystawionych "po staremu" na starej transformacie przed dniem wejścia w życie tego rozporządzenia. A przecież pacjent nie ma obowiązku realizacji recepty w ten sam dzień. Dlatego Minister zmienił rozporządzenie, a w zasadzie wypuścił nowe – 22 listopada 2019 r, które zmienia nieco ten punkt. Brzmi on tak:

<sup>&</sup>lt;sup>1)</sup> Minister Zdrowia kieruje działem administracji rządowej – zdrowie, na podstawie § 1 ust. 2 rozporządzenia Prezesa Rady Ministrów

z dnia 10 stycznia 2018 r. w sprawie szczegółowego zakresu działania Ministra Zdrowia (Dz. U. poz. 95)

 $2)$ Zmiany tekstu jednolitego wymienionej ustawy zostały ogłoszone w Dz. U. z 2019 r. poz. 399, 959, 1495, 1542, 1556, 1590, 1818 i 1905

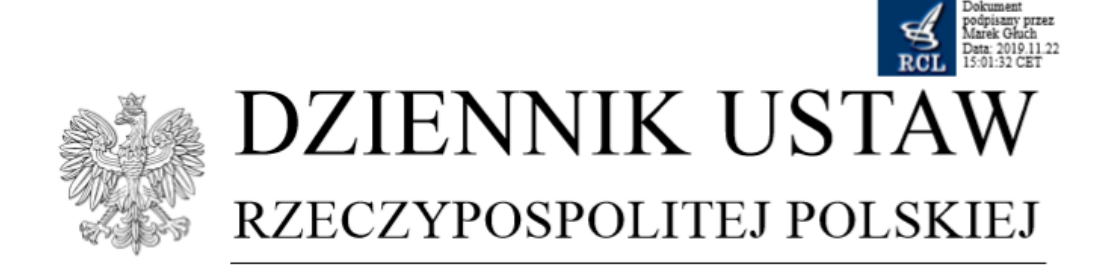

Warszawa, dnia 22 listopada 2019 r.

Poz. 2301

## ROZPORZĄDZENIE MINISTRA ZDROWIA<sup>I)</sup>

z dnia 22 listopada 2019 r.

#### w sprawie zmiany rozporządzenia zmieniającego rozporządzenie w sprawie środków odurzających, substancji psychotropowych, prekursorów kategorii 1 i preparatów zawierających te środki lub substancje

Na podstawie art. 41 ust. 5 ustawy z dnia 29 lipca 2005 r. o przeciwdziałaniu narkomanii (Dz. U. z 2019 r. poz. 852, 1655 i 1818) zarządza się, co następuje:

§ 1. W rozporządzeniu Ministra Zdrowia z dnia 24 października 2019 r. zmieniającym rozporządzenie w sprawie środków odurzających, substancji psychotropowych, prekursorów kategorii 1 i preparatów zawierających te środki lub substancje (Dz. U. poz. 2165) w § 1 pkt 2 otrzymuje brzmienie:

"2) w § 6 ust. 1 otrzymuje brzmienie:

"1. Na recepcie wystawianej na preparat zawierający środek odurzający lub substancję psychotropową podaje się, oprócz danych określonych w przepisach art. 96a ust. 1 ustawy z dnia 6 września 2001 r. – Prawo farmaceutyczne oraz art. 96a ust. 1d, 1e lub 8 tej ustawy – jeżeli mają zastosowanie, sumaryczną ilość środka odurzającego lub substancji psychotropowej albo ilość środka odurzającego lub substancji psychotropowej wyrażoną za pomocą ilości jednostek dawkowania oraz wielkości dawki, przy czym dla recepty w postaci papierowej ilość tę podaje się słownie.";'

§ 2. Rozporzadzenie wchodzi w życie z dniem 23 listopada 2019 r.

Minister Zdrowia: wz. J. Cieszyński

Jak widać, obecne rozporządzenie pozwala na realizację eRecept, gdzie ilość środka wpisana jest tekstowo – czyli stare recepty – jak i tylko liczbowo – nowe recepty. A to dlatego, by pacjent mógł je po prostu zrealizować. Jednakże nowe eRecepty nie mogą mieć ilości środka wpisaną słownie, gdyż nie pozwala na to transformata (nowa) przygotowana przez CSIOZ. Właśnie dlatego, że transformata na to nie pozwala pojawiło się to pierwsze rozporządzanie. Proszę jednak zauważyć, że to drugie nic tu nie zmienia.

O co chodzi z tą transformatą, nową która jest obecnie obowiązująca? Chodzi o to, ze w dokumencie XML pojawia się blok narracyjny. W bloku narracyjnym przekazujemy praktycznie każdą informację o leku, parametrach jako osobne wartości. Co więcej, nowa transformata na podstawie tych pojedynczych wartości generuje opis eRecepty. I tam **nie ma miejsca na ilość środka tekstowo**. Zresztą patrząc z punktu widzenia sensu wprowadzenia ilości tekstowo, teraz to jest niepotrzebne. Wpis tekstowo był po to, by nikt nieupoważniony nie dopisał wartości do recepty i zamiast 1 opakowania morfiny dopisał sobie dajmy na to 10. W przypadku eRecept jest to niemożliwe, po pierwsze fizycznie pacjent nie ma dostępu do dokumentu, po drugie jest on podpisany cyfrowo. Dlatego nie ma tych danych. Jedyne pojawia się informacja, że potwierdzano ilość środka odurzającego w danej wartości, ale i to tylko liczbowo.

Mamy nadzieję, że powyższy opis i odnośniki do obowiązujących przepisów prawnych pozwolą Państwu na skuteczne rozwiązanie problem z farmaceutami, którzy, być może z przyzwyczajenia, uważają, że bez słownego opisu ilości środka odurzającego recepta nie może być zrealizowana.

# Wnioski na środki pomocnicze

Z uwagi na wiele pojawiających się pytań chcielibyśmy wyjaśnić następujące sprawy.

- 1. W nowych, elektronicznych wnioskach w przypadku wniosku na soczewki nie podaje się już, jak było dotychczas, konkretnego produktu, natomiast wysyłamy pełne dane z recepty okularowej.
- 2. Wnioski wystawione przez systemy gabinetowe, a więc i KS-SOMED są niewidoczne dla lekarza, gdy przegląda swój wniosek przez stronę WWW. NFZ, najprawdopodobniej z obawy o to, że możliwe byłoby poprawianie na portalu wniosków wystawionych w systemie, co skutkowałoby ich rozsynchronizowaniem, na wszelki wypadek po prostu wnioski te nie prezentuje. Realizator natomiast ma pełen wgląd we wnioski wystawione w jeden i drugi sposób.

#### **SYSTEM INFORMATYCZNY KS-SOMED'2020 WERSJA Nr 2020.00.0.00 z dnia 2020-01-27**

# *Wersja wymaga wykonania aktualizacji bazy danych. Proces może długo potrwać.*

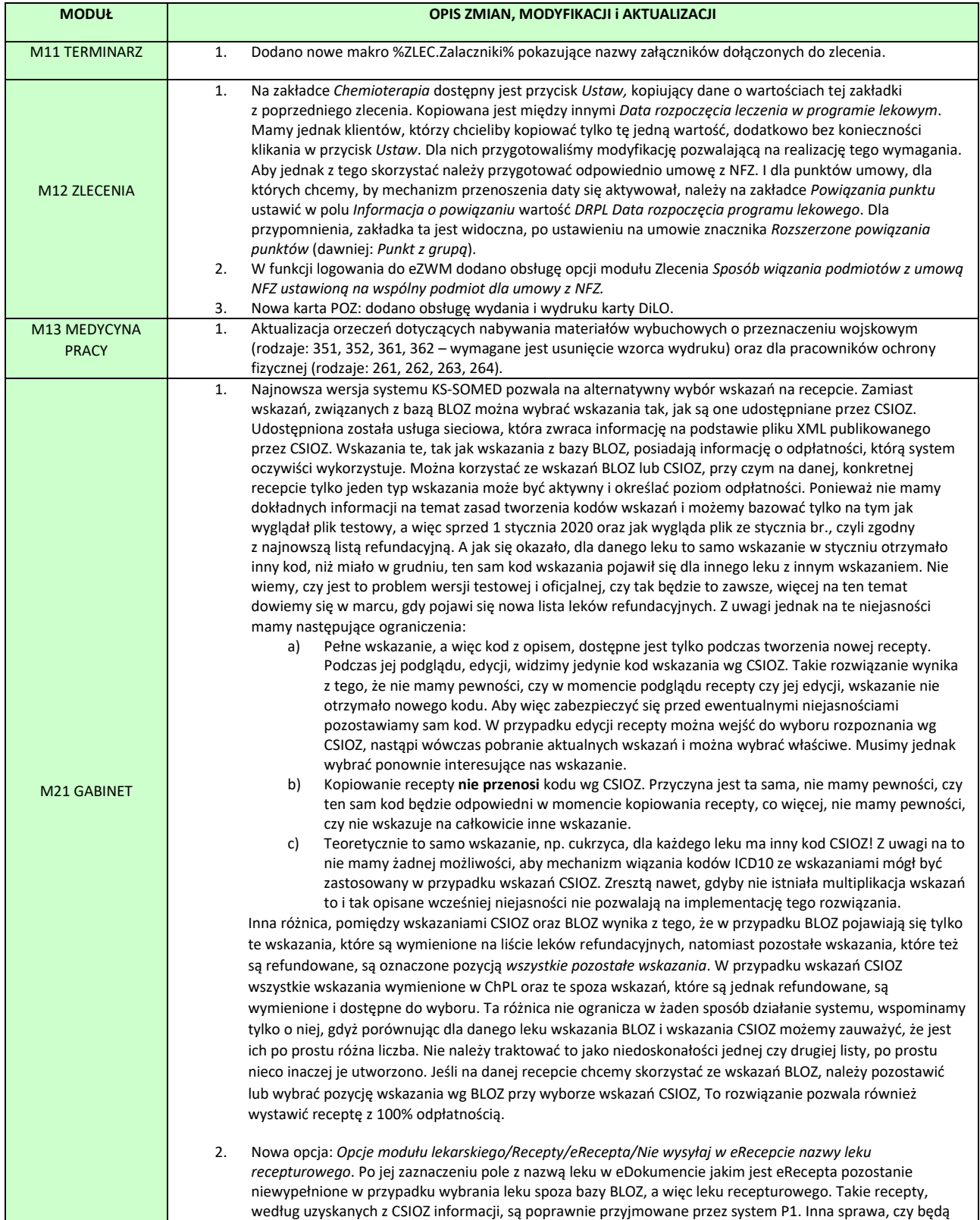

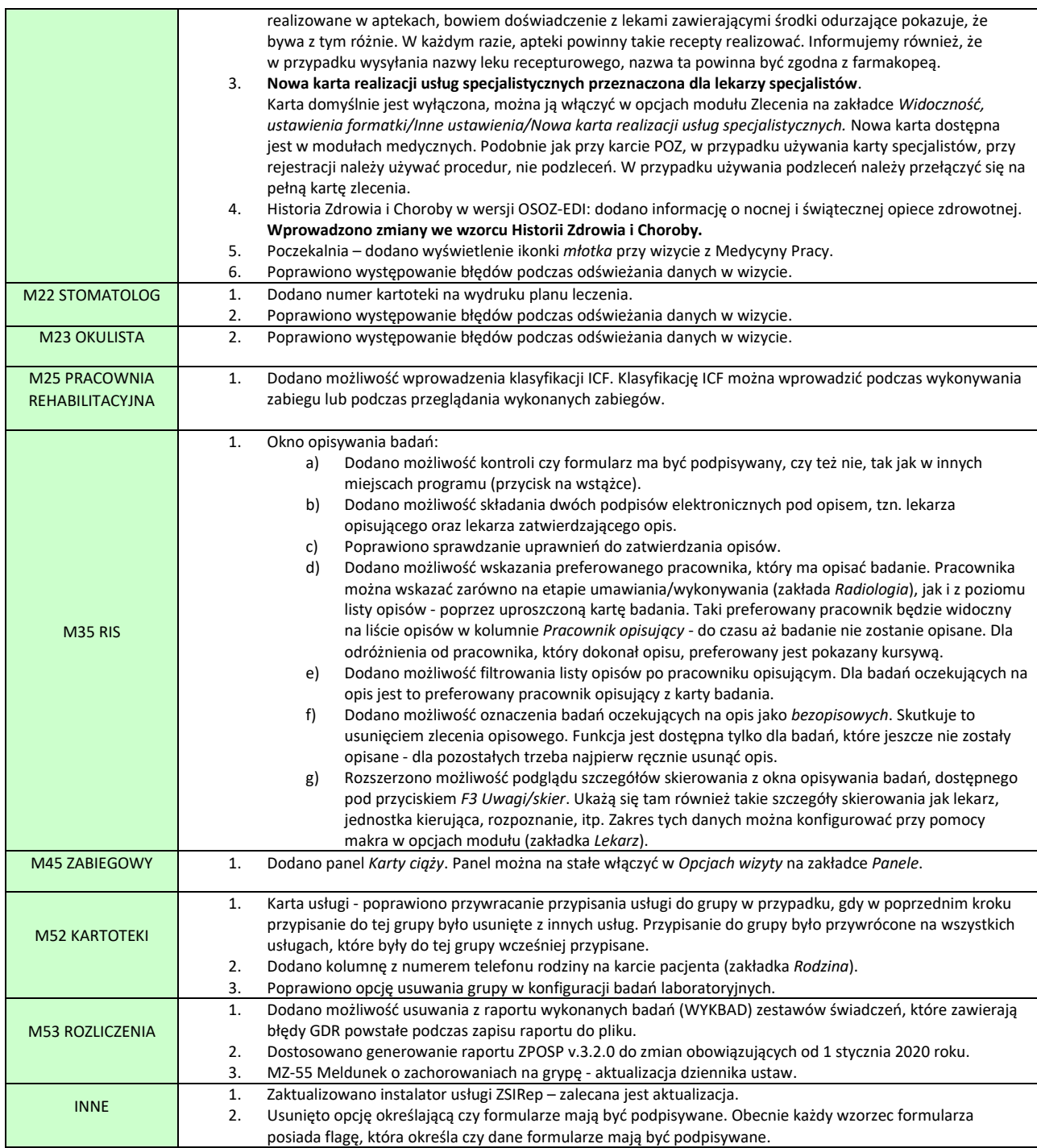

# **Szanowni Państwo**,

Chcielibyśmy uczulić Państwa na problem instalacji w katalogu systemu KS-PL innych systemów również tych, które są systemami naszej produkcji, o ile nie jest wyraźnie napisane iż należy je instalować w katalogu KS-SOMED. W szczególności dotyczy to KS-SZIRep, który powinien być instalowany w swoim własnym, osobnym katalogu. Każdy z takich systemów zawiera biblioteki, również firm trzecich, np. Microsoft. Biblioteki te, również pojawiają się w nowych wersjach, istnieje więc niebezpieczeństwo iż dwa systemy będą miały różne wersje tej samej biblioteki, co może powodować problemy. Nie zawsze bowiem wszystkie systemy są udostępniane w tym samym czasie. Instalowanie systemów do osobnych katalogów zabezpiecza nas przed takimi problemem. Jeśli mają Państwo zainstalowany program KS-ZSIRep w katalogu własnym systemu KS-SOMED zalecamy, przed instalacją najnowszej wersji systemu, przeniesienie KS-ZSIREpa do osobnego katalogu, gdyż instalacja nowej wersji może spowodować problemy ze stabilnym działaniem. Oczywiście, problem może wystąpić TYLKO W PRZYPADKU ZAINSTALOWANIA KS-ZSIREP W KATALOGU KS-SOMED. Standardowo instalator KS-ZSIRep proponuje własny, oddzielny katalog.

#### **SYSTEM INFORMATYCZNY KS-SOMED'2020 WERSJA Nr 2020.00.0.01 z dnia 2020-01-31**

## *Wersja wymaga wykonania aktualizacji bazy danych. Proces może długo potrwać.*

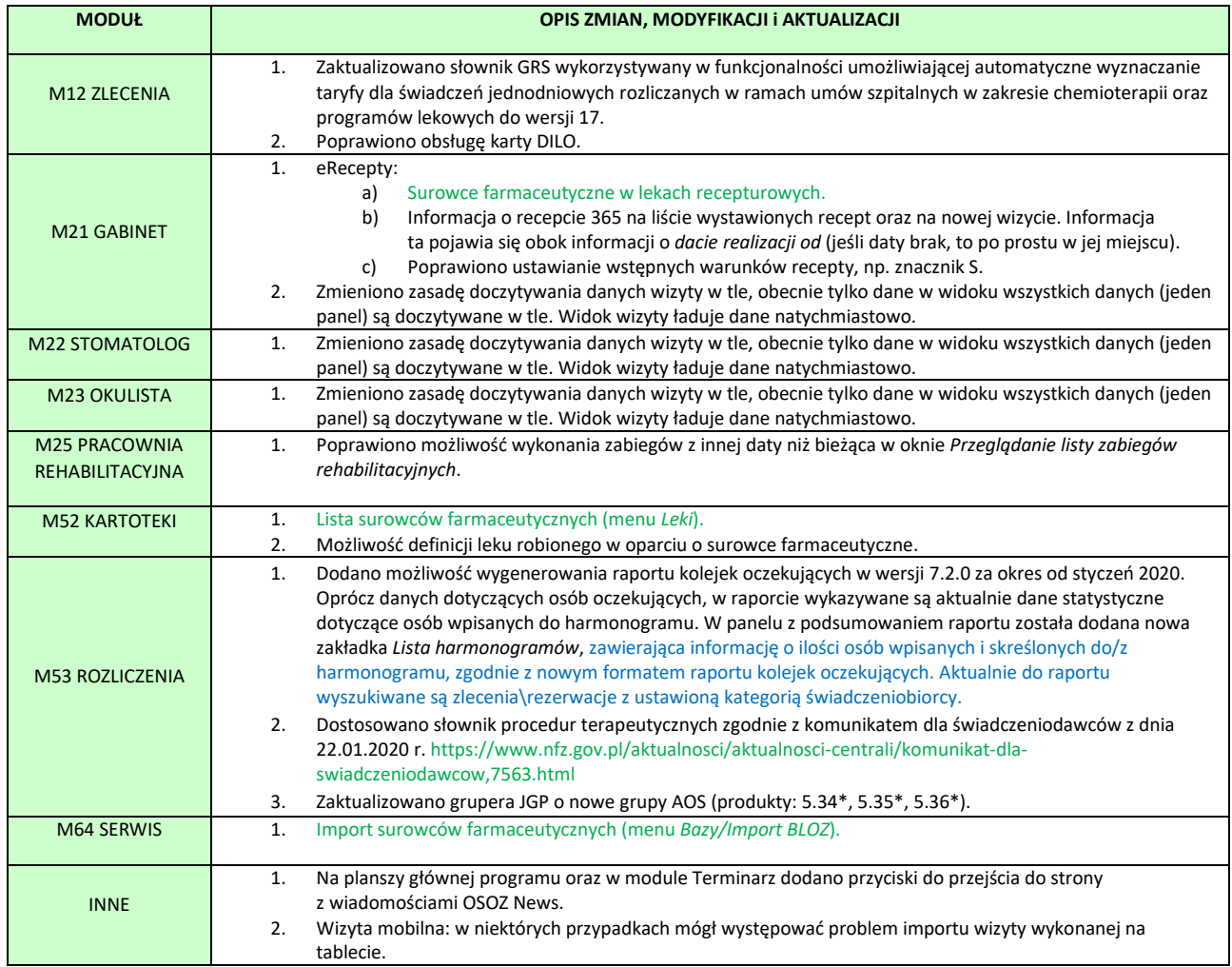

# <span id="page-95-0"></span>Surowce farmaceutyczne w lekach robionych

Najnowsza aktualizacja udostępnia możliwość wysłania eRecepty na lek recepturowy z recepturą opartą na surowcach farmaceutycznych. Jest to zalecany sposób przygotowywania eRecepty. Obecnie, recepty na leki robione z systemu KS-SOMED generują ostrzeżenia o niezgodności bloku narracyjnego. Najprawdopodobniej od marca zamiast ostrzeżeń pojawią się błędy, dlatego zalecamy jak najszybsze zmodyfikowanie używanych leków recepturowych i oparcie ich na surowcach farmaceutycznych.

Baza środków farmaceutycznych dostępna jest na stronach CSIOZ. Można skorzystać z tego linku <https://rejestrymedyczne.csioz.gov.pl/registry/lsf> i wyszukać odpowiedni plik. KS-SOMED pozwala na import pliku xml. W tym celu należy wejść do modułu **Serwis**, wybrać *Bazy/Import BLOZ/Import surowców farmaceutycznych*. W okienku, które zobaczymy, należy wskazać pobrany plik i zaimportować.

Kolejnym etapem jest aktualizacja, czy też dodanie, nowych leków recepturowych. Przy okazji warto zweryfikować i ewentualnie poprawić dwie informacje: nazwa leku recepturowego, która powinna być zgodna z farmakopeą, oraz ilość i jednostkę miary opakowania. Recepturę ustalamy na karcie leku recepturowego, na zakładce *Receptura*. Jeśli zakładka nie jest widoczna, należy ustawić znacznik *Lek recepturowy* na zakładce *Leki recepturowe*.

Na zakładce *Receptura* korzystając z przycisku *Dodaj* możemy dodać kolejną pozycję z bazy surowców farmaceutycznych. Oprócz wyboru surowca należy uzupełnić ilość oraz wskazać jednostkę miary. Jeśli jednostki brakuje, można dodać ją do listy jednostek. Można również posłużyć się przyciskiem *Dodaj wybrane* wskazać jednocześnie kilka składników z bazy surowców i dodać je do receptury leku. Następnie korzystając z przycisku *Popraw* uzupełnić ilość i jednostkę miary. Przycisk *Przepisz recepturę* służy do zastąpienia dotychczasowej, tekstowej receptury jej odpowiednikiem uzyskanym na postawie listy surowców farmaceutycznych przygotowanych dla tego leku. Ponieważ w wielu miejscach systemu, lek recepturowy był identyfikowany poprzez jego tekstowy opis receptury, skorzystanie ze wspomnianego przycisku pozwoli na wizualizację w systemie leku recepturowego, opartego na surowcach farmaceutycznych tak jak dotychczas leki recepturowe były w systemie widoczne. Jednocześnie informujemy, iż z uwagi na dużą wagę nazwy leku robionego w systemie P1 – nie może być to dowolna nazwa własna – sukcesywnie zastępować będziemy opis leku widoczny w różnych miejscach systemu (np. na listach, wydrukach, na których lek jest informacyjnie umieszczony a nie jest istotna tak naprawdę jego dokładna receptura) jego nazwą. Na chwilę obecną jedyne miejsca, w których widoczna jest receptura oparta o surowce farmaceutyczne to karta leku recepturowego oraz generowanie eRecepty. Dlatego warto korzystać z przycisku *Przepisz recepturę* aby w innych miejscach widoczny opis był zgodny z recepturą. Jednocześnie informujemy, że na eRecepcie, jeśli lek ma przypisaną listę surowców farmaceutycznych opis widoczny w polu *Opis* na zakładce *Leki recepturowe* nie jest umieszczany. Natomiast wysyłany jest tekst z pola *Sposób przyrządzenia receptury,* chociaż nie jest on w żaden sposób widoczny na podglądzie eRecepty. Przynajmniej obecnie. Chcielibyśmy również poinformować, że w różnych miejscach systemu, jeśli dotychczas widoczny był opis leku recepturowego a mamy uzupełnione pole *Sposób przyrządzenia receptury,* możliwe jest uzyskanie podglądu gdzie widoczny jest opis leku wraz ze sposobem przygotowania, a obie części są oddzielone tekstem #OPIS#. Wynika to z tego, że tak naprawdę zarówno receptura jak i sposób przygotowania, traktujemy jako jedną informację i przechowujemy w jednym polu. Rozdział na formatce służy tylko temu, by nie "zepsuć" opisu przygotowania receptury w sytuacji aktualizacji samej receptury.

#### **SYSTEM INFORMATYCZNY KS-SOMED'2020 WERSJA Nr 2020.00.0.02 z dnia 2020-02-04**

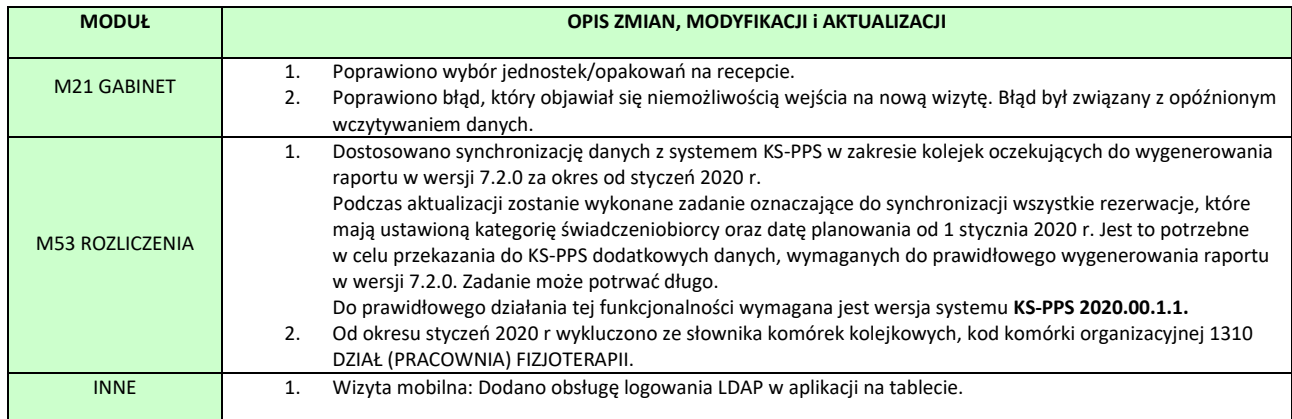

Raport Nr 6/2020

#### **SYSTEM INFORMATYCZNY KS-SOMED'2020 WERSJA Nr 2020.00.0.03 z dnia 2020-02-07**

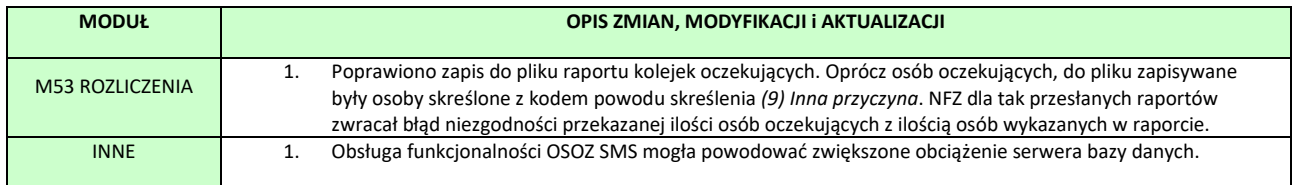

#### **SYSTEM INFORMATYCZNY KS-SOMED'2020 WERSJA Nr 2020.00.0.04 z dnia 2020-02-14**

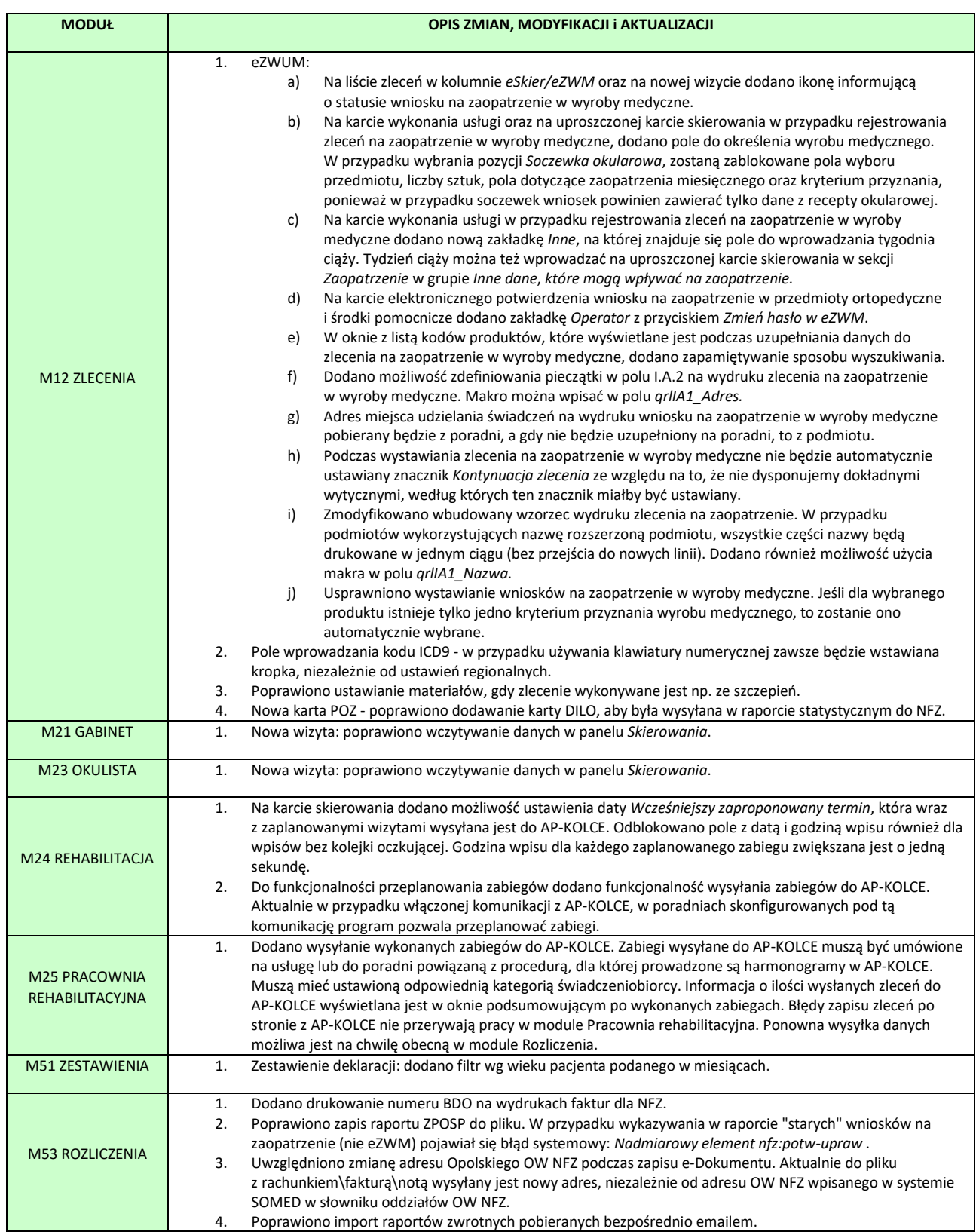

#### **SYSTEM INFORMATYCZNY KS-SOMED'2020 WERSJA Nr 2020.00.0.05 z dnia 2020-02-16**

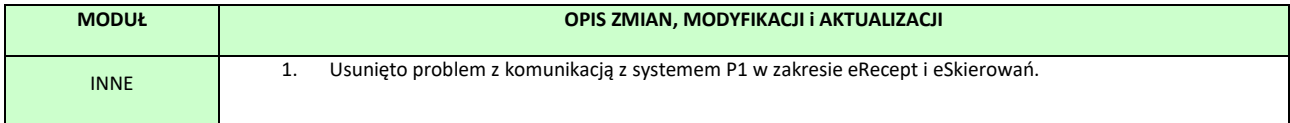

#### **SYSTEM INFORMATYCZNY KS-SOMED'2020 WERSJA Nr 2020.00.0.06 z dnia 2020-02-28**

# *Wersja wymaga wykonania aktualizacji bazy danych. Proces może długo potrwać.*

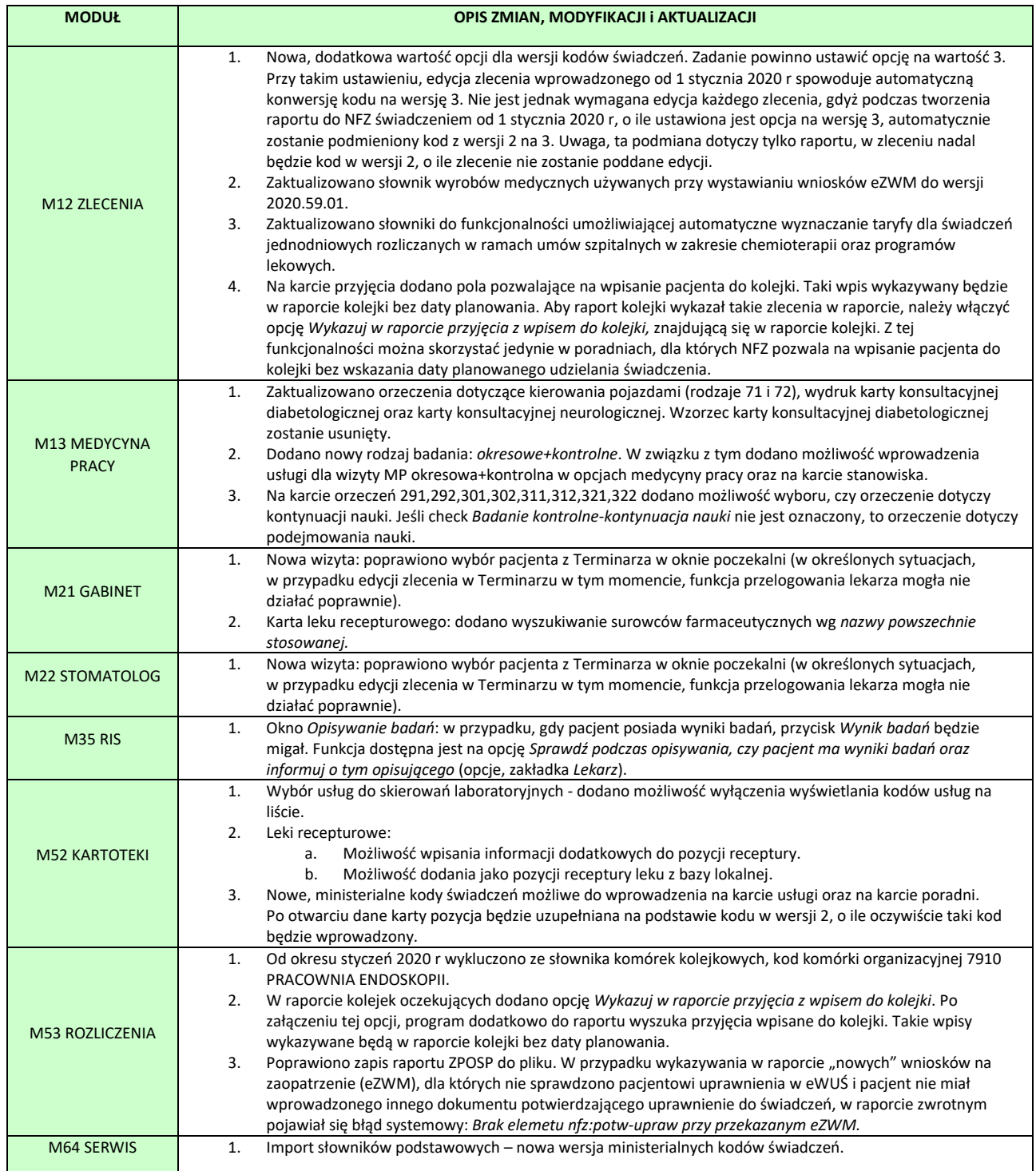

#### **SYSTEM INFORMATYCZNY KS-SOMED'2020 WERSJA Nr 2020.00.0.07 z dnia 2020-03-06**

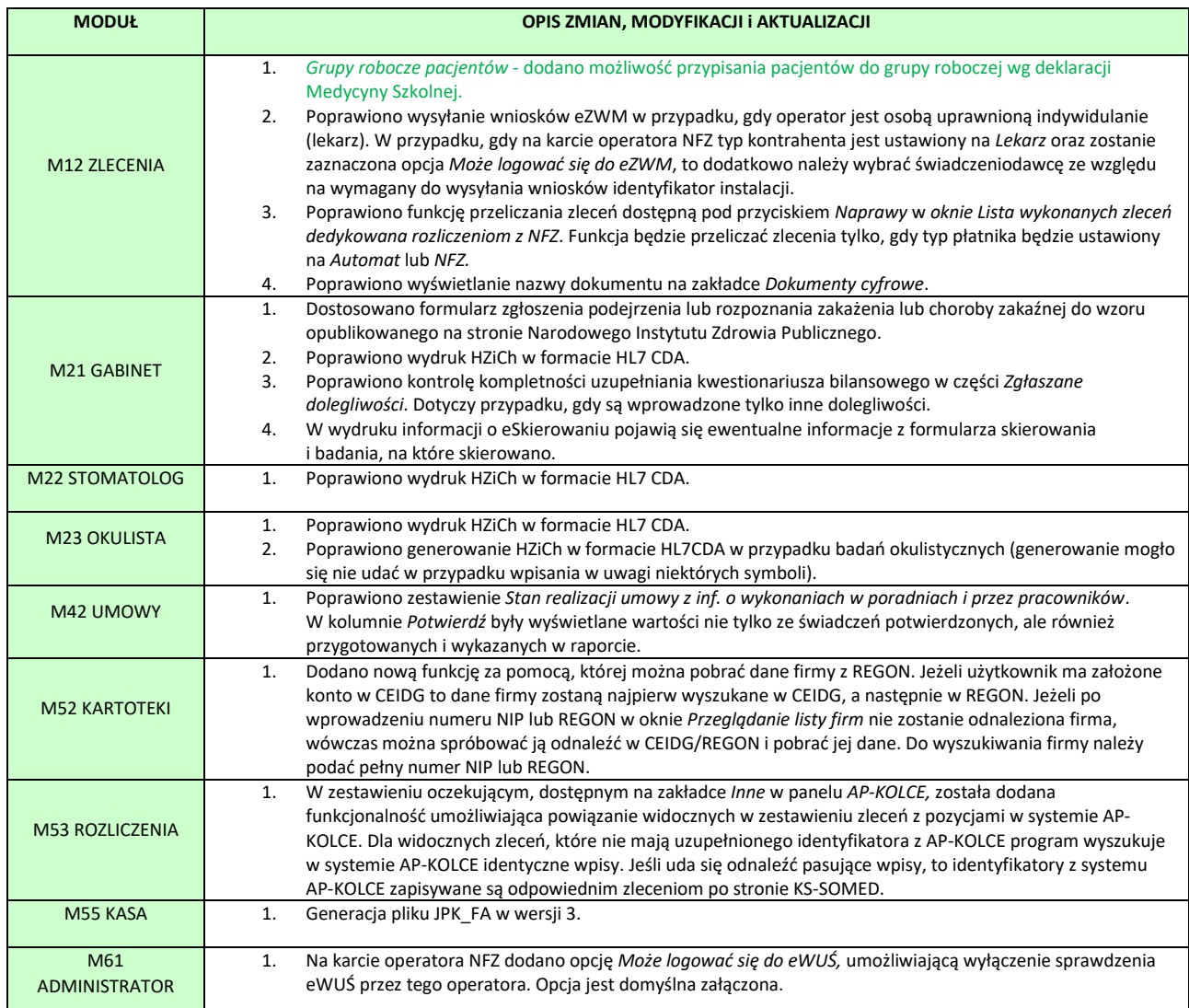

# <span id="page-102-0"></span>Możliwość przypisania pacjentów do grupy roboczej wg deklaracji Medycyny Szkolnej

W systemie KS-SOMED od wielu lat istnieje możliwość rejestracji jednego zlecenia z wieloma pacjentami. Rozwiązanie to jest wykorzystywane, chociażby do rejestrowania sesji grupowych. Mamy sygnały o tym, że niektórzy klienci chcą też w taki sposób rejestrować świadczenia związane z profilaktyką realizowaną w ramach medycyny szkolnej. Oczywiście możliwe jest ręczne dodanie odpowiednich osób do każdego zlecenia korzystając z przycisku *Dodaj Pacjenta,* jest to jednak rozwiązanie mało ergonomiczne. Tym bardziej, że przecież mamy pacjentów w pewien sposób zgrupowanych, grupuje ich odpowiedni zapis w deklaracji do medycyny szkolnej (szkoła, klasa). Dlatego też rozwinęliśmy mechanizm grup roboczych pacjentów, pozwalający na stworzenie grupy roboczej w oparciu o deklarację medycyny szkolnej. Mamy dwie możliwości, stworzenie grupy roboczej dla tego jednego konkretnego zlecenia, lub przygotowanie wzorca grupy i wykorzystanie go dla tego zlecenia, ale i dla ewentualnych kolejnych tego typu zleceń. Obie możliwości od zawsze istniały i były wykorzystywane w grupach roboczych.

Po wywołaniu okna z grupami roboczymi pacjentów możemy zauważyć na końcu nowy przycisk: *Dodaj wg. deklaracji medycyny szkolnej*. Po jego kliknięciu ustawiamy filtr, według którego będą wyszukiwane deklaracje i po zatwierdzeniu uzyskamy listę pacjentów przypisaną do aktualnego zlecenia. Możemy również zdecydować, czy listę tą przypisać do aktualnie podświetlonej grupy roboczej. To jest najprostsze użycie nowej funkcjonalności. Można również wejść w okienko zarządzania grupami, korzystając z odpowiedniego przycisku, w oknie wejść na zakładkę *Grupy* i tam również znajdziemy przycisk pozwalający na przypisanie aktualnej grupie listę pacjentów według filtra deklaracji. Tu jednak zawsze powstanie, lub zostanie zaktualizowana grupa robocza, którą można będzie wykorzystać w kolejnych zleceniach.

#### **SYSTEM INFORMATYCZNY KS-SOMED'2020 WERSJA Nr 2020.00.0.08 z dnia 2020-03-16**

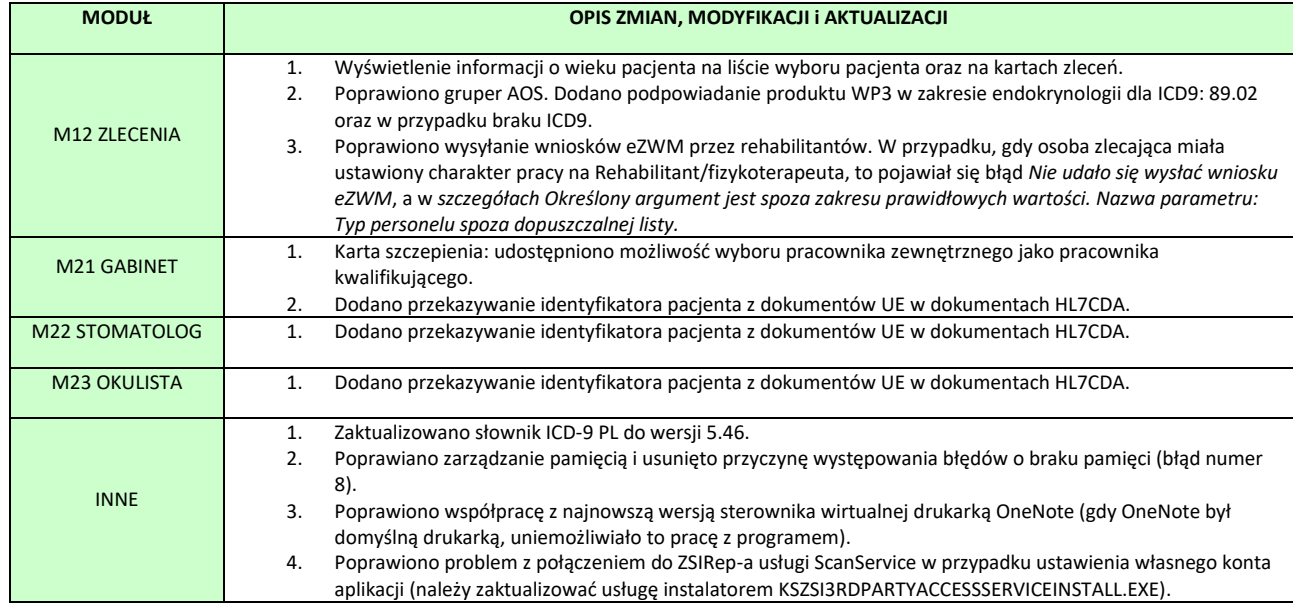

## **Szanowni Państwo,**

Ogłoszona przez WHO pandemia koronawirusa oraz wzrastające ryzyko zakażenia sprawiają, że słowo telemedycyna nabiera nowego znaczenia. By zapewnić bezpieczeństwo lekarzy i pacjentów rekomendowane jest ograniczenie wzajemnych kontaktów do minimum i korzystanie ze zdalnych form komunikacji z pacjentem.

W ramach platformy OSOZ placówki medyczne od dłuższego czasu mogą korzystać z rozwiązań telemedycyny, takich jak m.in.: Rejestracja on-line, Zamawiania recept on-line, czy ostatnio udostępnionej Telewizyty.

Odpowiadając na aktualne zagrożenie i zapotrzebowanie rynku firma Kamsoft postanowiła udostępnić lekarzom ww. rozwiązania do testowania bezpłatnie na okres 3 miesięcy.

Już wkrótce taka informacja zostanie przekazana do placówek medycznych. Klienci zainteresowani uruchomieniem wspomnianych usług, będą mieli możliwość przesłania prośby o kontakt w tej sprawie, bezpośrednio na Wasze adresy mailowe. Uprzejmie prosimy o bieżącą obsługę takich zgłoszeń.

Więcej informacji można znaleźć na stronie: <https://lekarzebezkolejki.pl/informacje-dla-lekarza> - strona zawiera również instrukcje do uruchomienia każdej z usług.

#### **SYSTEM INFORMATYCZNY KS-SOMED'2020 WERSJA Nr 2020.00.0.09 z dnia 2020-03-19**

# *Wersja wymaga wykonania aktualizacji bazy danych. Proces może długo potrwać.*

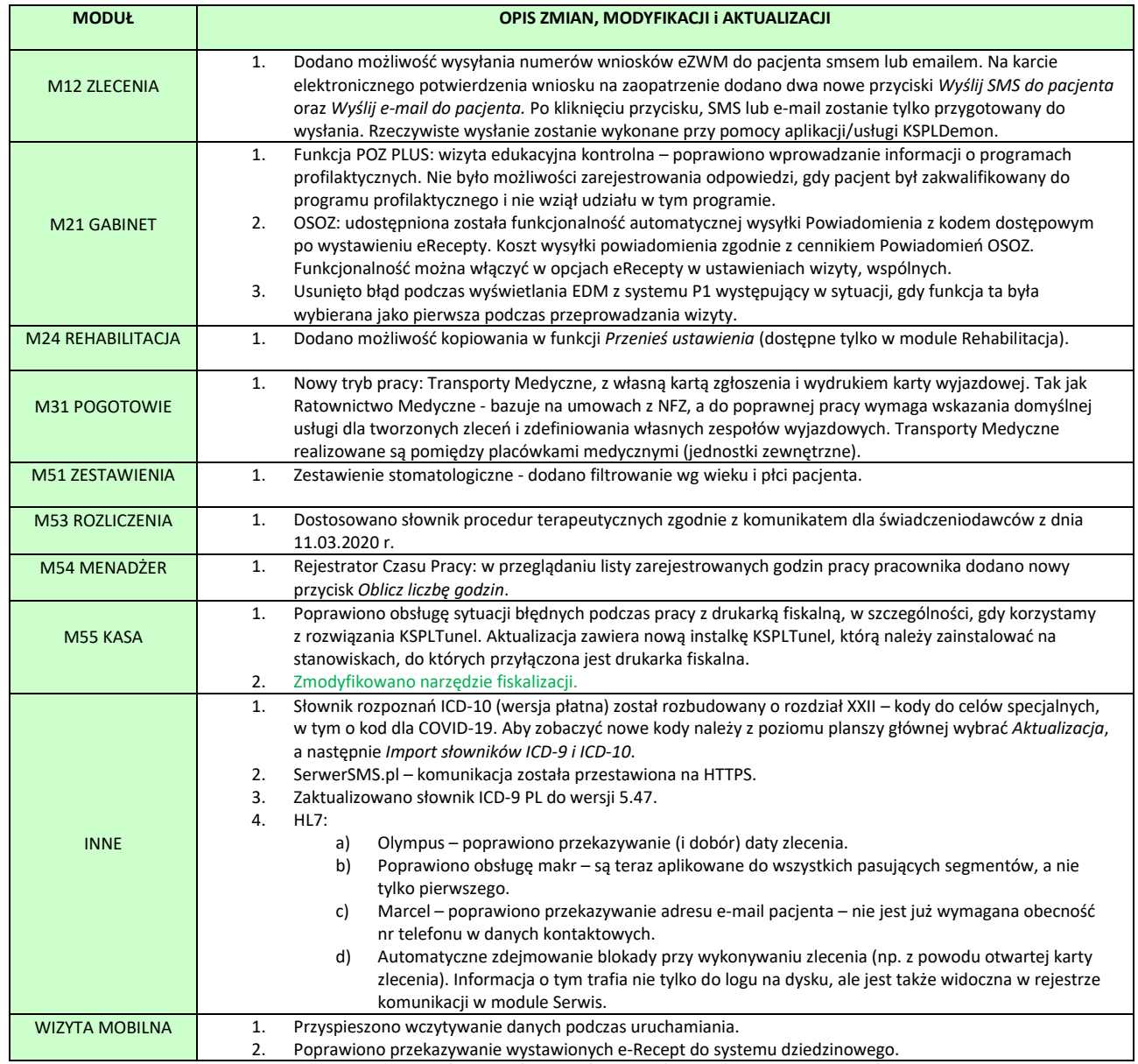

## <span id="page-105-0"></span>Narzędzie fiskalizacji

W wersji 2019.00.0.04 wprowadziliśmy narzędzia fiskalizacji, pozwalające na naprawę błędnych sytuacji związanych z wydrukiem paragonów. Jedną z napraw jest mechanizm Odblokowywania pozycji "w trakcie fiskalizacji". Rozwiązanie to działa oczywiście poprawnie, nie mniej jednak dołożyliśmy dodatkowe ostrzeżenie przy jego wywołaniu. Rzecz w tym, że jest to narządzie przygotowane dla administratora i powinno się go używać tylko wówczas, gdy nikt inny nie pracuje z systemem, w szczególności nie dokonuje żadnych operacji fiskalnych. Narzędzie to nie jest bowiem związane z konkretnym stanowiskiem, drukarką fiskalną czy operatorem, zwalania blokady we wszystkich elementach, nawet, jeśli aktualnie te blokady mają uzasadnienie. Nie jest więc zalecane użycie tego narzędzia poza bardzo wyjątkowymi sytuacjami.

Zamiast niego, zalecamy skorzystać z narzędzia *Szybkie odblokowanie*. Różnica pomiędzy nimi jest taka, że narzędzie to działa jedynie na pozycjach, które były nieskutecznie fiskalizowane przez to **konkretne stanowisko**. Jest więc to po pierwsze szybka funkcja, nie przeszukuje bowiem całej bazy zleceń i sprzedaży, a po drugie jest to funkcja bezpieczna, gdyż jeśli jej użyjemy to na pewno na tym stanowisku nikt nic w danej chwili nie fiskalizuje. Pamiętajmy, że kolejna instancja, to inny numer stanowiska. Można więc tego narzędzia używać bez obaw. Narzędzie to może być też użyteczne przy okazji aktywowania nowego zabezpieczenia podczas rozpoczynania fiskalizacji. Otóż obecnie każde rozpoczęcie fiskalizacji, czyli rozpoczęcie wydruku paragonu, sprawdza, czy są pozycje w "trakcie fiskalizacji" ustawione przez to stanowisko. Pozycje takie mogły pozostać w bazie, jeśli poprzedni wydruk paragonu zakończył się błędem, z którego system sam nie potrafił się wycofać. Po ulepszeniu obsługi sytuacji błędnych, problem ten nie powinien już być tak dotkliwy, ale mimo wszystko może wystąpić. W takiej sytuacji kolejny paragon fiskalny reprezentowany w systemie KS-SOMED mógł uzyskać pozycje z poprzedniego wydruku. Owe zabezpieczenie ma przed tym chronić i nie pozwoli na wydruk kolejnego paragonu, gdy nie posprzątano poprzedniej błędnej sytuacji. Jeśli mamy pewność, że poprzednia próba wydruku paragonu nie tylko wygenerowała błąd w systemie KS-SOMED, ale również spowodowała, że nie uzyskano prawidłowego zafiskalizowanego paragonu na drukarce, można użyć narzędzia szybkiej fiskalizacji i odblokować te pozycje i zafiskalizować sprzedaże korzystając z fiskalizacji ręcznej. Jeśli paragon wydrukował się poprawnie, a system po prostu nie został o tym poinformowany, bo błąd nastąpił już po zatwierdzeniu transakcji na drukarce fiskalnej, należy takie pozycje oznaczyć jako zafiskalizowane, zgodnie z opisem z biuletynu 2019.00.0.04.

Przypominamy, że drukarki fiskalne działają w swój specyficzny sposób i nawet otrzymanie błędu w systemie KS-SOMED nie oznacza, że sama sprzedaż nie została zafiskalizowana. Jak już wspomniano błąd może pojawić się np. przy próbie odczytu numeru paragonu. Paragon jest poprawnie zafiskalizowany, ale system nie otrzymał informacji o jego numerze. Kolejna sprawa to bufor w drukarce, który może dać o sobie znać np. w sytuacji braku papieru. Dlatego zalecamy następujące weryfikacje sytuacji błędnych:

- 1. Jeśli cokolwiek się wydrukowało i pojawiło się logo fiskalne, to znaczy, że paragon wydrukowany został prawidłowo.
- 2. Jeśli pojawił się napis paragon anulowany lub podobny, to oznacza, że paragon nie został poprawnie wydrukowany i zafiskalizowany.
- 3. Jeśli żadna z powyższych sytuacji nie ma miejsca, zalecamy wyłączenie i ponowne załączenie drukarki fiskalnej. Z uwagi na wspomniany bufor nastąpi, po włączeniu wydrukowanie reszty i albo będzie do poprawnie dokończony paragon, albo dowiemy się o błędzie.

#### **SYSTEM INFORMATYCZNY KS-SOMED'2020 WERSJA Nr 2020.00.0.10 z dnia 2020-03-20**

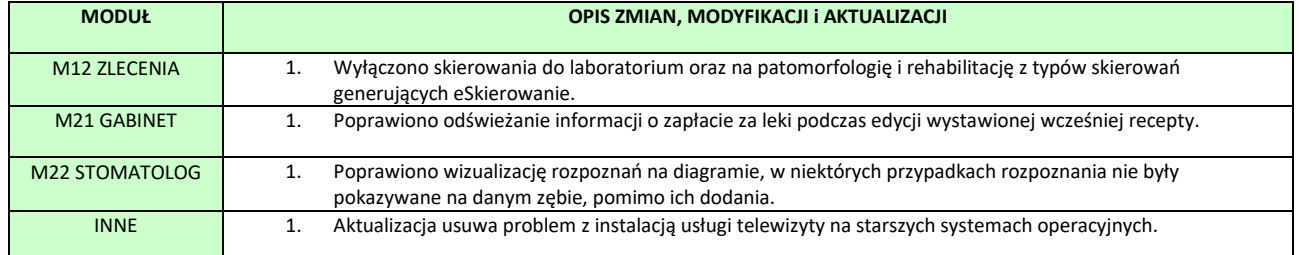
### **SYSTEM INFORMATYCZNY KS-SOMED'2020 WERSJA Nr 2020.00.0.11 z dnia 2020-04-03**

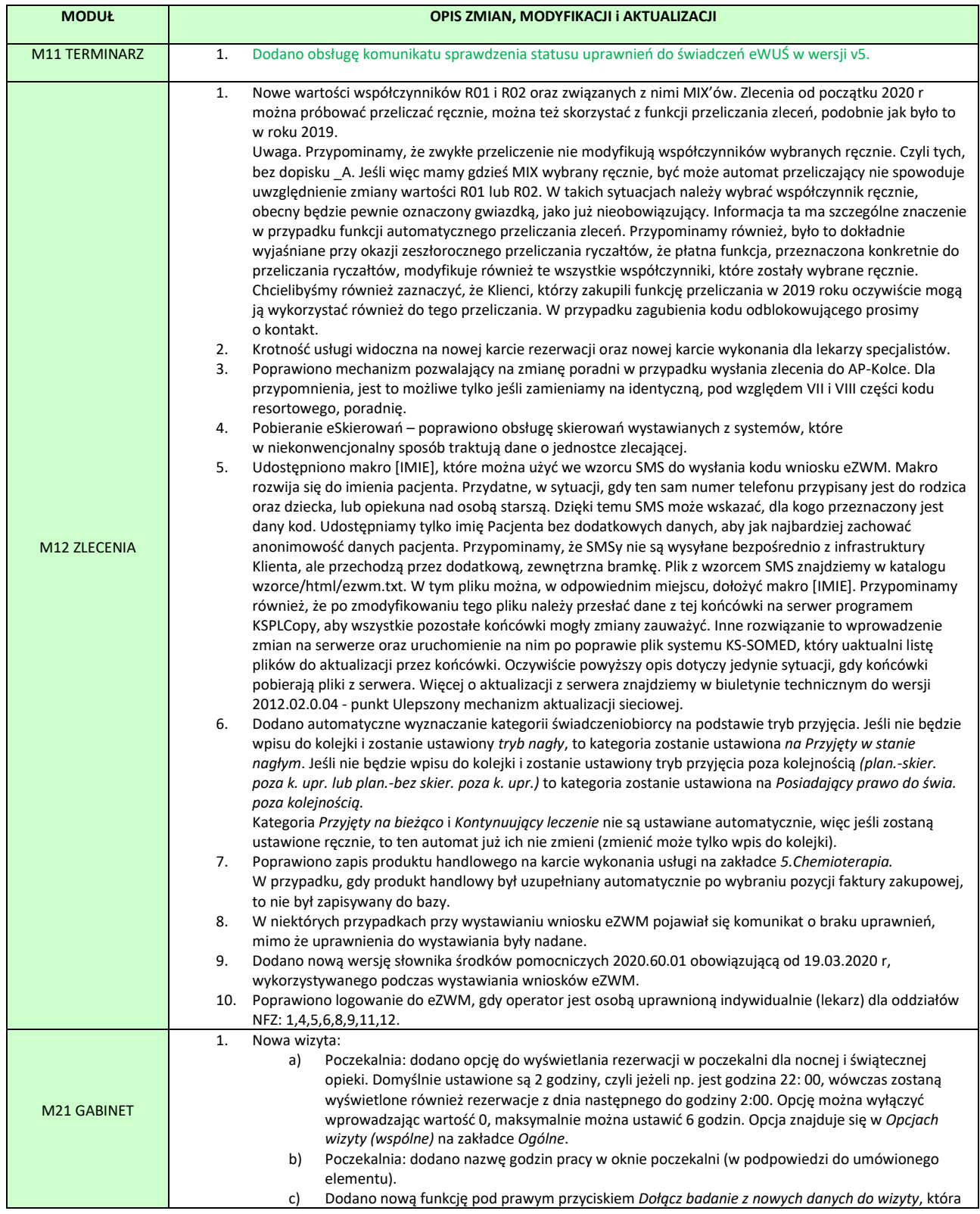

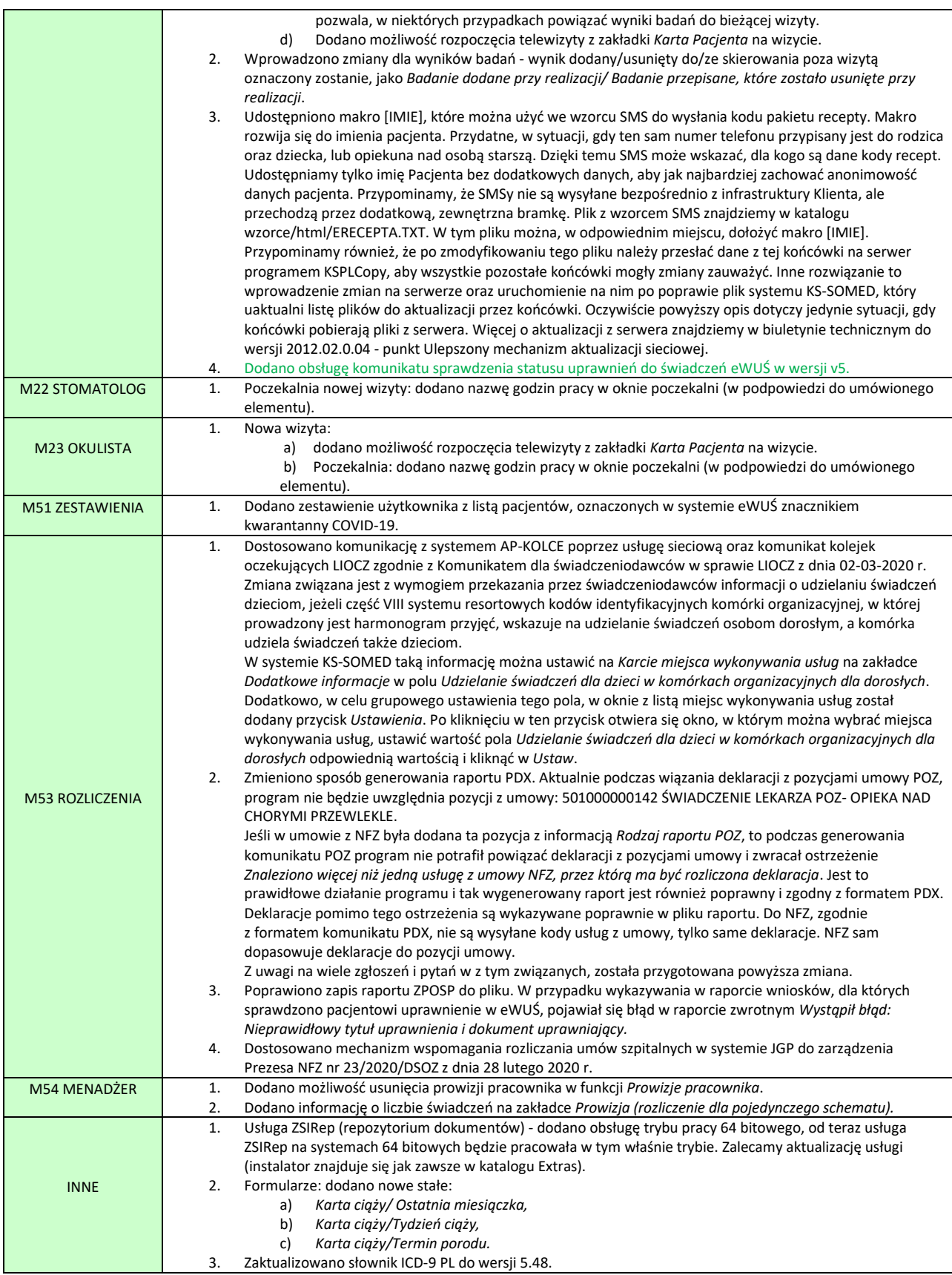

<span id="page-109-0"></span>Obsługa komunikatu sprawdzenia statusu uprawnień do świadczeń eWUŚ w wersji v5

Dodano obsługę komunikatu sprawdzenia statusu uprawnień do świadczeń eWUŚ w wersji v5, która umożliwia przekazywanie dodatkowych informacji dotyczących pacjenta. Jeśli system eWUŚ zwróci dodatkową informację, to

będzie ona widoczna w terminarzu w postaci dodatkowej ikony, wyświetlanej obok ikony statusu eWUŚ. Jeśli dodatkowa informacja będzie dotyczyła kwarantanny, to będzie to ikona przedstawiająca czerwony domek. W przypadku innych informacji będzie to czerwony wykrzyknik (w chwili obecnej NFZ nie przekazuje innych informacji oprócz kwarantanny).

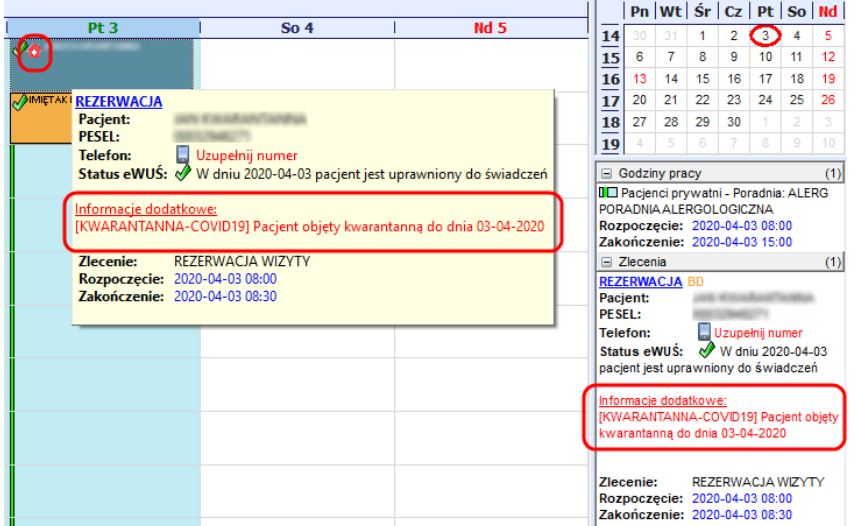

Informacje dodatkowe będą też wyświetlane w oknie poczekalni oraz w panelu pacjenta na wizycie.

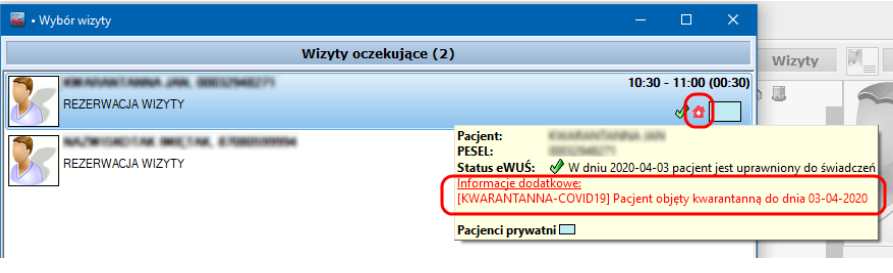

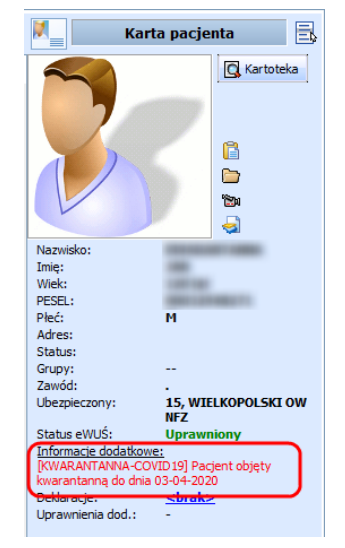

W panelu pacjenta na wizycie informacje dodatkowe będą się pojawiały automatycznie, gdy będzie ustawiony standardowy opis pacjenta w panelu bocznym.

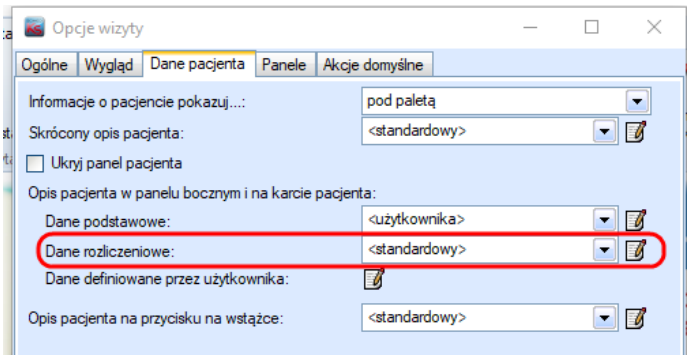

W przypadku ustawienia opisu użytkownika, do makra należy dodać wpis: [<wrap>%EWUS.OPISDOD%].

Raport Nr 15/2020

### **SYSTEM INFORMATYCZNY KS-SOMED'2020 WERSJA Nr 2020.01.0.00 z dnia 2020-04-16**

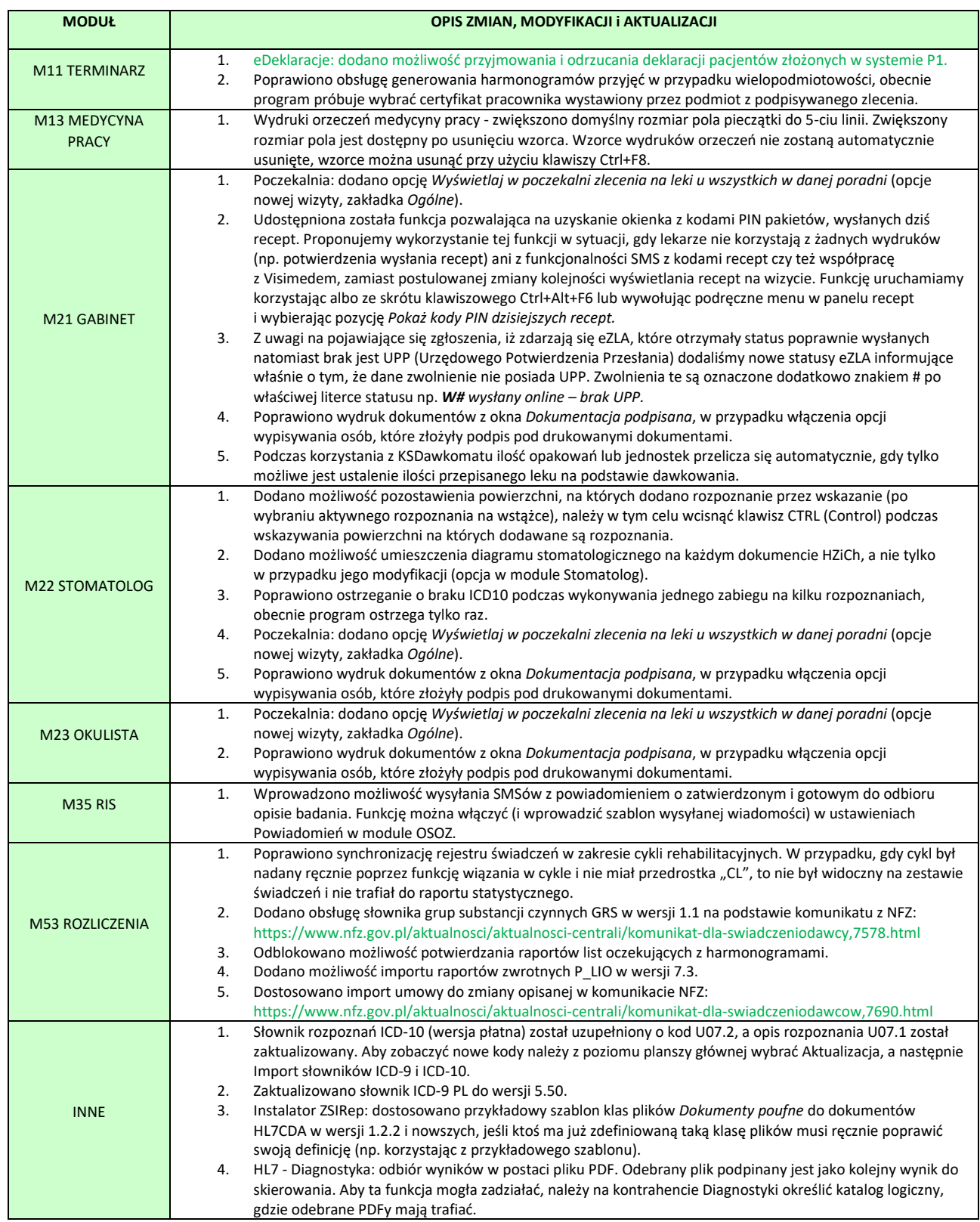

# <span id="page-113-0"></span>Obsługa eDeklaracji

Dodano możliwość przyjmowania i odrzucania eDeklaracji pacjentów złożonych w systemie P1.

W tym celu w module Terminarz na zakładce *Wyszukiwanie/Podgląd* zostały dodane dwa przyciski *Pobierz eDeklaracje* i *Lista eDeklaracji*. Do obydwu funkcjonalności zostały dodane stosowne uprawnienia znajdujące się w uprawnieniach w gałęzi Terminarz->Deklaracje.

Przed rozpoczęciem komunikacji z P1 należy ustawić katalog, do którego będą zapisywane eDeklaracje oraz należy ustawić dane do połączenia z P1 certyfikaty i hasła (są to te same dane co w przypadku eRecept i eSkierowań, zatem jeśli aplikacja korzysta już z eRecept lub eSkierowań to opcje do konfiguracji połączenia z P1 będą już uzupełnione). Opcje dostępne są w oknie z listą deklaracji z P1.

# *Pobieranie deklaracji z P1*

W celu pobrania deklaracji z P1 należy wejść do okna *Lista deklaracji z P1* klikając w przycisk *Pobierz eDeklaracje.*

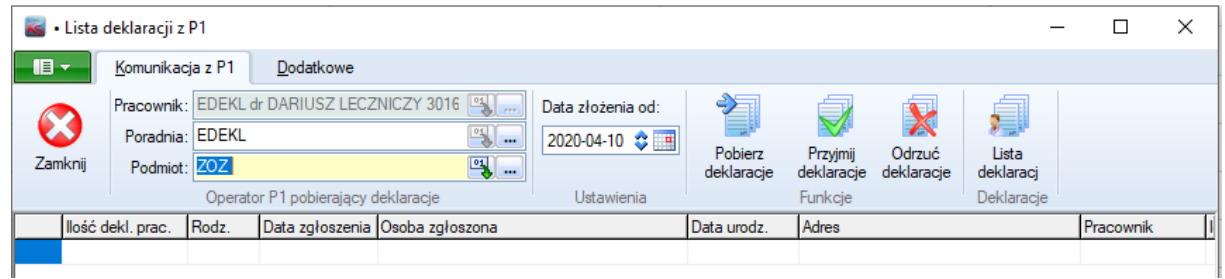

Aby pobrać deklaracje z P1 należy ustawić dane operatora pobierającego deklarację poradnię i podmiot i uzupełnić pole z datą złożenia deklaracji (te dane są wymagane do obsługi eDeklaracji), a następnie kliknąć w przycisk *Pobierz deklaracje*. Dane z panelu Operatora P1 wykorzystywane są również do potwierdzania i odrzucania eDeklaracji.

Deklaracje pobrane z P1 zostaną wyświetlone w tabeli. W kolumnie *Ilość dekl. prac*. wyświetlana jest informacja o ilości aktywnych deklaracji dla danego pracownika, wyliczona na podstawie deklaracji w systemie SOMED. W kolumnie *Id dekl. SOMED* zostanie wyświetlony numer ID deklaracji z KS-SOMED po poprawnym przyjęciu deklaracji. Pozostałe wyświetlane dane, są danymi pobranymi z P1.

# *Akceptacja eDeklaracji*

W celu akceptacji deklaracji należy zaznaczyć deklaracje, które mają być dodane w systemie KS-SOMED i kliknąć w przycisk *Przyjmij deklaracje*. Przyjęcie deklaracji dodaje do systemu KS-SOMED pacjenta, jeśli nie ma go jeszcze w systemie, w przeciwnym razie aktualizowane są jego dane adresowe. Deklaracja pacjenta dodawana jest, jeśli w systemie nie ma jeszcze aktywnej deklaracji tego pacjenta. Aktywność deklaracji sprawdzana jest względem daty złożenia deklaracji w systemie P1. Nie może bowiem dojść do sytuacji, w której w danym okresie czasu pacjent miałby w systemie dwie aktywne deklaracje tego samego rodzaju.

Jeśli deklaracja zostanie dodana pomyślnie w systemie KS-Somed to automatycznie zostanie wysłane potwierdzenie przyjęcia deklaracji do systemu P1.

Po zakończeniu przyjęcia deklaracji zostanie wyświetlony komunikat z raportem o ilościach dodanych deklaracji i pacjentów.

# *Odrzucanie eDeklaracji*

W celu odrzucenia eDeklaracji należy zaznaczyć deklaracje, które mają być odrzucone i kliknąć w przycisk *Odrzuć deklaracje*. Program poprosi o podanie powodu odrzucenia deklaracji a następnie wyśle informację do P1, że dane deklaracje nie zostały przyjęte z podanym powodem.

*Przeglądanie przyjętych deklaracji z systemu P1:*

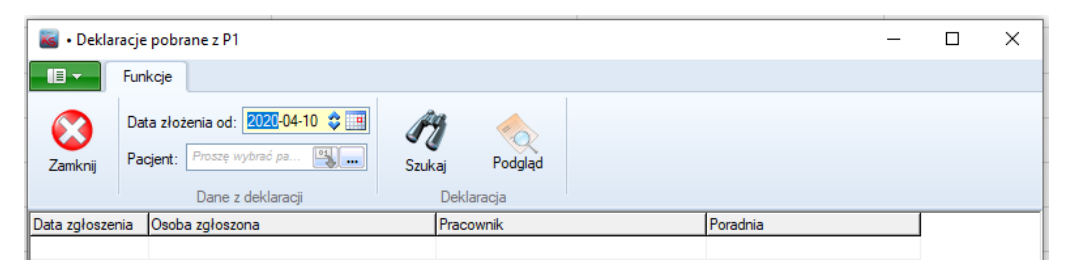

W celu podglądu deklaracji przyjętych z P1 należy wejść do okna *Deklaracje pobrane z P1* klikając w przycisk *Lista eDeklaracji.* W oknie tym należy wyszukać deklaracje wg daty złożenia lub dla danego pacjenta i kliknąć w przycisk Szukaj. Jeśli podczas pobrania deklaracji podany był katalog do zapisów plików z eDeklaracją to takie deklaracje można podejrzeć klikając w przycisk Podgląd.

### **SYSTEM INFORMATYCZNY KS-SOMED'2020 WERSJA Nr 2020.01.0.01 z dnia 2020-04-23**

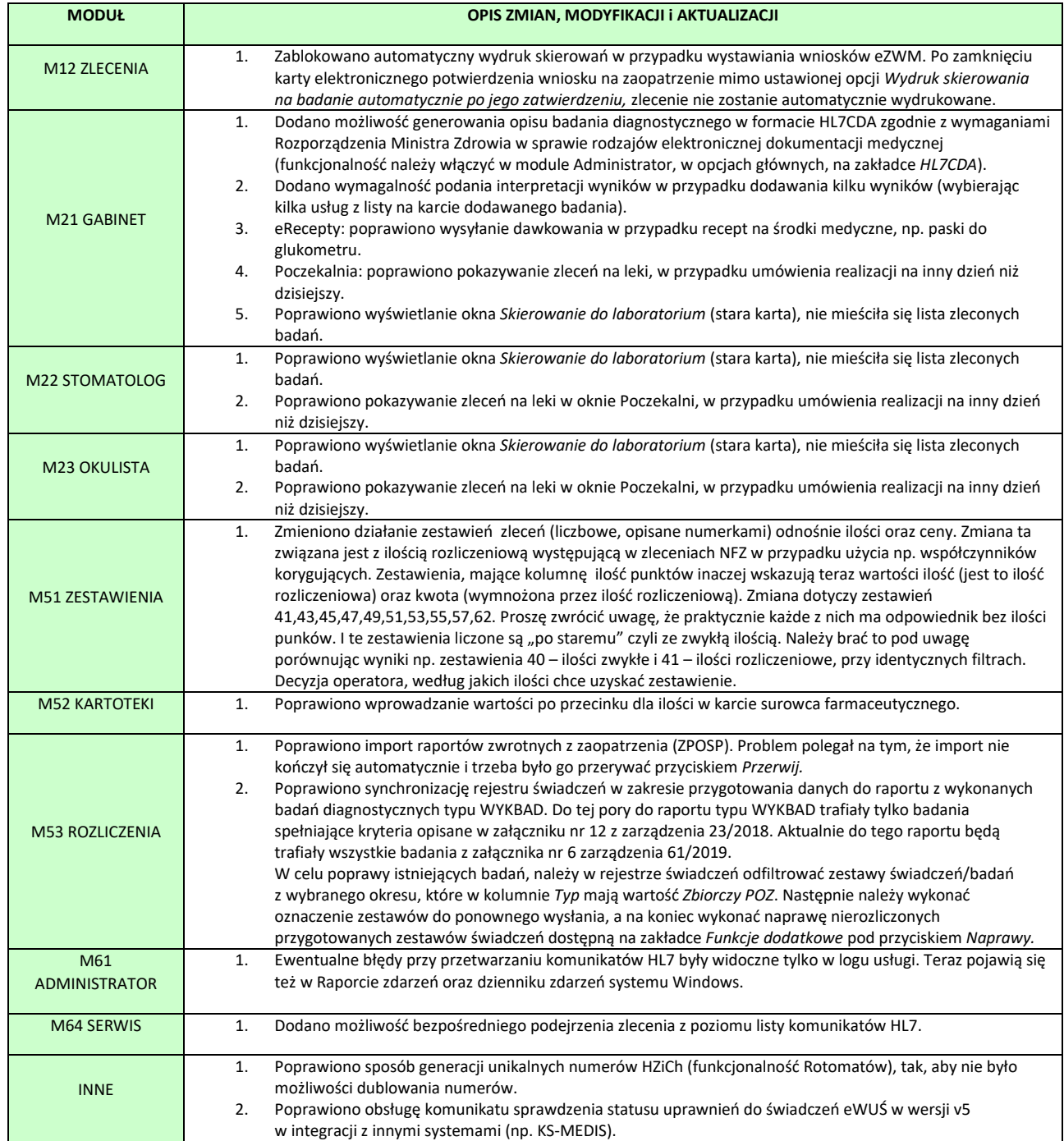

### **SYSTEM INFORMATYCZNY KS-SOMED'2020 WERSJA Nr 2020.01.0.02 z dnia 2020-04-30**

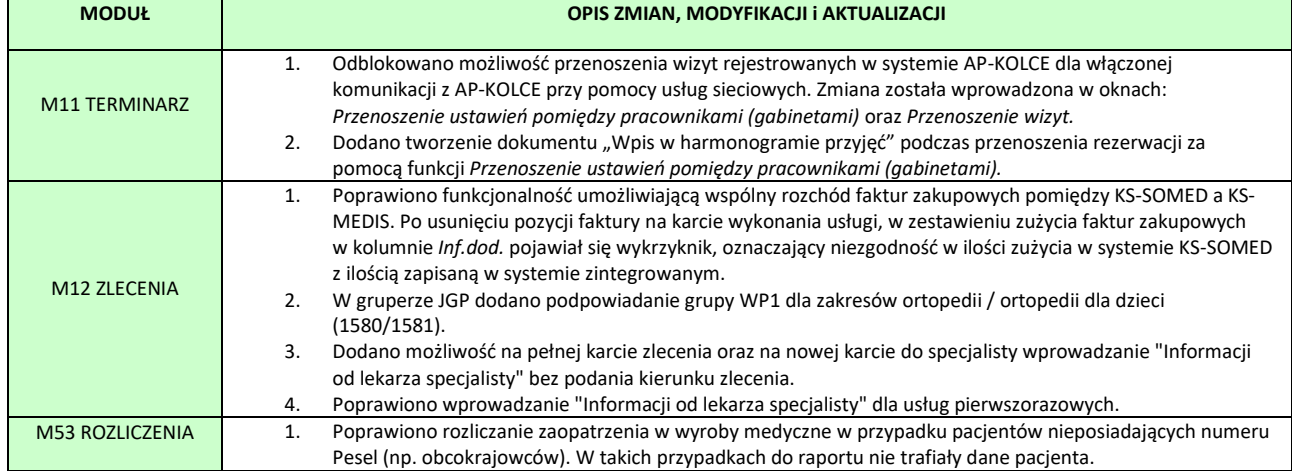

### **SYSTEM INFORMATYCZNY KS-SOMED'2020 WERSJA Nr 2020.01.0.03 z dnia 2020-05-15**

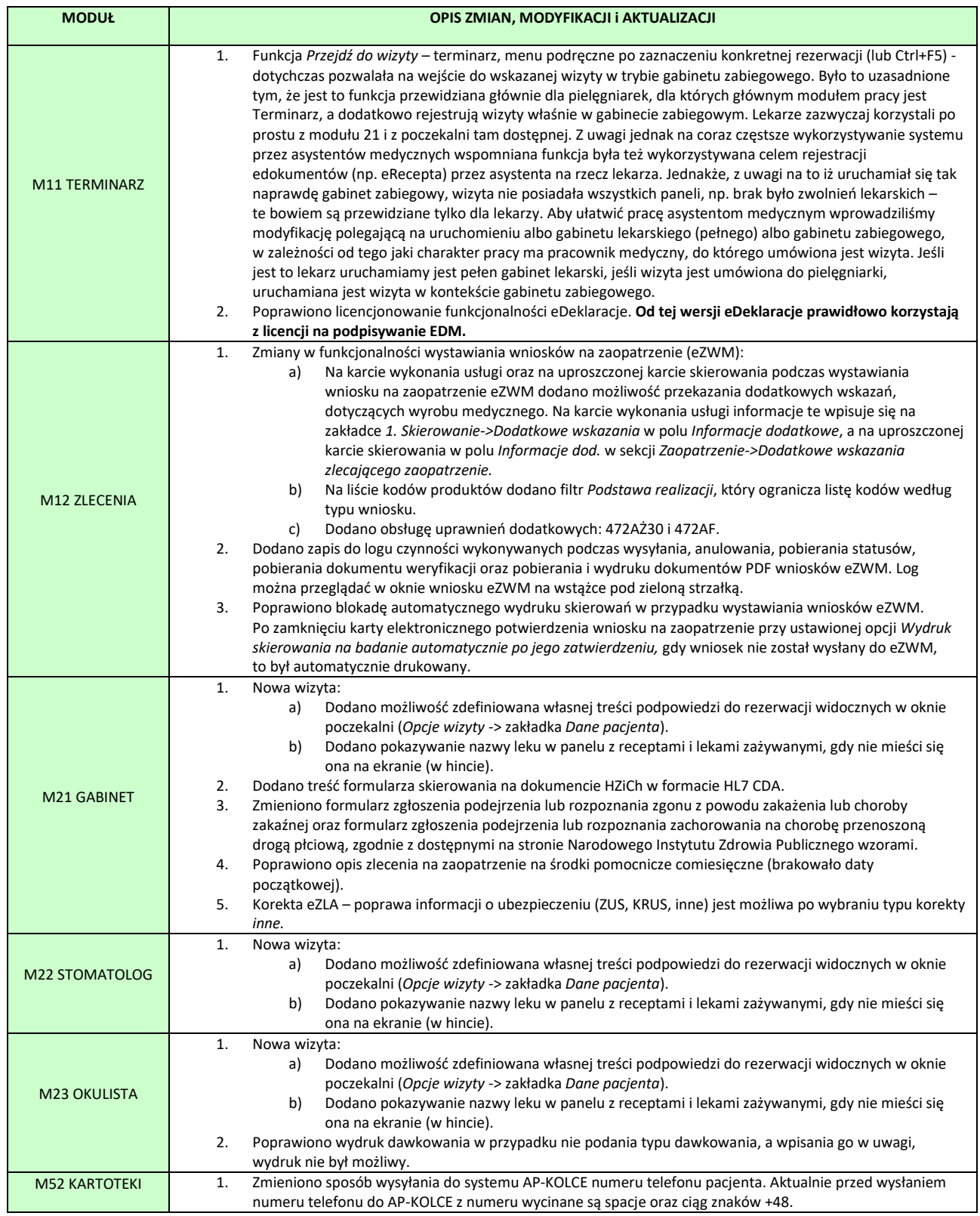

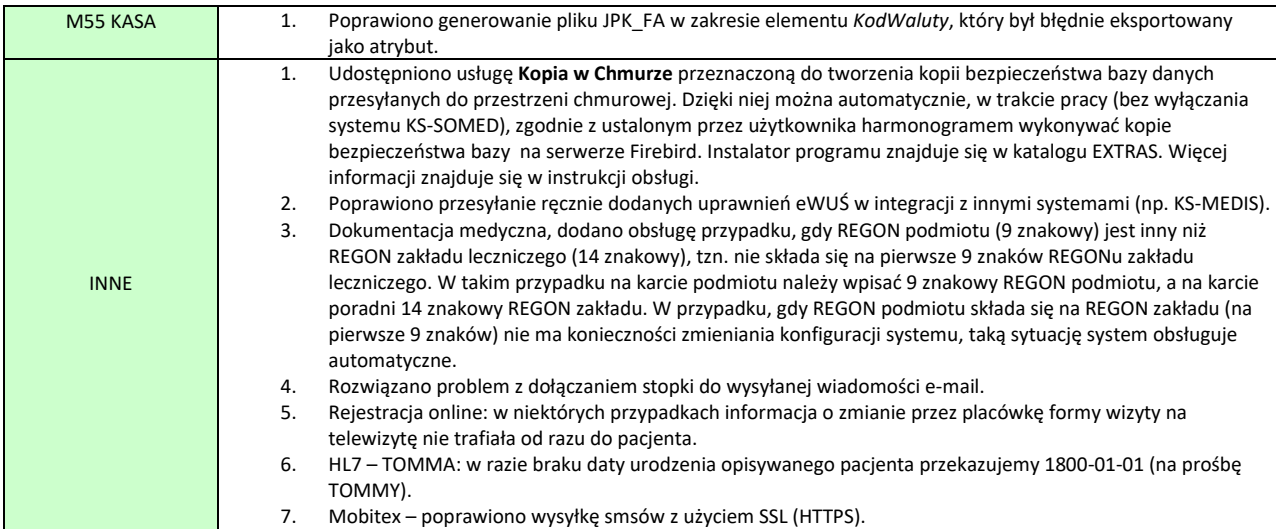

### **SYSTEM INFORMATYCZNY KS-SOMED'2020 WERSJA Nr 2020.01.0.04 z dnia 2020-05-27**

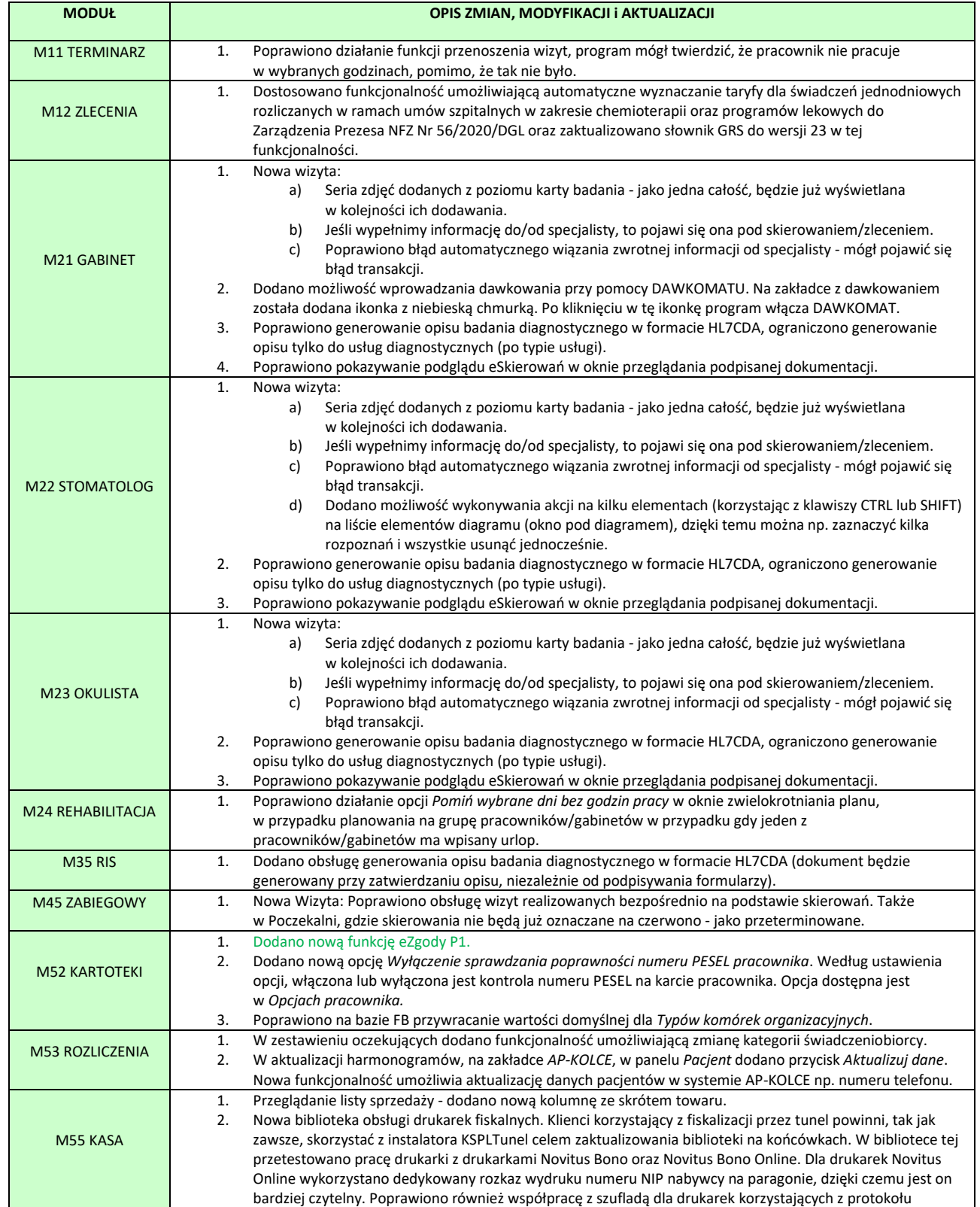

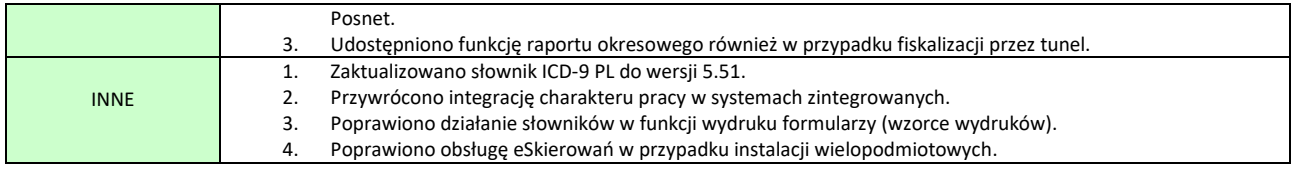

# <span id="page-120-0"></span>Funkcjonalność eZgody

Dodano możliwość pobierania informacji o zgodach na uzyskiwanie informacji o stanie zdrowia pacjenta oraz na udostępnianie dokumentacji medycznej z systemu P1. W tym celu w module Kartoteki (karta pacjenta/zakładka *Rodzina* oraz okno wyboru pacjenta), w module Terminarz na zakładce *Wyszukiwanie/Podgląd* oraz pod prawym przyciskiem zostały dodane dwie nowe funkcje **Weryfikacja** oraz **Sprawdzenie**.

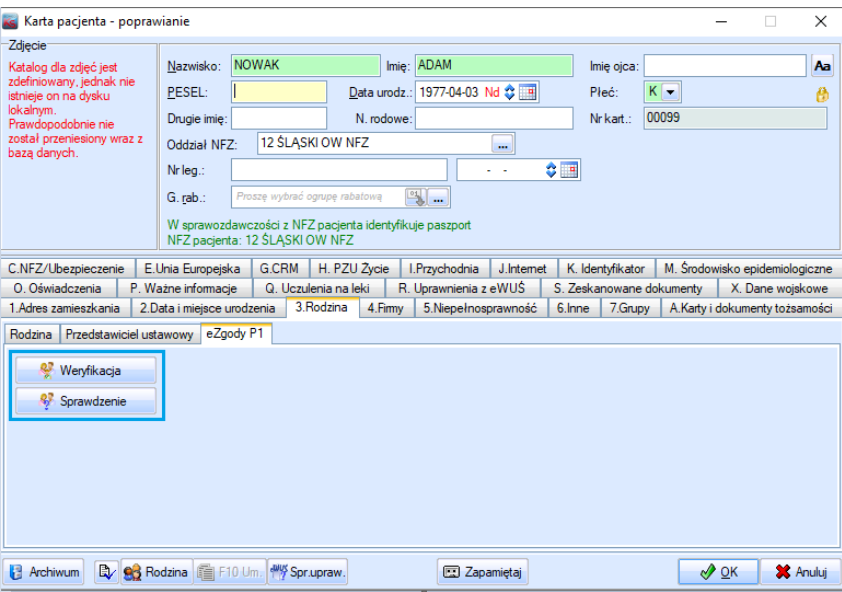

Funkcja **Weryfikacja** sprawdza wszystkie powiązania, które znajdują się na zakładce *Rodzina* i je uaktualnia. Natomiast w funkcji **Sprawdź**, po wprowadzeniu numeru PESEL uzyskamy informację czy pacjent Nowak, udzielił zgody na uzyskiwanie informacji o stanie zdrowia oraz na udostępnianie dokumentacji medycznej.

Dane do połączenia z systemem P1: certyfikaty i hasła (są to te same dane co w przypadku eRecept, eSkierowań, eDeklaracji, zatem jeśli aplikacja korzysta już z eRecept, eSkierowań lub eDeklaracji to opcje do konfiguracji połączenia z systemem P1 będą już uzupełnione). Szczegółowy opis funkcji znajduje się w instrukcji eZDROWIE.

#### **SYSTEM INFORMATYCZNY KS-SOMED'2020 WERSJA Nr 2020.01.0.05 z dnia 2020-05-29**

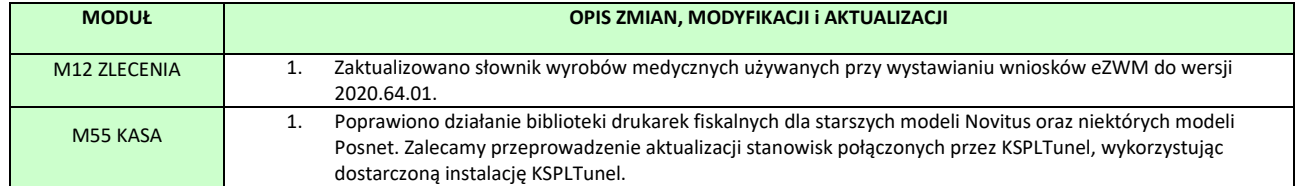

# **Szanowni Państwo,**

Niniejsza aktualizacja zawiera zmianę adresu NFZ, zgodnie z informacją zawartą między innymi tu: [https://nfz](https://nfz-wroclaw.pl/default2.aspx?obj=45223;56064&des=1;2)[wroclaw.pl/default2.aspx?obj=45223;56064&des=1;2](https://nfz-wroclaw.pl/default2.aspx?obj=45223;56064&des=1;2)

W przypadku dokumentów elektronicznych adres siedziby Centrali NFZ jest wartością stałą, dlatego należy przeprowadzić aktualizację systemu KS-SOMED **dopiero wówczas, gdy mamy 100% gwarancję iż nie wygenerujemy dokumentu z datą majową**. Zgodnie z komunikatem wszelkie dokumenty wystawione do 31 maja 2020 r powinny w polu Odbiorca zawierać stary adres a wystawione od 1 czerwca 2020 r już nowy adres. Bardzo prosimy o zaplanowanie aktualizacji uwzględniając powyższe informacje.

### **SYSTEM INFORMATYCZNY KS-SOMED'2020 WERSJA Nr 2020.01.0.06 z dnia 2020-06-05**

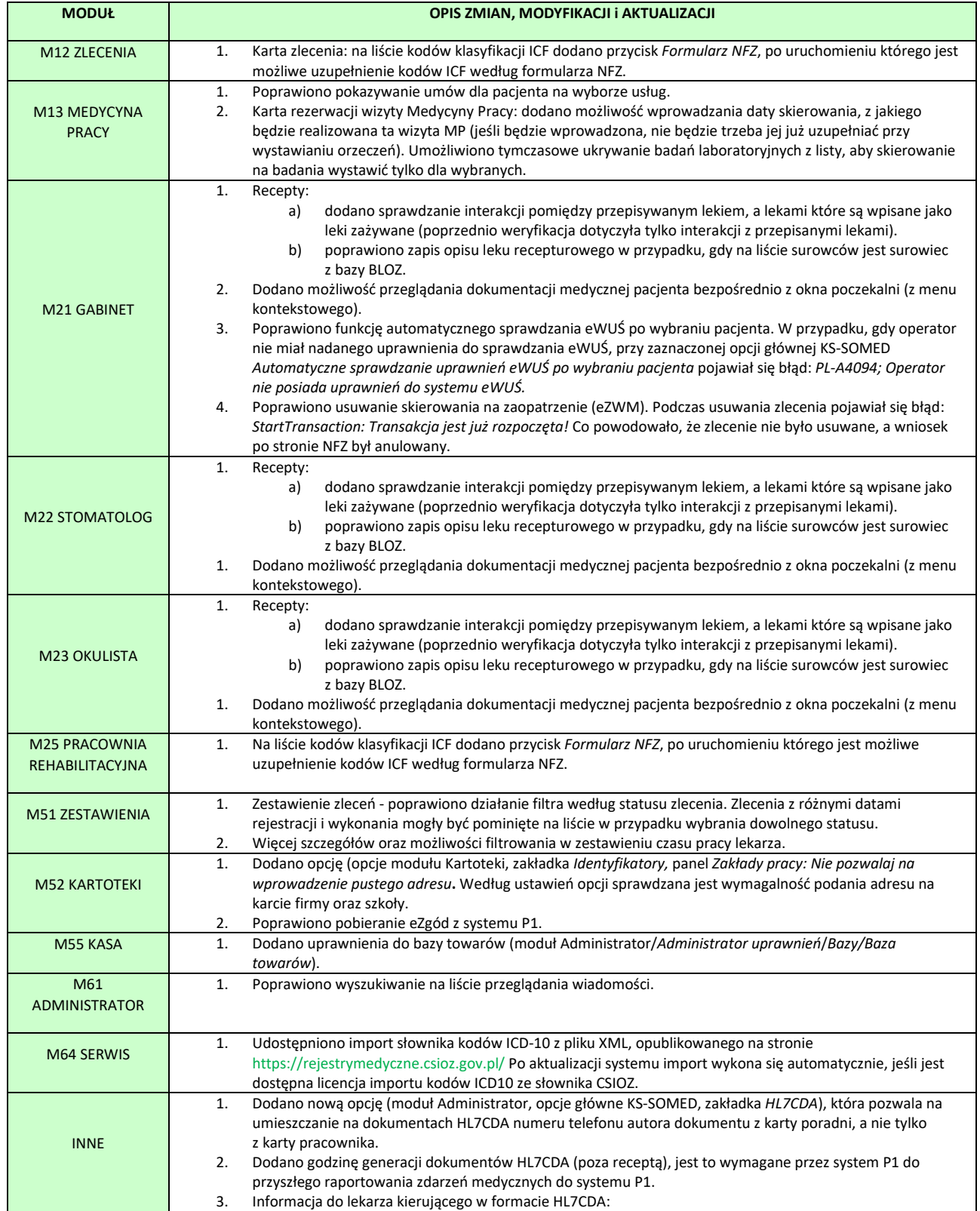

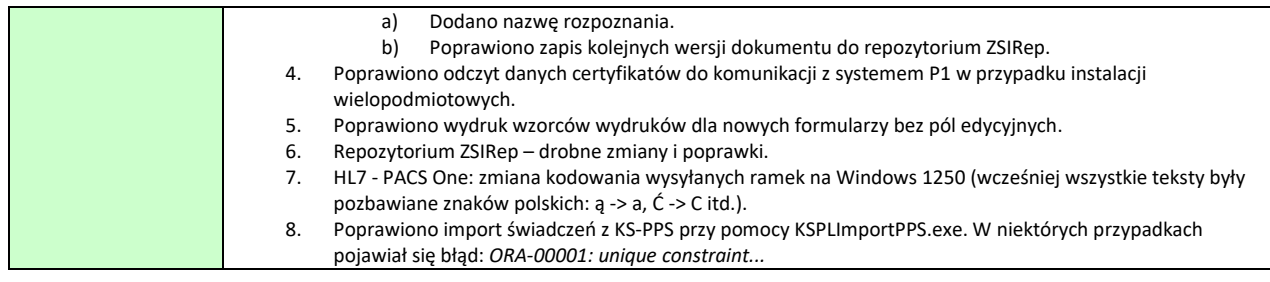

## **Szanowni Państwo,**

Począwszy od opisywanej aktualizacji systemu KS-SOMED, zamieniamy słownik ICD-10 z wersji dostarczanej przez Fundację Zdrowia Publicznego na słownik, udostępniany przez CSIOZ. Dotychczasowa opcja licencji, która była nazwana *Import kodów ICD*, zmienia swoją nazwę na *Import ICD-10 ze słownika CSIOZ.* Opcja licencji, zgodnie ze swoją nazwą, pozwala na automatyczne zaimportowanie kodów ze słownika XML, udostępnianego przez CSIOZ, podobnie jak jest to zrobione ze słownikiem ICD-9. A więc każdy posiadacz licencji może w dowolnej chwili samodzielnie pobrać z witryny CSIOZ słownik i zaimportować go, natomiast tak szybko jak to tylko będzie możliwe aktualne wzorce, będą udostępniane również w kolejnych aktualizacjach systemu udostępniane, ale też i automatycznie importowane, tak jak ma to miejsce w niniejszej aktualizacji.

Nowy słownik ICD-10 zastępuje całkowicie dotychczasowy słownik, co oznacza również usunięcie opisów dla kodów, których brak w nowym słowniku, tych kodów, o ile takie były, nie będzie można również już wybierać. Nie dotyczy to jednak kodów i ich opisów, które zostały ręcznie wprowadzone przez użytkownika. Ani również, co oczywiste, rozpoznań lokalnych powstałych na podstawie kodów ICD-10.

Zakończenie wykorzystywania słowników dostarczanych przez Fundację, wiąże się również z usunięciem słownika ICD-9CM. Na karcie usługi pozostał jedynie kod ICD9 zgodny z ICD-9CM, nie można go jednak zmieniać, gdyż słownik ten nie będzie już dostępny w systemie.

Zmiana słowników jest podyktowana tym, że obecnie to właśnie CSIOZ jest w całości odpowiedzialne za polskie wydanie przekładu, a dotychczas używany słownik nie miał już nowo pojawiających się kodów np. związanych z COVID-19, które to dodawaliśmy poza oficjalną wersją słownika.

# Kontrole bloków narracyjnych eDokumentów

Przypominamy uprzejmie, że od 6 czerwca br. zgodnie z wcześniejszymi informacjami, CSIOZ włącza dodatkowe kontrole bloków narracyjnych eDokumentów. System KS-SOMED jest oczywiście przygotowany aby sprostać temu zadaniu i wszystkie wymagane dane może do systemu P1 dostarczyć. Może to jednak wiązać się z koniecznością dostosowania własnego systemu (np. jeśli nie korzystamy z bazy BLOZ konieczne jest wpisanie kodów EAN w kartotekach używanych leków), lub też zmiany sposobu pracy z systemem (np. uzupełnianie dawkowania nie tylko dla leków psychotropowych). Prosimy mieć to na uwadze analizując ewentualne komunikaty błędów przy wysyłce np. eRecepty.

Raport Nr 22/2020

### **SYSTEM INFORMATYCZNY KS-SOMED'2020 WERSJA Nr 2020.01.0.07 z dnia 2020-06-15**

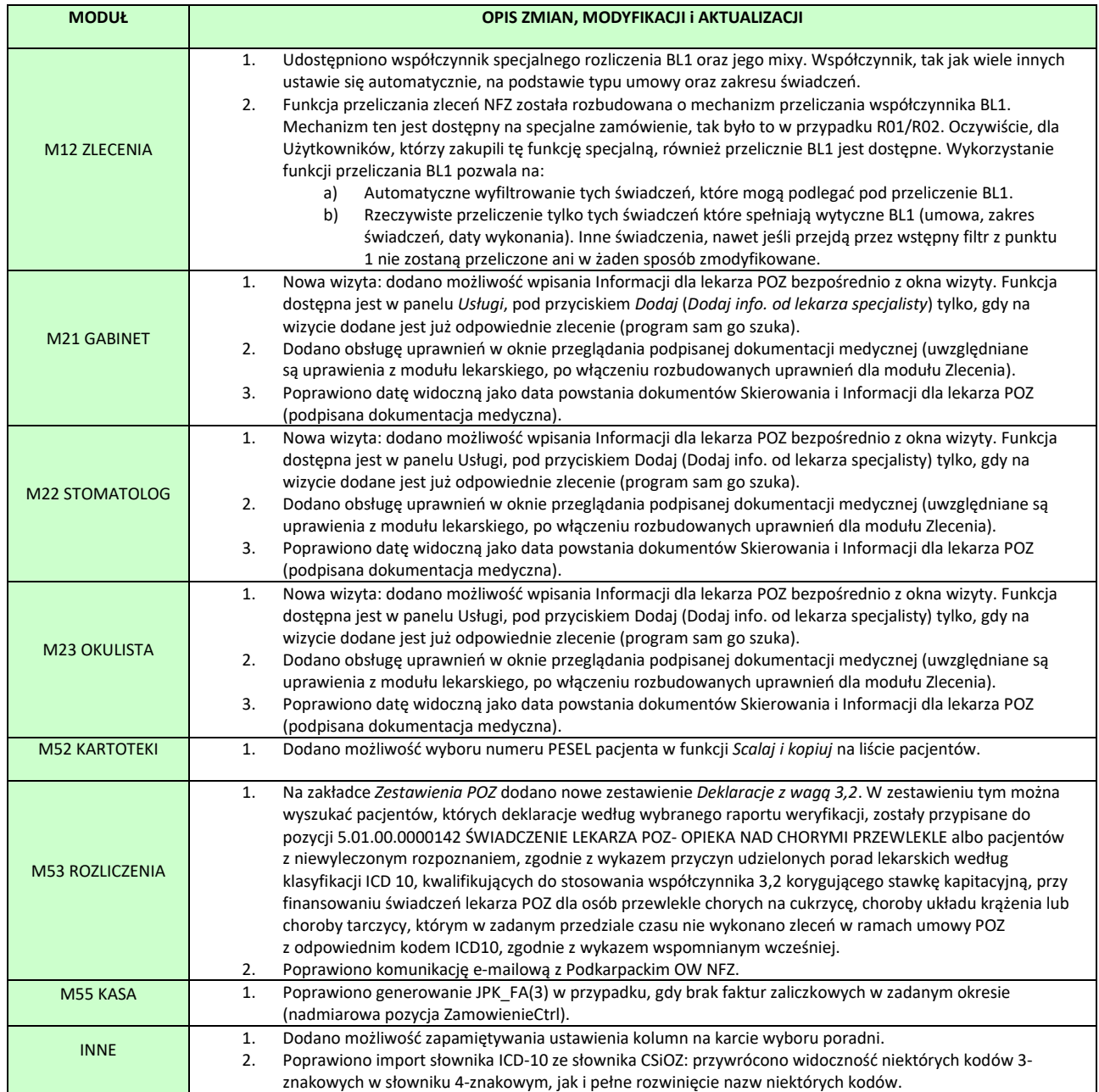

### **SYSTEM INFORMATYCZNY KS-SOMED'2020 WERSJA Nr 2020.01.0.08 z dnia 2020-06-26**

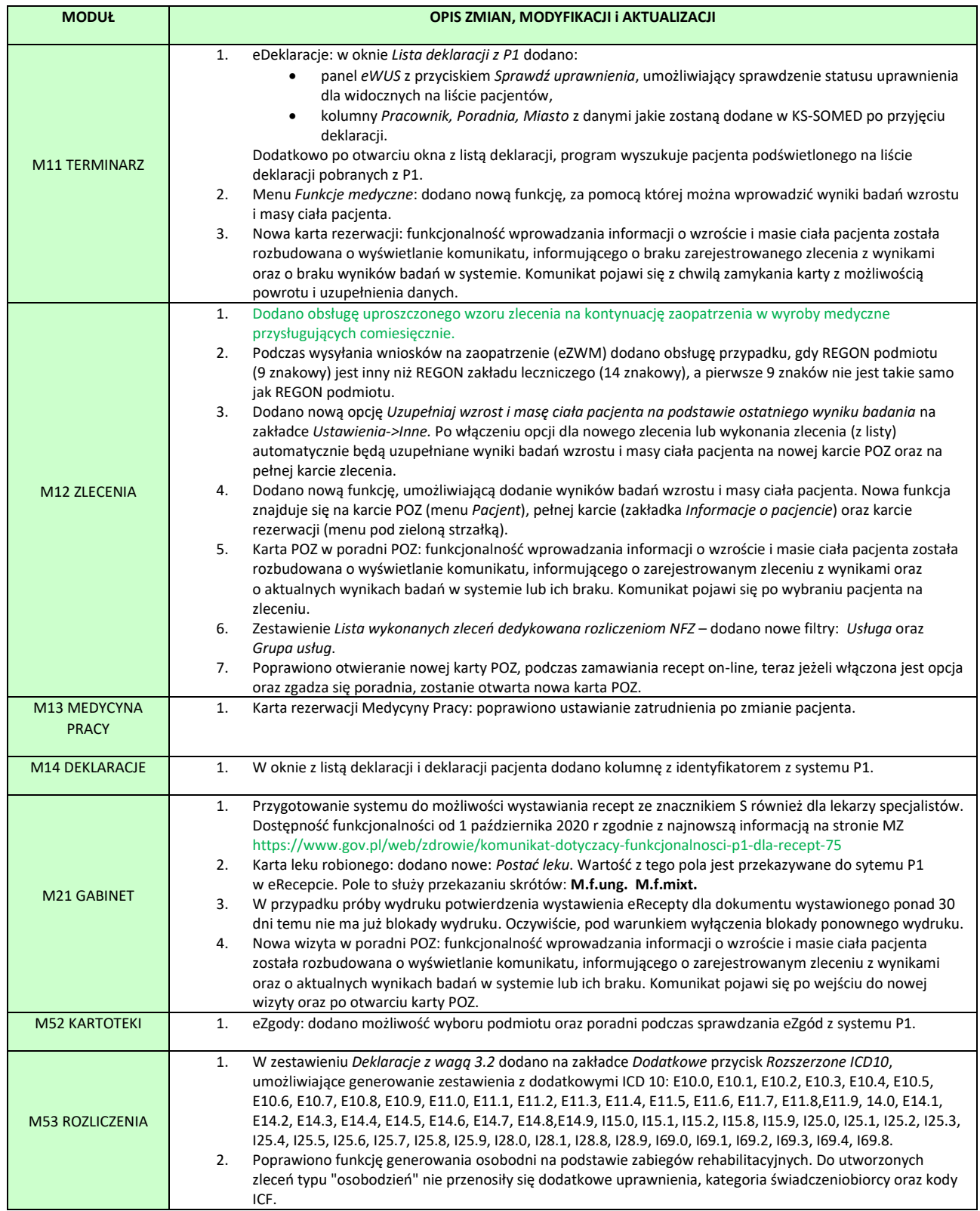

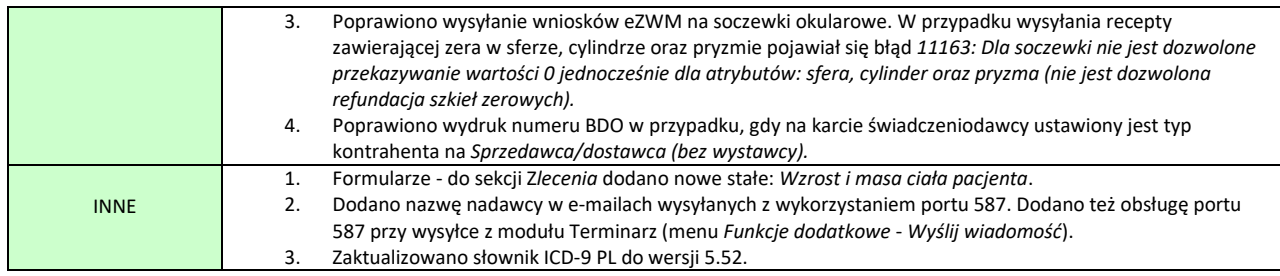

## **Szanowni Państwo,**

W jednej z poprzednich aktualizacji zmieniliśmy słownik ICD10 na wersję, która od wielu już lat jest udostępniana przez CSIOZ. Okazało się jednak, że udostępniany w formacie xml słownik, a więc wydawałoby się, przystosowany właśnie do tego, by wykorzystać go w systemach informatycznych, ma dokładnie tę samą przypadłość jaką miał słownik wcześniej przez nas używany, którą oczywiście wiele, wiele lat temu wyeliminowaliśmy. Okazało się, że i tu należy zastosować podobne rozwiazanie stad nowa aktualizacia słownika i zalecenia, aby jednak samodzielnie nie importować słownika z CSIOZ ale korzystać z tego, że będziemy dostarczać kolejne wersje słownika wraz z aktualizacjami systemu KS-SOMED.

Na czym polega ta przypadłość? Otóż najprościej napisać, że słownik w postaci XML praktycznie odzwierciedla 1:1 dokument z opisem słownika ICD10. Dokument taki jest całkiem inaczej interpretowany przez użytkownika niż poszczególne kody ICD10 i ich opisy występujące w słownikach informatycznych, czy też w końcu trafiające np. na HZiCh. W dokumencie takim najczęściej opis kodu niższego poziomu, czyli czteroznakowego jest interpretowany wraz z opisem kodu wyższego poziomu (trzyznakowego). Mamy to zwykle razem na ekranie, lub w książce i nie ma tu niejasności. Jednakże przeniesienie dokładnie takiej struktury na słownik XML powoduje jego nieczytelność w niektórych sytuacjach. Jako przykład niech posłuży następując kod ICD10 (można sprawdzić w niniejszym dokumencie [https://www.csioz.gov.pl/fileadmin/user\\_upload/Wytyczne/statystyka/icd10tomi\\_56a8f5a554a18.pdf\)](https://www.csioz.gov.pl/fileadmin/user_upload/Wytyczne/statystyka/icd10tomi_56a8f5a554a18.pdf) C71.9. Przeglądając dokument nie mamy żadnego problemu z interpretacja tego opisu. Po prostu wzrokiem sięgamy wyżej i widzimy do czego się to odnosi. Jednakże sięgając po ten sam kod do słownika i pobierając tylko opis kodu C71.9 otrzymujemy opis, mocno niejednoznaczny. Na dowód, że to nie tylko przypadłość, która dotyka słownika ICD10 w naszym systemie, polecam wyświetlenie tej strony [http://onkologia](http://onkologia-online.pl/icd10/show/1252,mozg_nie_okreslony)[online.pl/icd10/show/1252,mozg\\_nie\\_okreslony](http://onkologia-online.pl/icd10/show/1252,mozg_nie_okreslony)

Mam nadzieję, że już wiadomo, o co dokładnie chodzi. Dlatego też przejrzeliśmy cały słownik i tam, gdzie wydawało się nam to konieczne, dokonaliśmy technicznej modyfikacji opisu rozpoznania – modyfikacja polegała na dodaniu przed opis kodu niższego poziomu opisu kodu wyższego poziomu a oryginalny opis został ujęty w nawias.

Nie można było zrobić tego automatycznie, gdyż większość kodów w słowniku, gdyby potraktować je tak samo jak opisany wyżej przypadek, byłaby znów mocno nieczytelna, ale tym razem z uwagi na nadmiar powtarzanych się informacji. Stąd właśnie decyzja, analogiczna do podjętej kilkanaście lat temu, o ręcznym przejrzeniu i uaktualnieniu słownika. Nasz słownik ma dodatkowe pole, nie ingerowaliśmy w oryginalną nazwę dlatego też, gdyby ktokolwiek uznał, że nasza przeróbka mu nie odpowiada i chce posłużyć się oryginalnymi opisami kodów uznając, że jakie są takie powinny być, ma możliwość wpisania w plik kspl.ini w sekcji **[ALL]** linijki **ICD\_CSIOZ=1** i ponownego zaimportowania słownika, wówczas przywrócone zostaną oryginalne opisy rozpoznań.

Jeśli wcześniej zaimportowaliśmy już przerobiony słownik jest możliwość awaryjnego importu słownika ze strony CSIOZ, choć warto poczekać na aktualizację. Podczas importu słownika, który nie ma elementu z nową, przerobioną nazwą, system nie będzie zamieniać nazw, które użytkownik ma już w systemie aby po prostu nie zniszczyć tego co już działa poprawnie.

# <span id="page-127-0"></span>Obsługa zleceń na zaopatrzenie w wyroby medyczne przysługujących comiesięcznie – kontynuacja

W celu wystawienia wniosku kontynuacji zlecenia na zaopatrzenie w wyroby medyczne, przysługujących comiesięcznie potrzebny jest numer wniosku z pierwszego wystawionego zlecenia na dany wyrób medyczny. Zlecenia takie można wystawić na dwa sposoby:

- wpisując ręcznie numer pierwotny na karcie skierowania,
- wybierając poprzednie zlecenie dla danego pacjenta, na którym znajduje się już uzupełniony numer pierwotny lub pierwsze wystawione zlecenie, z którego zostanie pobrany numer wniosku. Następnie klikając na strzałkę znajdującą się po prawej stronie przycisku eZWM, należy wybrać pozycję *Utwórz zlecenie kontynuacji zaopatrzenia na podstawie wybranego zlecenia* na liście wykonanych zleceń:

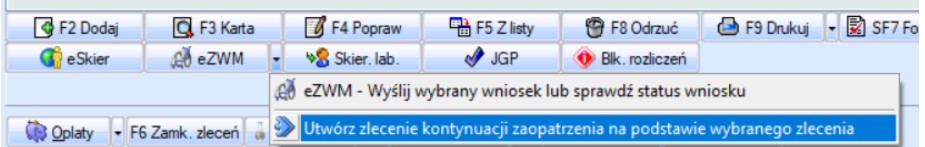

lub na wizycie klikając prawym przyciskiem myszy:

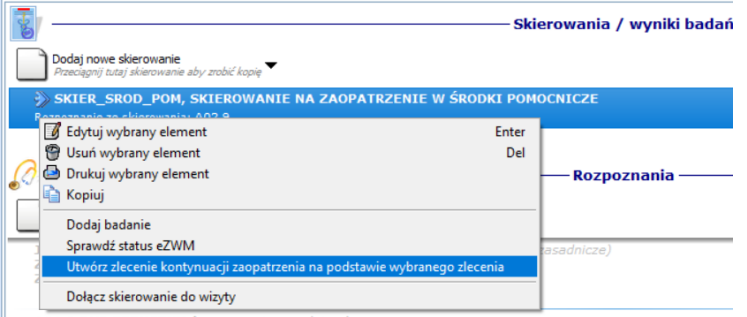

W celu ułatwienia wyszukiwania poprzedniego zlecenia można skorzystać z kolumny o nazwie *Produkt eZWM,* zawierającej kod produktu na wystawiony wniosek lub stosowną informację, gdy zlecenie dotyczy soczewek okularowych.

<span id="page-127-1"></span>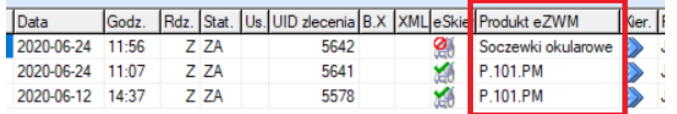

Dodatkowe informacje dotyczące produktu, na który został wystawiony wniosek eZWM, znajdują się również na wizycie w panelu Skierowania.

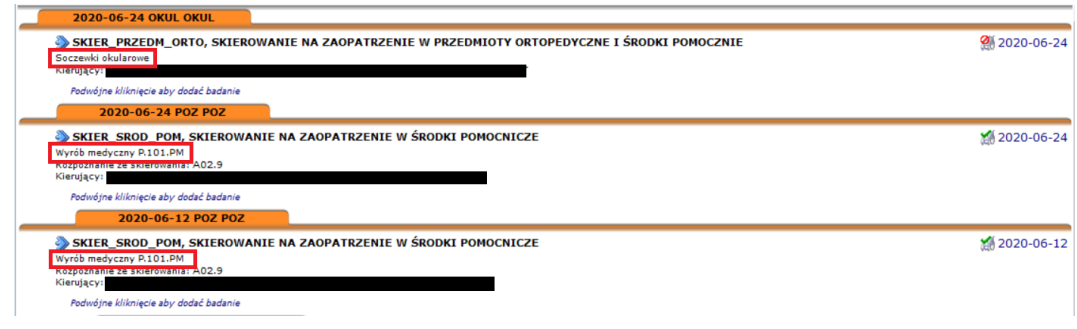

Raport Nr 24/2020

### **SYSTEM INFORMATYCZNY KS-SOMED'2020 WERSJA Nr 2020.01.0.09 z dnia 2020-06-30**

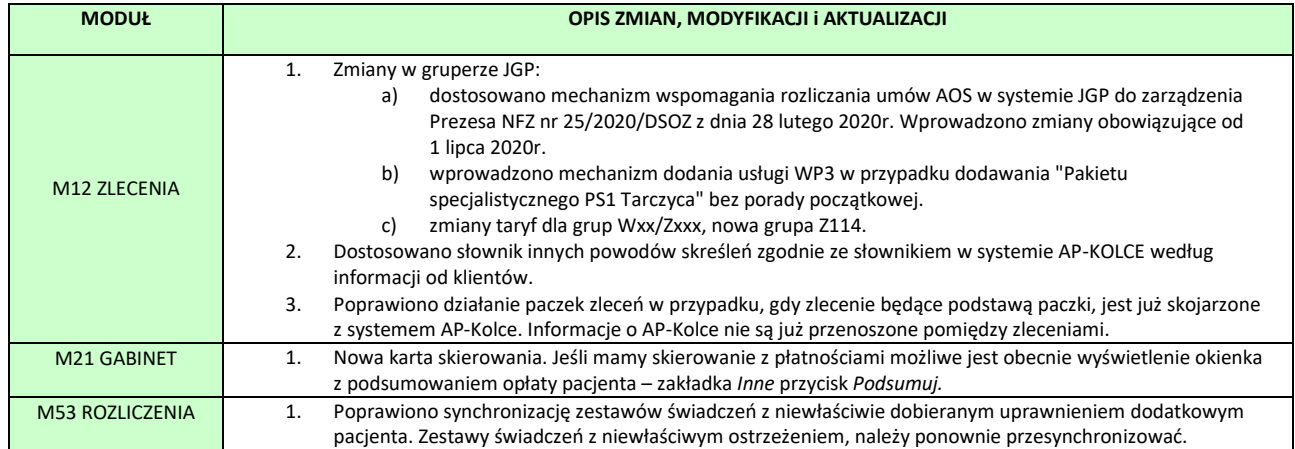

# **Szanowni Państwo,**

W związku z projektem Zarządzenia Prezesa NFZ w sprawie określenia warunków zawierania i realizacji umów w rodzaju ambulatoryjna opieka specjalistyczna, oraz zmiany dokumentacji integracyjnej dotyczącej eSkierowań, informujemy iż w celu **prawidłowego zaliczenia realizacji eSkierowania w miejscu udzielania świadczeń**, konieczne może być **prawidłowe wskazanie poradni, w której skierowanie pobierane jest do realizacji** już na etapie skanowania kodu skierowania lub wprowadzania numeru PIN. Dotyczy to przede wszystkim pobierania eSkierowania spoza karty rezerwacji/wykonania zlecenia.

Raport Nr 25/2020

### **SYSTEM INFORMATYCZNY KS-SOMED'2020 WERSJA Nr 2020.01.0.10 z dnia 2020-07-01**

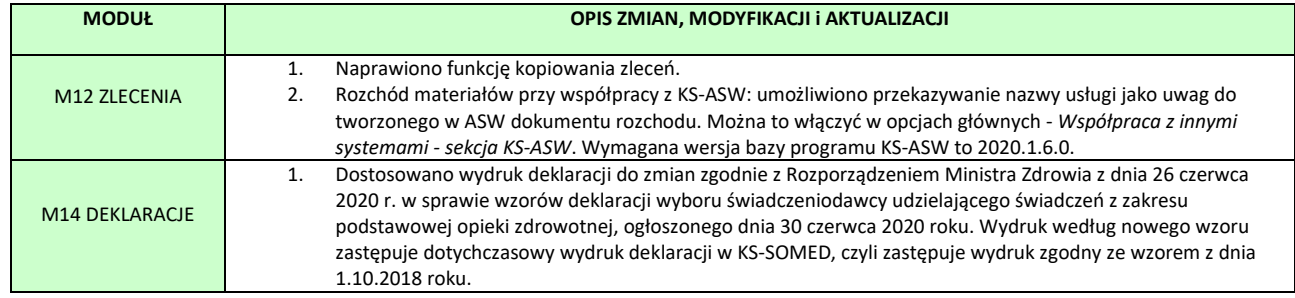

Raport Nr 26/2020

### **SYSTEM INFORMATYCZNY KS-SOMED'2020 WERSJA Nr 2020.01.0.11 z dnia 2020-07-02**

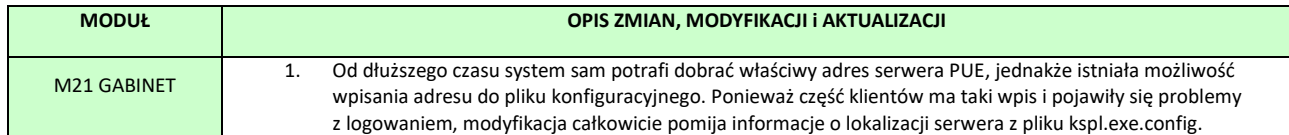

### **SYSTEM INFORMATYCZNY KS-SOMED'2020 WERSJA Nr 2020.02.0.00 z dnia 2020-07-13**

### *Wersja wymaga wykonania aktualizacji bazy danych. Proces może długo potrwać.*

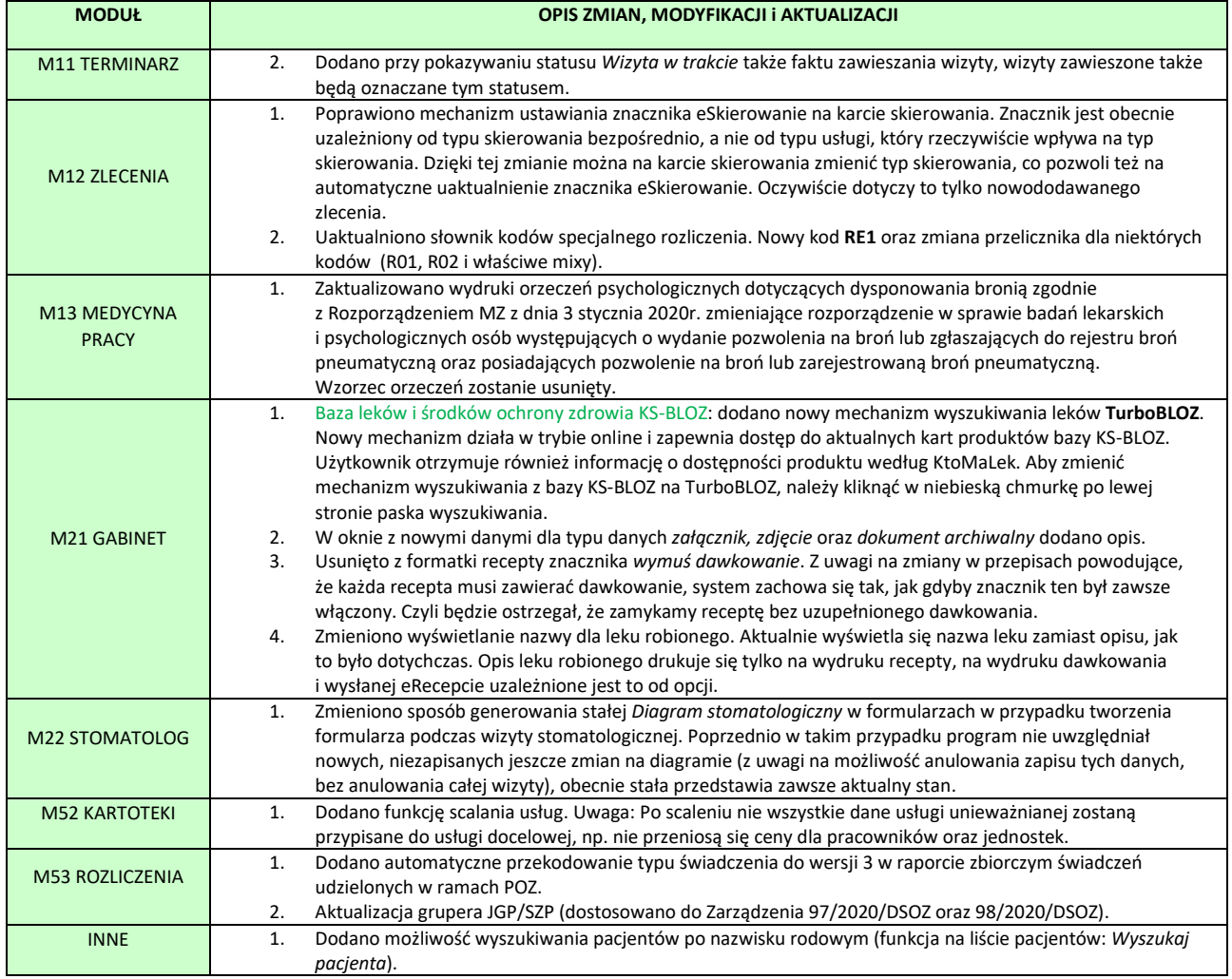

# Baza leków i środków ochrony zdrowia KS-BLOZ

Wraz z kolejną wersją systemu KS-SOMED udostępniono nowy mechanizm wyszukiwania **TurboBLOZ,** dzięki niemu Użytkownik:

- wystawi receptę na produkt, który aktualnie znajduje się na rynku dzięki kolorowemu wskaźnikowi KtoMaLek, dowie się, które produkty są dostępne w sprzedaży w aptekach,
- uzyska wgląd do zawsze aktualnych kart produktów bazy KS-BLOZ w trybie online,
- nie straci czasu na analizę kart dla produktów, których nie ma na rynku i nie będzie zakładał nieaktualnych kart w podręcznym receptariuszu.

Ponadto TurboBLOZ:

1. Zwiększa precyzję wyszukiwania dzięki rozpoznawaniu synonimów i skrótów. Dzięki czemu nie ma znaczenia czy wpiszemy "ins." czy "insulina", TurboBLOZ i tak poda prawidłowy wynik wyszukiwania.

- 2. Poprawia trafność wyników dzięki ignorowaniu literówek i błędów we wprowadzonej frazie. TurboBLOZ toleruje pomyłki i sam poprawia drobne błędy.
- 3. Zwiększa szybkość wyszukiwania. "Turbo" w nazwie nie jest tutaj przypadkiem.
- 4. Ogranicza ilość zbędnych wyników na stronie. Często będzie tak, że zamiast długiej listy podobnych wyników, TurboBLOZ pokaże krótką, ale za to bardzo dopasowaną do zapytania.
- 5. Zapamiętuje wybrany "Sposób szukania", dzięki czemu po ponownym otwarciu okna, sposób szukania będzie zgodny z ostatnim ustawieniem.

Aby zmienić mechanizm wyszukiwania z TurboBLOZ na wcześniej używany, należy kliknąć niebieską chmurkę po lewej stronie paska wyszukiwania.

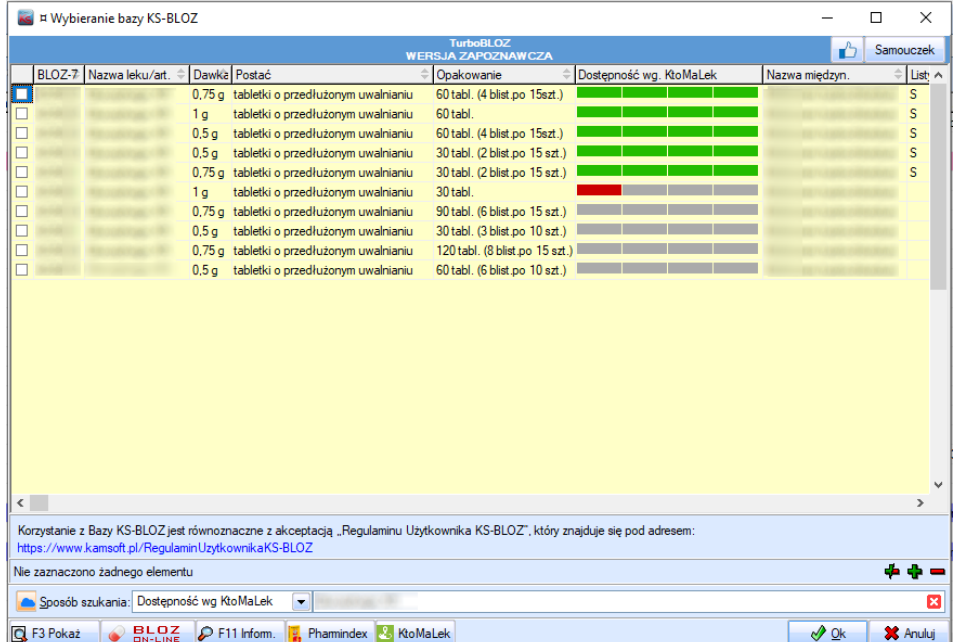

#### **SYSTEM INFORMATYCZNY KS-SOMED'2020 WERSJA Nr 2020.02.0.01 z dnia 2020-07-21**

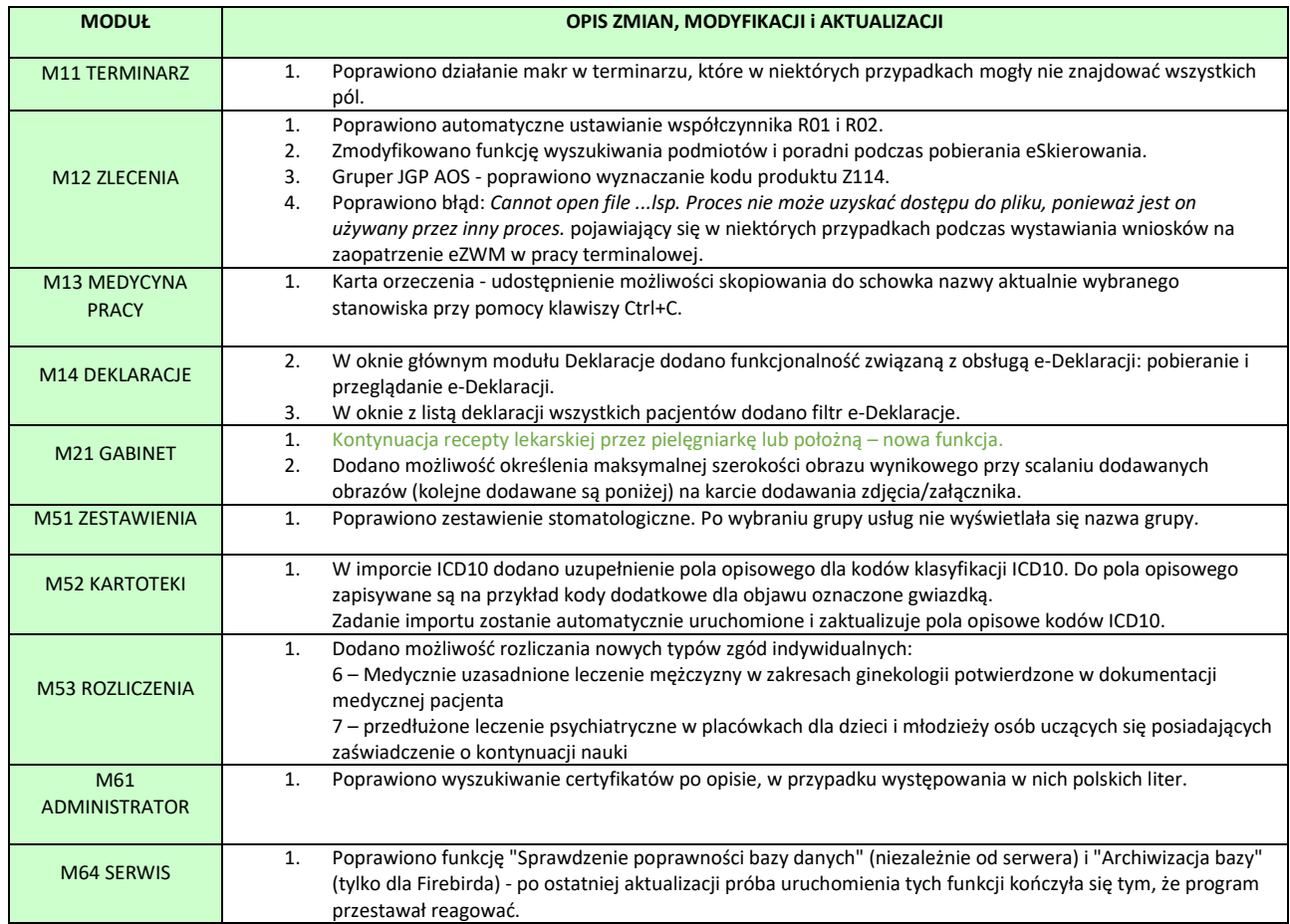

# Kontynuacja recepty lekarskiej przez pielęgniarkę lub położną

Od początku pojawienia się możliwości wystawiania przez pielęgniarkę lub położną recepty na kontynuację, KS-SOMED umożliwiał wystawienie takiej recepty. Wiązało się to z koniecznością odnalezienia oryginalne recepty lekarskiej i skopiowania jej przez pielęgniarkę lub położna. Takie rozwiązanie gwarantuje zapisanie w systemie informacji na jakiej podstawie pielęgniarka lub położna wystawia daną receptę. Gdyby była taka potrzeba system mógłby taką informację udostępnić.

Mamy jednak sygnały, że czasem zdarza się wystawianie w naszym systemie recept na kontynuację leczenia przez pielęgniarki lub położne, ale w sytuacji, gdy pierwotna, lekarka recepta, nie jest dostępna w danej instalacji KS-SOMED. Dlatego też dokonaliśmy drobnej modyfikacji mechanizmu wystawiania recept. Pielęgniarka lub położna może obecnie, po zatwierdzeniu komunikatu błędu informującego o tym, że danego leku nie ma prawa wystawić jako recepty własnej, zaznaczyć na recepcie znacznik *kontynuacja*. Jego zaznaczenie powoduje, że przycisk *OK* staje się znów aktywny i recepta jest traktowana tak jak dotychczas wystawiana recepta na kontynuację leczenia. Z jednym tylko wyjątkiem, brak powiązania z receptą lekarza, bo jej po prostu brak w systemie.

Raport Nr 29/2020

### **SYSTEM INFORMATYCZNY KS-SOMED'2020 WERSJA Nr 2020.02.0.02 z dnia 2020-08-10**

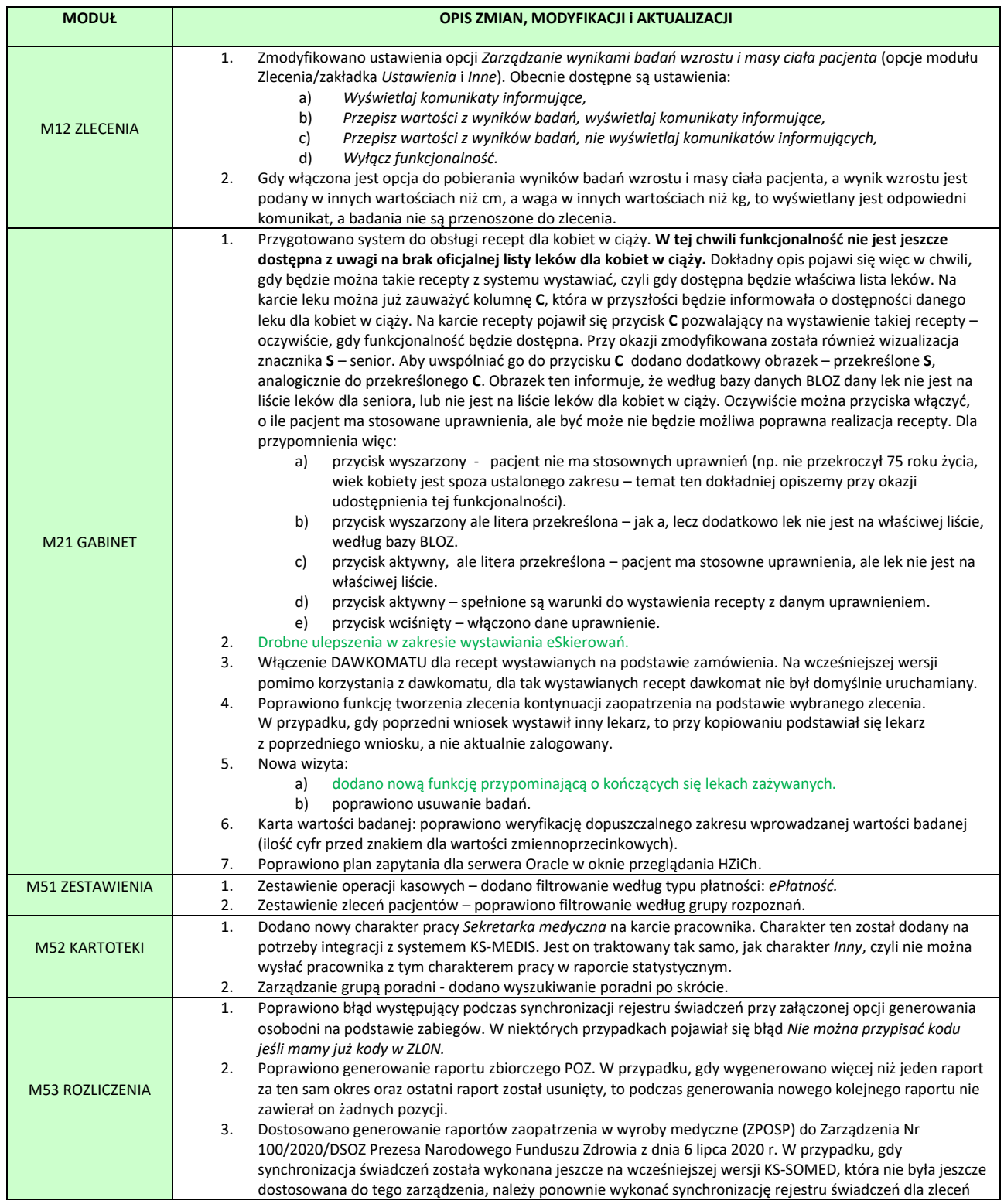

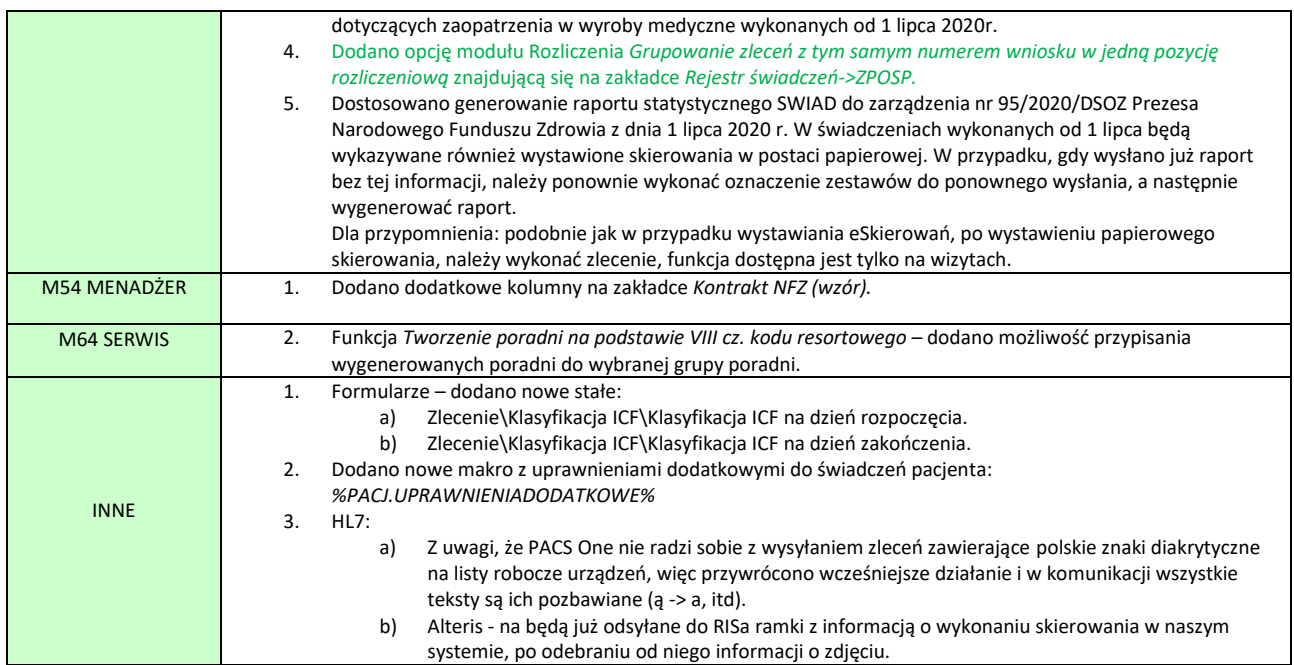

## eSkierowania

Niniejsza aktualizacja dostarcza kilka, mamy nadzieję przydatnych funkcji o mechanizmie wystawiania eSkierowań.

1. Wizualizacja kodu PIN dla eSkierowania.

Oprócz tego, iż jak dotychczas PIN dostępny jest po najechaniu myszką na usługę eskierowania na nowej wizycie, jest też pokazywany podobnie do PINu eRecepty, a więc w nawiasach kwadratowych przed nazwą usługi. Natomiast w innych miejscach, gdzie mamy do czynienia z listą zleceń, a więc także na starej wizycie, PIN widoczny jest w kolumnie z ikoną statusu eSkierowania. Uwaga, może być konieczne rozszerzenie tej kolumny i następnie zapamiętanie jej szerokości – przycisk *Kolumny* – wszystko zależy od indywidualnych ustawień Użytkownika. Biorąc jednak pod uwagę, że najczęściej kolumna prezentowała tylko małą ikonę, jest wielce prawdopodobne, że standardowo PIN może być niewidoczny. Zalecamy sprawdzenie rozmiaru kolumny o nazwie *eSkier/eZWM.*

- 2. Na nowej wizycie, analogicznie do recepty, w podręcznym menu dostępna jest nowa pozycja wyświetlająca ewentualne ostrzeżenia/błędy dla konkretnego eSkierowania.
- 3. Możliwe jest wysłanie PINu wystawionego eSkierowania za pomocą SMS. Pod niniejszą ścieżką *Wzorce\HTML\eskierowanie.txt* dostępny jest wzorzec dla treści eSkierowania. System wyśle jeden SMS dla wszystkich razem wysłanych eSkierowań, o ile, o czym za chwilę, są one oznaczone do wysłania. Oczywiście taki SMS zawiera pojedyncze PINy dla każdego skierowania. Poszczególne PINy wraz z nazwą usługi skierowania będą umieszczane w miejsce makra [KODY+USLG]. Zamiast tego makra, można też użyć [KODY], ale wówczas SMS nie będzie zawierał informacji o nazwie usługi. Możliwe jest także użycie makra [IMIE]. Oczywiście jeden SMS dla wysłanych razem eSkierowań to pojęcie logiczne, zapewne będzie ten SMS podzielony na kilka fizycznych, zwykle jednak są one i tak przez odbiorcę widziane jako jeden. SOMED nie zarządza dzieleniem SMS, tym zajmuje się bramka SMS.

To, czy dla danego eSkierowania będzie wysłany PIN SMSem określa oznaczenie na karcie skierowania informacji iż chcemy, aby taki SMS wysłać. Zdajemy bowiem sobie sprawę, że części eSkierowań będzie i tak towarzyszył wydruk potwierdzenia, aby móc zrealizować skierowanie nawet, jeśli realizator nie pobiera eSkierowań. Dane zawarte na wydruku pozwalają również na realizację bez dodatkowych komplikacji eSkierowania i w takiej sytuacji wysyłanie SMS może nie być opłacalne. Dlatego, przynajmniej w pierwszej fazie chcemy pozostawić lekarzom wybór wysyłać, lub nie wysyłać SMS. Uwaga, znacznik ten **musi być ustawiony przed wysłaniem eSkierowania**.

- 4. Na nowej, uproszczonej karcie eSkierowania dostępny jest panel eSkierowanie pozwalający, między innymi, na ustawienie znacznika wysłania SMS.
- 5. eSkierowanie zawiera informację o umowie. Dotychczas, analogicznie do eRecepty, umowa była wybierana jako pierwsza z dostępnych – zresztą zazwyczaj była taka tylko jedna – umów, które są aktywne w dniu wystawienia eSkierowania i powiązana z miejscem wykonywania świadczeń jakim jest wystawiająca skierowanie poradnia. Mamy jednak sygnały od klientów, którzy jednak mają więcej niż jedną umowę

spełniającą te warunki i nie zawsze automat wybiera poprawnie. Dlatego też na panelu eSkierowanie na nowej karcie skierowania, ale też na starej karcie zlecenia, dostępne jest pole wyboru umowy. Pole te zawiera standardowo dwie pozycje: *<automat>* - system zachowuje się dokładnie tak jak do tej pory i sam wyszukuje właściwą umowę oraz *<prywatnie>* co pozwala na usunięcie z eSkierowania informacji o płatniku i umowie pomimo wystawienia eSkierowania w poradni powiązanej z umowa. Jest to realizacja postulatu niektórych klientów, którzy chcieli w łatwy sposób wystawić eSkierowanie prywatne, co normalnie wymagałoby skopiowania poradni bez przypisanego miejsca wykonywania świadczeń. Jeśli dana poradnia jest skojarzona z umowami, to kolejne pozycje będą właśnie tymi dostępnymi umowami. Można tu wówczas wskazać inną niż domyślna umowa i taką też system umieści w eSkierowaniu.

- 6. W opcjach Zlecenia, na zakładce eSkierowanie pojawiła się nowa opcja pozwalająca na zarządzanie tytułem eDokumentu. Dotychczas tytuł ten był generowany na podstawie typu eskierowania obsługiwanego przez P1. A typami tymi są: *Skierowanie na badanie lub leczenie, Skierowanie do poradni specjalistycznej, Skierowanie na objęcie opieką*. Niektórzy jednak klienci zgłaszają zastrzeżenia iż brak chociażby skierowania do szpitala, które to skierowanie zawiera się w pierwszym typie. Dlatego też możliwe jest obecnie sterowanie tworzeniem tytułu. Możliwości są następujące:
	- a) *0 – według typu eSkierowania HL7CDA* czyli tak jak dotychczas,
	- b) *1 - według typu skierowania KS-SOMED* czyli nazwa będzie w zasadzie, bo delikatnie, stylistycznie się różnić, zgodna z wartością pola *rodzaj skierowania*. I tam już mamy np. *skierowanie do szpitala,*
	- c) *2 – dla badań specjalistycznych wg nazwy usługi, reszta jak 1* czyli jeśli w KS-SOMED wybrano rodzaj skierowania *badanie specjalistyczne,* to wówczas tytułem dokumentu będzie nazwa usługi, dla wszystkich innych - według opisanego w punkcie b) rozwiązania.
	- d) *3 – według nazwy usługi skierowania* czyli dla wszystkich eSkierowań tytuł dokumentu dokładnie odpowiada nazwie usługi.
- 7. Dotychczasowy rodzaj skierowania *Skierowanie – badanie specjalistyczne* **przestaje być eSkierowaniem**. Dołożono nowy rodzaj *Skierowanie – badanie specjalistyczne (P1),* który generuje domyślnie eSkierowanie. Dlaczego ta zmiana? Otóż dokument wymienia badania, które powinny być wystawiane jako eSkierowania i są to:
	- a) *echokardiograficzne płodu finansowane ze środków publicznych,*
	- b) *endoskopowe przewodu pokarmowego finansowane ze środków publicznych,*
	- c) *medycyny nuklearnej finansowane ze środków publicznych oraz ze środków innych niż środki publiczne,*
	- d) *rezonansu magnetycznego finansowane ze środków publicznych,*
	- e) *tomografii komputerowej finansowane ze środków publicznych oraz ze środków innych niż środki publiczne.*

Jak widać, brak tu np. badania USG, RTG i wielu innych. W tej chwili klienci mają problem bo dla wspomnianych badań włącza im się eSkierowanie i konieczne jest wyłączanie. Dlatego rozdzieliliśmy badania na dwie grupy aby lepiej zarządzać tym znacznikiem. Oczywiście nastąpiła również zmiana na karcie usługi i pojawiła się nowa pozycja w *typie usługi* – *BADSPECP1 Skierowanie na badanie specjalistyczne (P1)*, który to typ jest mapowany na rodzaj skierowania *Skierowanie – badanie specjalistyczne (P1)* generujący eSkierowanie. **Dlatego, jeśli mamy w bazie wymienione przed chwilą usługi prosimy o edycję karty usługi i wybranie dla nich nowego typu usługi, aby automatycznie ustawiał się dla nich znacznik eSkierowania***,* oczywiście w sytuacji, gdy będą użyte jako usługi dla skierowania.

# <span id="page-136-0"></span>Funkcja przypominająca o kończących się lekach zażywanych

W panelu **Leki zażywane** w nowej wizycie informacja o dacie ostatniej recepty z danym lekiem, została uzupełniona o to na ile dni jeszcze pacjentowi wystarczy leku.

Funkcja liczy z informacji jak długo zażywać dany lek z dawkowania. Uwzględnione są również recepty na kuracje miesięczne, liczone z uwzględnieniem najpóźniejszej daty realizacji i ilości dni dawkowania. Jeśli danego leku wystarczy na mniej niż 5 dni, dodatkowo pojawi się ikonka ostrzegawcza.

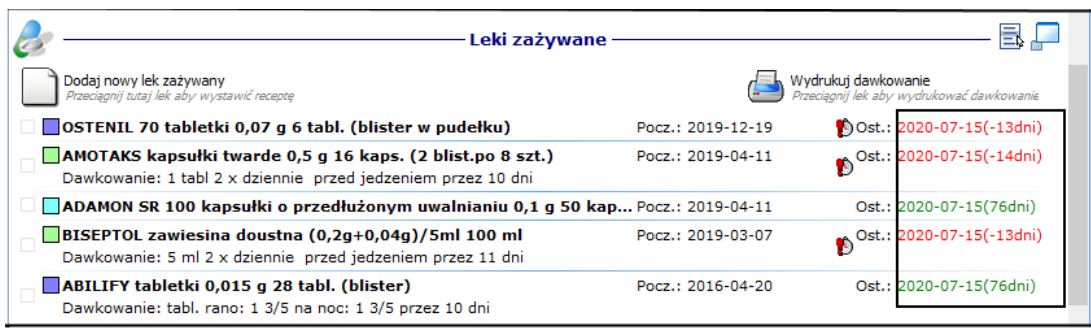

# <span id="page-137-0"></span>Grupowanie zleceń realizacji zaopatrzenia w wyroby medyczne w jedną pozycję rozliczeniową

Dodano nową opcję modułu **Rozliczenia** *Grupowanie zleceń z tym samym numerem wniosku w jedną pozycję rozliczeniową,* znajdującą się na zakładce *Rejestr świadczeń->ZPOSP*. Opcja jest domyślnie wyłączona. Załączenie tej opcji spowoduje, że podczas synchronizacji zlecenia z tym samym numerem wniosku, okresem zaopatrzenia, o danym kodzie przedmiotu, z danym umiejscowieniem będą grupowane w jedną pozycję rozliczeniową, która będzie wykazywana w raporcie. Zlecenia, na podstawie których powstała scalona pozycja, trafią do raportu jako produkty handlowe tej pozycji.

Na potrzeby tej modyfikacji dodano nową kartę pozycji zaopatrzenia w wyroby medyczne wyświetlaną z poziomu okna rejestru świadczeń (po kliknięciu przycisku *F3 Pokaż*). Do tej pory wyświetlała się standardowa karta zestawu świadczeń.

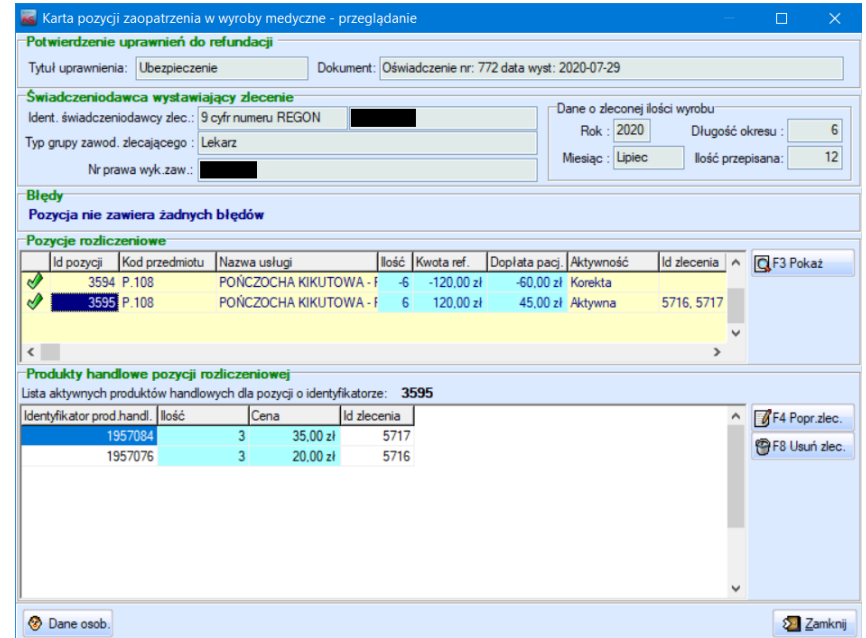

W rejestrze świadczeń po wykonaniu synchronizacji z załączoną opcją grupowania, oprócz wprowadzonych zleceń pojawi się dodatkowa pozycja, która nie będzie powiązana z żadnym zleceniem (w kolumnie *Id zlec./bad.* pojawi się wartość 0*)*.

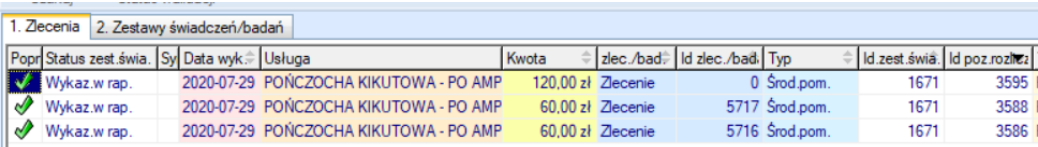

Pozycja ta będzie wykazywana w raporcie jako pozycja rozliczeniowa, a pozycje powiązane ze zleceniami będą wykazane w raporcie jako produkty handlowe.

### **SYSTEM INFORMATYCZNY KS-SOMED'2020 WERSJA Nr 2020.02.0.03 z dnia 2020-08-13**

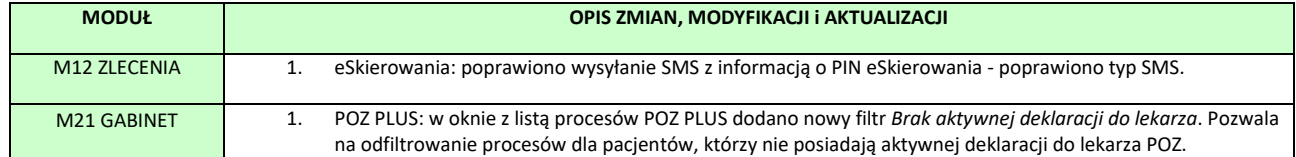

#### **SYSTEM INFORMATYCZNY KS-SOMED'2020 WERSJA Nr 2020.02.0.04 z dnia 2020-08-21**

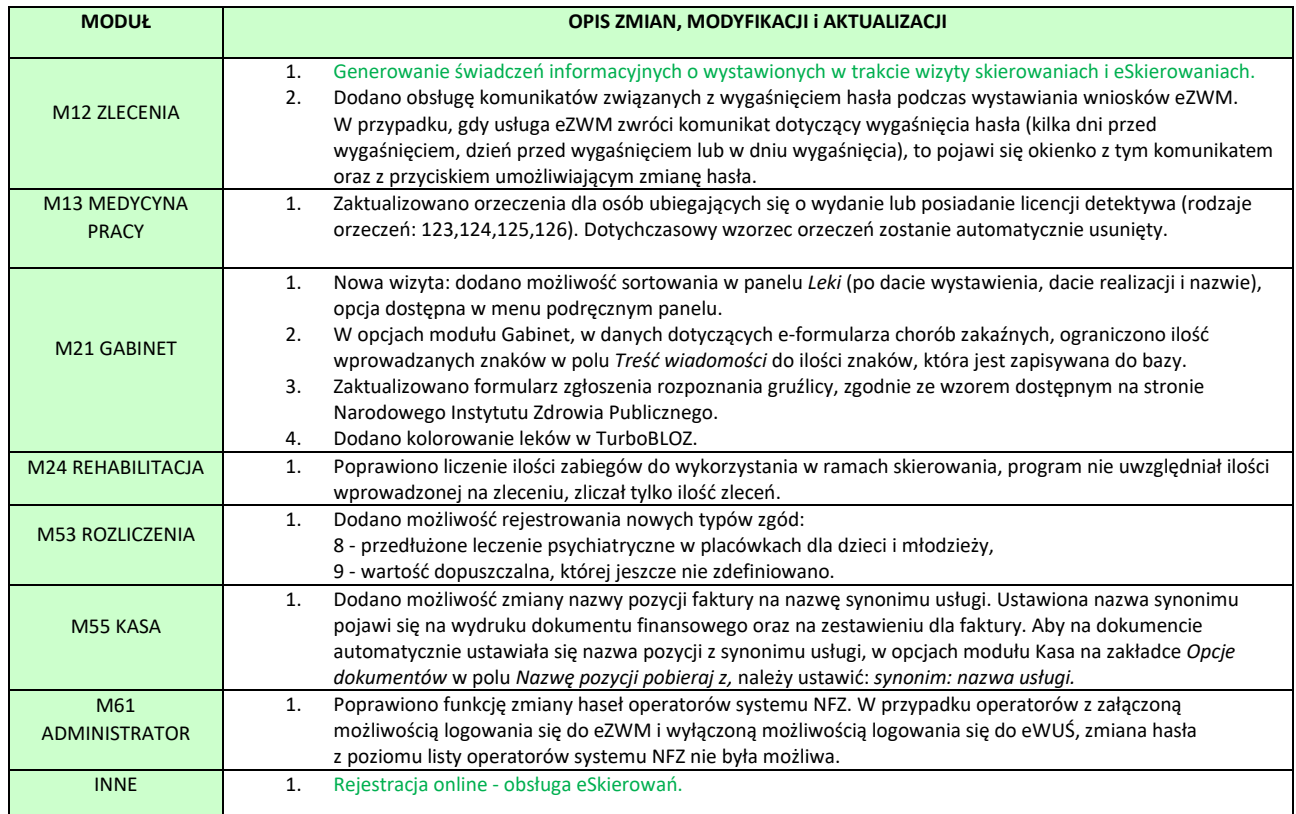

# <span id="page-139-0"></span>Generowanie świadczeń informacyjnych o wystawionych w trakcie wizyty skierowaniach i eSkierowaniach

Świadczeniodawcy otrzymali już z NFZ umowy zawierające dwie dodatkowe usługi, określające fakt wystawienia skierowania papierowego lub eSkierowania *(501280000005 SP WYDANIE SKIEROWANIA/ SKIEROWAŃ PAPIEROWYCH PODCZAS PORADY oraz 501280000004 SE WYDANIE E-SKIEROWANIA/ E-SKIEROWAŃ PODCZAS PORADY).*

Świadczenia takie należy wprowadzić aby poinformować NFZ o wystawieniu w trakcie porady (wizyty) skierowań. Można oczywiście wprowadzić ręczenie takie świadczenia i tak też będą musieli postąpić ci ze świadczeniodawców, którzy nie korzystają z modułu medycznego. Jeśli jednak lekarz rejestruje całą wizytę w gabinecie a więc wprowadza zarówno zlecenie rozliczające wizytę jak i ewentualne skierowania, zapewne również zwolnienia lekarskie oraz recepty, może skorzystać z funkcji automatycznego dodawania takich zleceń na podstawie zarejestrowanych wizyt.

Funkcję można uruchomić ręcznie z modułu Zlecenia *(Zlecenia/Dodaj info skier),* może być również uruchomiona w trakcie synchronizacji rejestru świadczeń. Jak działa ta funkcja? Otóż przeszukuje ona zadany okres czasu (domyślnie ustawienie to dzień bieżący, jeśli uruchamiamy ją z modułu Zlecenia) i sprawdza, czy są w tym okresie zarejestrowane wizyty rozliczane świadczeniem z umowy AOS lub ryczałtowej, w trakcie których to wizyt wystawiono skierowania. Jeśli w danej wizycie zostanie odnalezione przynajmniej jedno wystawione eSkierowanie, dodawane jest zlecenie z usługą 501280000004 a jeśli wystawiono przynajmniej jedno skierowanie papierowe, dodawane jest zlecenie z usługą 501280000005. Mogą oczywiście zostać dodane zlecenia z obiema usługami, jeśli wystawiono eSkierowanie oraz skierowanie papierowe. Funkcja jest bezpieczna, to znaczy sprawdza, czy już takie zlecenie nie jest zarejestrowane i jeśli tak, nie dodaje kolejnego (ktoś dodał ręcznie takie zlecenie lub uruchomiono funkcję ponownie z pokrywającym się zakresem dat). Dodawane zlecenie przejmuje część danych zlecenia rozliczającego wizytę (kto wykonuje, kody ICD10, umowa, punkt umowy) tak aby było one rozliczane wspólnie z poradą.

Po uruchomieniu funkcji system, jeśli jeszcze tego nie zrobiono, domyślnie ustawi w opcjach modułu Rozliczenia opcje wskazujące na usługi dla rejestracji eSkierowania oraz skierowania papierowego *(Rejestr świadczeń/Generowanie zleceń).* Opcje są ustalane na podstawie opisanych wcześniej kodów usług, więc w standardowych sytuacjach opcje powinny być ustawione poprawnie. Gdyby były jakieś niezgodności, należy skorzystać z możliwości zmiany tych ustawień.

**Uwaga,** zgodnie z wytycznymi należy raportować tylko skierowania do konkretnych poradni oraz na kilka wymienionych badań diagnostycznych. Dlatego też nie każde zarejestrowane na wizycie skierowanie będzie uwzględniane. Aby system mógł poprawnie skierowania zliczać konieczne jest by poradnie, do których kierujemy, miały ustawioną właściwą VIII część kodu resortowego oraz aby na usłudze określono poprawny typ usługi, w szczególności chodzi tu o niektóre badania diagnostyki obrazowej. Poprawne ustawienie typu usługi zostało omówione w biuletynie do wersji 2020.02.0.02 (*BADSPECP1 Skierowanie na badanie specjalistyczne (P1)*).

## <span id="page-140-0"></span>Rejestracja online - obsługa eSkierowań

Program KS-SOMED został wzbogacony o możliwość automatycznej obsługi eSkierowań w procesie umawiania się pacjentów na wizyty pierwszorazowe, przy wykorzystaniu Rejestracji on-line. W przypadku rezerwacji terminu pierwszorazowego, eSkierowanie zostanie automatycznie pobrane do realizacji z systemu P1.

Aby skorzystać z funkcjonalności muszą zostać spełnione następujące warunki:

- 1. Placówka ma działającą obsługę eSkierowań (również pobieranie).
- 2. Ustawiono pracownika wykorzystywanego przy automatycznym pobieraniu eSkierowań w opcjach Gabinetu:

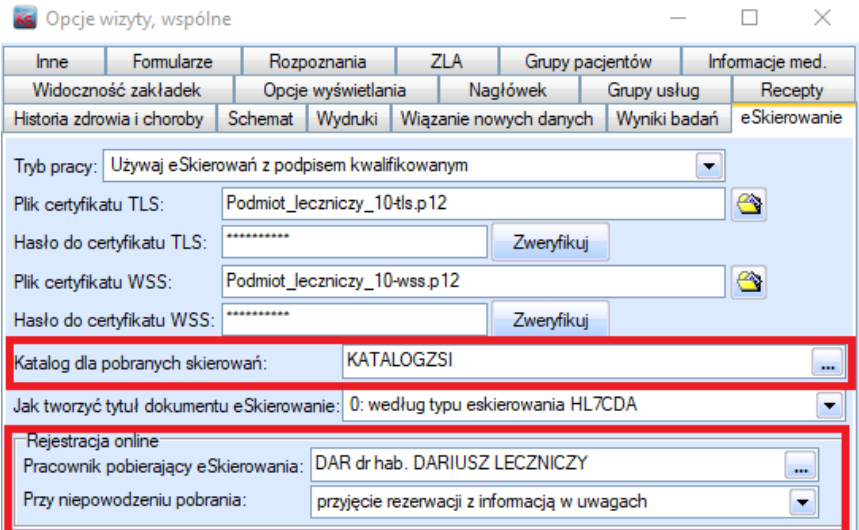

Można tam określić również działanie przy niepowodzeniu pobrania eSkierowania. Domyślnie rezerwacja będzie odrzucana, ale można też zdecydować się na jej przyjęcie z informacją w uwagach o próbie przekazania kodu do eSkierowania.

- 3. Udostępniane terminy są terminami NFZ, mają ustawiony znacznik wizyt pierwszorazowych do poradni i podmiotu z ustawionymi potrzebnymi dla pobierania kodami resortowymi.
- 4. Po ustawieniu tych parametrów wymagane będzie ponowne przesłanie harmonogramów do OSOZ.

Pacjent, umawiając się na taki termin, będzie miał możliwość przekazania kodu dostępowego do posiadanego eSkierowania:

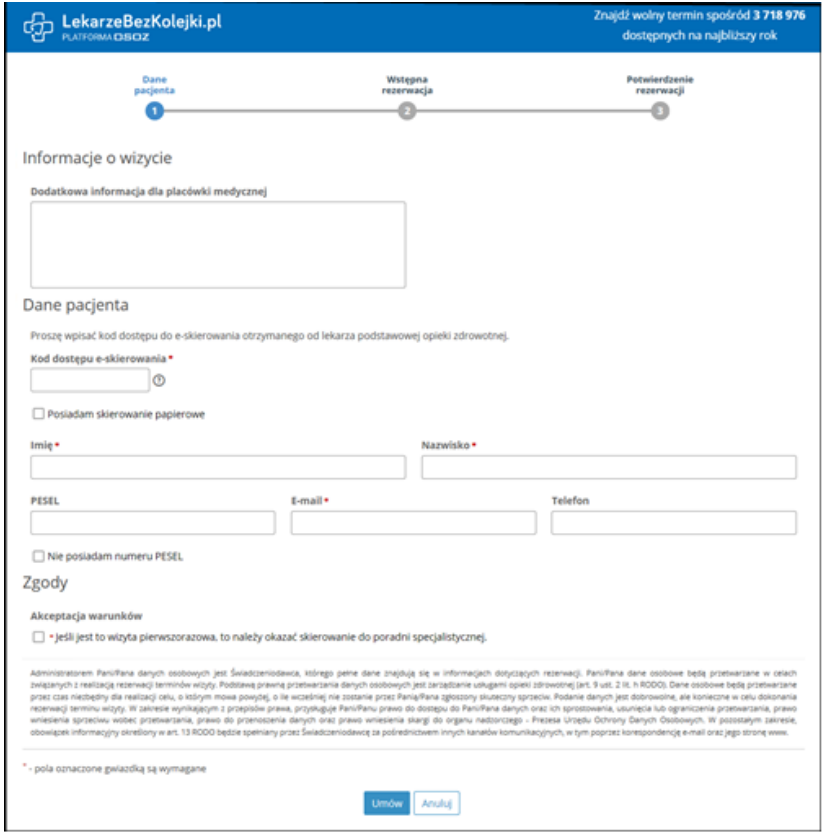

#### **SYSTEM INFORMATYCZNY KS-SOMED'2020 WERSJA Nr 2020.02.0.05 z dnia 2020-08-31**

### *Wersja wymaga wykonania aktualizacji bazy danych. Proces może długo potrwać.*

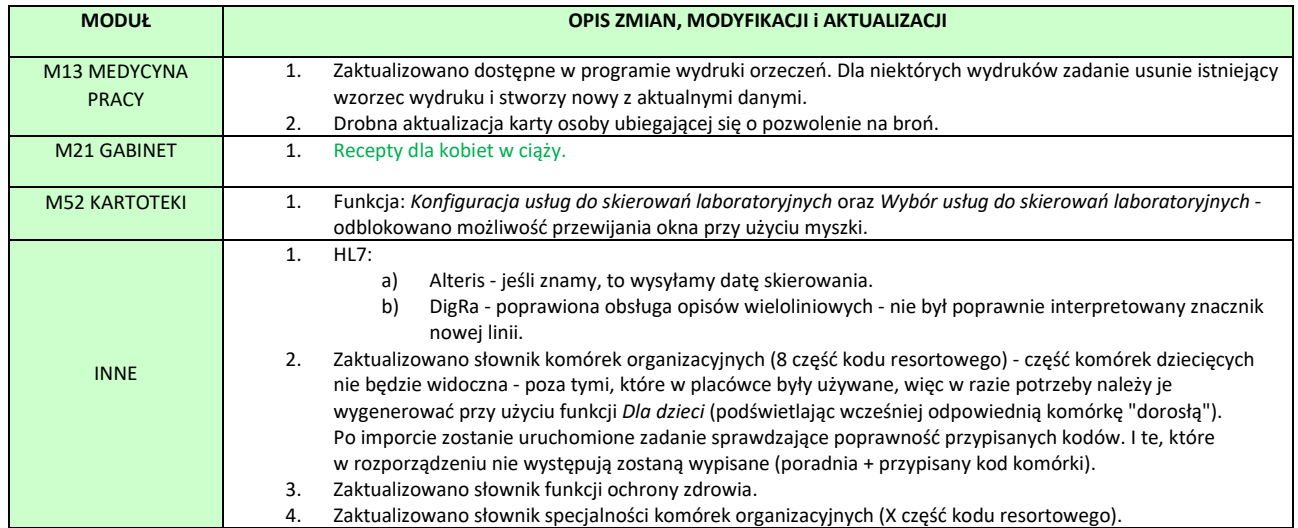

## <span id="page-142-0"></span>Recepty dla kobiet w ciąży

Od 1 września br. wchodzi w życie lista bezpłatnych leków wydana na specjalne uprawnienie C – dla kobiet w ciąży. Na wstępie należy zaznaczyć, że uprawnienie dodatkowe C w pewnym sensie jest podobne do uprawnienia S. Podobieństwo dotyczy tego, że na recepcie może pojawić się uprawnienie C w towarzystwie innego uprawnienia (np. honorowy dawca krwi), jak również to iż na recepcie umieszczana jest odpłatność taka, jak przysługiwałaby pacjentowi nie posiadającemu uprawienia C, pomimo tego iż lek będzie wydany jako lek bezpłatny.

Informacja o tym, które leki są dostępne na uprawnienie C dostępna jest na liście leków w kolumnie *Listy dod.* – analogicznie do listy leków dla seniorów. Jeśli lek jest na liście leków dla kobiet w ciąży, pojawi się literka C. Jeśli wybierzemy konkretny lek na recepcie informacja o tym, czy jest, czy nie jest on na właściwej liście udostępniają przyciski C oraz S. Jeśli przyciski mają ikony z literkami przekreślonymi, oznacza to, że dany lek nie należy do konkretnej listy, jeśli literka nie jest przekreślona – np. C - informuje to o tym, że dany lek jest lekiem występującym na liści leków bezpłatnych dla kobiet w ciąży. Uwaga, przekreślenie, lub nie przekreślenie literki na przycisku informuje tylko o dostępności na liście leków, nie mówi nic o tym, czy przepisano receptę z uprawnieniem C. To, czy dana recepta jest receptą z uprawnieniem C pokazuje wciśnięcie przycisku. Teoretycznie lekarz może wcisnąć przycisk C pomimo tego iż ma on ikonę z przekreśloną literką. Jeśli lekarz uważa, że ten lek należy się na tu uprawnienie pomimo iż baza BLOZ mówi inaczej, może taką receptę wystawić. Czy ona zostanie zrealizowana z takim uprawnieniem, to już inna sprawa.

Przycisk określający uprawnienie C jest aktywny tylko dla kobiet w wieku 15 – 49 lat. W sytuacjach wymykających się tym kryteriom można skorzystać ze znacznika *Zdejmij blokadę wiekową na uprawnienie C* dostępnego na zakładce *4 Adnotacje/Uprawnienia dodatkowe*.

W przeciwieństwie do obsługi uprawnienia S, gdzie uprawnie na recepcie włącza się automatycznie jeśli lek jest na liście S a pacjent spełnia kryteria wiekowe, uprawnienie C nie włącza się na recepcie automatycznie chyba, że system odnalazł aktualną kartę ciąży lub jest to kolejna recepta wystawiona podczas tej samej wizyty a na wcześniejszej recepcie ustawiono ręcznie uprawnienie C.

System drukuje informacje o uprawnieniu C na papierowych receptach oraz wysyła tę informację również w eRecepcie.
#### **SYSTEM INFORMATYCZNY KS-SOMED'2020 WERSJA Nr 2020.02.0.06 z dnia 2020-09-11**

# *Wersja wymaga wykonania aktualizacji bazy danych. Proces może długo potrwać.*

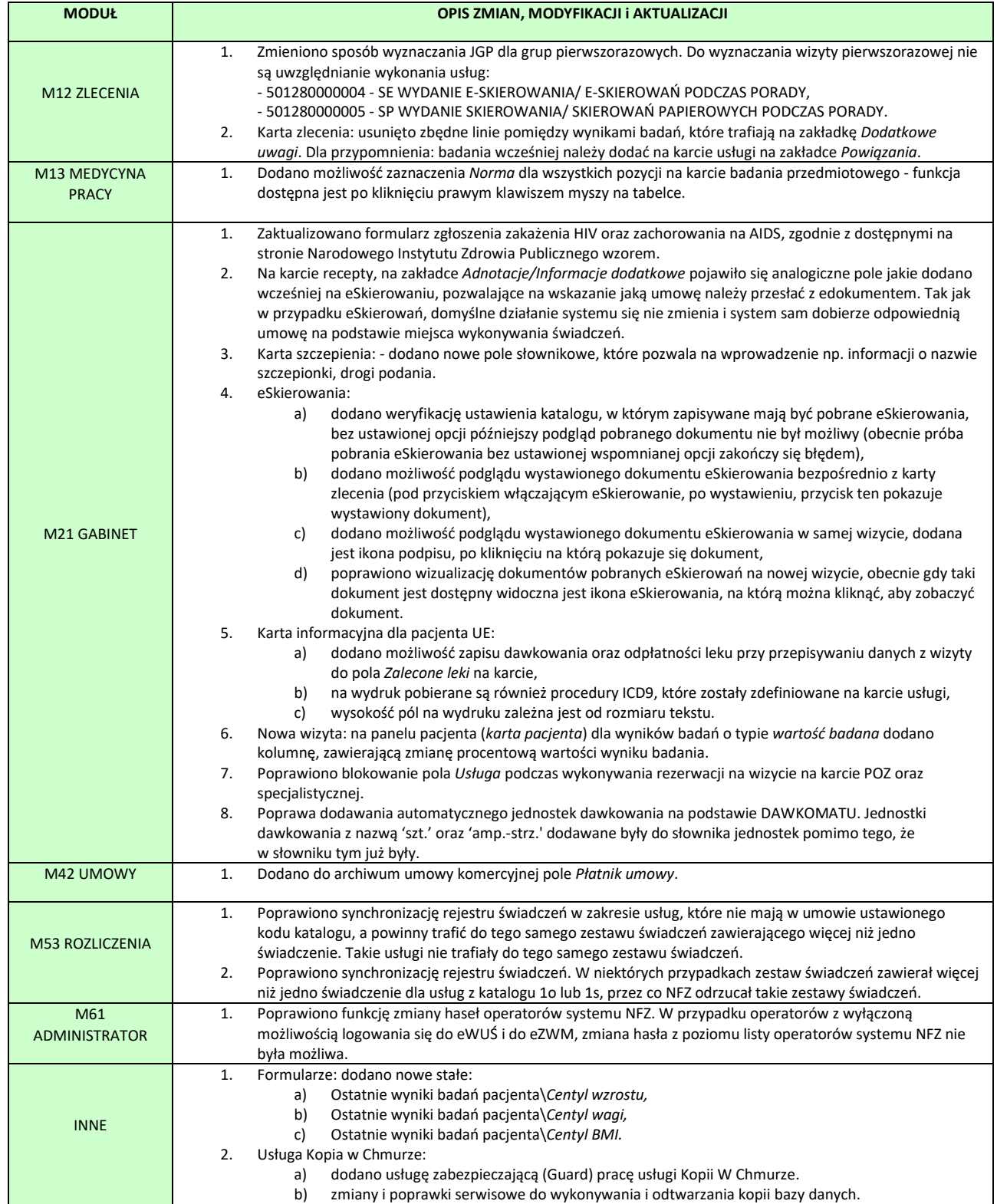

#### **SYSTEM INFORMATYCZNY KS-SOMED'2020 WERSJA Nr 2020.02.0.07 z dnia 2020-09-21**

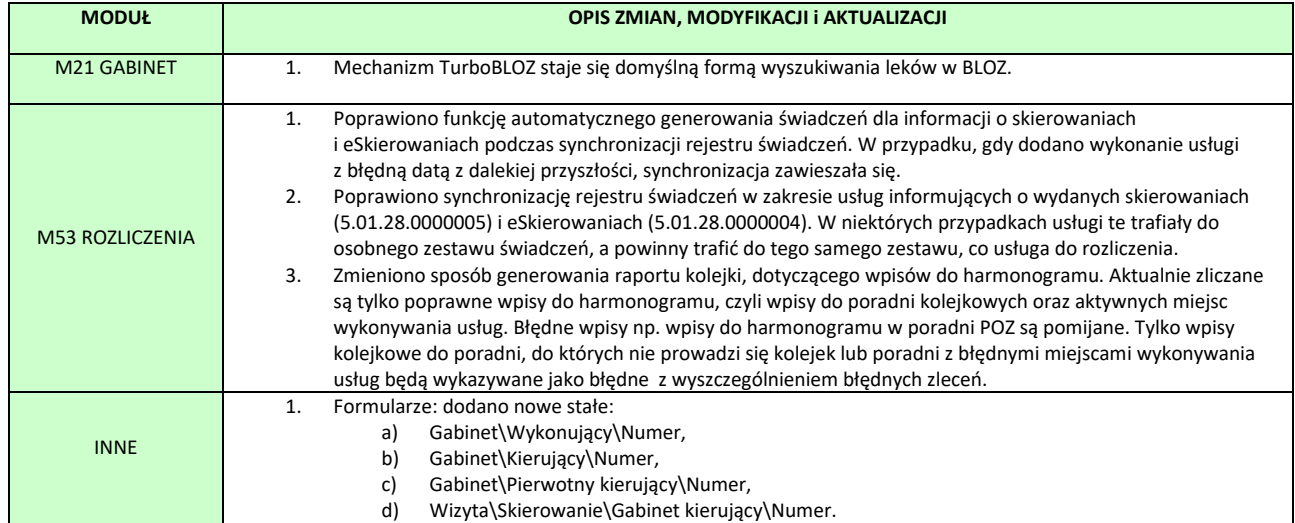

## Wersja 2020.02.0.08

Uwaga: Przypominamy, że zgodnie z komunikatem: [https://www.gov.pl/web/zdrowie/komunikat-dotyczacy](https://www.gov.pl/web/zdrowie/komunikat-dotyczacy-funkcjonalnosci-p1-dla-recept-75)[funkcjonalnosci-p1-dla-recept-75](https://www.gov.pl/web/zdrowie/komunikat-dotyczacy-funkcjonalnosci-p1-dla-recept-75), począwszy od 1 października 2020 roku, recepty dla seniorów, o ile oczywiście lek jest lekiem dla seniora, będą mogli wystawiać również lekarze nie będący lekarzami POZ. Funkcja ta dostępna będzie od dnia 1 października 2020 roku również we wcześniejszych wersjach systemu KS-SOMED, system został bowiem już przygotowany tuż po tym, jak niniejsze ogłoszenie zostało opublikowane. Przypominamy, że system będzie automatycznie ustawiał znacznik S, który można oczywiście na recepcie wyłączyć, o ile zostaną spełnione warunki: pacjent w odpowiednim wieku, lek na liście leków dla seniora.

Raport Nr 35/2020

#### **SYSTEM INFORMATYCZNY KS-SOMED'2020 WERSJA Nr 2020.02.0.08 z dnia 2020-09-30**

### *Wersja wymaga wykonania aktualizacji bazy danych. Proces może długo potrwać.*

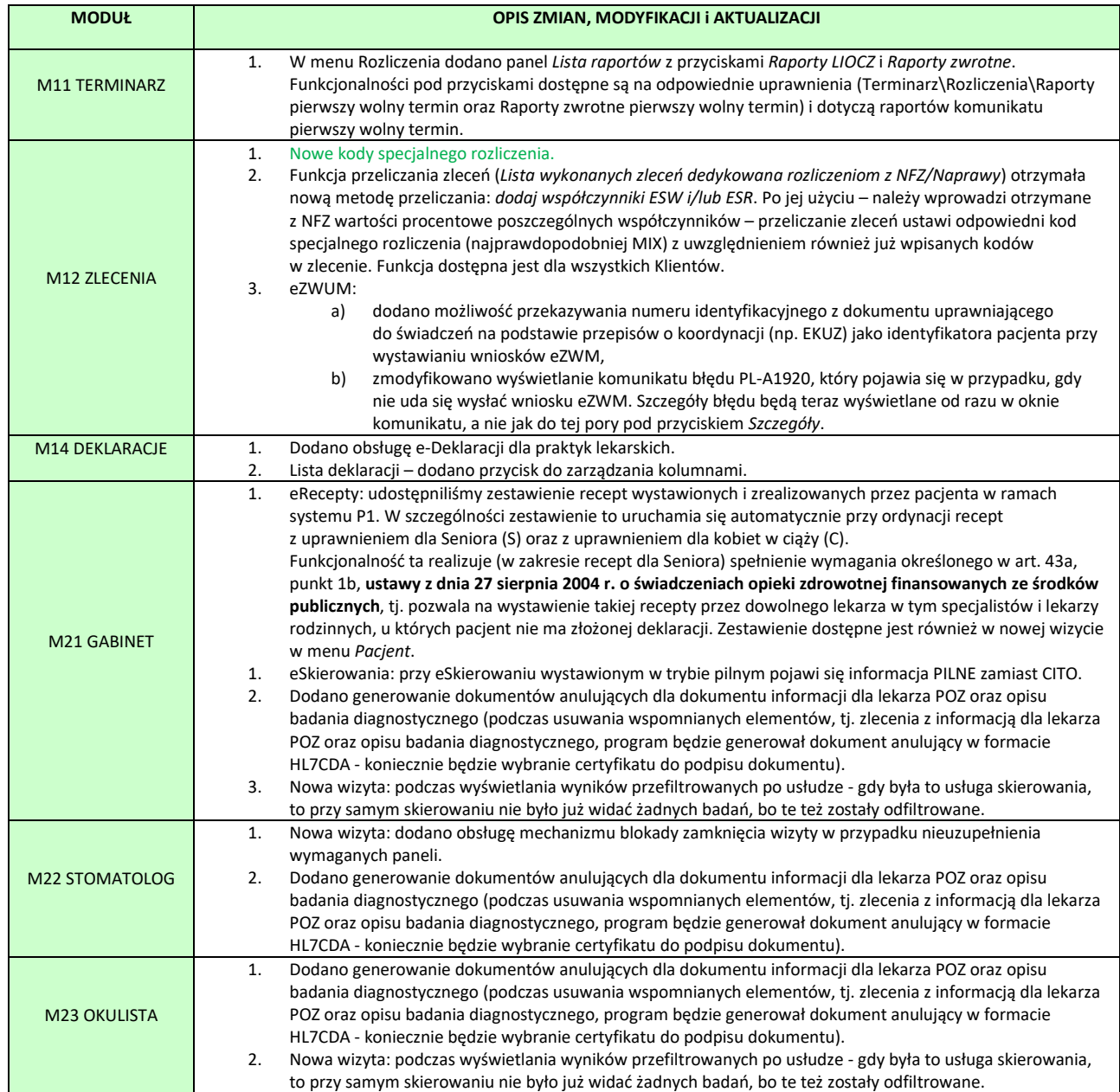

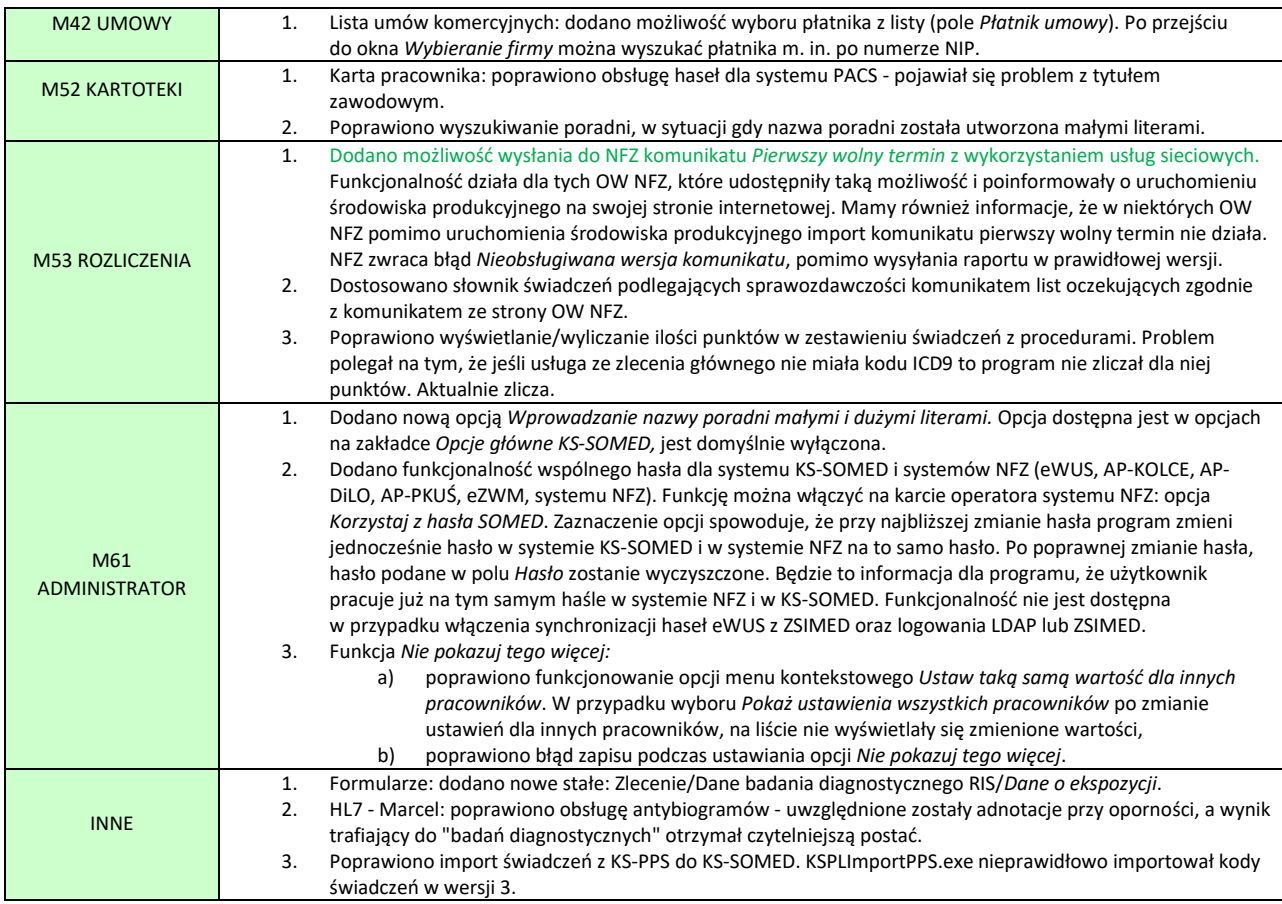

## Nowe kody specjalnego rozliczenia

Najnowsza wersja słownika NFZ zawierającego kody specjalnego rozliczenia rozrosła się do nieprawdopodobnych rozmiarów. Z uwagi na udostępnienie kodów ESW i ESR pojawiło się kilkaset nowych wariacji kodów z odpowiednimi współczynnikami. Dalsze utrzymanie dotychczasowego rozwiązania bazującego na tym, że słowik był ręcznie dostosowywany do systemu, dzięki czemu np. pojawiły się kody oznaczone jako automaty, stało się niemożliwe. Dlatego też począwszy od tej wersji system bazuje bezpośrednio na xmlowym słowniku, który dostarcza NFZ. Słownik ten będzie dostarczany z kolejnymi aktualizacjami sytemu KS-SOMED.

Z uwagi na zmianę koncepcji i korzystanie bezpośrednio ze słownika xml konieczne były następujące modyfikacje systemu:

- 1. W słowniku pojawią się wszystkie aktywne kody, nawet jeśli wcześniej ich nie udostępnialiśmy z uwagi na to, że kody owe nie były przez żadnego z naszych klientów wykorzystywane (np. kody OPx).
- 2. Wszelkie opisy, a więc i możliwe literówki, są dokładnie takie jakie w słowniku NFZ.
- 3. Mamy niewielki wpływ na kolejność umieszczania kodów na listach wyboru, założono jedynie, że kody typu MIX są po kodach bazowych, dalej w zasadzie odpowiada to temu jak kody umieszczono w słowniku NFZ.
- 4. Wybór kodów jest obecnie rozdzielony na dwa elementy: wybór właściwego kodu oraz wybór współczynnika dla wybranego wcześniej kodu. Tak jak było to dotychczas, współczynniki oznaczane mogą być gwiazdką współczynnik już nieobowiązujący, lub plusem, współczynnik jeszcze nieobowiązujący.
- 5. Zrezygnowaliśmy z dodawania kodów automatycznych, od tej chwili każdy kod należy traktować jak automatyczny, czyli może nastąpić walidacja kodu i jego zmiana po wyjściu z danego komponentu.

Ostatni punkt wymaga wyjaśnienia. W poprzedniej wersji systemu, jeśli istniał hipotetyczny kod **ABC** to zazwyczaj mieliśmy do wyboru **ABC** oraz **ABC\_A**. Pierwszy z nich służył do ręcznego wyboru. I w zasadzie można było wybrać go zawsze nieważne, czy miało to sens, a więc niezgodnie z zakresem świadczeń, wieku itp. itd. I taki kod w zasadzie nie był zmieniany podczas modyfikacji parametrów zlecenia. Po prostu, jeśli wybrany był kod **ABC** to nawet, jeśli po zmianie zlecenia, sensowniejszy byłby kod **KLM**, system nie zmieniał go uznając, że użytkownik całą odpowiedzialność

za ustawienie bierze na siebie. Co innego kod **ABC\_A**. Ten kod był zazwyczaj dobierany automatycznie przez system na podstawie parametrów zlecenia. Każda zmiana zlecenia mogła spowodować wyznaczenie nowego kodu bardziej odpowiadającego aktualnym parametrom zlecenia, czyli możliwa była zamiana **ABC\_A** na **KLM\_A**, system bowiem uznawał, że te kody ma samodzielnie wyliczać. Oczywiście w raporcie NFZ **ABC** i **ABC\_A** to były dokładnie te same kody. W tej chwili takie powielanie kodów nie ma sensu z uwagi na liczbę tych kodów, ale również z uwagi na wymuszony inny zapis kodów w bazie. Dlatego obecnie każdy kod traktowany jest jako automat i nawet ręczne wybranie kodu może skutkować jego zamianą (np. WKW może być "zdjęty" jeśli wiek pacjenta nie jest właściwy). Inne możliwe automatyczne zmiany to np. zamiana kodu **K01** (ten kod należy wskazać ręcznie, gdyż system nie ma wiedzy, by go wyliczyć) na **M02**, czyli mix **K01** i **W01**. **W01** zostanie wyliczone automatycznie (wiek, zakres świadczeń) a ponieważ mamy ręcznie wskazane **K01** dobrany jest odpowiedni MIX. Oczywiście opisany przypadek działał identycznie w poprzednich wersjach systemu bazujących na własnym słowniku, były to jednak szczególne sytuacje, gdy wskazany kod był zamieniany na MIX z uwagi na pozostałe parametry zlecenia. Aby było nieco jaśniej poniżej przestawiamy jak należy "generować" mixy z kodami, których system nie potrafi sam wyliczyć (czyli właśnie przykładowy **K01**).

- 1. Wybranie pacjenta, usługi, umowy ustawi nam najprawdopodobniej kod **W01**, czyli świadczenie według współczynnika korygującego ze względu na wiek w AOS.
- 2. Ręcznie zmieniamy kod na **K01** dodając informację o skróceniu kolejki.
- 3. Po wyjściu z pola kod zamieni się na **M02** czyli mix **W01** wyliczony z parametrów zlecenia oraz **K01** podany ręcznie.

Na karcie zlecenia można również wprowadzić parametry dla kodów **ESW** i **ESR** – służy do tego przycisk *ESx*. Po wprowadzeniu parametrów może jednak być konieczne ręczne wywołanie funkcji przeliczania zlecenia. W zasadzie wprowadzanie do zleceń parametrów ESW i ESR powinno odbywać się za pomocą funkcji przeliczania zleceń, gdyż wartości tych parametrów otrzymamy do już rozliczonych zleceń. Na karcie zlecenia przycisk ten w zasadzie służy do weryfikacji wartości tych parametrów.

### <span id="page-148-0"></span>Wysyłanie do NFZ komunikatu pierwszy wolny termin z wykorzystaniem usług sieciowych

1. Nadanie uprawnień operatorowi NFZ.

Przed rozpoczęciem komunikacji należy ustawić parametry logowania. W tym celu należy wejść do modułu Administrator i z menu *Administracja* wybrać funkcjonalność *Operatorzy NFZ*. Na karcie operatora NFZ należy włączyć opcję *Może logować się do systemu OW NFZ*.

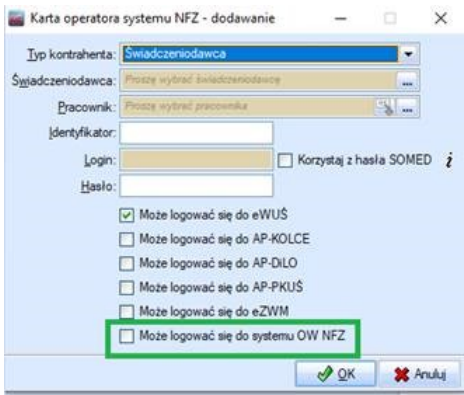

2. Wysyłanie raportu pierwszy wolny termin poprzez usługę sieciową do OW NFZ.

W celu wysłania komunikatu Pierwszy wolny termin należy po wygenerowaniu raportu kliknąć w przycisk *Wyślij*. Jeśli komunikacja przebiegnie pomyślnie i NFZ zwróci plik z potwierdzeniem komunikatu, to ten zostanie automatycznie zaimportowany.

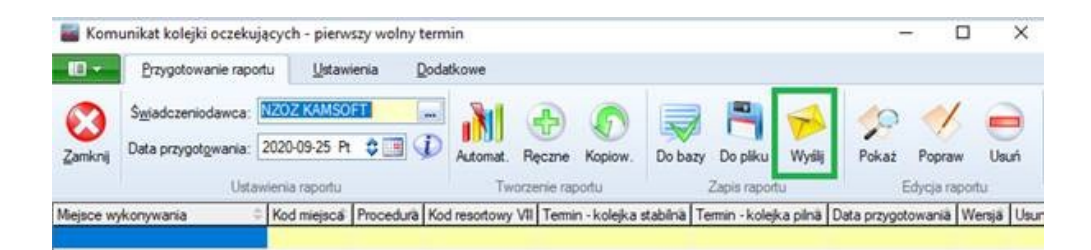

3. Import raportów zwrotnych z systemu OW NFZ poprzez usługę sieciową dostępne jest w oknie z listą raportów zwrotnych i komunikatów OW NFZ pod przyciskiem Imp. rap. zw. Aktualnie funkcjonalność umożliwia tylko import raportów zwrotnych do raportów kolejek oczekujących.

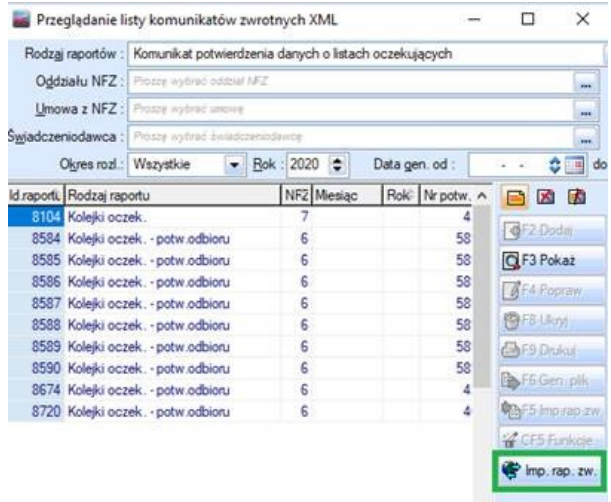

Raport Nr 36/2020

#### **SYSTEM INFORMATYCZNY KS-SOMED'2020 WERSJA Nr 2020.02.0.09 z dnia 2020-10-01**

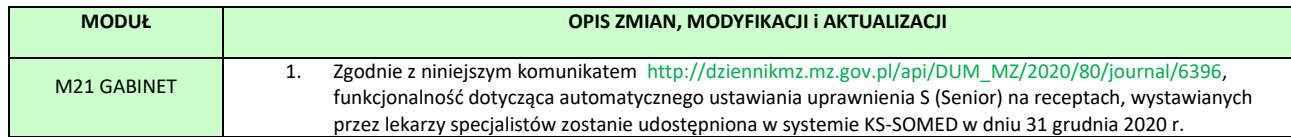

#### **SYSTEM INFORMATYCZNY KS-SOMED'2020 WERSJA Nr 2020.02.0.10 z dnia 2020-10-01**

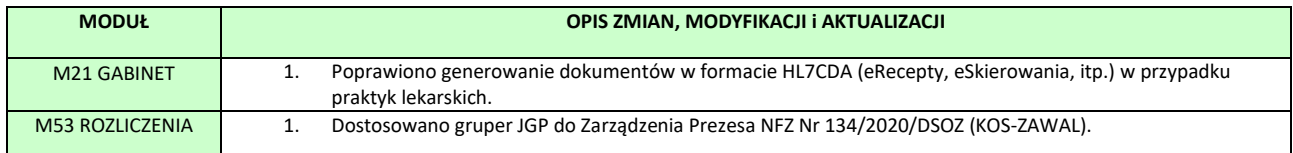

### **Uwaga,**

Poprzednia aktualizacja była przygotowana w trybie specjalnym, z uwagi na ważność komunikatu Ministra Zdrowia. W ostatniej chwili dołożona została do aktualizacji również modyfikacja, rozwiązująca problem z odrzucaniem raportów swx. Informujemy więc, że aby rozwiązać problem z odrzucaniem swx, należy zainstalować aktualizację 2020.02.0.09 i ponownie zapisać raport do pliku.

#### **SYSTEM INFORMATYCZNY KS-SOMED'2020 WERSJA Nr 2020.03.0.00 z dnia 2020-10-08**

# *Wersja wymaga wykonania aktualizacji bazy danych. Proces może długo potrwać.*

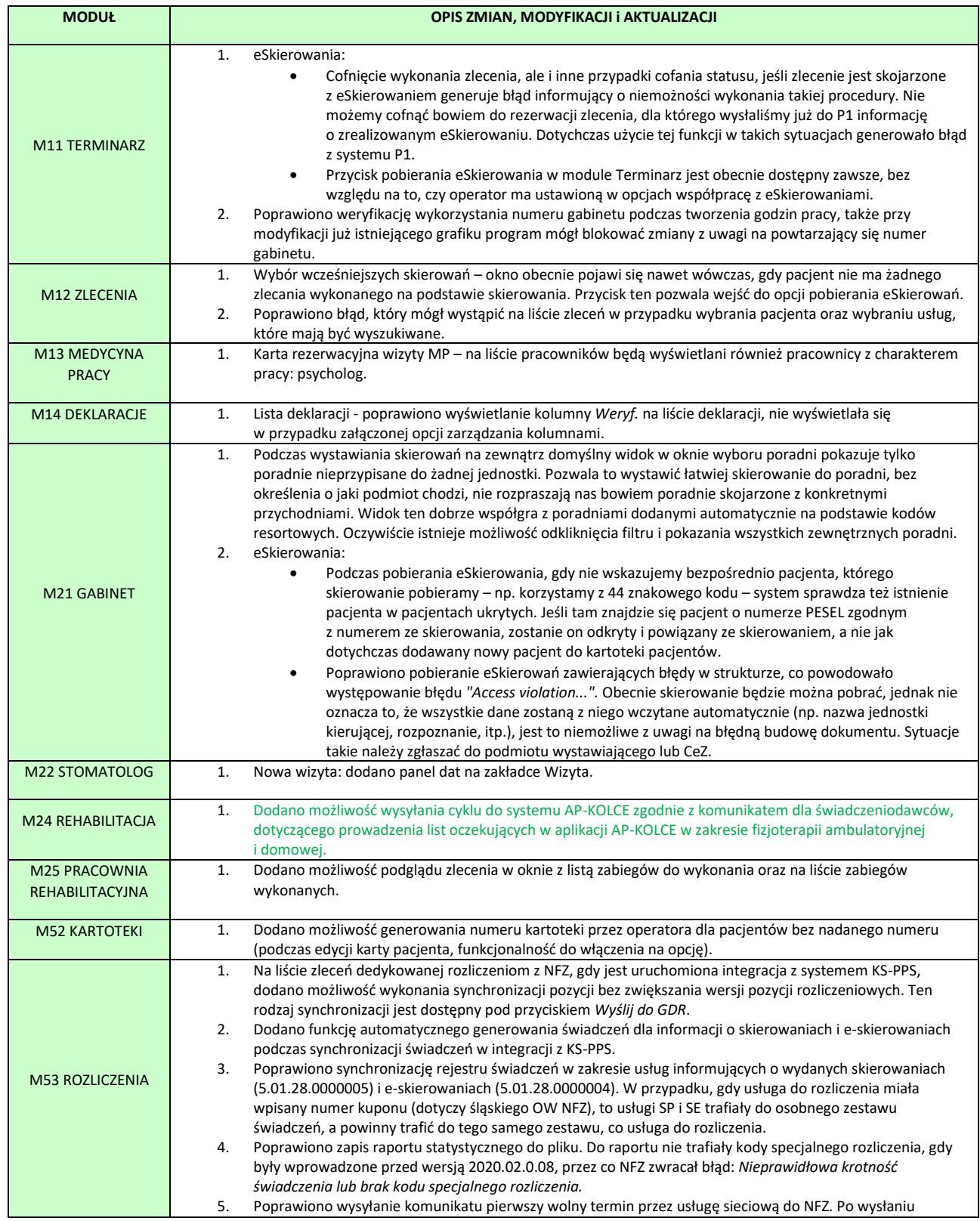

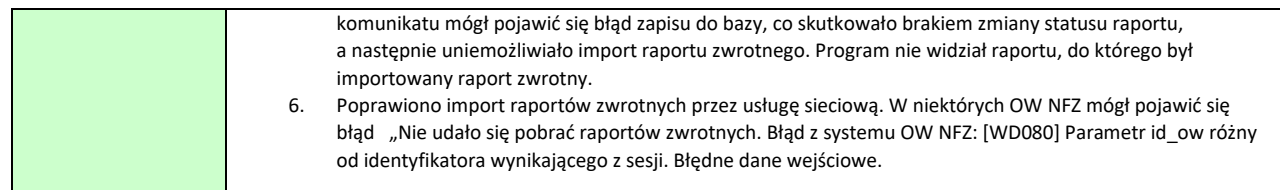

### <span id="page-153-0"></span>Możliwość wysyłania cyklu do systemu AP-KOLCE

Funkcjonalność wysyła do systemu AP-KOLCE pierwsze zlecenie z cyklu. Każda zmiana tego zlecenia mająca wpływ na rejestrację danych w AP-KOLCE również jest wysyłana do AP-KOLCE. Natomiast skreślenie wysyłane jest do AP-KOLCE po wykonaniu zlecenia z cyklu, którego data wykonania jest równa dacie końca cyklu.

Wysyłanie do AP-KOLCE nie jest jeszcze obsługiwane podczas wykonywania zleceń paczkami zleceń.

W celu uruchomienia funkcjonalności wysyłania cykli do AP-KOLCE należy w opcjach modułu Administrator na zakładce *Współpraca z eWUŚ i AP-KOLCE* oprócz, opcji dotyczących komunikacji z AP-KOLCE ustawić opcję *Rehabilitacja* na *Wyślij pierwszy element z cyklu jako wpis do harmonogramu i skreśl w ostatnim dniu cyklu*.

Aby prawidłowo i zgodnie z wymaganiami NFZ prowadzić harmonogramy przyjęć/listy oczekujących na świadczenia fizjoterapii w warunkach ambulatoryjnych i domowych z wykorzystaniem nowej funkcjonalności należy:

- 1. Pacjentowi, który czeka na wizytę fizjoterapeutyczną dodać osobną rezerwację z wpisem do kolejki oczekujących na poradę fizjoterapeutyczną, z datą planowana kiedy ta wizyta ma się odbyć.
- 2. Po wykonaniu tej wizyty, jak już zostanie ustalony plan zabiegów należy poprzez funkcjonalność planowania w module Rehabilitacja zaplanować cykl zabiegów. Cykl zabiegów musi być zarejestrowany w ramach nowego numeru cyklu z kategorią świadczeniobiorcy kontynuacja. Ważne jest aby na karcie skierowania w planowaniu rehabilitacji ustawić opcję *Kolejka oczekujących* na *Nie umieszczaj w kolejce, Kategoria śwb.:* na *kontynuujący leczenie* a *cykl* na *<wygeneruj>* .

Raport Nr 39/2020

#### **SYSTEM INFORMATYCZNY KS-SOMED'2020 WERSJA Nr 2020.03.0.01, 2020.03.0.02 z dnia 2020-10-20**

### *Wersja wymaga wykonania aktualizacji bazy danych. Proces może długo potrwać.*

## *Do poprawnej pracy programu od tej aktualizacji wymagana jest wersja środowiska .NET 4.5.*

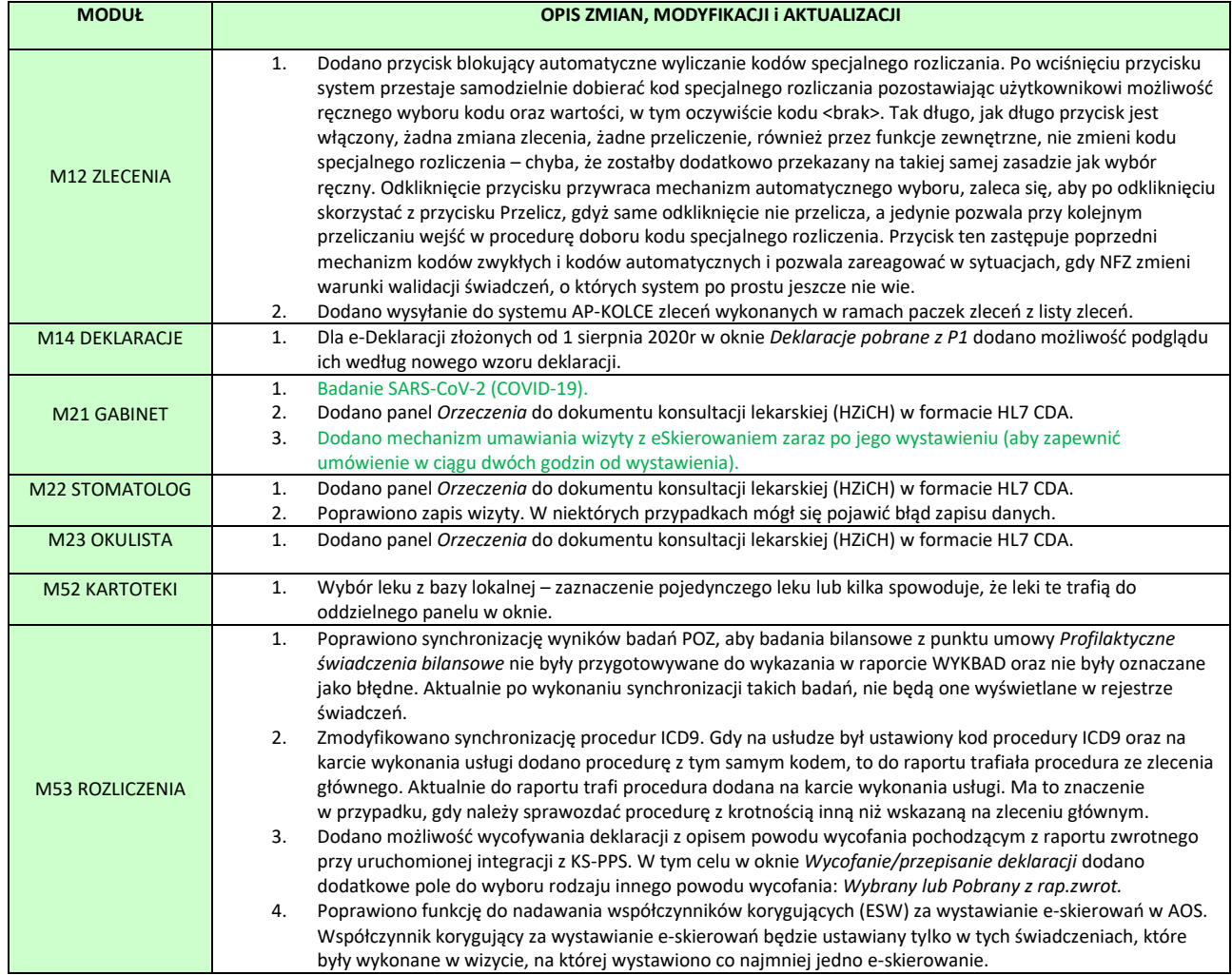

## <span id="page-154-0"></span>Badanie SARS-CoV-2 (COVID-19)

Ta wersja programu umożliwia wystawianie i wysyłanie do systemu EWP skierowań na wykonanie testu na badanie SARS-CoV-2 (COVID-19). W programie zostanie automatycznie utworzona nowa usługa skierowania o nazwie *Badanie SARS-CoV-2 (COVID-19):*

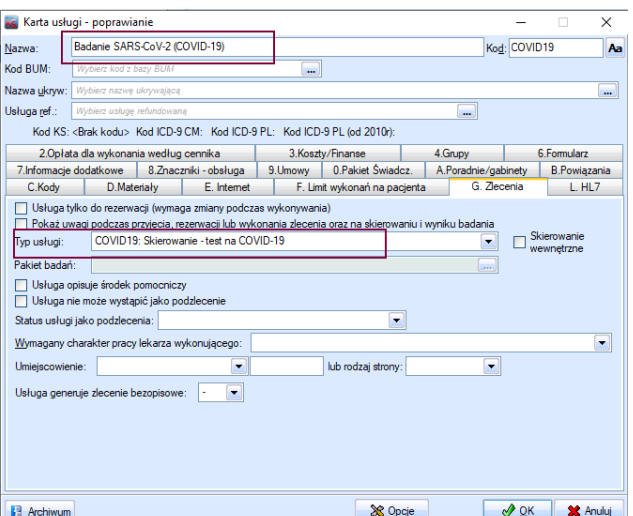

Powyższa usługa zostanie również automatycznie ustawiona w opcjach modułu Gabinet na zakładce *Wyniki badań*, wymagana do pobierania wyników badań.

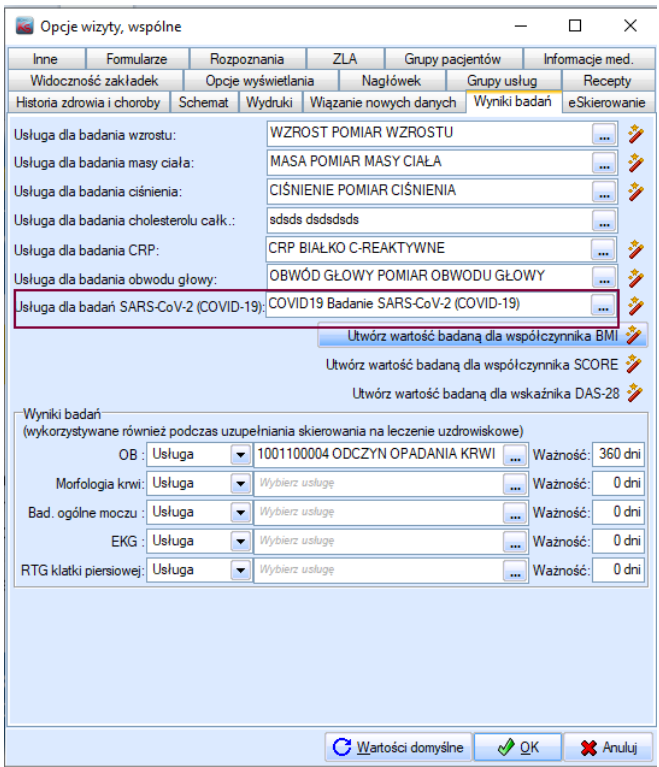

W momencie wystawiania skierowania, po wybraniu usługi program automatycznie ustawi wymagane parametry, tj. ustawiony zostanie rodzaj skierowania: *Skierowanie – test COVID-19* oraz włączona flaga *Test COVID-19*. Na karcie skierowania zostały dodane także nowe pola: *Data wystąpienia objawów, Charakter pracy pacjenta* (istotne z uwagi na odnotowanie faktu, czy pacjent wykonuje zawód medyczny) oraz *Pacjent niemobilny* (jest to informacja dla Sanepidu, że należy udać się do pacjenta po wymaz, gdyż on sam nie może udać się do punktu pobrań).

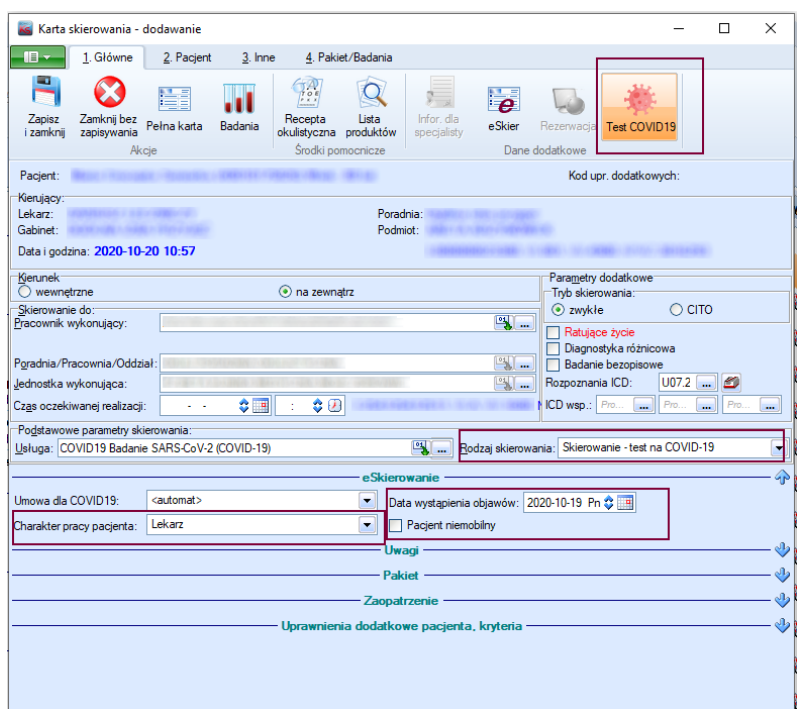

Po wypełnieniu wymaganych pól i zatwierdzeniu skierowania, skierowanie należy, podobnie jak inne *eSkierowania*, wysłać przy pomocy przycisku *Wyślij nowe eSkierowania*, w tym przypadku do systemu EWP. Po pomyślnym wysłaniu skierowania zostanie wyświetlony komunikat z informacją o nadanym numerze zlecenia:

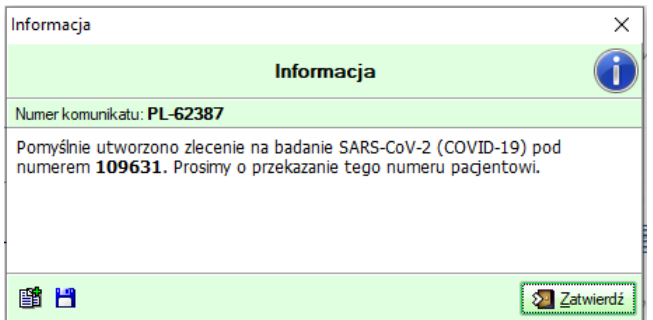

Numer ten należy przekazać pacjentowi.

Skierowanie tego typu w nowej wizycie w panelu *Skierowania/wyniki badań* oznaczone są poniższą ikonką:

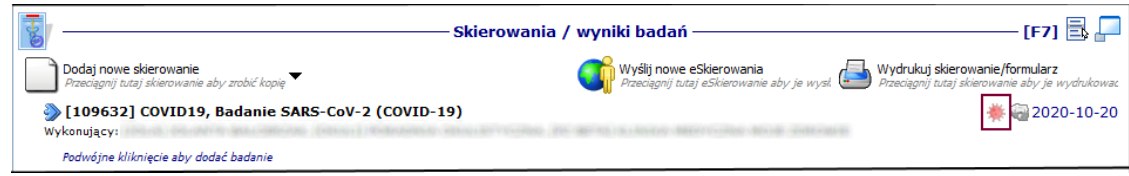

W nowej wizycie w menu *Pacjent* została dodana nowa funkcja, za pomocą której można pobrać wyniki (przycisk *Wyniki badań COVID19).* W oknie wyświetlane są wyniki powiązane z wysłanym skierowaniem oraz wyniki testów zleconych przez innych lekarzy (zakładka obce wyniki badań).

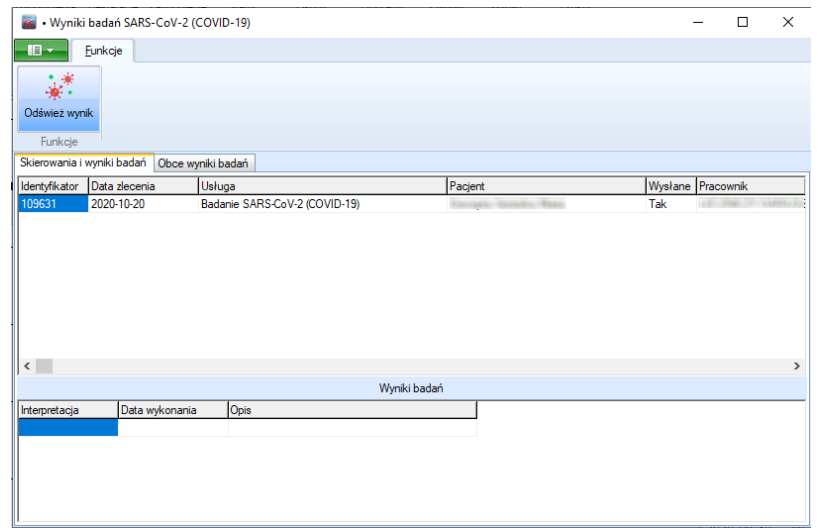

Pobieranie wyników badań dla wszystkich pacjentów realizowane jest w module Gabinet w menu *Dodatki*. W oknie wyświetlane są wszystkie wysłane skierowania na wykonanie testu SARS-CoV-2 (COVID-19), które jeszcze nie posiadają wyniku badania.

Dane do połączenia z systemem EWP (certyfikaty i hasła), są to te same dane co w przypadku *eRecept*, *eSkierowań*, *eDeklaracji*, zatem jeśli aplikacja została już wcześniej skonfigurowana do komunikacji z systemem P1, powyższa funkcjonalność będzie dostępna od razu. Więcej informacji o konfiguracji połączenia z systemem P1 znajduje się w instrukcji *eZDROWIE*.

## <span id="page-157-0"></span>Mechanizm umawiania wizyty z eSkierowaniem

Najnowsza wersja programu umożliwia zarezerwowanie wizyty pacjentowi zaraz po wystawieniu przez lekarza *eSkierowania*. Po pomyślnym wysłaniu eSkierowania do systemu P1, pokaże się okno, w którym można umówić wizytę.

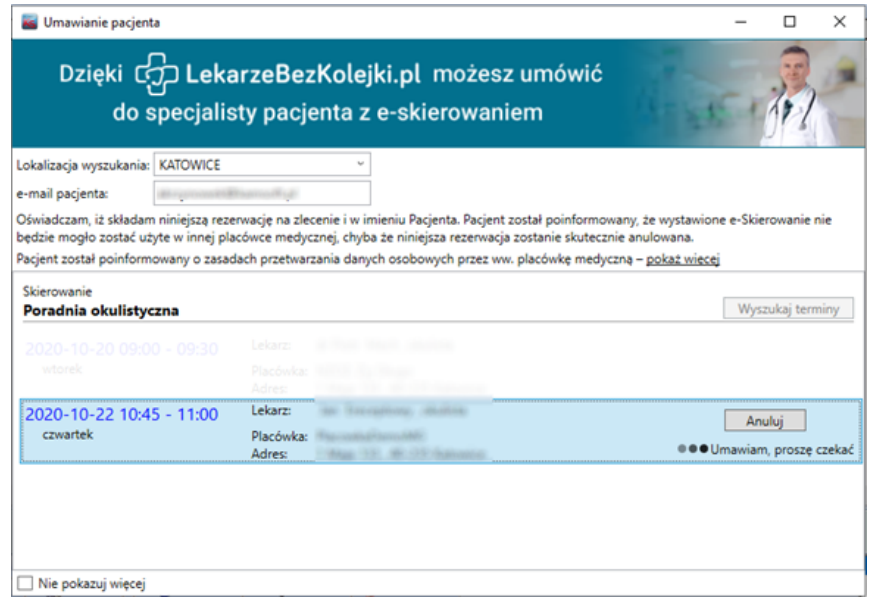

Funkcjonalność daje możliwość łatwego spełnienia warunku, aby otrzymać dodatkową premię za umówienie wizyty w ciągu dwóch godzin od momentu wystawienia e-skierowania. Aby aktywować funkcjonalność i uzyskać więcej informacji, należy kontaktować się z [pomoc@osoz.pl.](mailto:pomoc@osoz.pl)

# Wersja 2020.03.0.03, Wersja 2020.03.0.04

Raport Nr 40/2020

#### **SYSTEM INFORMATYCZNY KS-SOMED'2020 WERSJA Nr 2020.03.0.03, 2020.03.0.04 z dnia 2020-10-27**

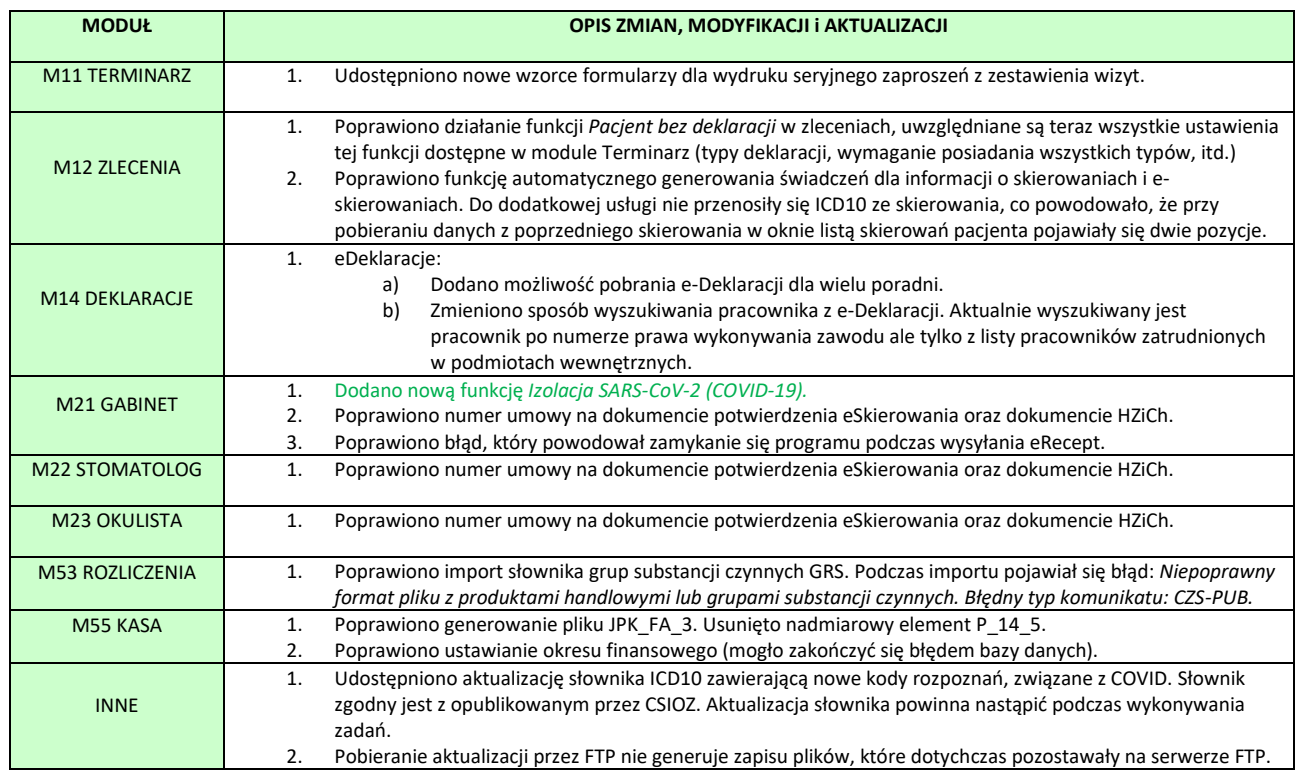

## **Szanowani Państwo**,

Z uwagi na pojawiające się coraz częściej zgłoszenia błędów przy wysyłaniu zlecenia na badanie na COVID 19 o treści: '*Błąd w polu: miejscowosc',* o treści: '*nie znaleziono miejscowości o kodzie teryt XXXXXX'*, chcielibyśmy przypomnieć, że kody GUS miejscowości są kodami siedmioznakowymi. Powyższy błąd najprawdopodobniej dotyczy właśnie błędnego kodu miejscowości w adresie pacjenta. Zalecamy import bazy miejscowości pobranej z serwera GUS. Więcej informacji o imporcie miejscowości w biuletynie do wersji 2017.00.0.05.

<span id="page-158-0"></span>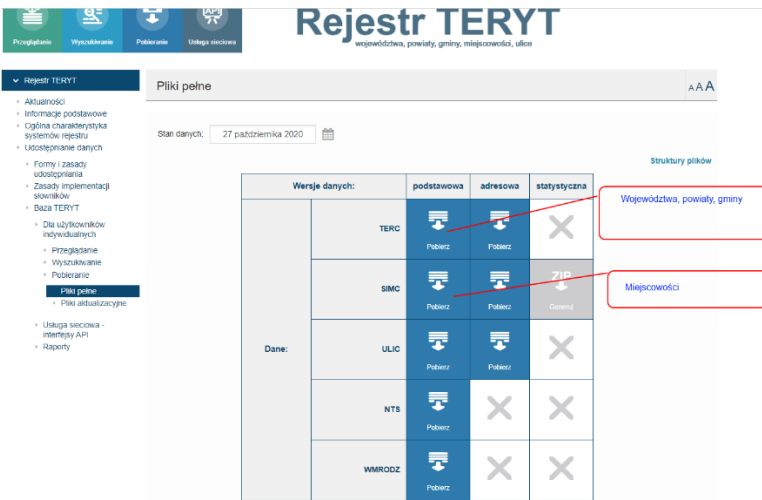

## Dodano nową funkcję Izolacja SARS-CoV-2 (COVID-19)

Ta wersja programu umożliwia wysłanie do systemu EWP informacji o izolacji domowej pacjenta. Na karcie rozpoznania po wprowadzaniu rozpoznania związanego z COVID, np. U07.1 zostanie odblokowany przycisk *Izolacja*.

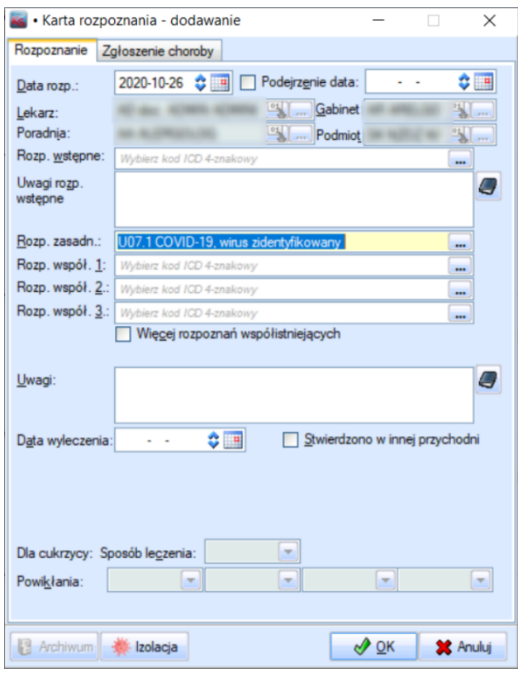

W pierwszej kolejności jest sprawdzane czy pacjent nie przebywa obecnie w izolacji domowej. Jeżeli nie przebywa, wówczas istnieje możliwość zgłoszenia:

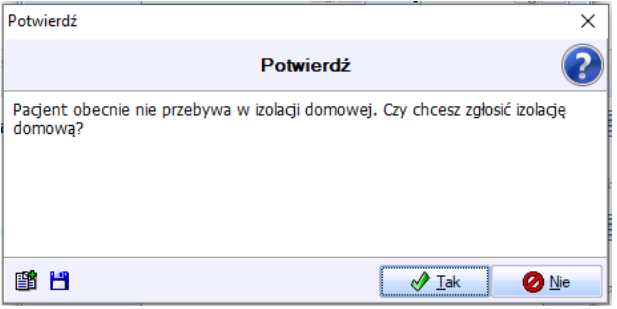

Jeżeli przebywa już w izolacji, zostanie wyświetlony komunikat:

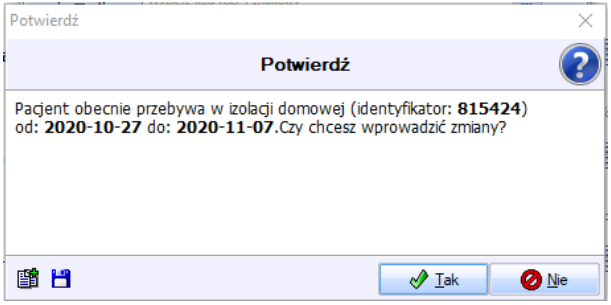

Po zatwierdzeniu właściwego komunikatu zostanie wyświetlone okno, w którym można wprowadzić termin izolacji domowej pacjenta lub zmodyfikować termin zakończenia istniejącej izolacji:

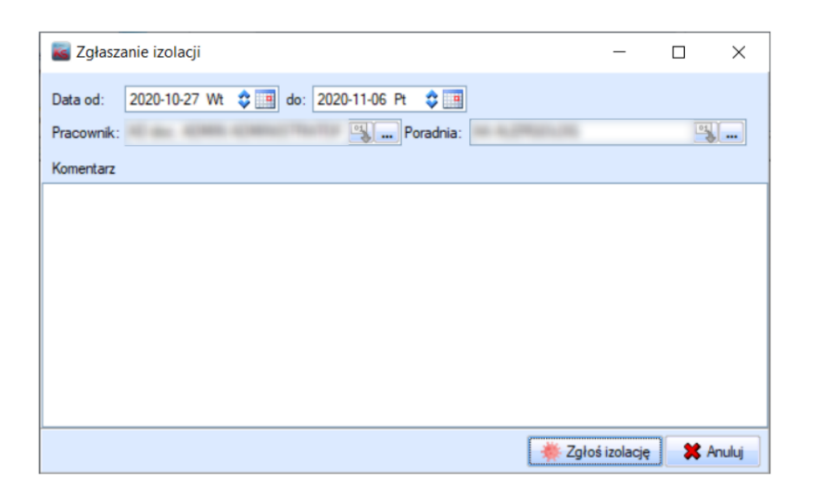

Na karcie rozpoznania w polu *Uwagi* zostanie umieszczony identyfikator izolacji:

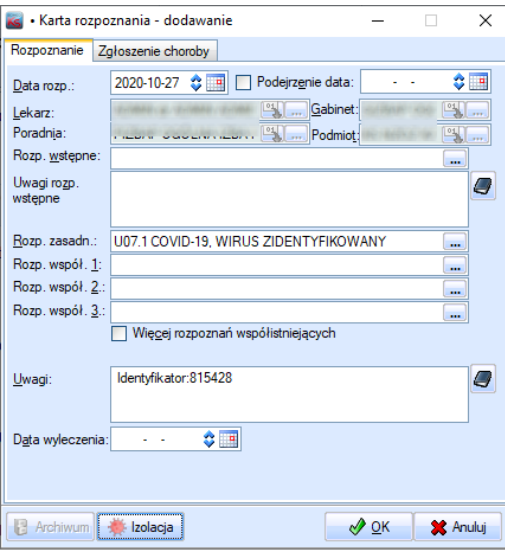

Numer będzie widoczny również na wizycie w panelu *Rozpoznania*:

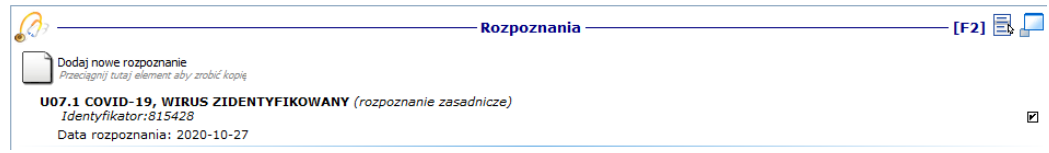

Od tej wersji okno *Badania badań SARS-CoV (COVID-19)* dostępne jest także w module Gabinet w menu *Elementy wizyty*. W oknie doszła nowa funkcja *Zgłoś izolację domową* oraz dodatkowy filtr po pacjencie. Otwierając okno poza wizytą po pobraniu wyników z EWP, będą one dostępne w tym oknie.

#### **SYSTEM INFORMATYCZNY KS-SOMED'2020 WERSJA Nr 2020.03.0.05 z dnia 2020-10-28**

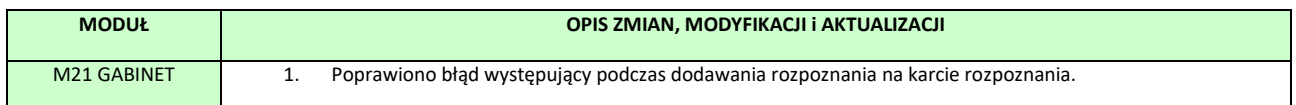

#### **SYSTEM INFORMATYCZNY KS-SOMED'2020 WERSJA Nr 2020.03.0.06 z dnia 2020-11-10**

## *Wersja wymaga wykonania aktualizacji bazy danych. Proces może długo potrwać.*

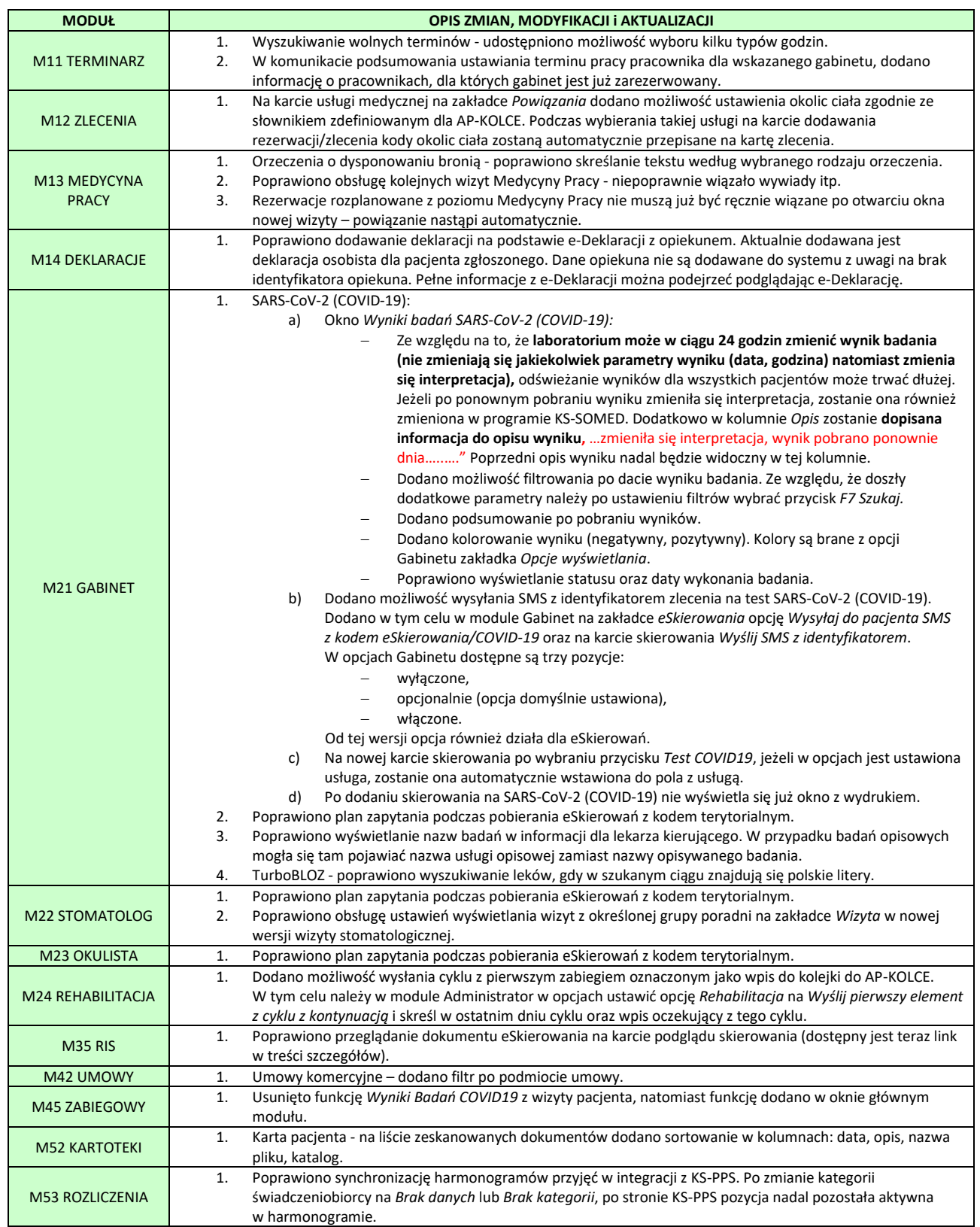

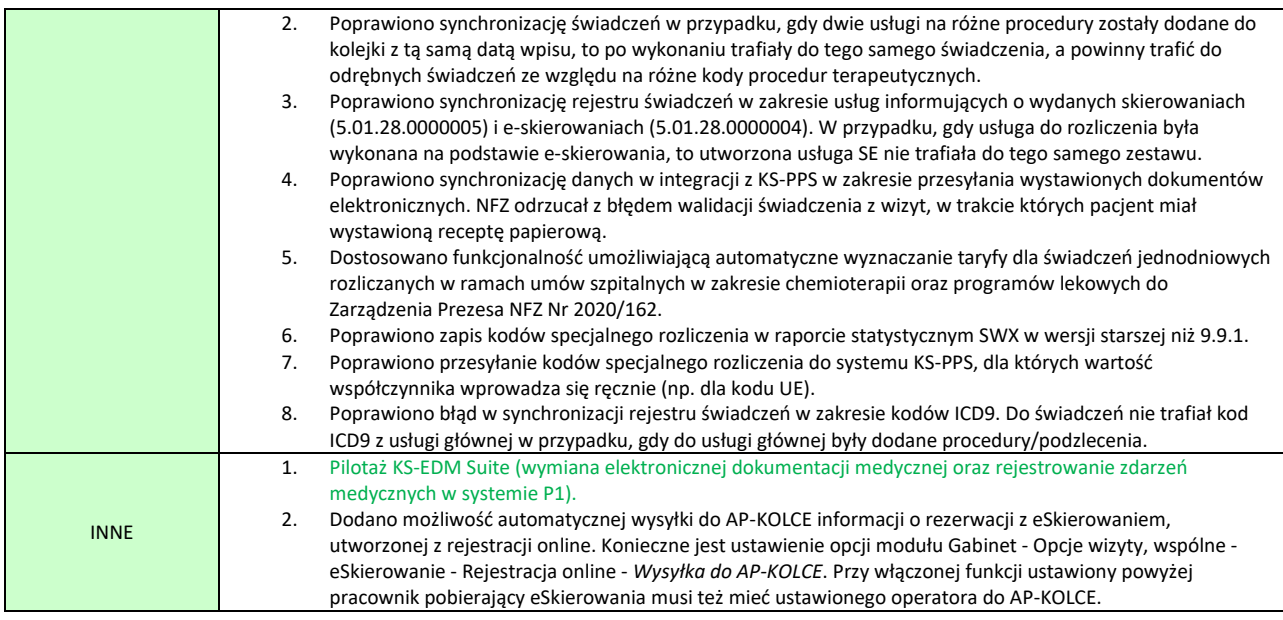

## <span id="page-163-0"></span>Pilotaż KS-EDM Suite

Udostępniamy możliwość zarejestrowania repozytorium dokumentacji medycznej w pilotażu EDM organizowanym przez Centrum e-Zdrowia i NFZ. Pod adresem [edmsuite\\_pilotaz@kamsoft.pl](mailto:edmsuite_pilotaz@kamsoft.pl) można uzyskać komplet informacji dotyczący warunków zakupu i wdrożenia usług wymaganych do wzięcia udziału w pilotażu.

Raport Nr 43/2020

#### **SYSTEM INFORMATYCZNY KS-SOMED'2020 WERSJA Nr 2020.03.0.07 z dnia 2020-11-18**

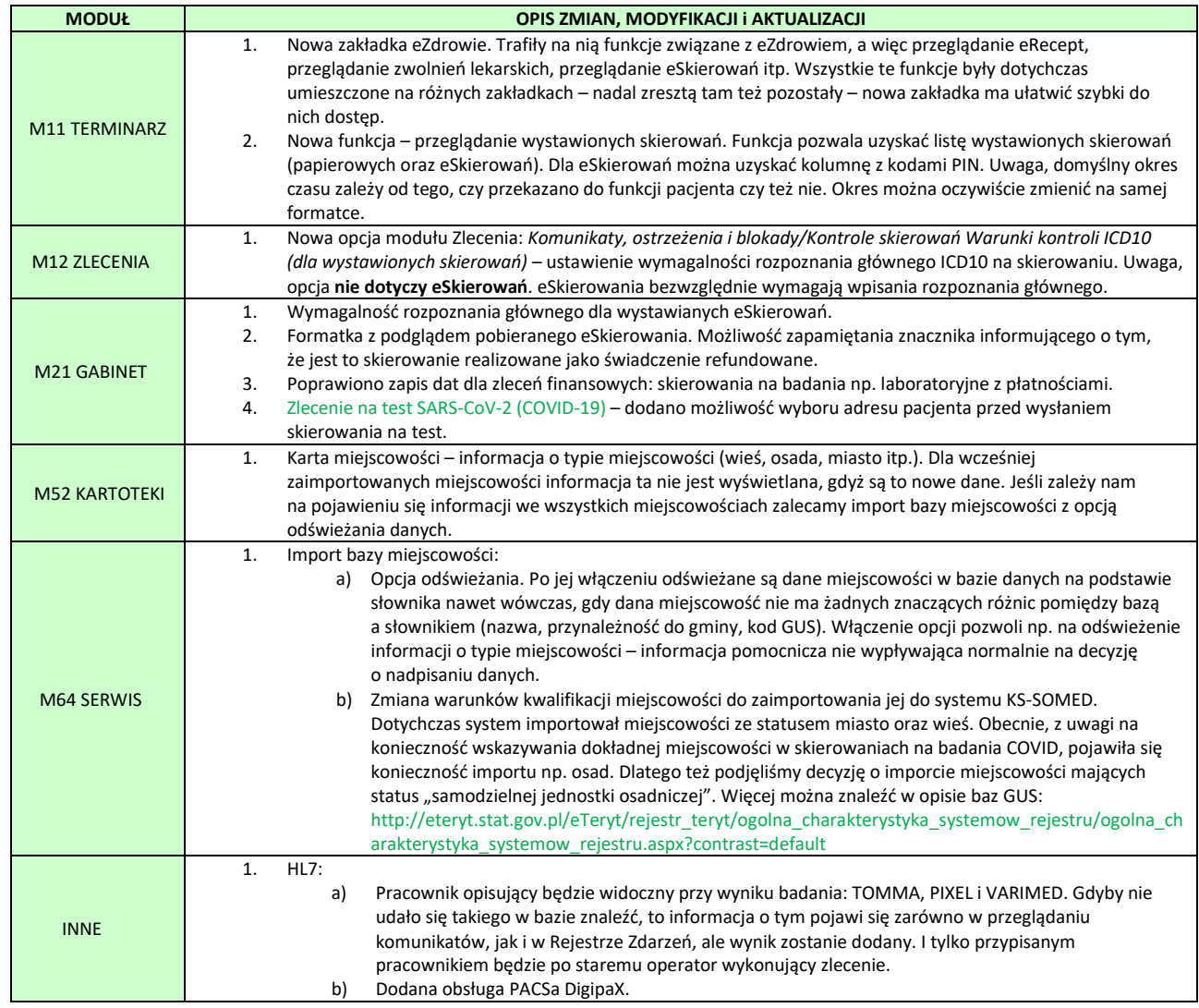

Przypominamy ponownie, że na portalu GUS: TERC – to baza województw, powiatów i gmin, SIMC – to baza miejscowości.

Pobieramy zawsze wersję podstawową słownika. Nasz import pozwala zaimportować plik xml oraz zip. Jednakże zauważyliśmy, że od pewnego czasu pliki zip pobierane ze strony GUS są nieco ekstrawaganckie i nie wszystkie programy potrafią je otworzyć. Między innymi nasz wewnętrzny archiwizator ma problem z poprawnym rozpakowaniem pliku, choć, na początku, gdy import bezpośrednio z plików GUS implementowaliśmy, nie było z tym problemów. Dlatego też zalecamy, jeśli pojawi się błąd przy próbie importu pliku zip, na samodzielne rozpakowanie pliku i następnie na wskazanie w oknie importu pliku o rozszerzeniu xml. Dla zainteresowanych - można spróbować binarnie podejrzeć końcówkę takiego pliku zip generowanego przez portal GUS. Można tam znaleźć np. takie coś:

i><a href="http://zws.stat.gov.pl" target="\_blank">ZakĹ,ad Wydawnictw Staty stucznuch</a></li>........</ul>........</div>......</div>......<div class="c ol">.......<div class="description-block">........<ul class="dark-list" sty le="marqin-top: 3.45em;">.........<li><a href="http://bip.stat.qov.pl/orqan izacja-statystyki-publicznej/rada-statystyki/" target="\_blank">Rada Statyst yki</a></li>.........<li><a href="http://bip.stat.qov.pl/orqanizacja-statys tyki-publicznej/rzadowa-rada-ludnosciowa/" target=" blank">RzA…dowa Rada Lu dnoL>ciowa</a></li>.........<li><a href="http://pts.stat.gov.pl" target="\_b lank">Polskie Towarzystwo Statystyczne</a></li>........</ul>........</div>..

co, jak zainteresowani wiedzą, w normalnym pliku archiwum raczej się nie spotyka. Wydaje się to być "śmieciową" zawartością, nie wpływającą w niczym na prawdziwe archiwum, jednakże wpływające negatywnie na niektóre, dość konserwatywne, mechanizmy rozpakowujące archiwum.

### <span id="page-165-0"></span>Skierowanie na test SARS-CoV-2 (COVID-19) – uzupełniony opis

Program umożliwia wystawianie i wysyłanie do systemu EWP skierowań na wykonanie testu SARS-CoV-2 (COVID-19). W programie zostanie automatycznie utworzona nowa usługa skierowania o nazwie **Badanie SARS-CoV-2 (COVID-19):**

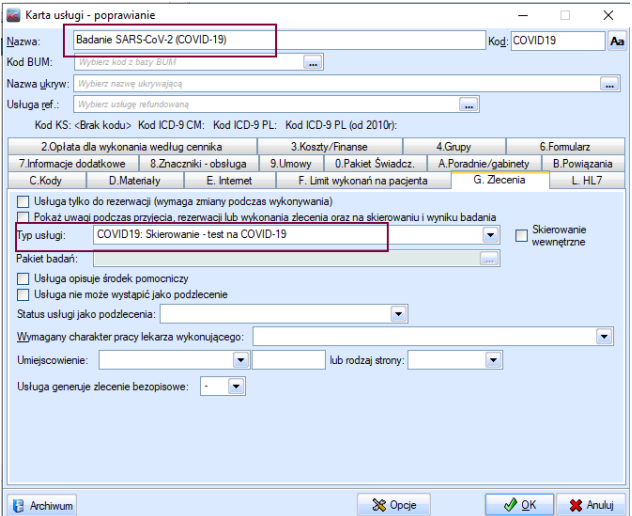

Powyższa usługa zostanie również automatycznie ustawiona w opcjach modułu Gabinet na zakładce **Wyniki badań,** która jest wymagana do pobierania wyników badań.

Ustawienie w Opcjach wizyty usługi spowoduje również, że na uproszczonej karcie skierowania po włączeniu przycisku **Test COVID19** usługa ta automatycznie zostanie umieszczona w polu **Usługa**.

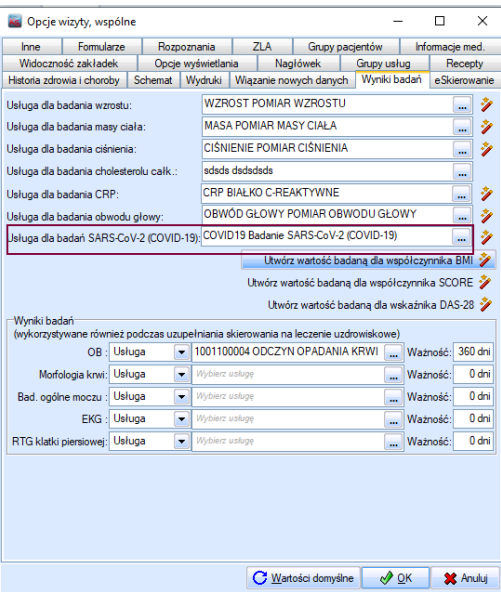

W momencie wystawiania skierowania na uproszczonej karcie, po wybraniu usługi program automatycznie ustawi wymagane parametry, tj. ustawiony zostanie rodzaj skierowania: **Skierowanie – test COVID-19** oraz włączony zostanie przycisk **Test COVID-19.**

Innym sposobem jest włączenie najpierw przycisku **Test COVID-19** na karcie, wówczas jeśli w **Opcjach wizyty** na zakładce **Wyniki badań** została ustawiona usługa dla badania, to automatycznie zostanie ona wprowadzona do pola **Usługa**.

W obu sytuacjach zostanie rozwinięty panel **eSkierowania** z polami:

- **Umowa dla COVID-19**,
- **Charakter pracy pacjenta** (istotne z uwagi na odnotowanie faktu, czy pacjent wykonuje zawód medyczny),
- **Wyślij SMS z identyfikatorem –** umożliwia wysłanie pacjentowi SMS z identyfikatorem zlecenia na test. W opcjach wizyty, wspólne na zakładce **eSkierowanie**, dostępne są ustawienia:
	- − **Wyłączone** sms z kodem/identyfikatorem zlecenia nie będzie wysłany z chwilą wysyłania zlecenia na test SARS-CoV-2. Opcja na karcie zlecenia/ uproszczonej karcie skierowania będzie nieaktywna.
	- − **Opcjonalnie** opcja do ręcznego ustawienia przez użytkownika na karcie zlecenia/uproszczonej karcie skierowania. Opcja musi być ustawiona przed wysłaniem eSkierowania.
	- − **Włączone** opcja na pełnej karcie zlecenia/uproszczonej karcie skierowania będzie automatycznie włączona. Z chwilą wysyłania zlecenia na test SARS-CoV-2 zostanie wysłany SMS do pacjenta z identyfikatorem.
- **Pacjent niemobilny** (jest to informacja dla Sanepidu, że należy udać się do pacjenta po wymaz, gdyż on sam nie może udać się do punktu pobrań).
- **Data wystąpienia objawów**.

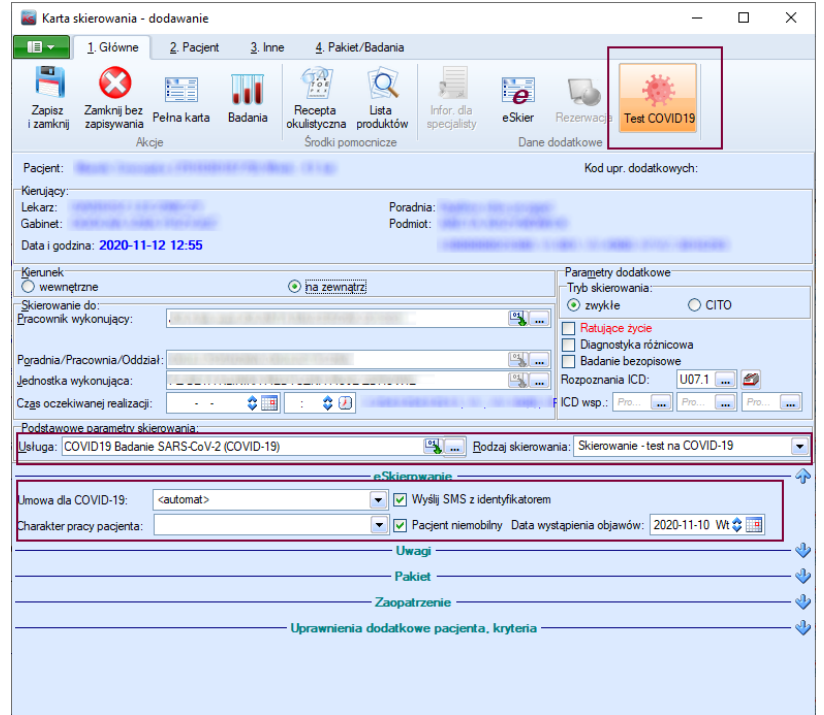

Po wypełnieniu pól i zatwierdzeniu skierowania, skierowanie należy, podobnie jak inne **eSkierowania,** wysłać przy pomocy przycisku **Wyślij nowe eSkierowania**.

Z tego względu, że pacjent na swojej karcie może mieć uzupełnione dwa adresy, tj. stały i tymczasowy, zostanie wyświetlone okno, w którym należy wskazać właściwy adres pacjenta.

Jeżeli na skierowaniu opcja **Pacjent niemobilny** została włączona, wówczas w oknie należy wskazać adres, pod którym zostanie pobrany wymaz, a następnie pacjent odbędzie izolację domową, w przypadku pozytywnego wyniku testu:

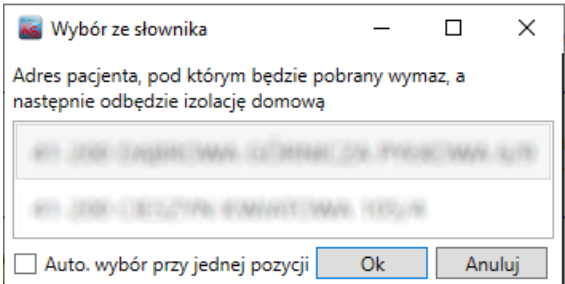

Jeżeli na skierowaniu opcja **Pacjent niemobilny** nie została włączona, wówczas w oknie należy wskazać adres, pod którym pacjent odbędzie izolację domową, w przypadku pozytywnego wyniku testu:

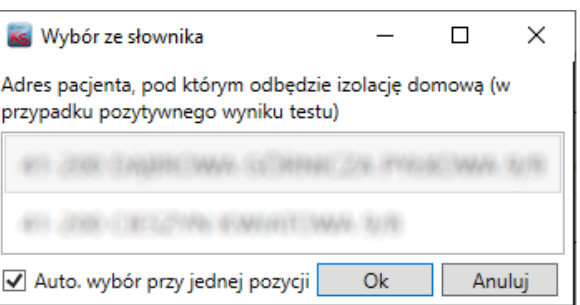

Okno z wyborem adresu pacjenta zostanie również wyświetlone w przypadku gdy pacjent na karcie ma uzupełniony tylko jeden z adresów. Można jednak okienko wyłączyć opcją: **Automatyczny wybór przy jednej pozycji**.

Po zatwierdzeniu wyboru adresu, skierowanie zostanie wysłane do systemu EWP. Po pomyślnym wysłaniu skierowania, zostanie wyświetlony komunikat z informacją o nadanym numerze zlecenia. Numer ten należy przekazać pacjentowi.

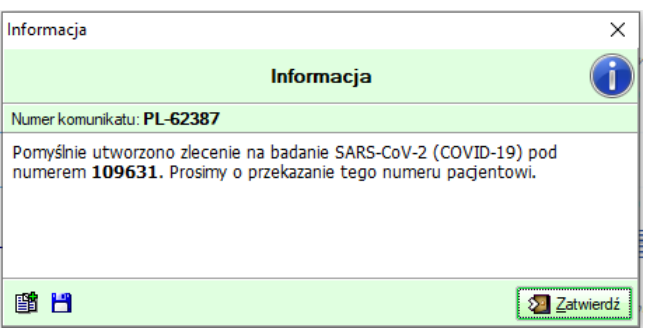

Skierowania na test w kierunku SARS-CoV-2 w nowej wizycie w panelu **Skierowania/wyniki badań** oznaczone są poniższą ikonką:

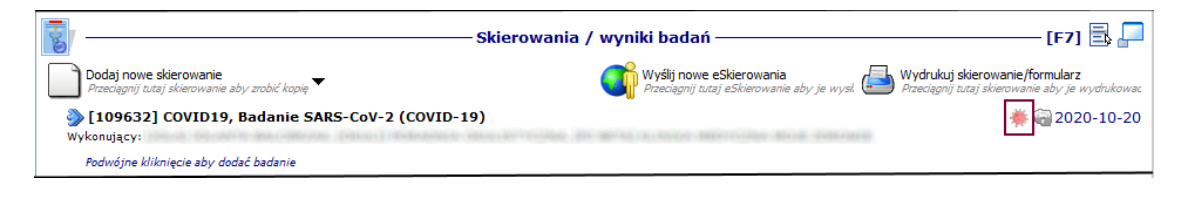

#### **SYSTEM INFORMATYCZNY KS-SOMED'2020 WERSJA Nr 2020.03.0.08 z dnia 2020-11-19**

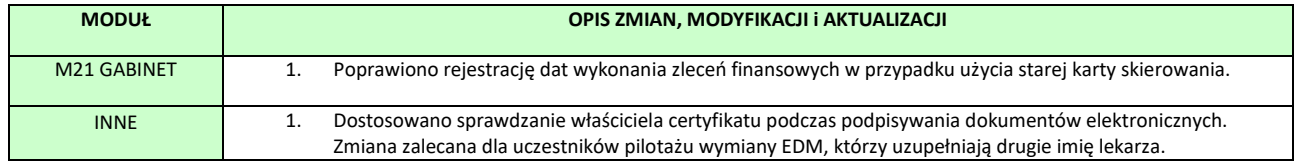

#### **SYSTEM INFORMATYCZNY KS-SOMED'2020 WERSJA Nr 2020.03.0.09 z dnia 2020-11-27**

# *Wersja wymaga wykonania aktualizacji bazy danych. Proces może długo potrwać.*

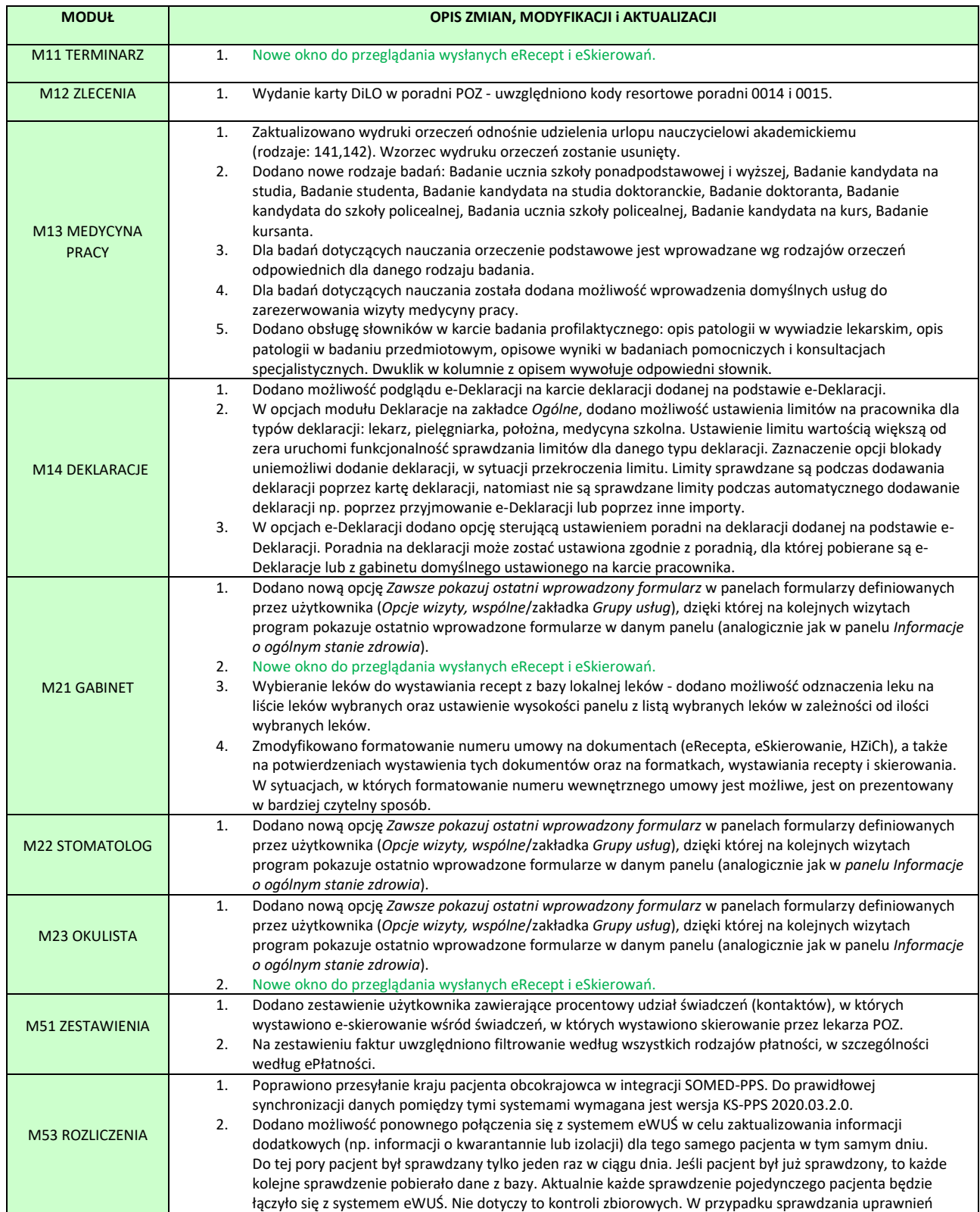

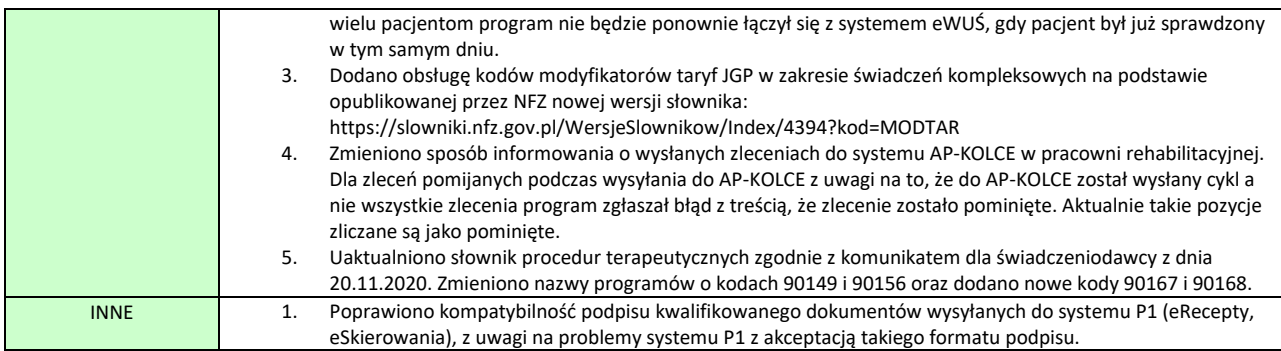

## <span id="page-170-0"></span>Nowe okno do przeglądania wysłanych eRecept i eSkierowań

Funkcja dostępna jest w module Gabinet w menu *Elementy wizyty* oraz w module Terminarz w menu *eZdrowie* oraz *Wyszukiwanie/Podgląd* pod przyciskiem *eDokumenty*.

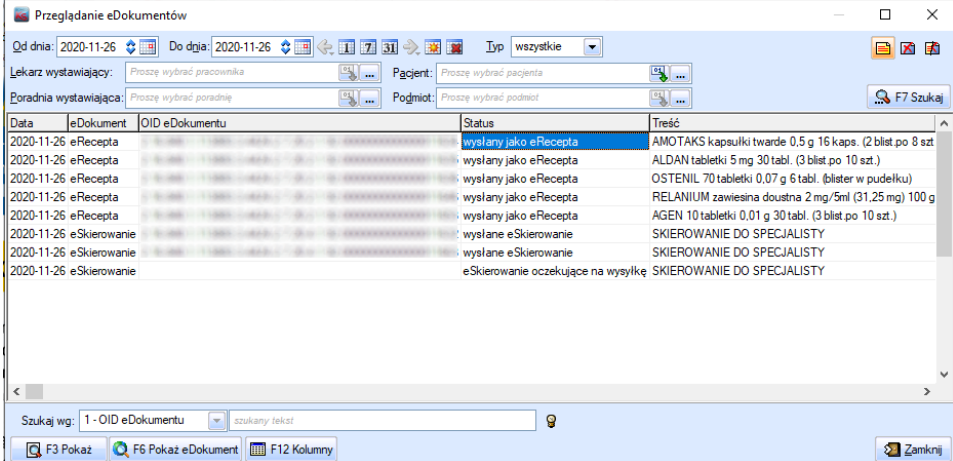

Oprócz dostępnych filtrów, w oknie można wyszukać konkretny eDokument po jego OID, w polu należy wpisać tylko zmienną część OID dokumentu.

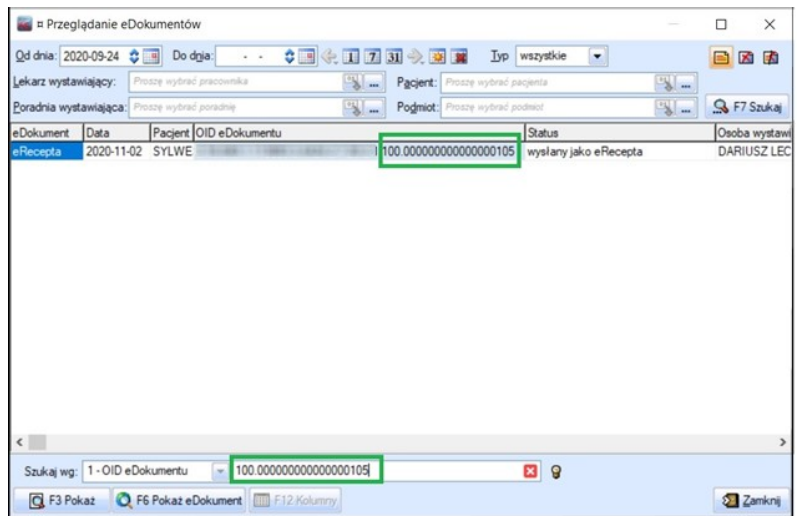

#### **SYSTEM INFORMATYCZNY KS-SOMED'2020 WERSJA Nr 2020.03.0.10 z dnia 2020-12-04**

# *Wersja wymaga wykonania aktualizacji bazy danych. Proces może długo potrwać.*

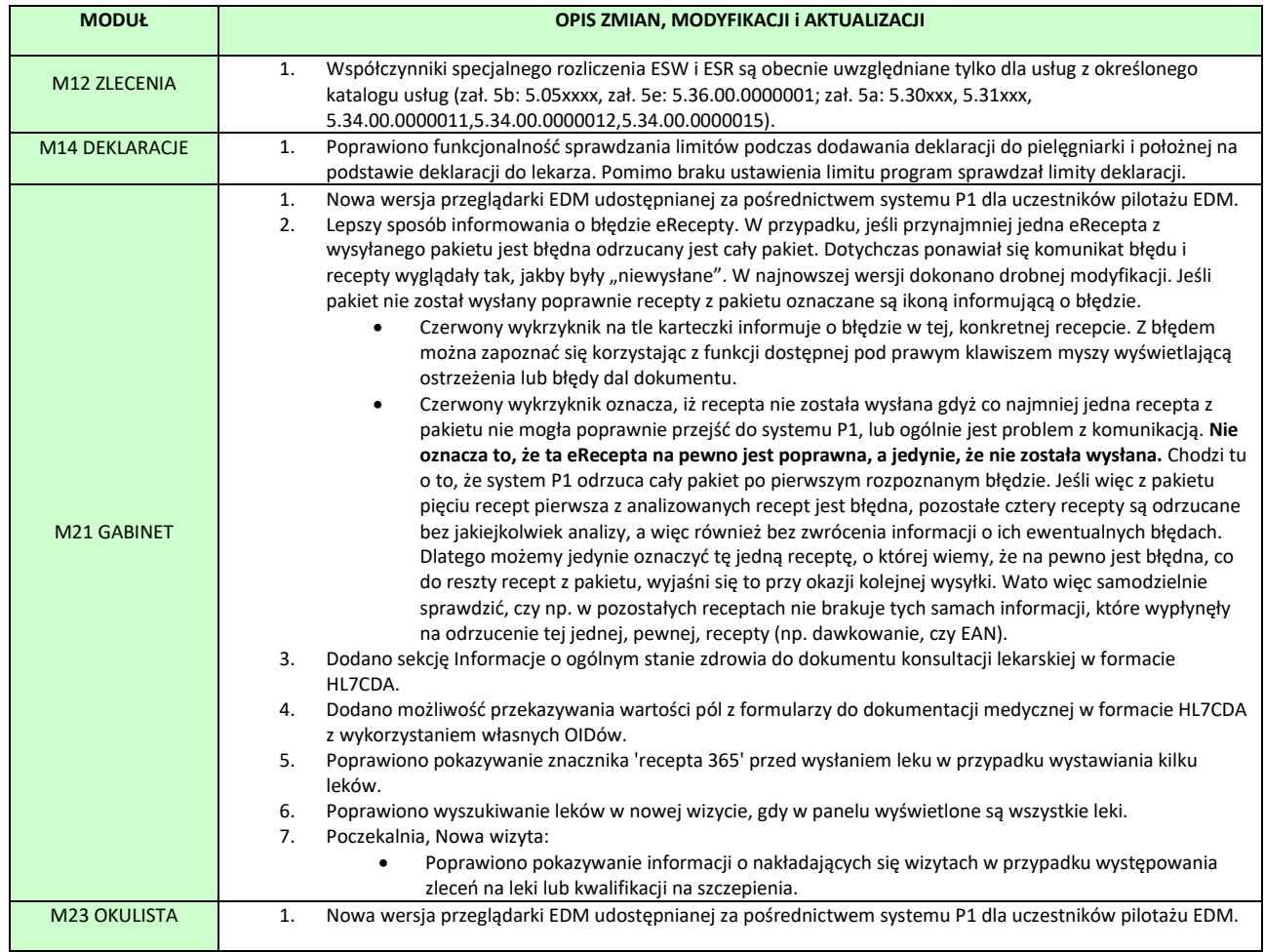

Raport Nr 47/2020

**SYSTEM INFORMATYCZNY KS-SOMED'2020 WERSJA Nr 2020.03.0.11 z dnia 2020-12-10**

*WAŻNE! Zmienił się sposób logowania dla podmiotów medycznych w systemie EWP, wymagane jest podanie V części kodu resortowego oraz nazwy jednostki organizacyjnej na karcie poradni. Zmiana nie dotyczy praktyk lekarskich i pielęgniarskich. Do prawidłowego funkcjonowania konieczne jest wgranie tej aktualizacji.*

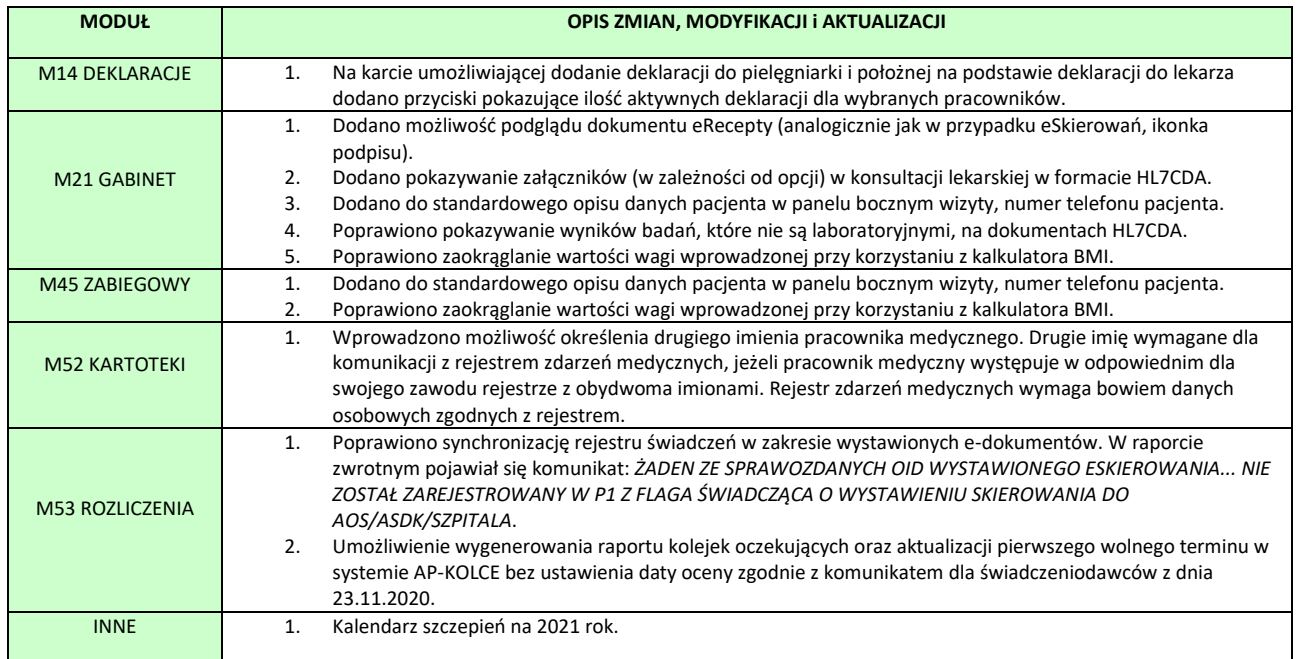

#### **SYSTEM INFORMATYCZNY KS-SOMED'2020 WERSJA Nr 2020.03.0.12 z dnia 2020-12-15**

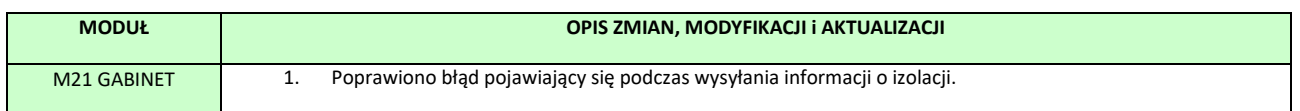

#### **SYSTEM INFORMATYCZNY KS-SOMED'2020 WERSJA Nr 2020.03.0.13 z dnia 2020-12-18**

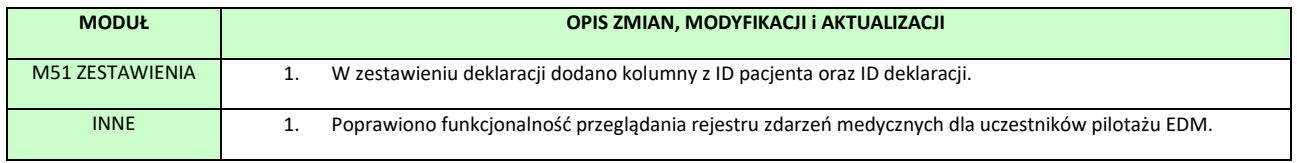

#### **SYSTEM INFORMATYCZNY KS-SOMED'2020 WERSJA Nr 2020.03.0.14 z dnia 2020-12-18**

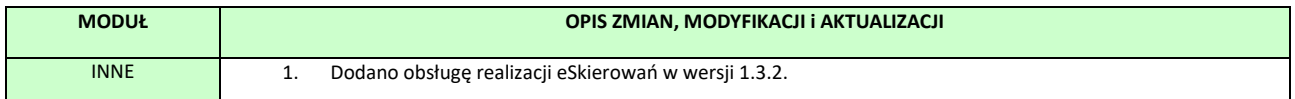